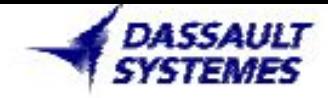

Обучение САТІА Файлы и упражнения

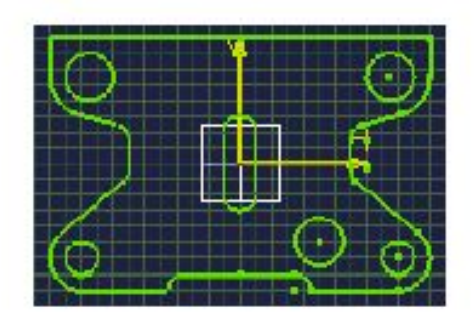

# **CATIA Sketcher**

1

**Version 5 Release 5** October 2000 FOR-CAT-E-SKE-F-V5R5

# Оглавление (1/2)

- 1. Ознакомление со скетчером Начало работы со скетчером Презинтация инструментальных средств
- $2.$ Построение простых профилей Виды работы скетчера Профиль Точки Линии Сплайн Окружности и дуги Коники Оси
	- **Упражнения**
- $3.$ Построение предопределенных профилей Построение предопределенных профилей **Упражнения**
- Редактирование профилей 4. Изменение геометрии профиля **Упражнения**

# Оглавление (2/2)

- 5. Действия с профилями Операции обрезки Трансформация Смещение Операции с 3-D геометрией. **Упражнения**
- 6. Установка привязок

Введение Быстрые привязки Привязка через диалоговое окно Изменение привязок Авто привязки Анимация связей Соотношения между размерами Упражнения

7. Управление эскизами

> Построение плоскостей Замена эскиза Изменение базы эскиза Анализ эскиза **Упражнения**

# Ознакомление со скетчером САТІА

В этом уроке вы познакомитесь с пользовательским интерфейсом и основными функциями скетчера.

□ Начало работы со скетчером

Презинтация инструментальных средств

# Начало работы со скетчером

Давайте посмотрим на простейшем примере, что мы можем делать с помощью этого модуля.

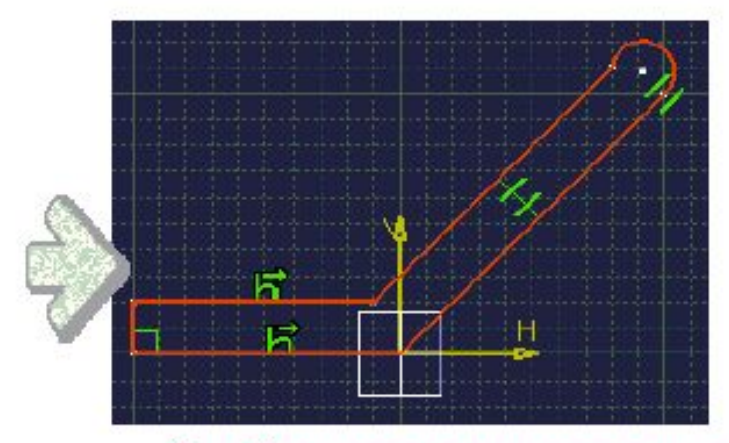

#### Свободное создание эскиза.

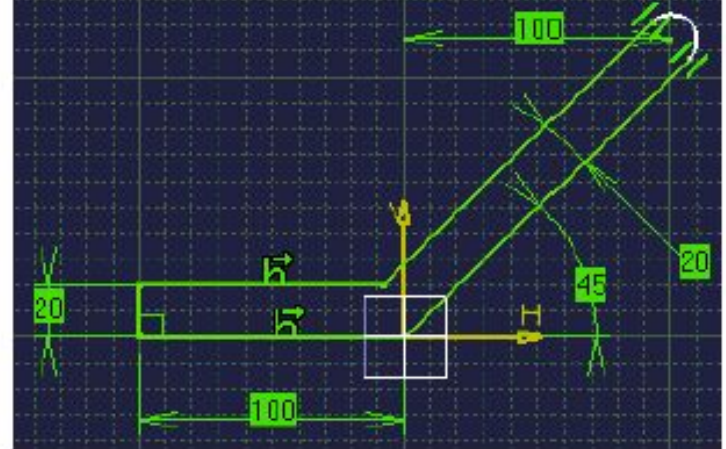

#### Создание связей.

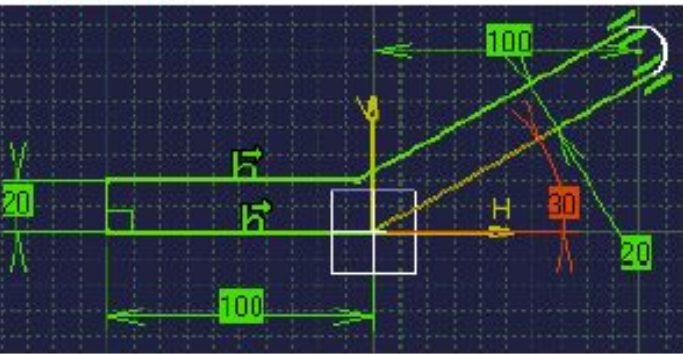

Модификации скетчера.

# Самостоятельная работа

Copyright DASSAULT SYSTEMES 2000

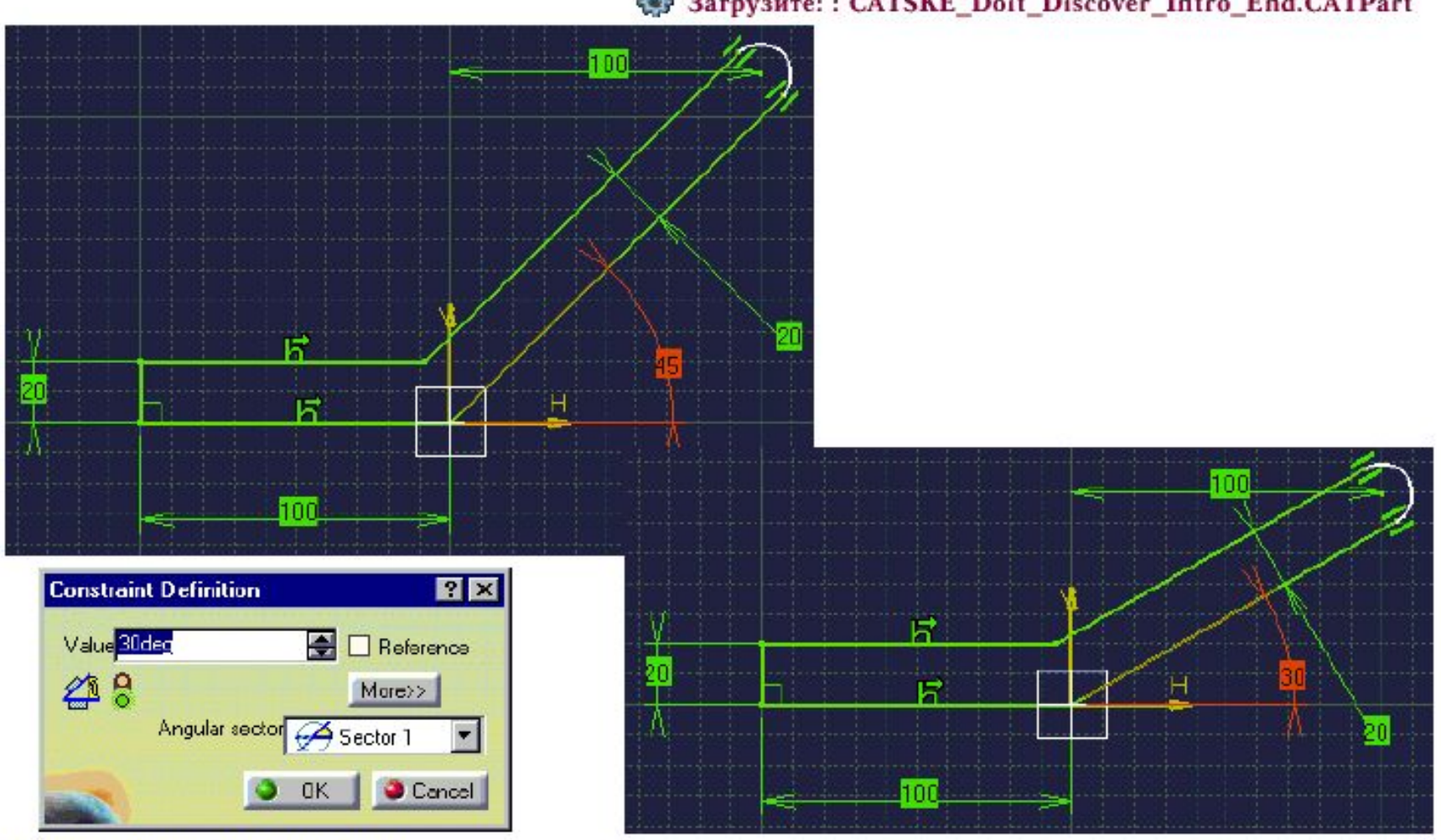

• Загрузите:: CATSKE\_Doit\_Discover\_Intro\_Start.CATPart < Загрузите:: CATSKE\_Doit\_Discover\_Intro\_End.CATPart

# Презинтация инструментальных средств скетчера

#### Вы узнаете о инструментальных средствах скетчера:

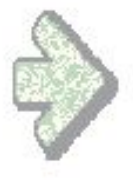

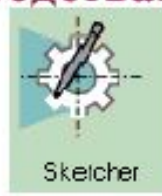

- Что такое скетчер?
- Доступ к инструментальным средствам
- Пользовательский интерфейс
- Терминология
- Основной процесс

# Для чего применяется скетчер?

•Скетчер является набором инструментов, которые помогают пользователю быстро создавать 2D эскиз.

• Законченный эскиз может быть использован в создании твердых тел<солидов> и поверхностей.

•Возможность определять связи между элементами в скетчере позволяет быстро изменить эскиз и, следовательно, солиды и поверхности, которые построены с помощью этого эскиза

•Другие инструменты, в частности, Анимация связей, дает возможность пользователю исследовать альтернативные способы построения.

# Доступ к инструментальным средствам

Выберите Start > Mechanical Design > Sketcher Затем выберите плоскость или плоскую грань на объекте

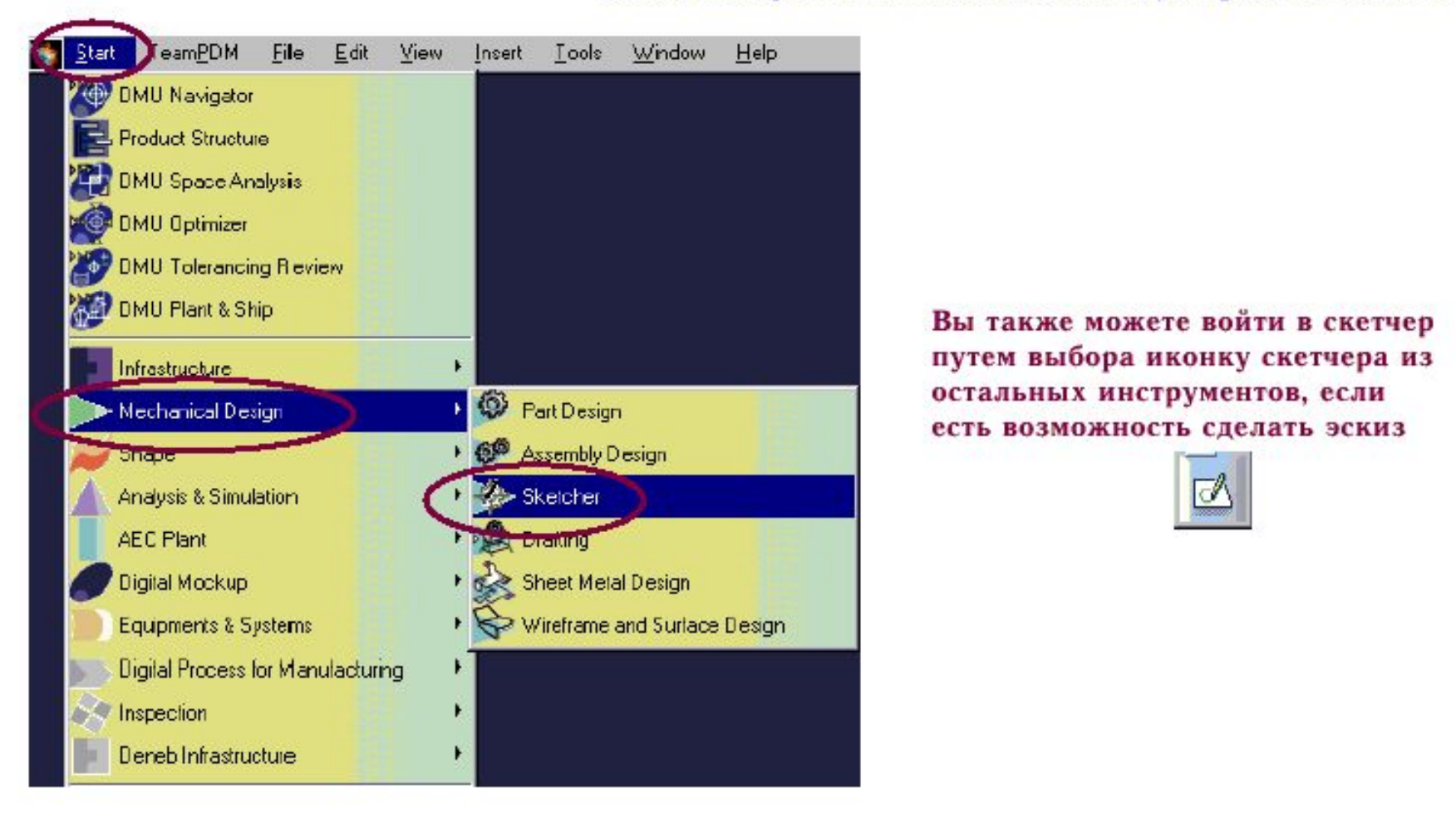

# Пользовательский интерфейс (1/4): Основные инструменты скетчера

#### Новый эскиз будет зарегистрирован в Спецификации Части когда вы запустите инструменты скетчера

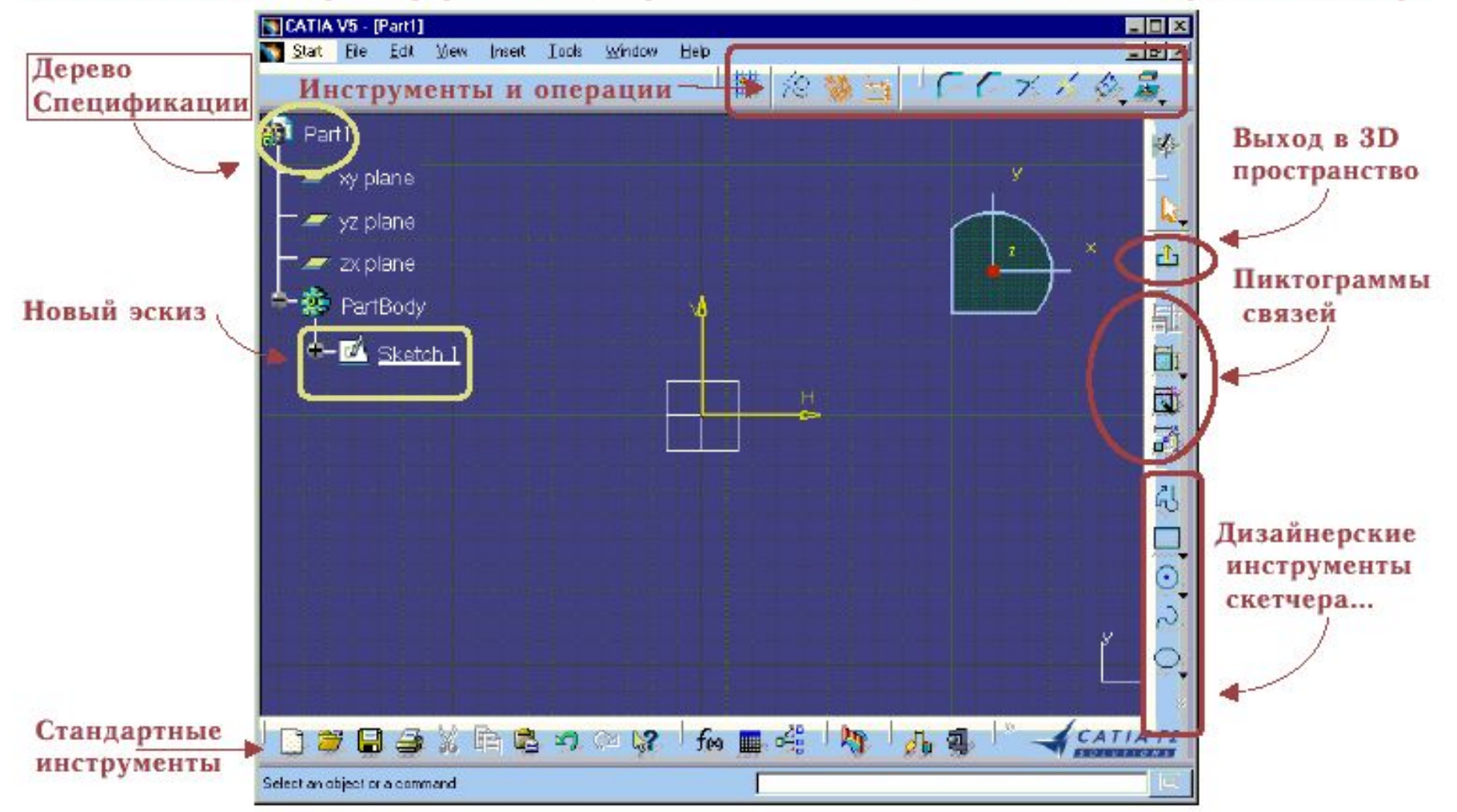

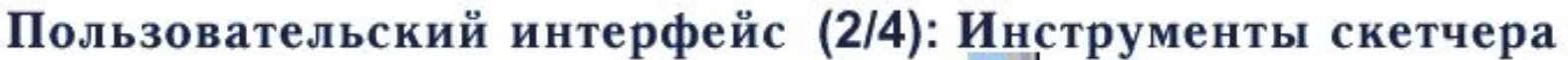

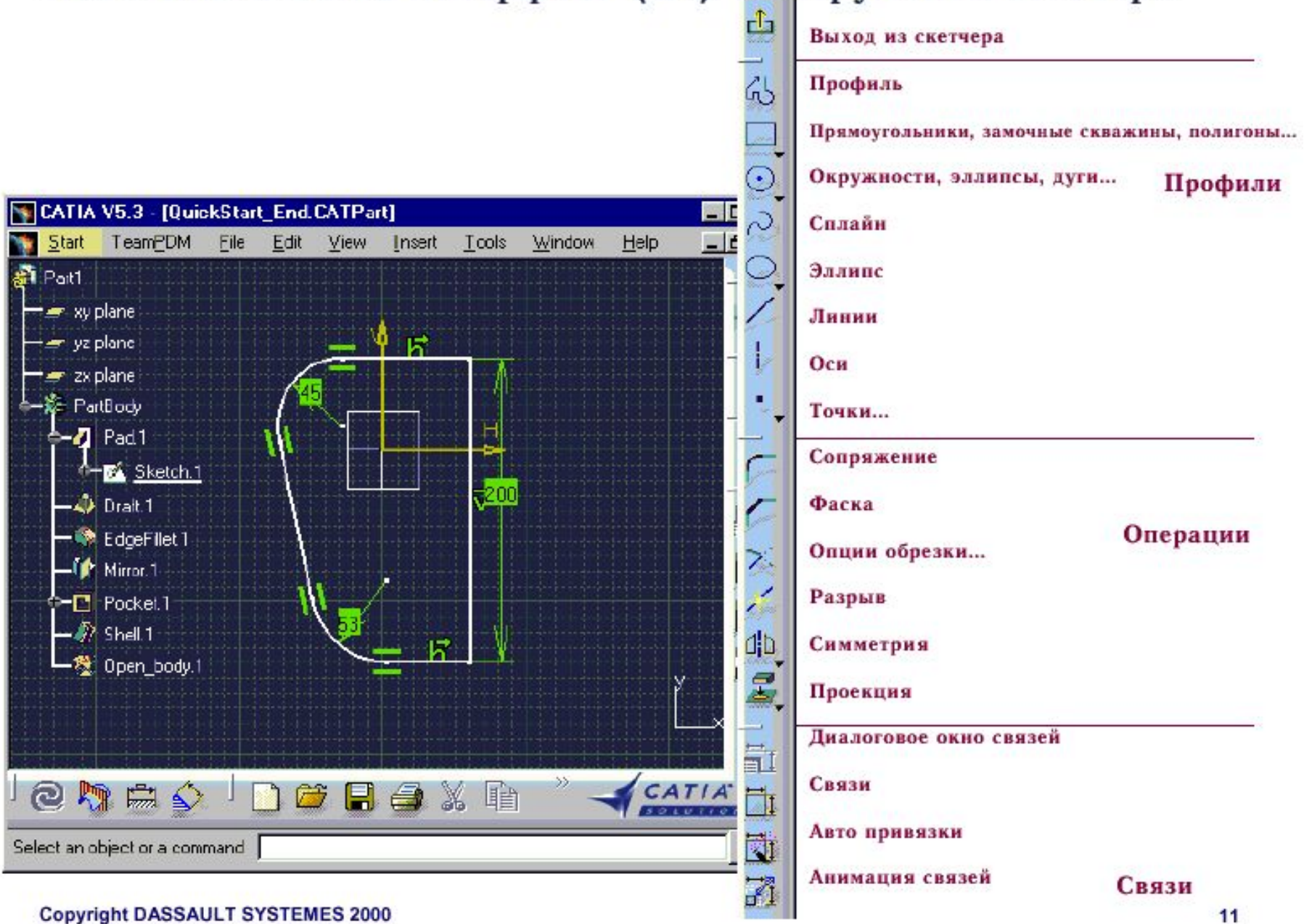

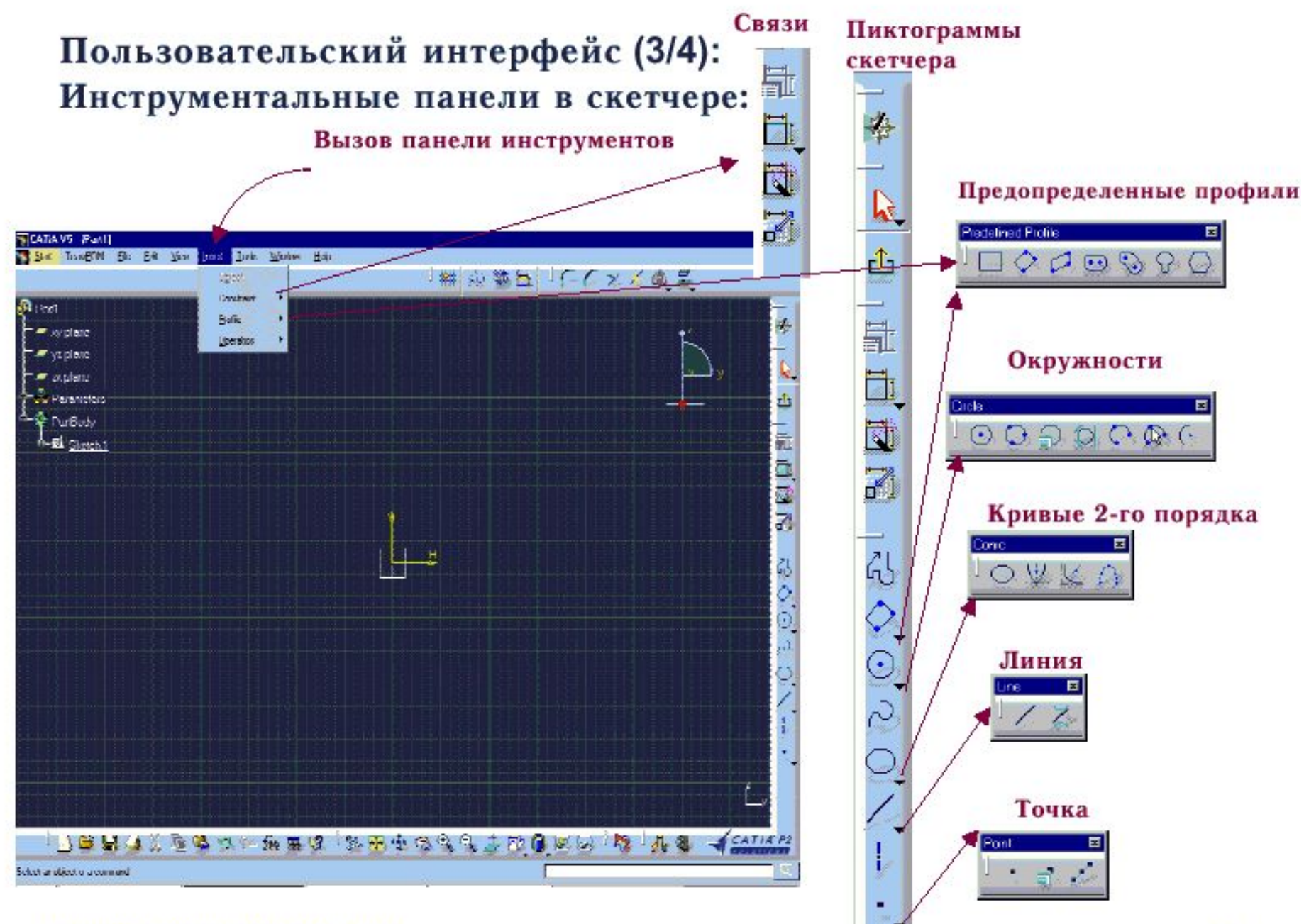

# Пользовательский интерфейс (4/4): Плоскость скетчера:

Вы можете масштабировать, перемещать и вращать вид (используя мышь).

После того, как вы назначите какую-либо плоскость для работы для работы в скетчере, она становится параллельнаэкрану.

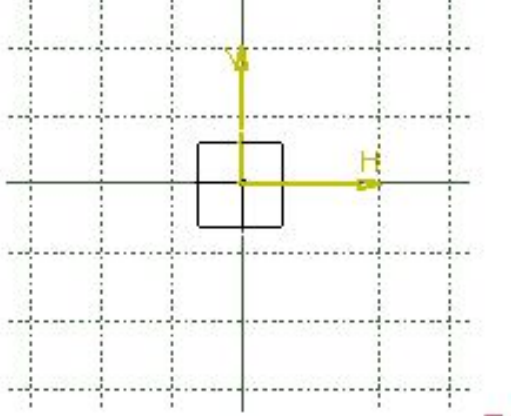

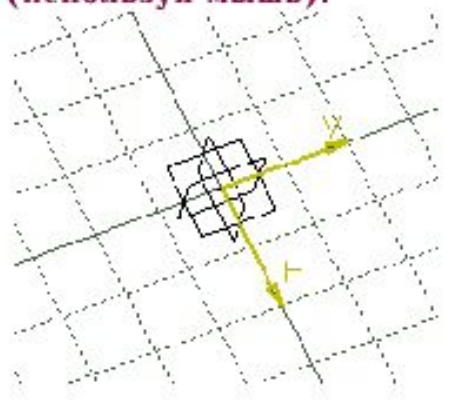

Для возвращения плоскости скетчера в вид параллельный экрану, нажмите Normal View

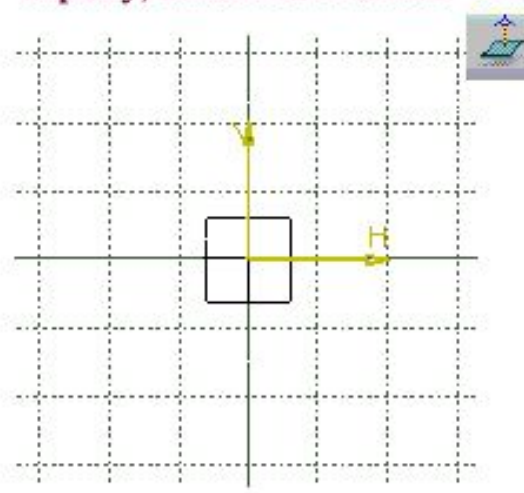

Если вы нажали иконку Normal View, когда плоскость скетчера уже параллельна экрану, то она (плоскость) повернется к вам обратной стороной.

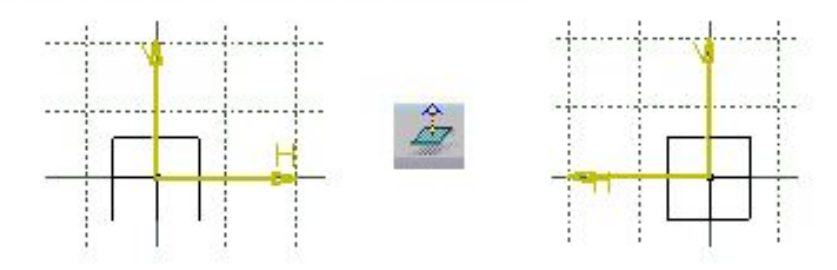

#### Терминология

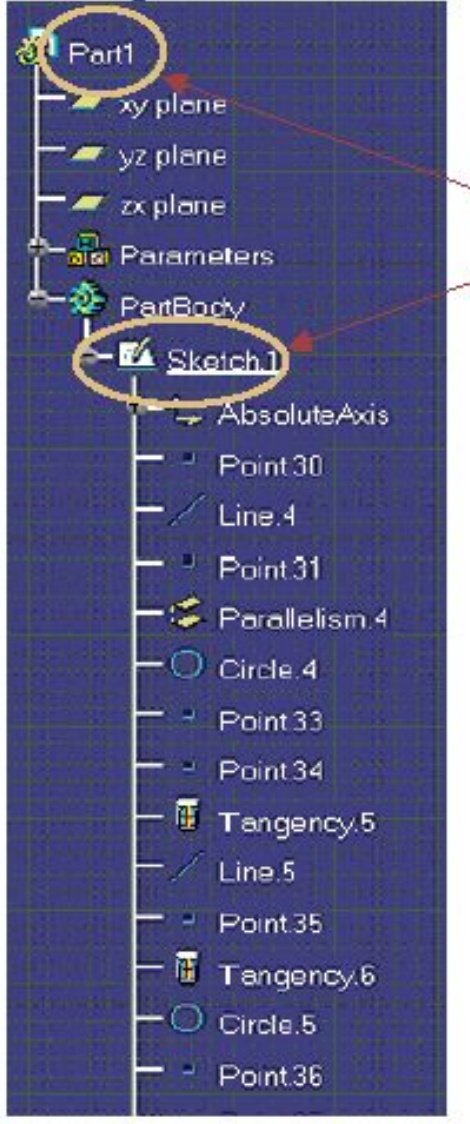

Эскиз включает в себя группы 2D элементов на определенной плоскости. На одной плоскости может быть построено больше одного эскиза

- \* V-H -Верт-ая и гориз-ая оси являются началом координат для эскиза.
- Эскизы\в основном состоят из Контура, Связей,

Размеров (тип связи).

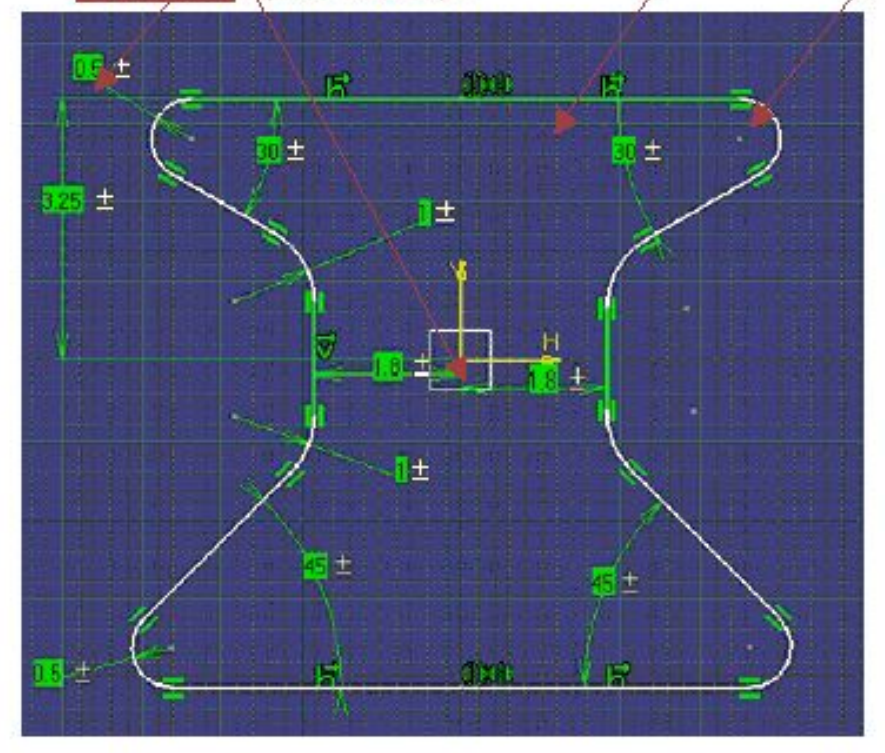

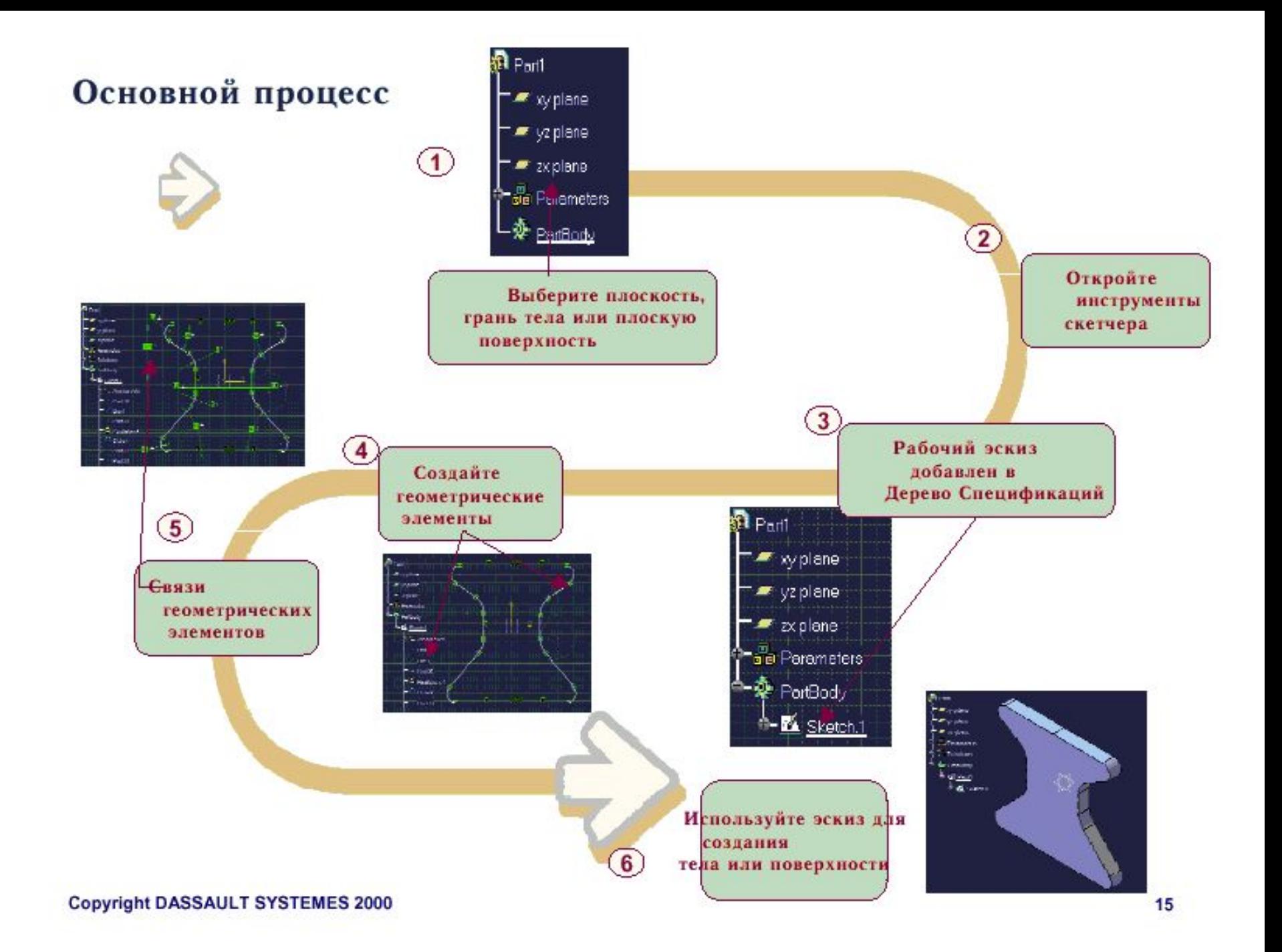

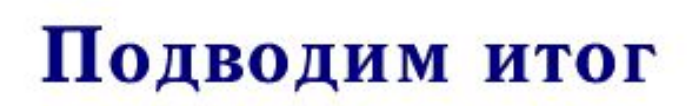

Итак, вы увидели:

- Демонстрация скетчера 腳 Зачем нужен эскиз? b. Как получить доступ к инструментальным средствам Пользовательский интерфейс и инструменты a, Теринология, которая будет использована впоследствии
- аń. Основное из дизайнерского процесса

# Основное закрепляющее упражнение

Вы попробуете на практике те концепции, которые изучали в курсе, путем выполнения основного закрепляющего упражнения,

следуя рекомендованному процессу.

# Упражнение

#### Прокладка: ознакомление

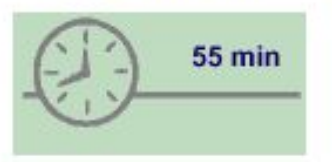

В этом упражнении Вы попробуете различные инструментальные средства для построения эскиза и связей при создании профиля для прокладки

Вы можете проверить ваш эскиз, построив твердотельную прокладку, используя для этого команду Pad tool из рабочей среды Part Design.

В завершение работы провести простое изменение тела путем замены скетчера - Replace Sketch.

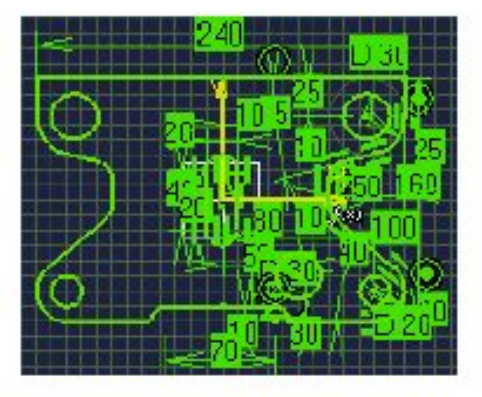

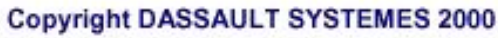

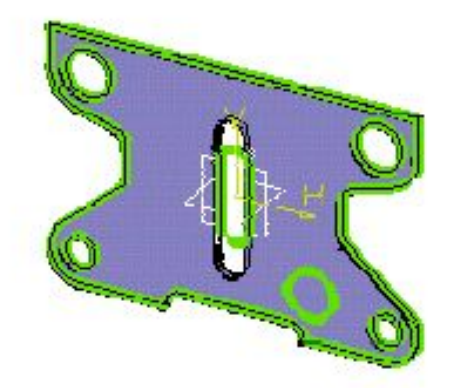

#### Практическое применение прокладки

Прокладка - это часть, которая используется для плотного герметичного соединения деталей. Оно может быть сделано из каучука, пены или из других индустриальных полимеров, которые соответствуют контурам смежных каналов и обеспечивают герметичное уплотнение между ними.

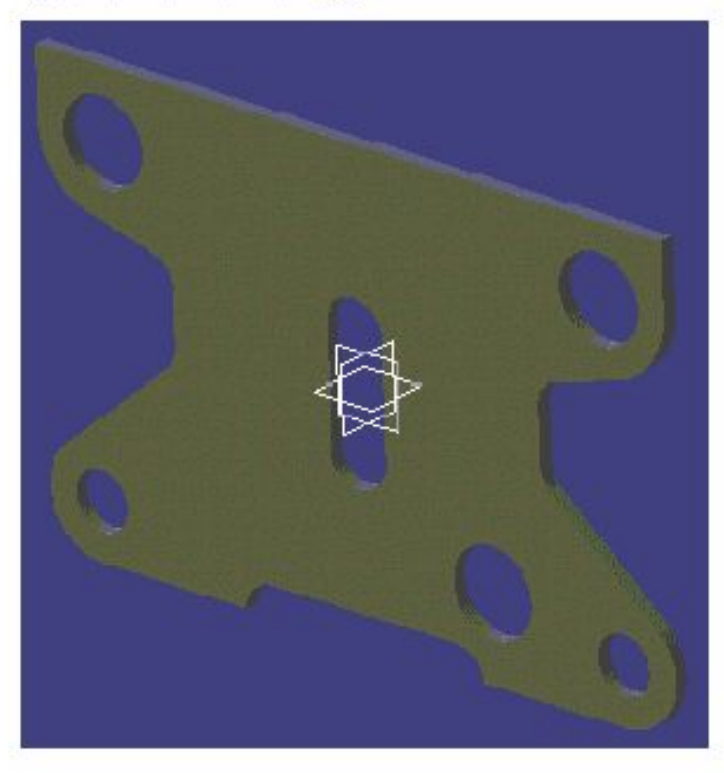

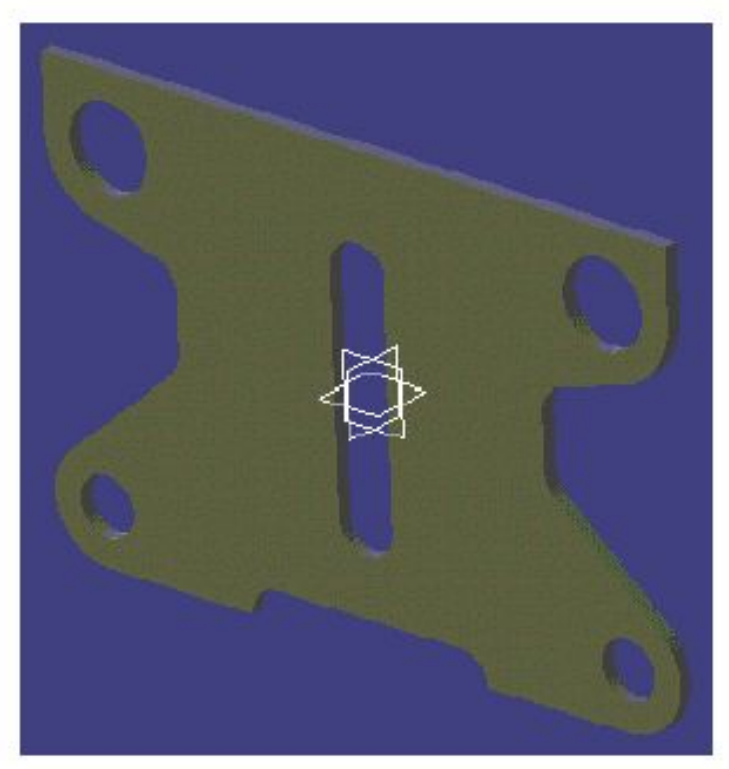

### Процесс построения прокладки

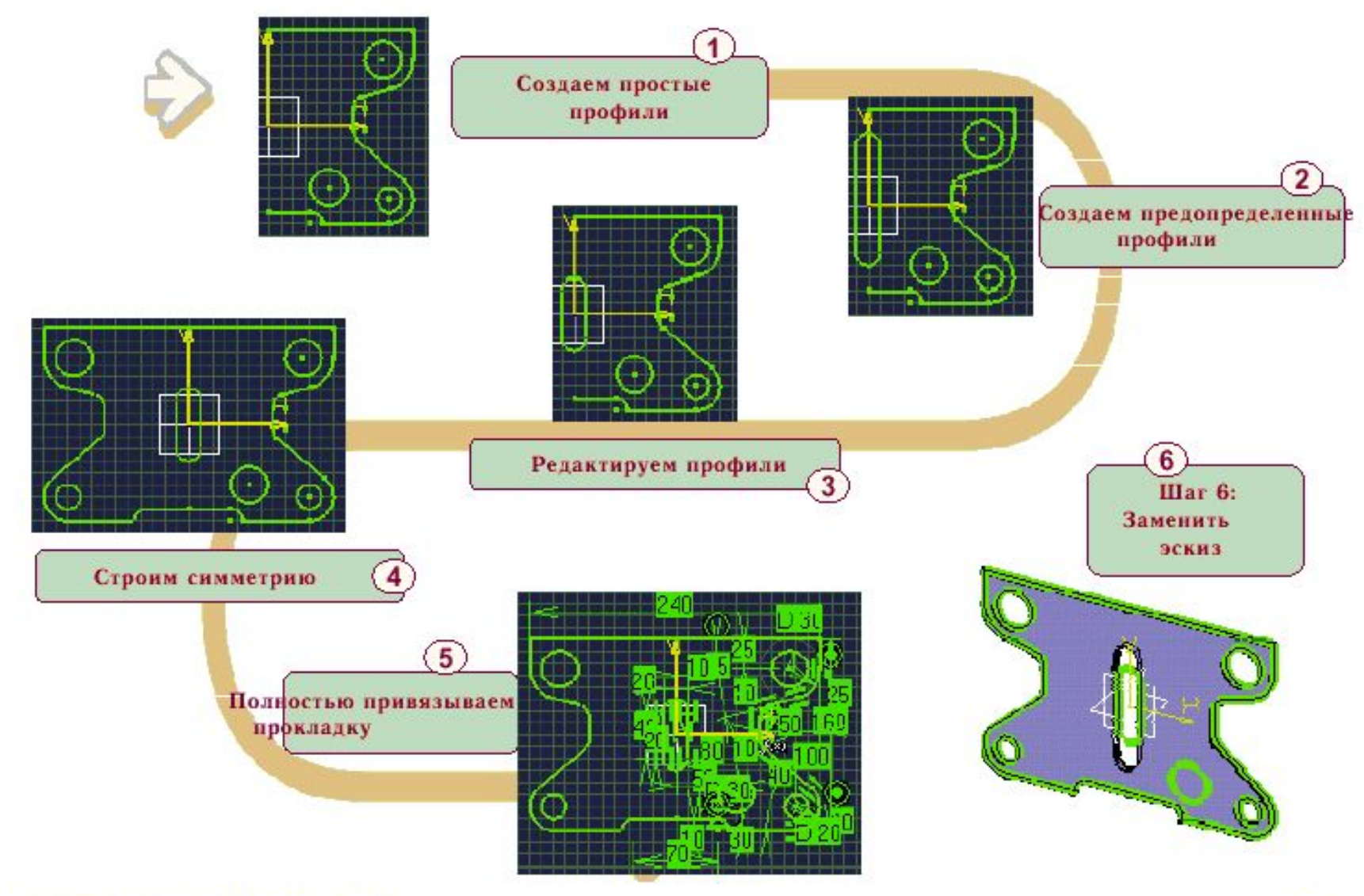

# Создаем простейшие профили

В этом уроке вы изучите, как создавать большинство из геометрических элементов скетчера. Также вы изучите, как использовать различные виды работ, доступных для инструментальных средств.

- □ Различные виды работ в скетчере
- ⊟ Профиль
- Точки
- $\blacksquare$  Линии
- $\blacksquare$  Сплайн
- Окружности и арки
- Коники
- $\Box$  Ocu
- $\blacksquare$  Упражнение

# Различные виды работ в скетчере

#### Вы изучите инструментальные средства скетчера с помощью

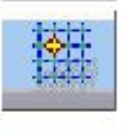

#### Сетка/фиксация

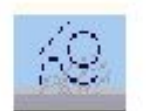

Стандартная/конструкционная геометрия

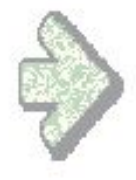

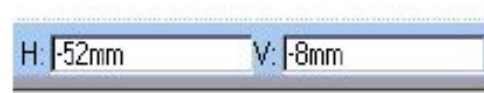

Поля значений

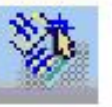

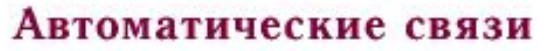

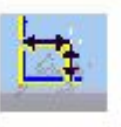

Автоматические размеры

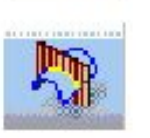

Вид-Сечение

# Методы работ в скетчере

Методы работ скетчера помогают вам во время построения геометрии.

Они облегчают ввод значений, автоматизируют геометрическое/размерное создание связей, помогают визуализировать 3D геометрию, и так далее...

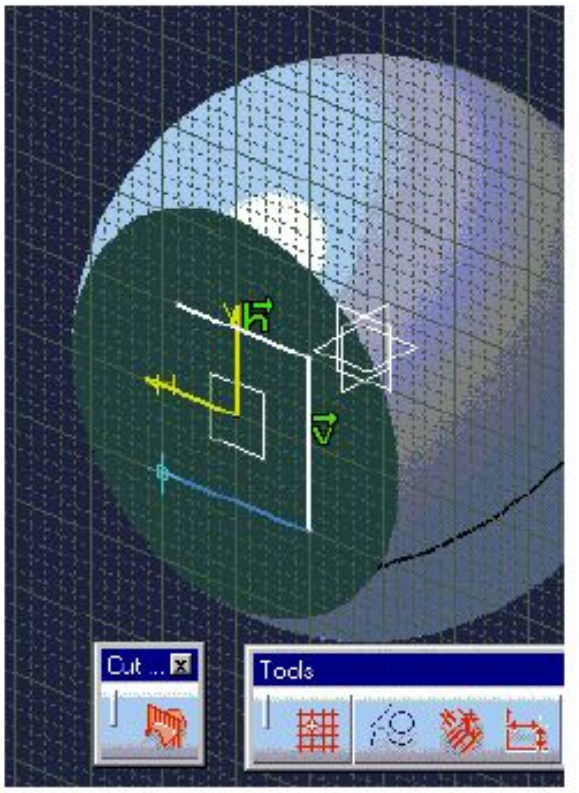

#### Привязка к сетке

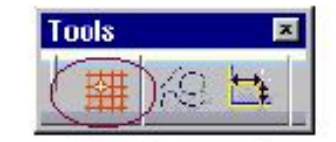

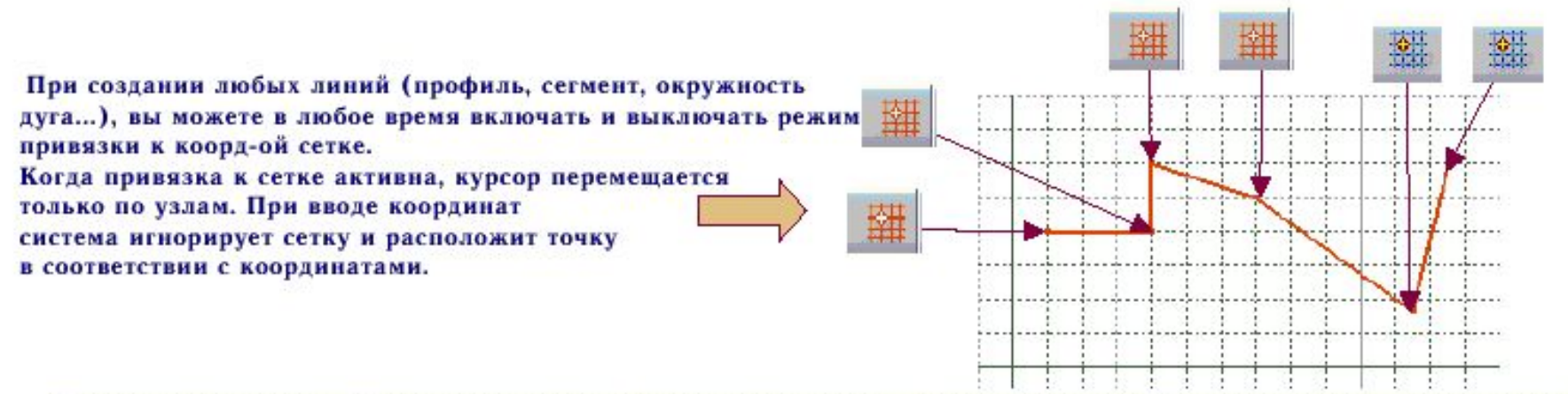

• Чтобы изменять параметры сетки, выберите Tools + Options... на верху экрана , затем Part из диалогового окна окна, раздел Sketcher.

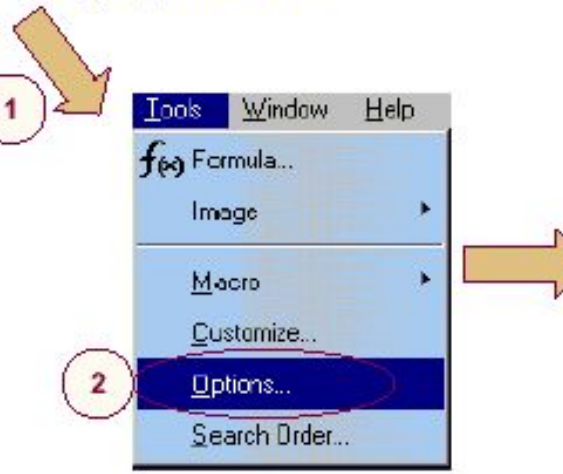

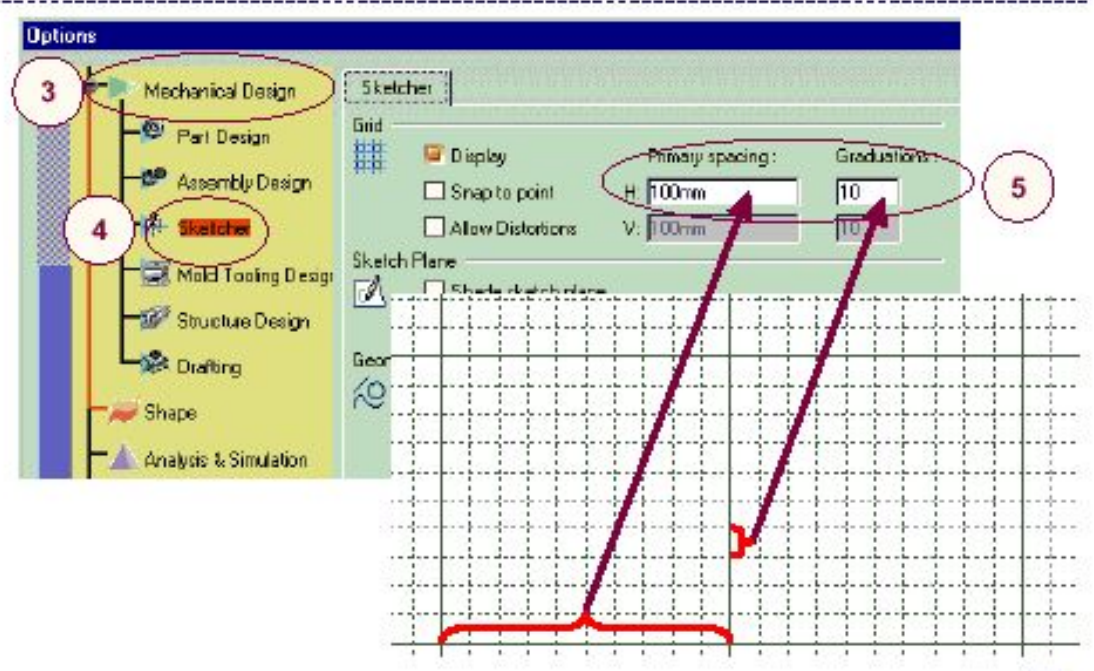

#### Стандартная/конструктивная геометрия

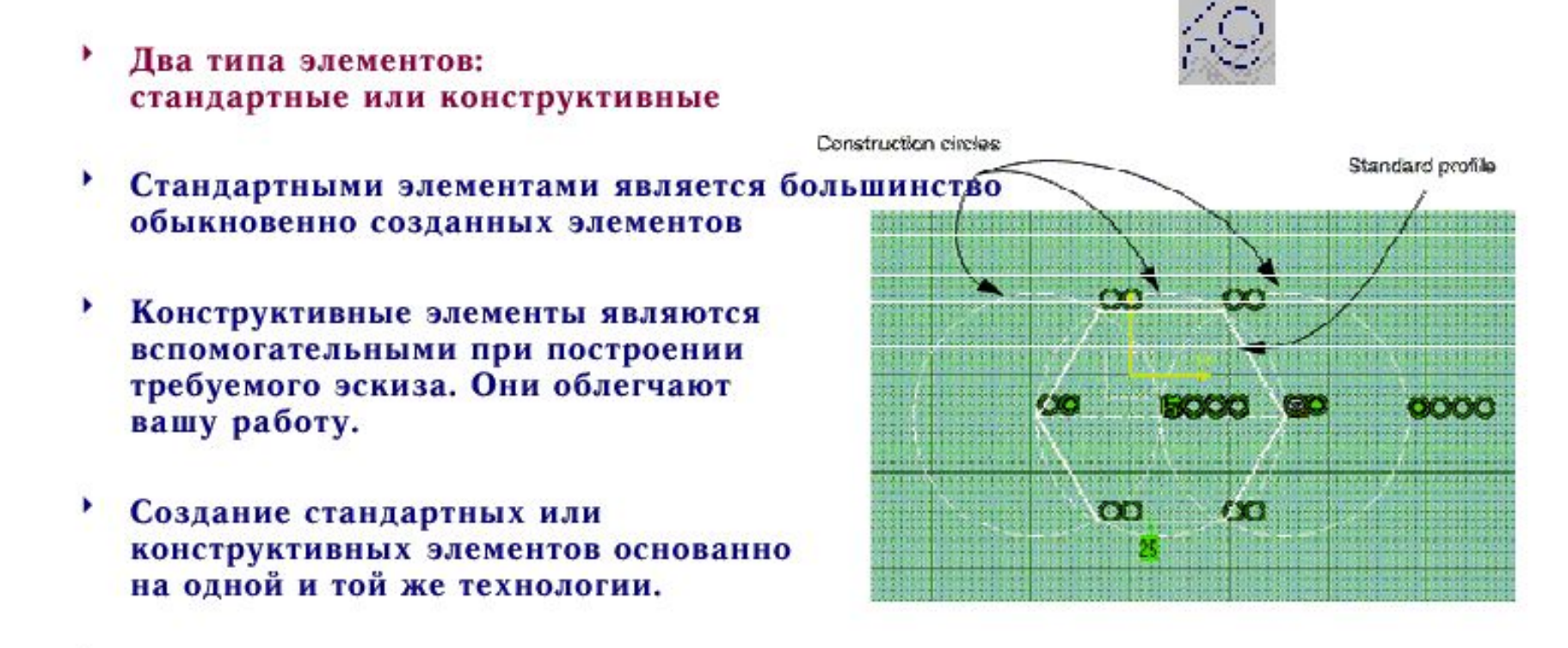

Путем нажатия на иконку вы переключаетесь Стандартные + конструкционные из одного режима в другой

элементы

### Поля значений

#### Во время создания эскизов вы можете вводить точные координаты/длины/углы в инструментальной панели.

**Для создания первой точки профиля вы можете определить горизонтальные и вертикальные координаты. Путем нажатия кнопки вы обращаетесь к горизонтальной координате, после чего вы можете ее ввести. Также путем нажатия клавиши Tab вы можете обратиться к вертикальной координате, после чего и ввести ее.**

**К примеру, в использовании инструмента построения профилей…**

값

 $\overline{2}$ 

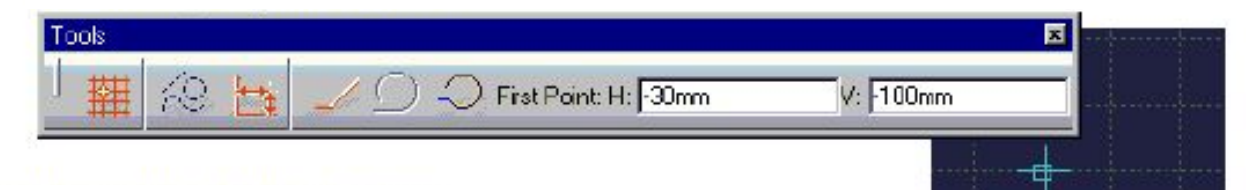

**2.Для построения второй точки профиля вы также можете использовать клавишу Tab для ввода координат, но вы также можете определить следующую точку профиля путем ввода длины отрезка между первой и второй точками профиля и/или путем ввода угла между горизонтальной осью и отрезком, который создаете.**

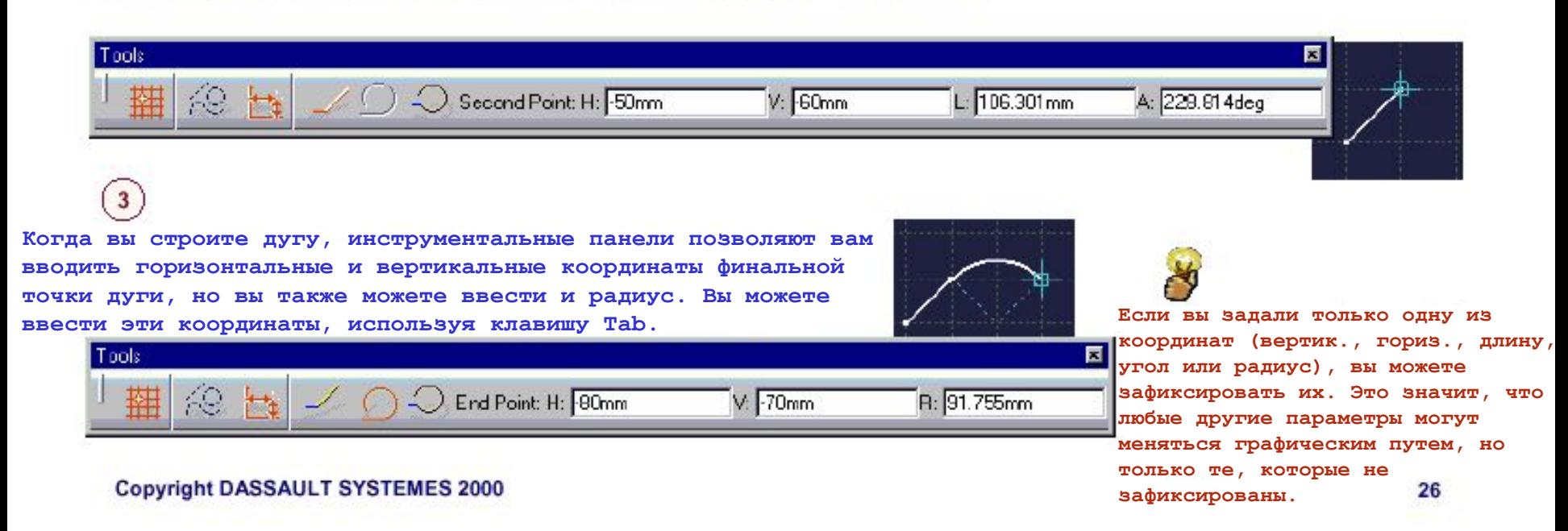

#### **Автоматические связи**

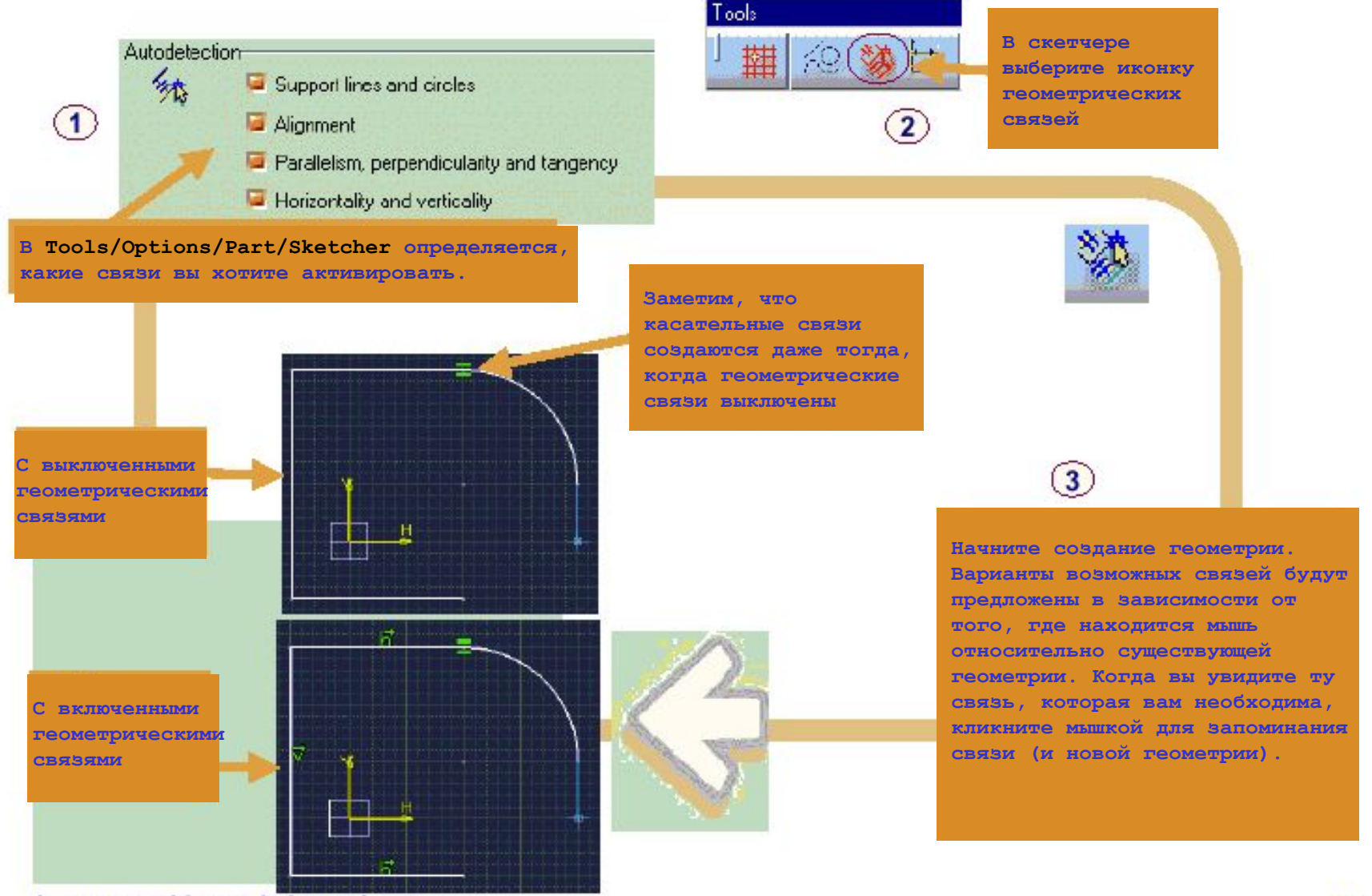

#### **Автоматические размеры**

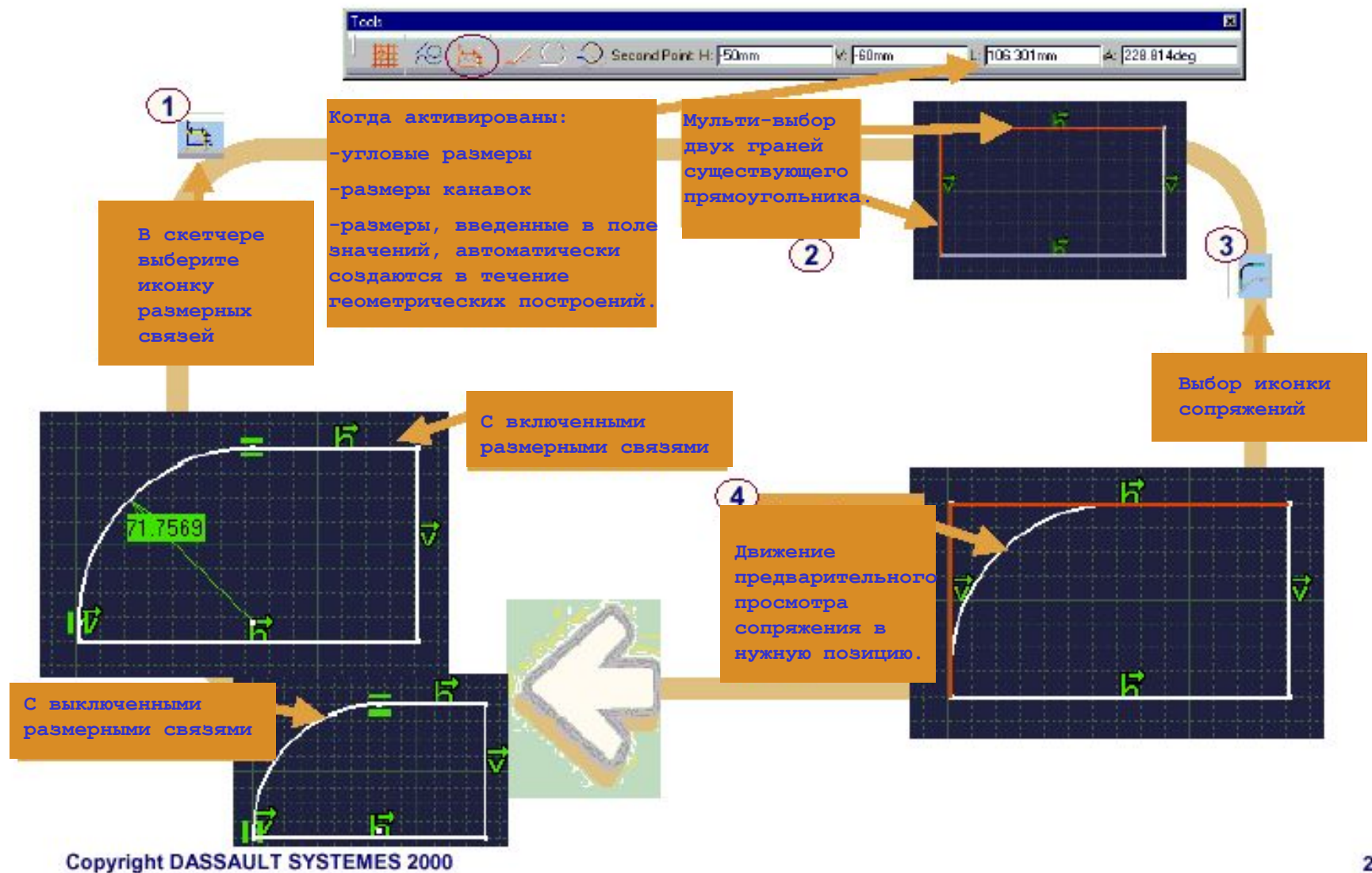

### **Секущий Вид**

**Чтобы увидеть сечение во время построения, включите команду Cutting Plane в панели Cut By Plane Toolbar.**

**Это в основном инструмент для визуализации, никаких линий пересечения между телом и плоскостью скетчера при этом не создается.**

**Если вам нужна связь с линией пересечения солида, используйте инструмент Intersect 3D.** 

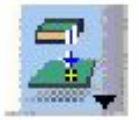

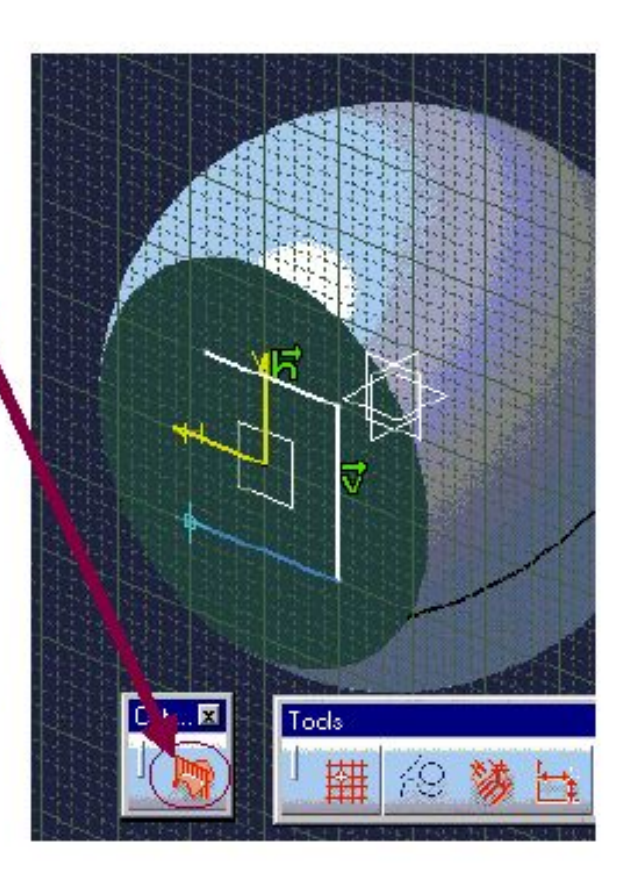

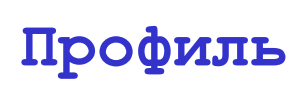

#### **Вы изучите, как создавать элемент профиля**

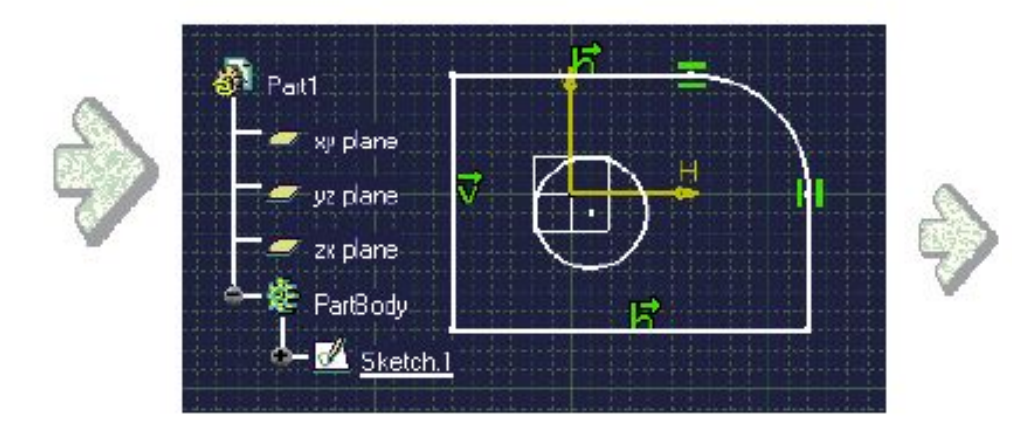

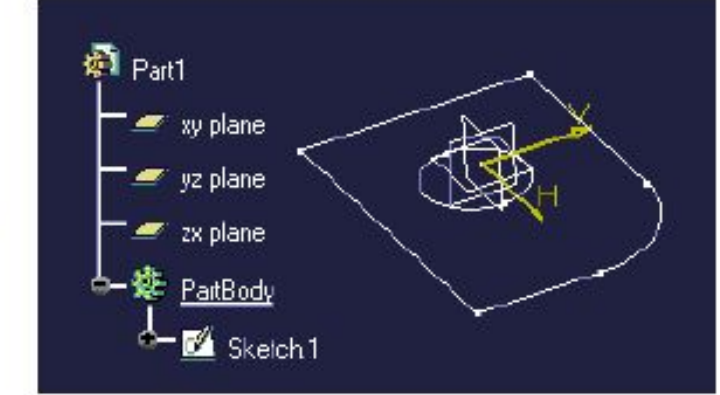

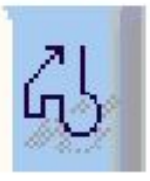

# **Профиль в скетчере Вид профиля в 3D**

### Copyright DASSAULT SYSTEMES 2000

#### 31

#### **Что является профилями?**

**•Профиль – это серия плоских смежных геометрических элементов, таких, как точки, линии и изгибы.**

**•Профили используются для построения базовой твердотельной геометрии.**

**•Открытый или закрытый?** 

**•Профиль может быть:**

**•Внутренние профили**

**позволяют строить тела с внутренними отверстиями (аналогия булевской операции вычитания).**

**•Внутренние профили** 

- **•«Закрытый» (последний элемент присоединяется к первому элементу серии)**
- **•Или «Открытый» (Первый и последний элементы серии не контактируют).**
- **•Если профиль «закрытый», он может содержать в себе другие профили**

Н

#### **•Открытый профиль**

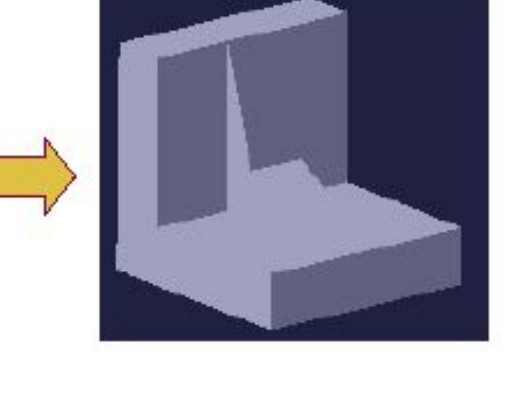

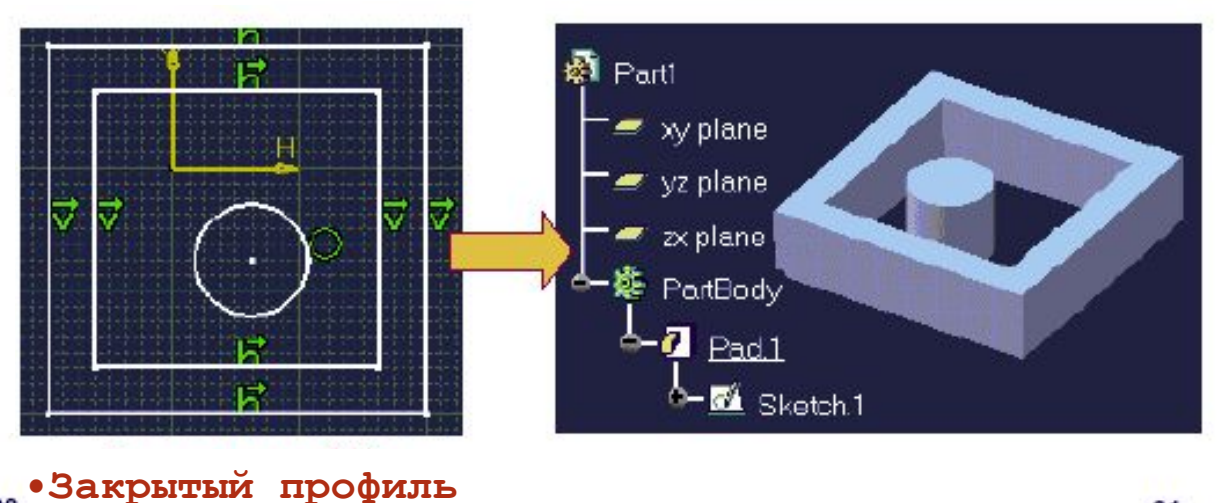

## Создание профилей

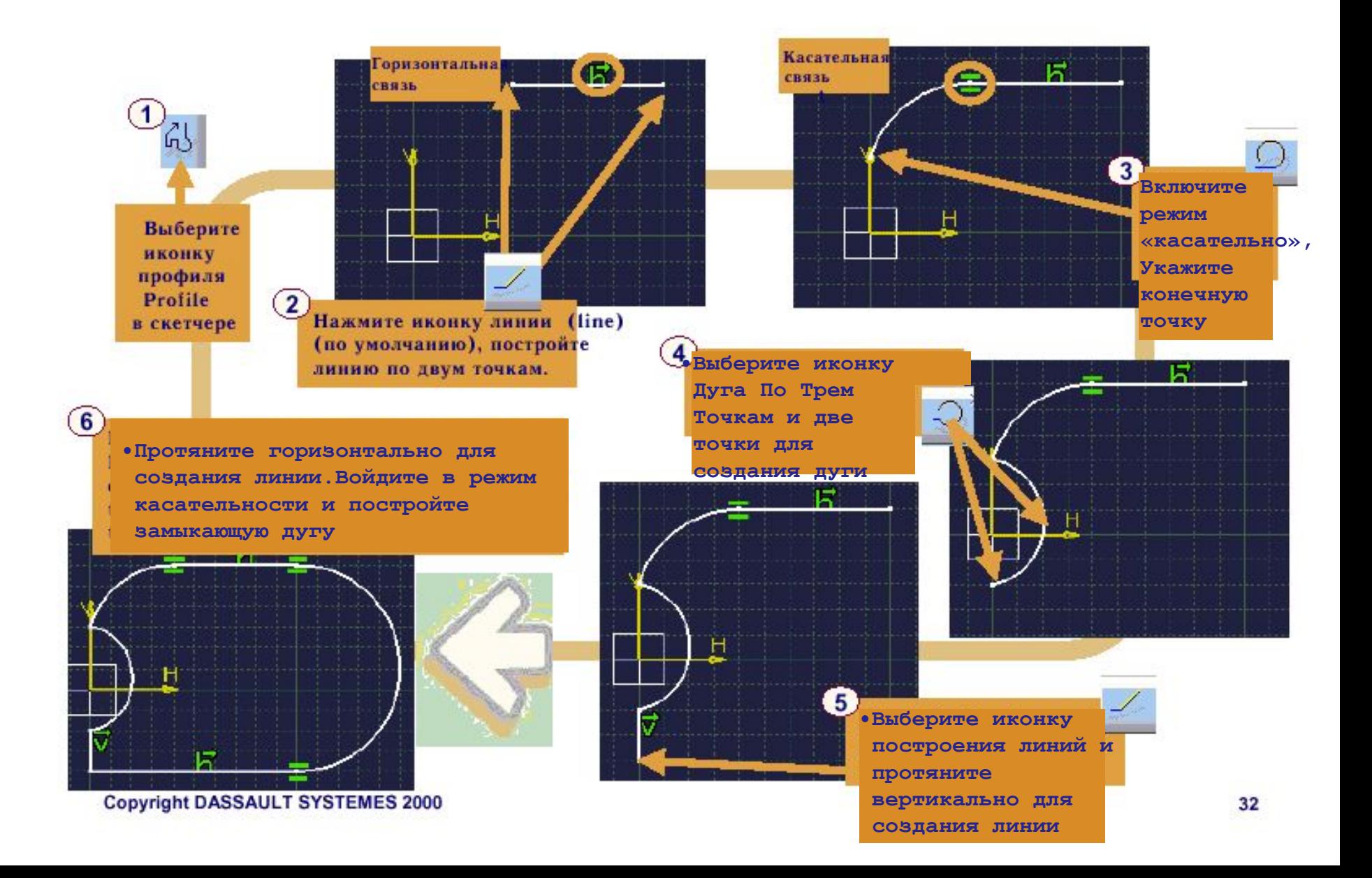

# Точки

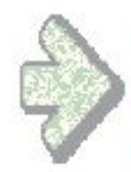

Вы изучите возможные пути построения точек средствами скетчера

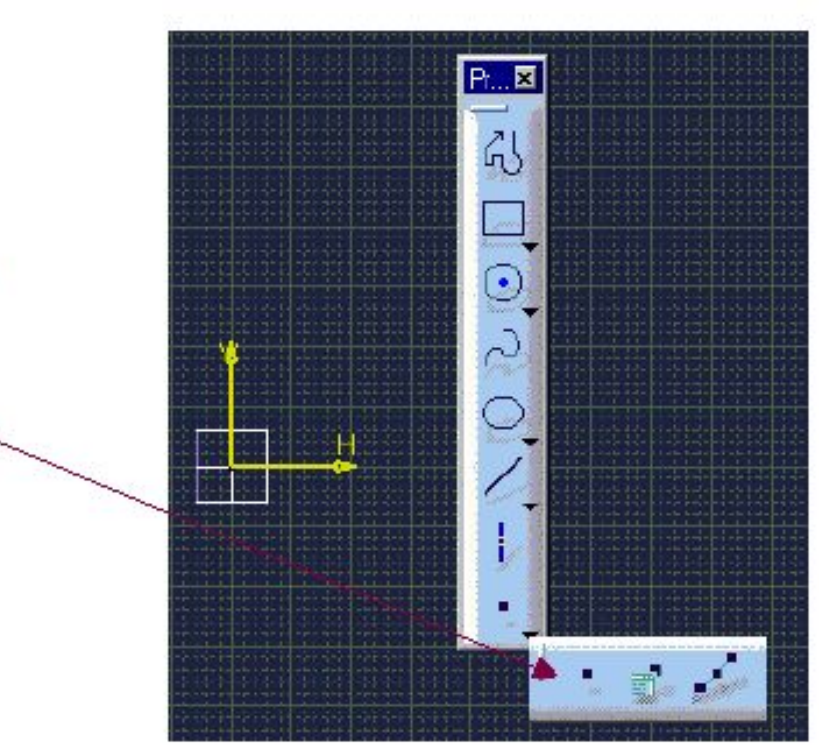

### Как строятся точки в скетчере?

Точки в скетчере могут быть созданы двумя способами:

-Пользователем

Системой

При создании линии, системой автоматически создаются ее конечные точки. Когда пользователь строит окружность, точка центра создается автоматически.

Координаты этих точек могут быть изменены путем двойного нажатия и введения новых параметров.

Пользователь может сначала построить точки Затем он может создать линию или другой объект по этим точкам.

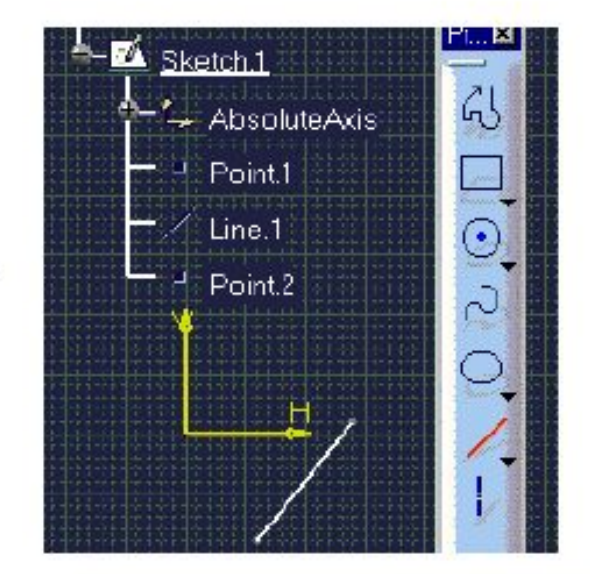

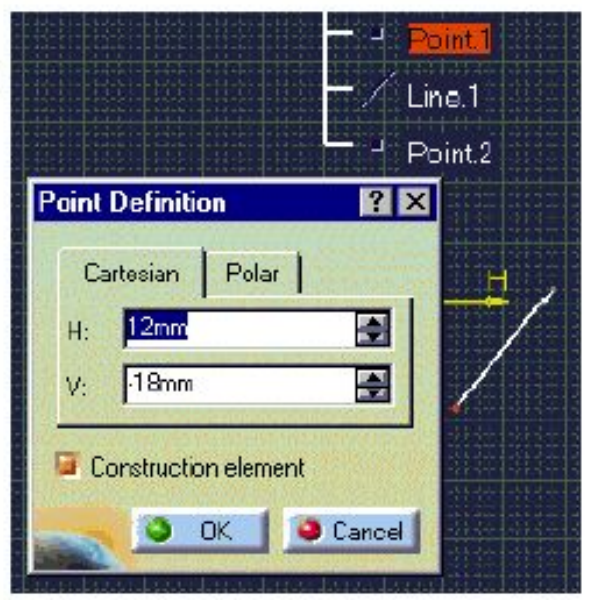

## Построение точек указанием позиции

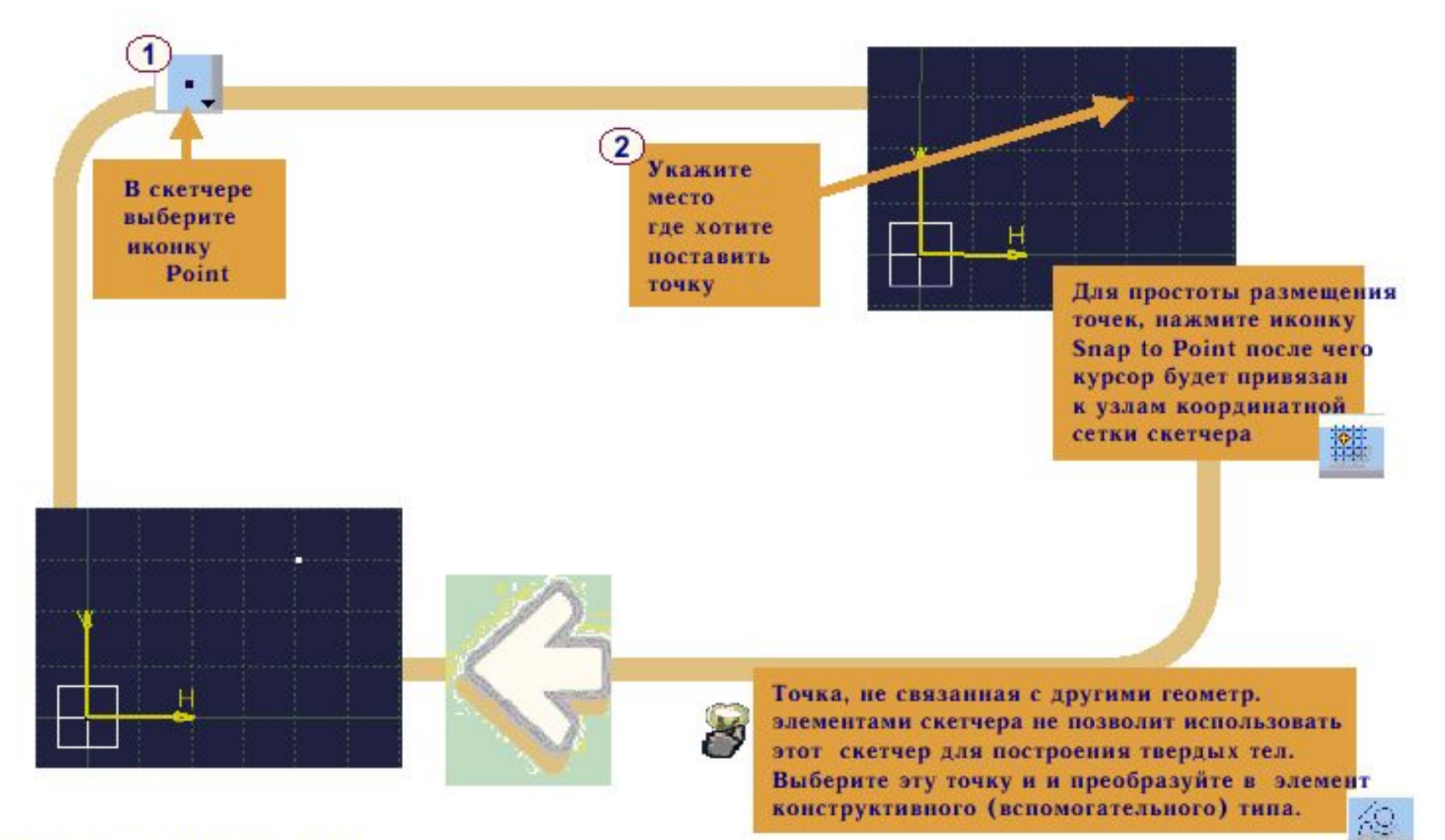

# Построение точек по координатам

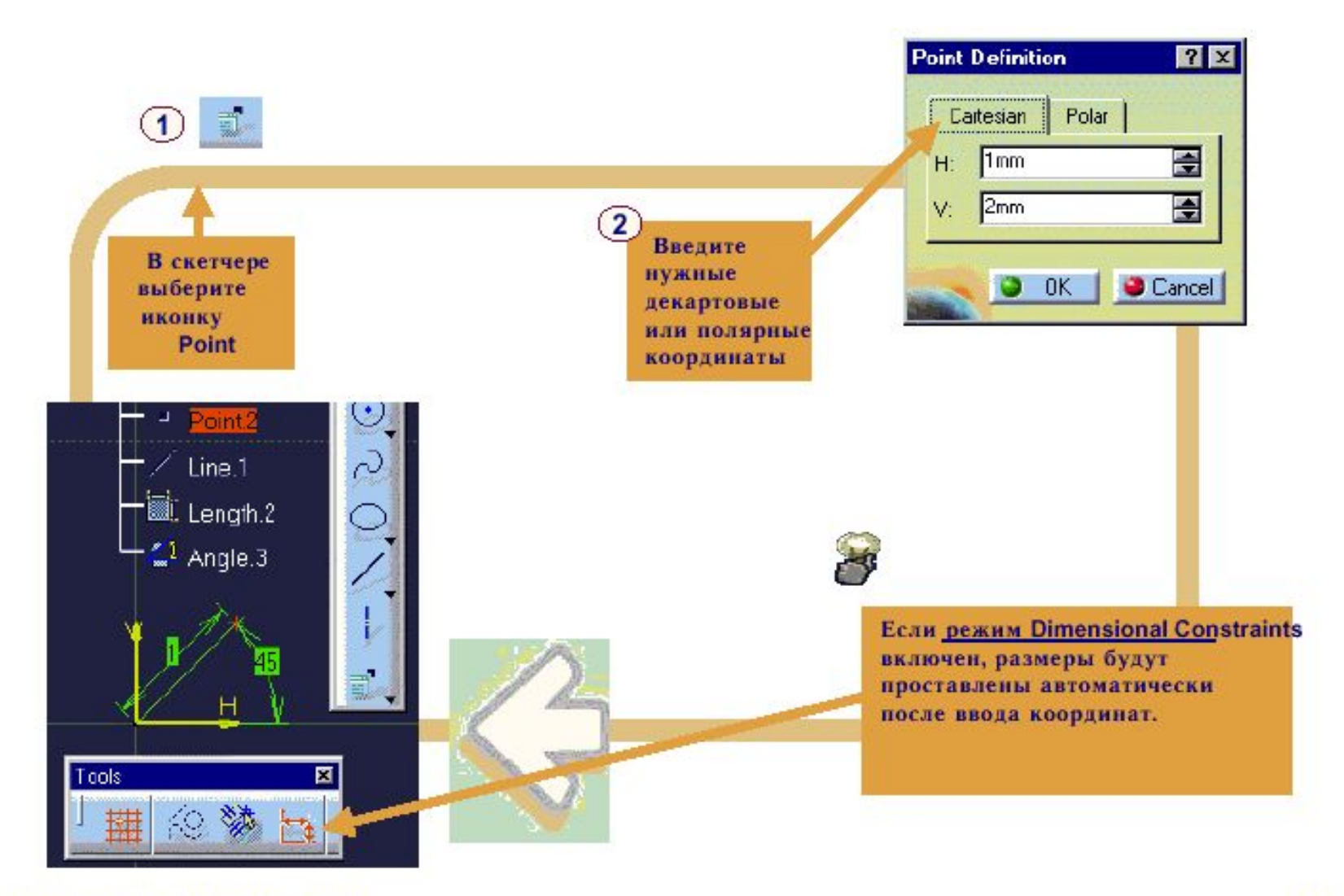
## Эквидистантные Точки

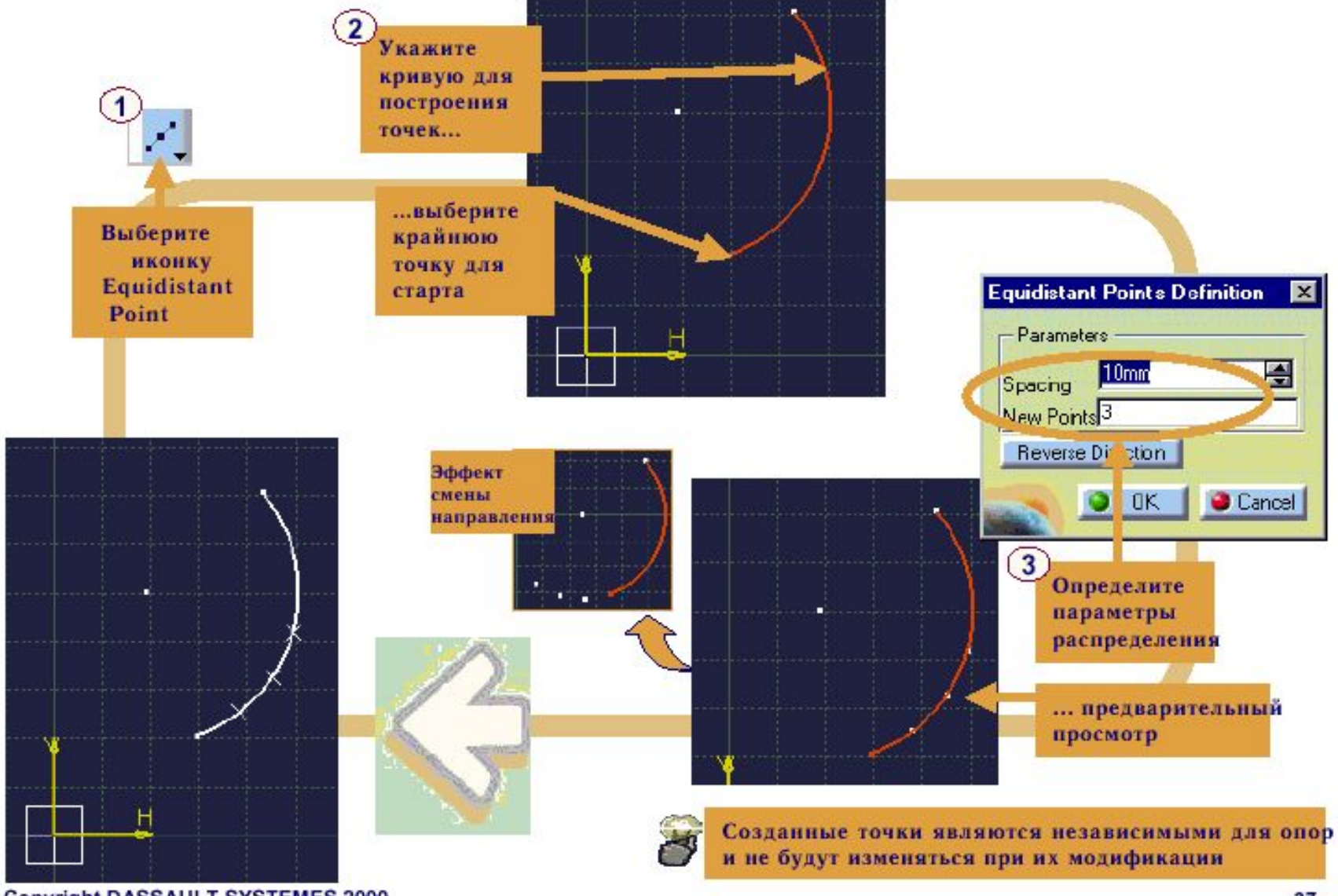

# Линии

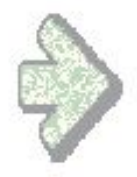

Вы изучите возможные пути построения линий с помощью скетчера

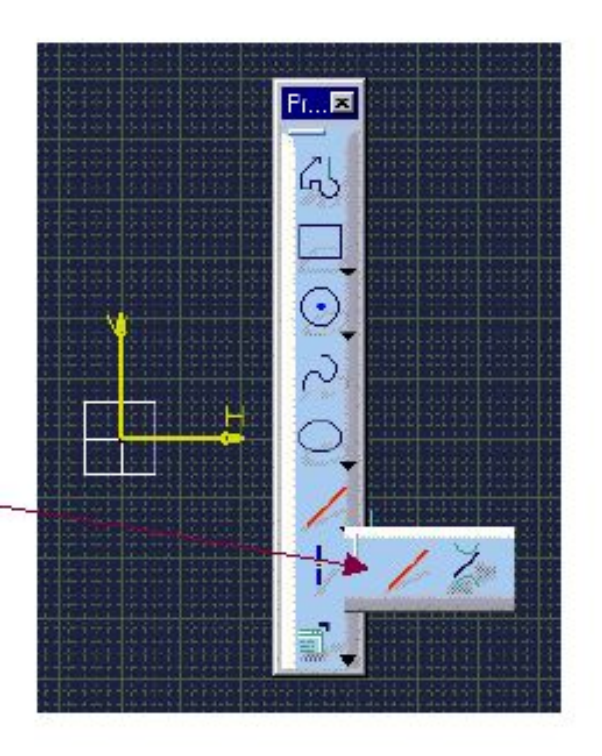

## Что такое линия в Catia версия 5?

В Catia версии 5 отрезок описан в Дереве Специализаций тремя узлами - двумя узлами точек точек (Point.1 и Point.2) и одним узлом линии (Line.1).

Линия опирается на эти параметры - на точки. Когда позиция точки изменяется (Путем двойного клика и ввода новых координат; или путем перетаскивания вручную), расположение линии меняется соответственно.

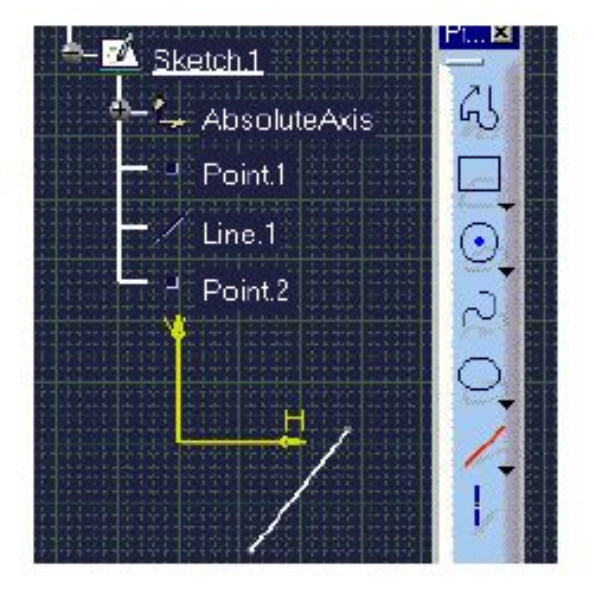

## Линии между двумя точками

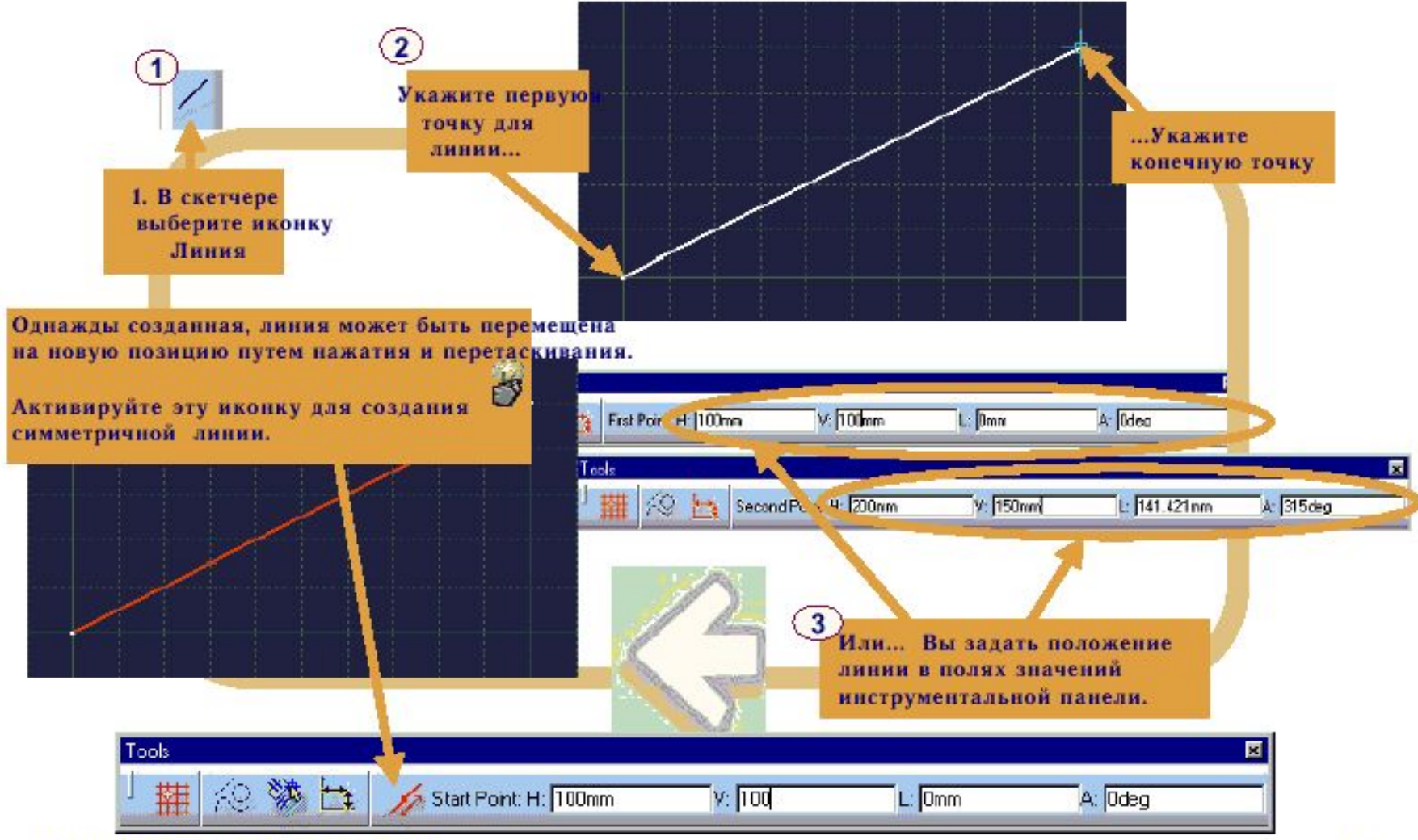

Copyright DASSAULT SYSTEMES 2000

#### **•Касательная к двум кривым**

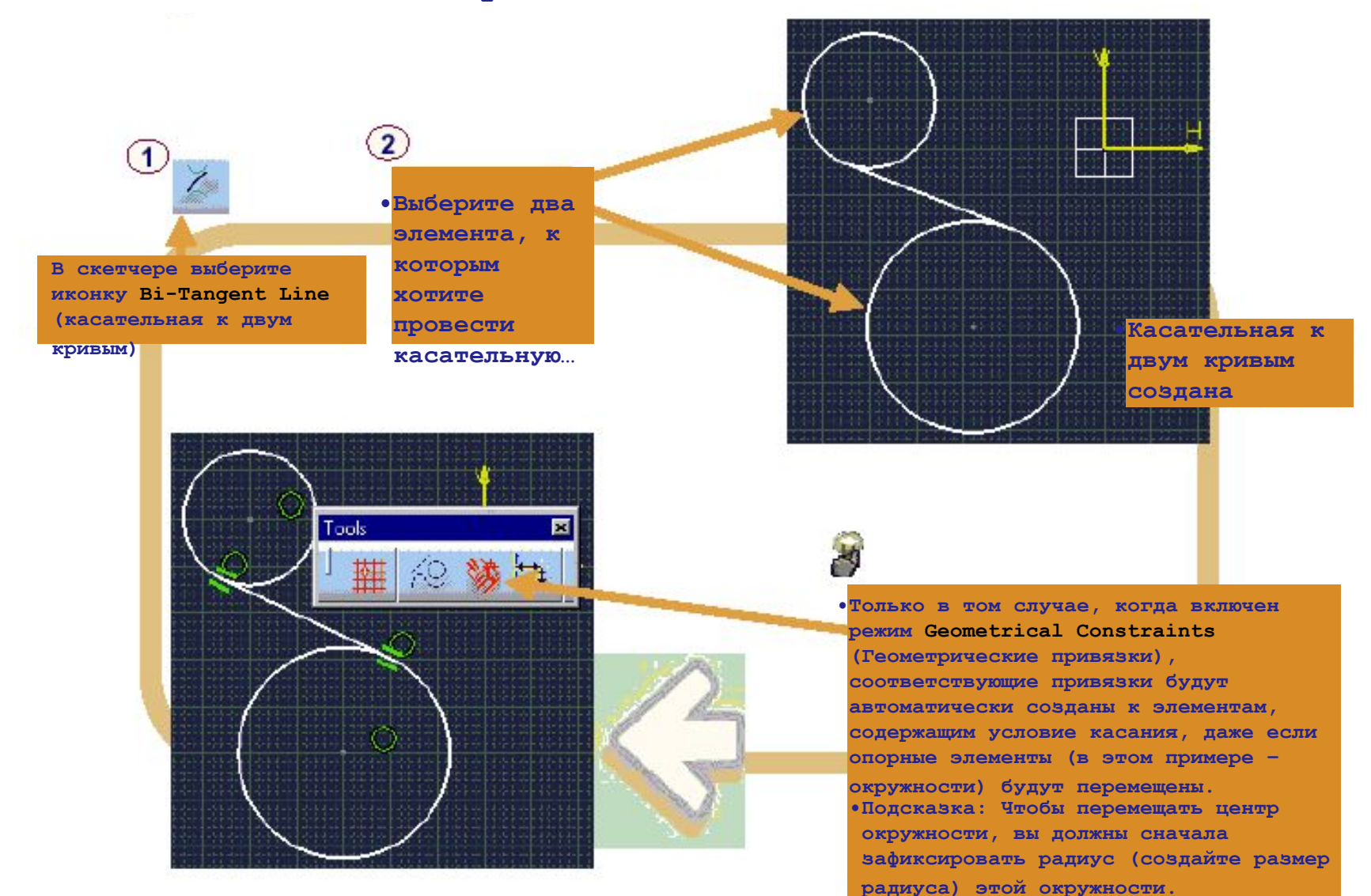

#### **•Линия: Копирование длины**

**•При создании линии есть возможность выбрать длину уже существующей линии и использовать ее для создаваемой** 

⊢

**линии. •Войдя в скетчер, активируйте иконку Line (Линия)**

**•Выберите команду Parameters + Copy** 

**•Кликните на рабочую часть скетчера для определения начальной точки линии**

**•Поместите курсор на ту линию, длину которой вы**   $\mathbf{3}$ **хотите скопировать**

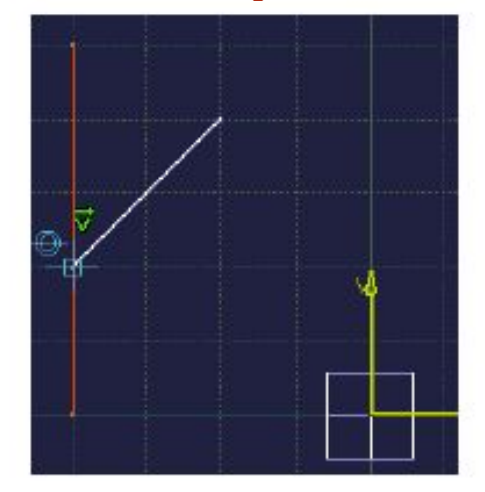

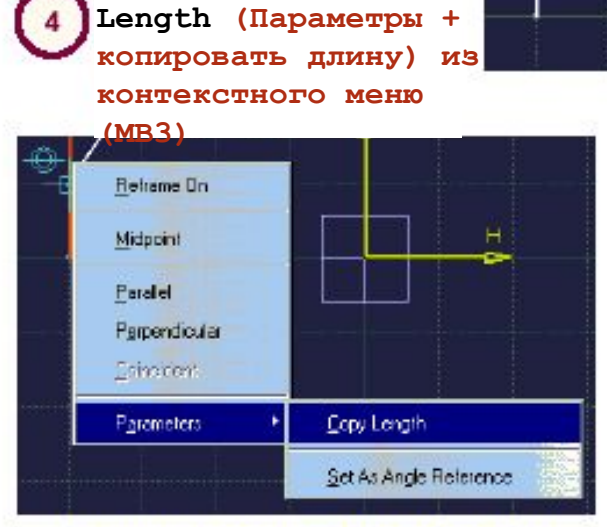

Copyright DASSAULT SYSTEMES 2000

**•Выберите конечную точку линии •Итак, вы получили:** 

н

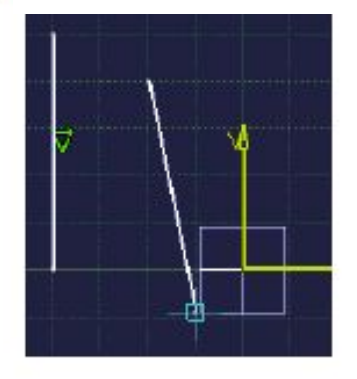

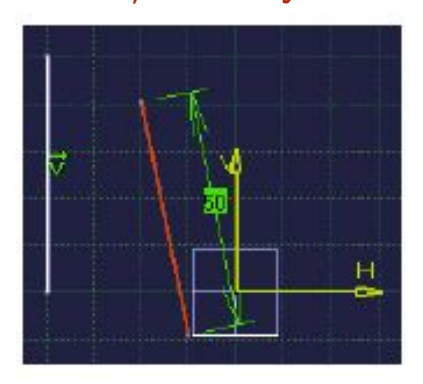

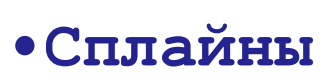

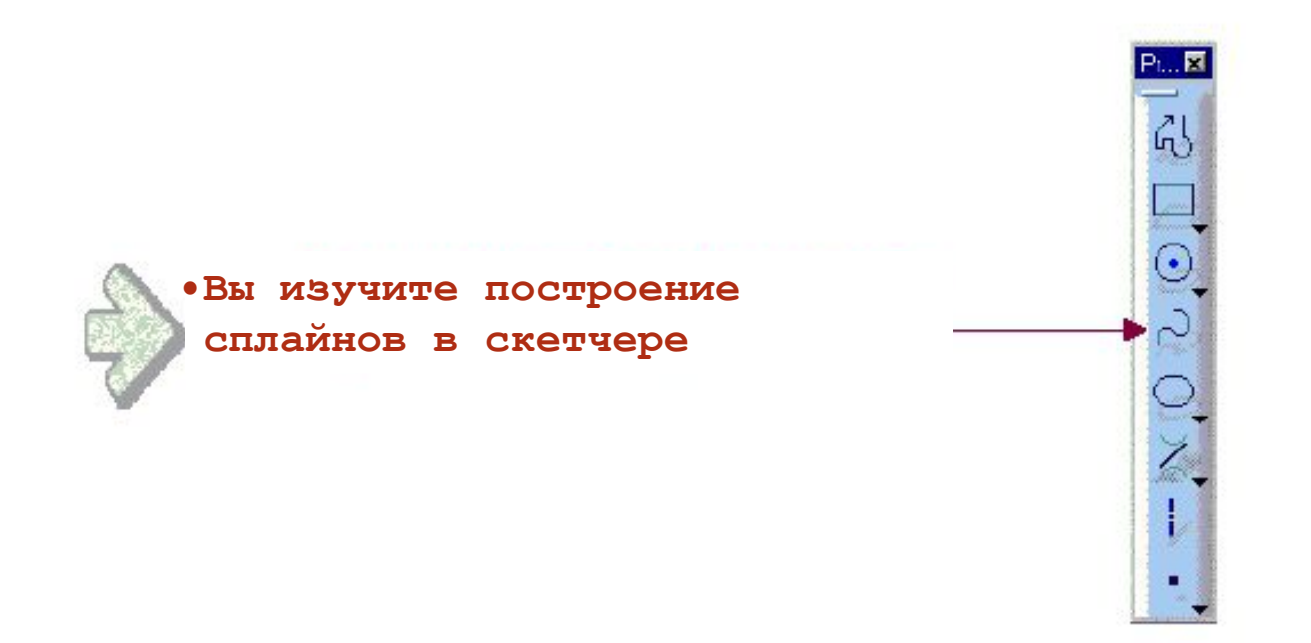

#### **•Что лучше использовать – сплайн в скетчере или 3D сплайн**

**•Так как инструмент построения 3D сплайна (3D Spline Tool - доступен только в Wireframe&Surfaces (WFS) or Generative Shape Design (GSD) Workbenches (Каркасные и поверхностные инструментальные средства или инструменты конструирования Форм)) может быть использован и двухмерным способом (с геометрией на опорной плоскости), то когда же использовать сплайн в скетчере? А когда 3D сплайн (3D Spline) более подходящий?**

**•В принципе, сплайн в скетчере используется для создания эскизов, которые будут использованы для создания солидов, основанных на эскизе. (Хотя Pads и Pockets также могут быть созданы из 3D сплайнов)**

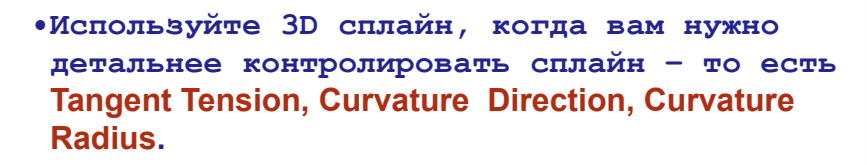

**•Поверхности могут быть получены из сплайнов, которые были созданы и другими методами.** 

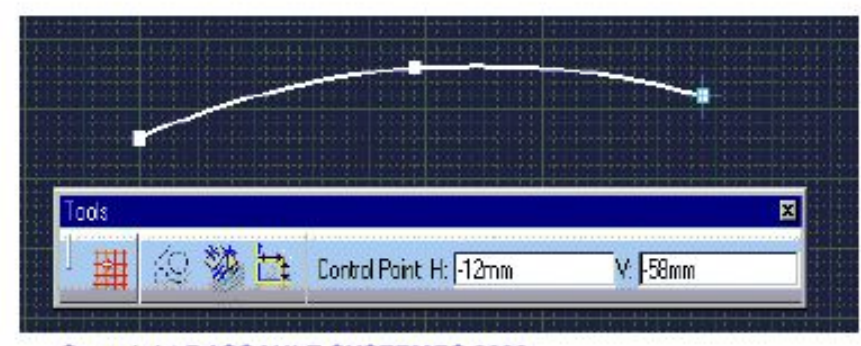

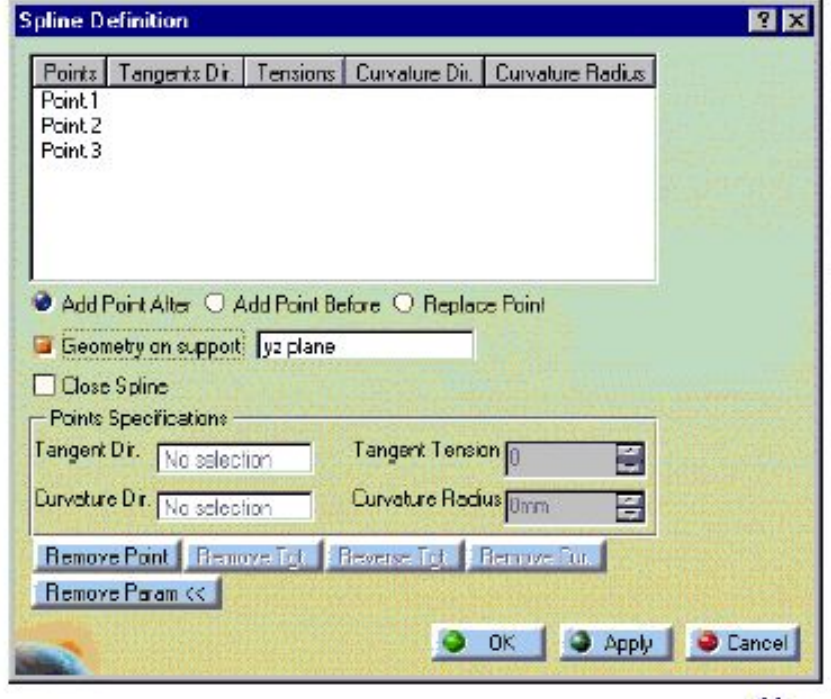

## **•Создание сплайна**

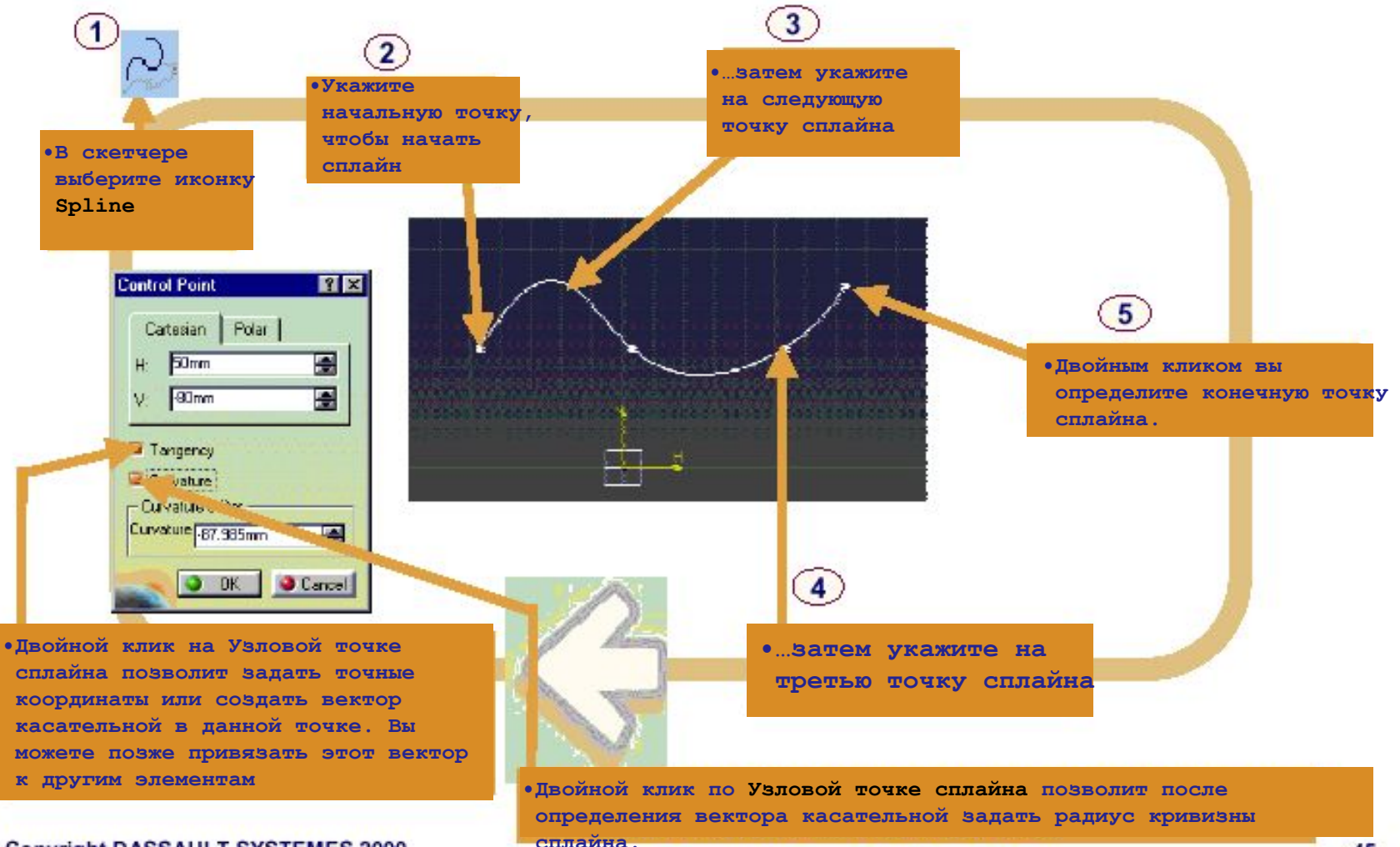

**•Окружности и дуги** 

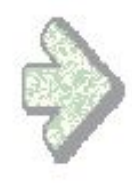

**•Вы изучите возможные пути построения окружностей и дуг средствами скетчера** 

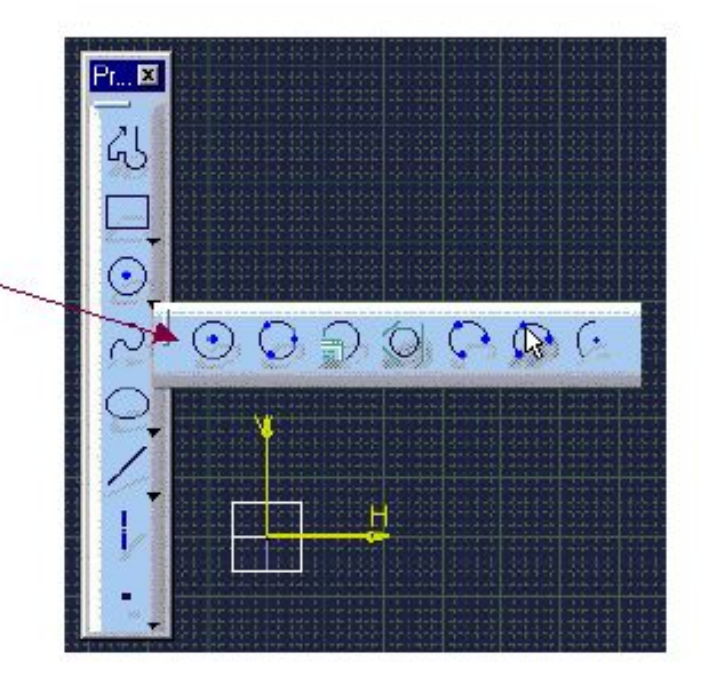

**Что представляют собой окружности и дуги в CATIA?** 

**В CATIA версии 5 окружности состоят из двух узлов: Point.1 определяет координаты центра окружности**

**Circle.1 определяет радиус окружности**

**Дуга будет иметь дополнительно два узла:**

**Point.2 определяет координаты первого предела**

**Point.3 определяет координаты второго** 

Примечание: Когда окружность обрезана, **остается только часть полной окружности. Две дополнительные точки добавляются в Specifications Tree (Дерево Спецификаций). Фактически, получается тот же результат, что и при построении дуги.** 

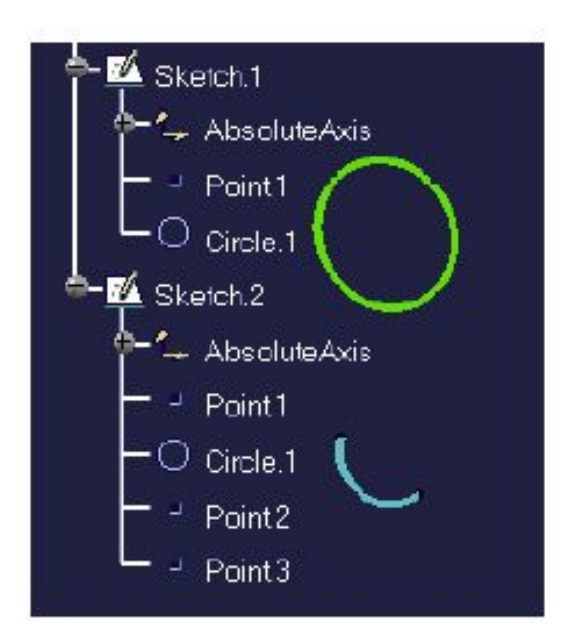

### **•Базовые окружности**

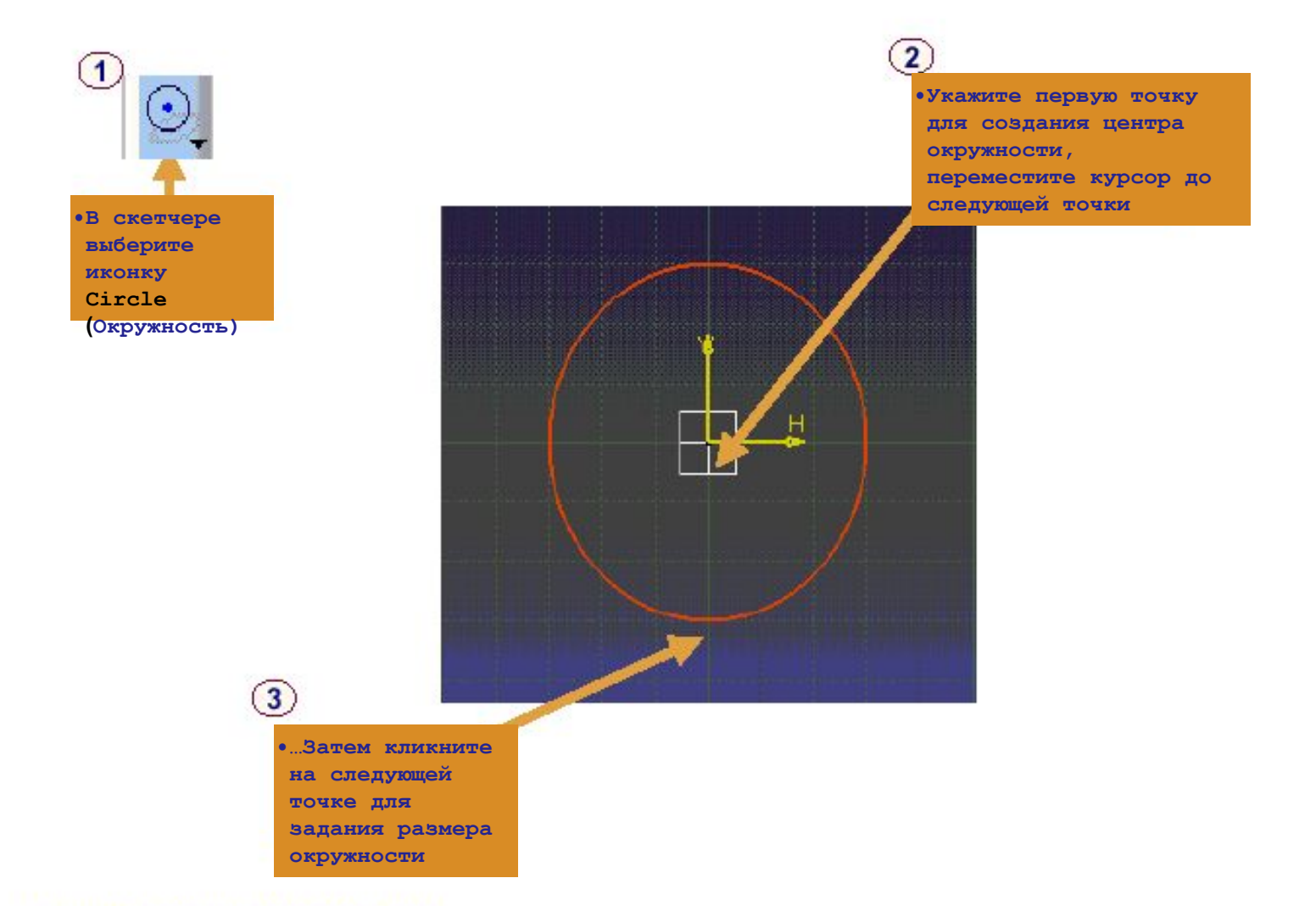

### **•Построение окружностей по трем точкам**

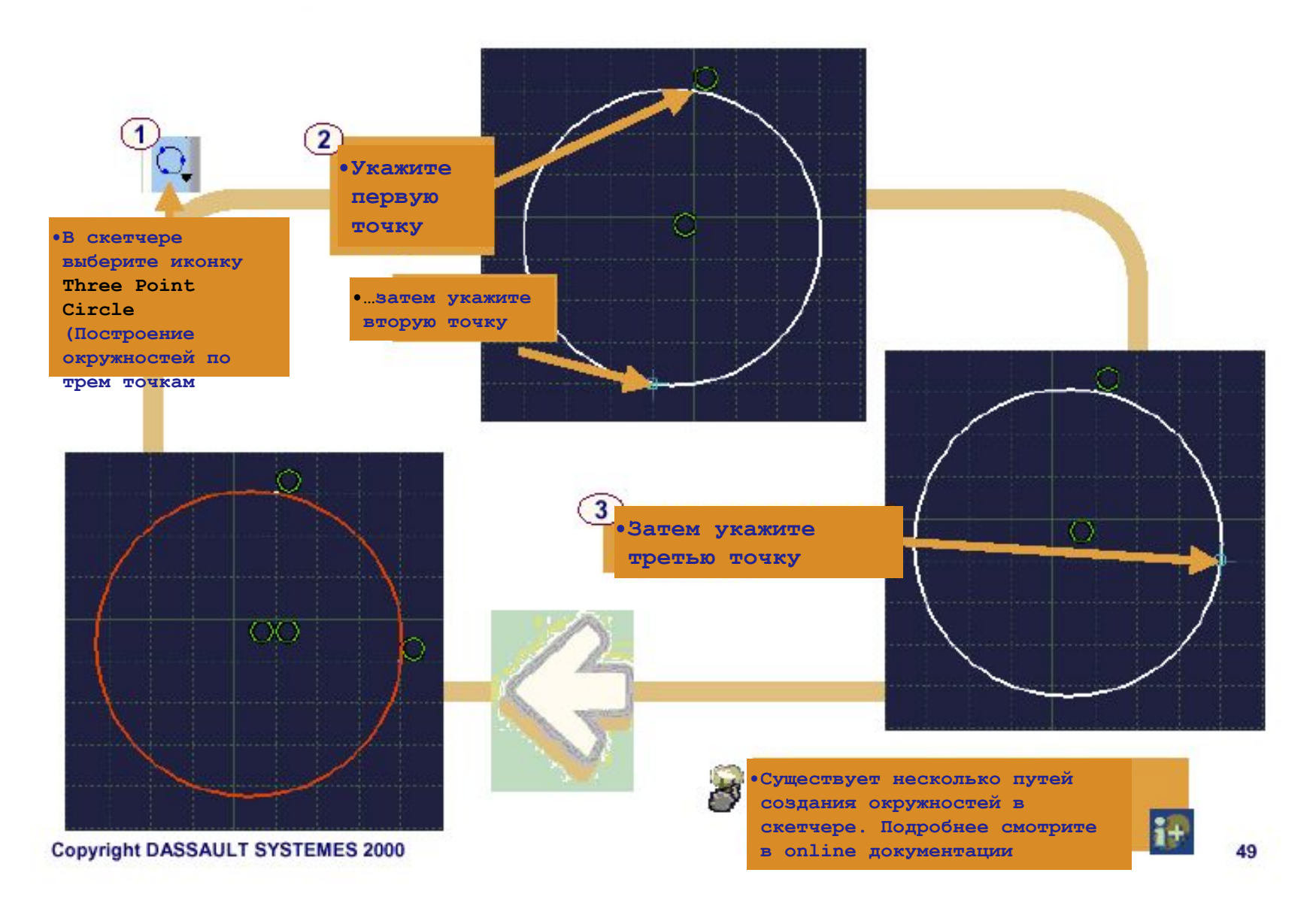

## **•Построение окружностей с использованием координат**

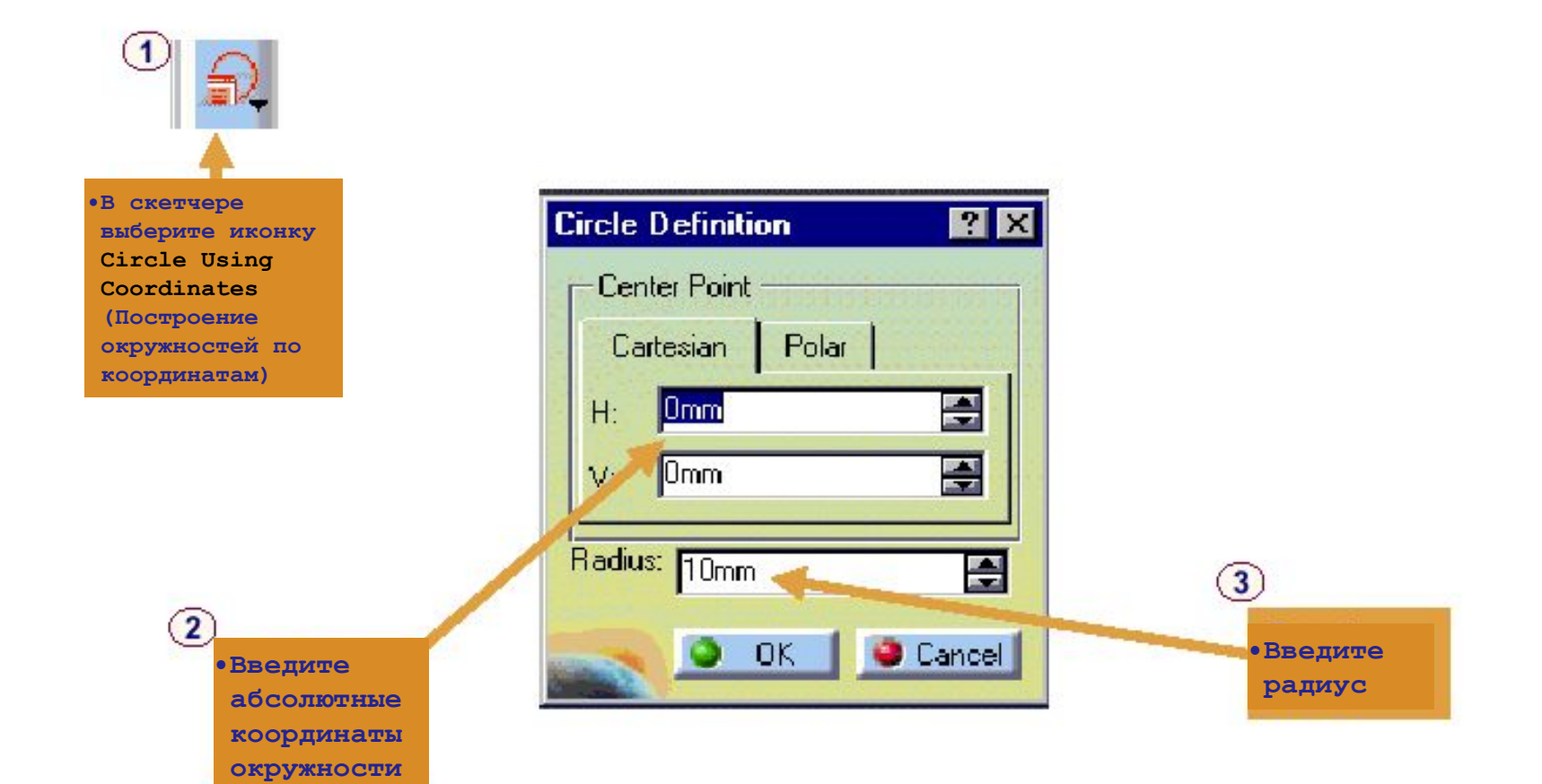

## **•Построение окружности, касательной к трем элементам**

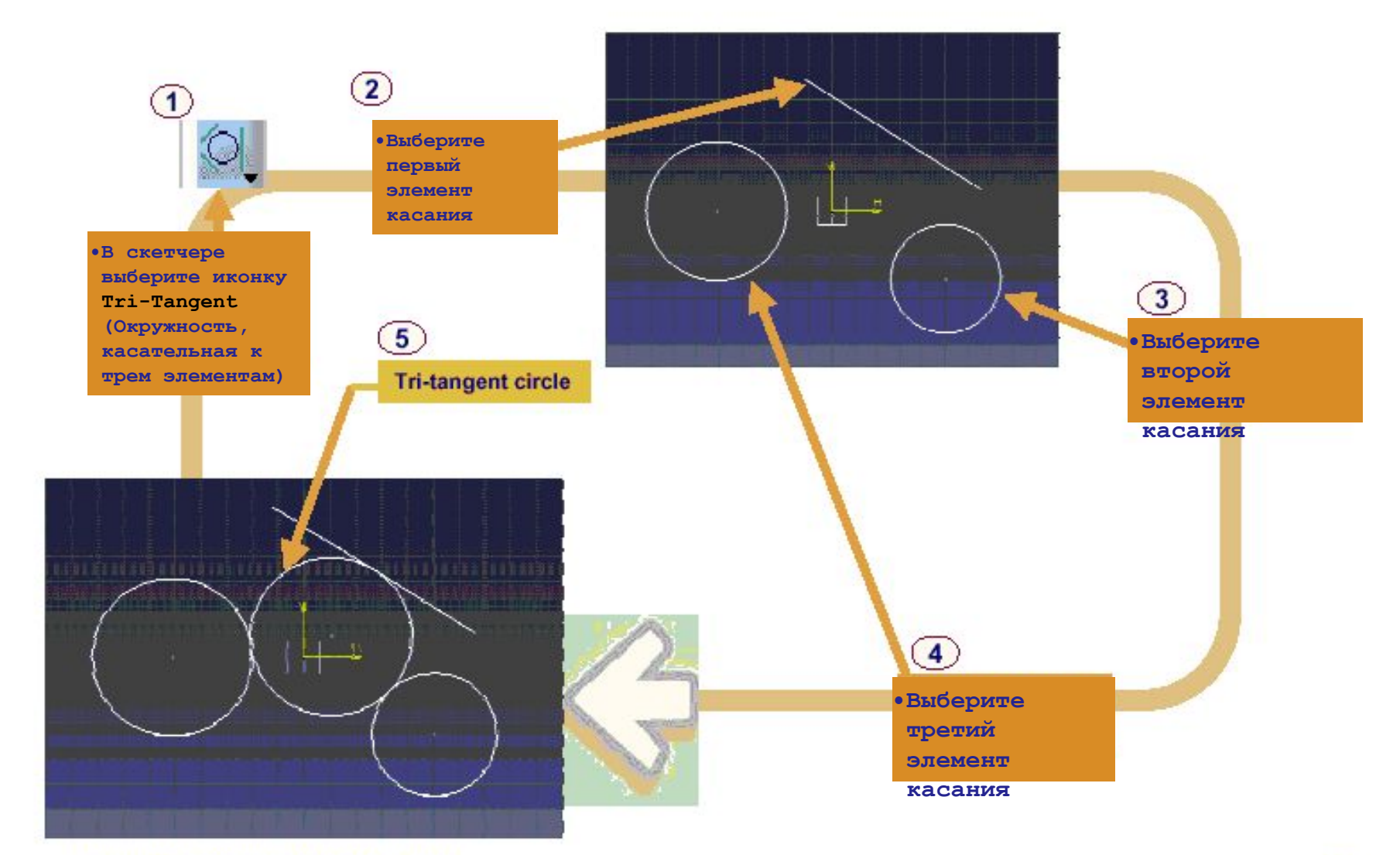

#### **•Окружность: копировать радиус**

**•При создании окружности возможно выделение радиуса уже существующей окружности и применение его в создании первой.** 

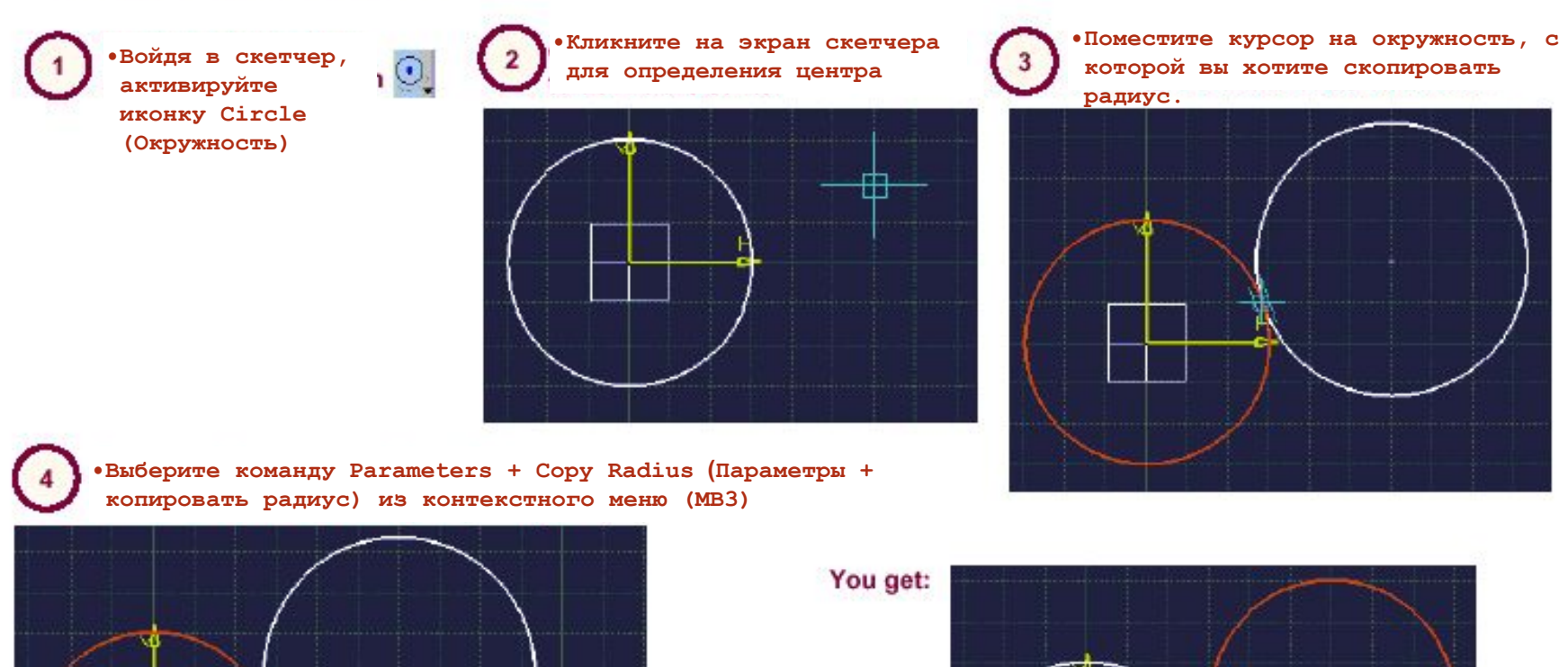

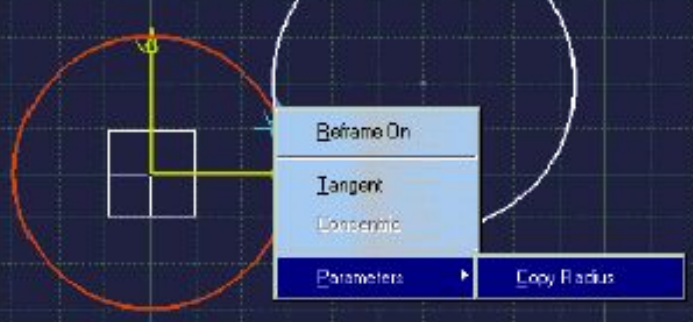

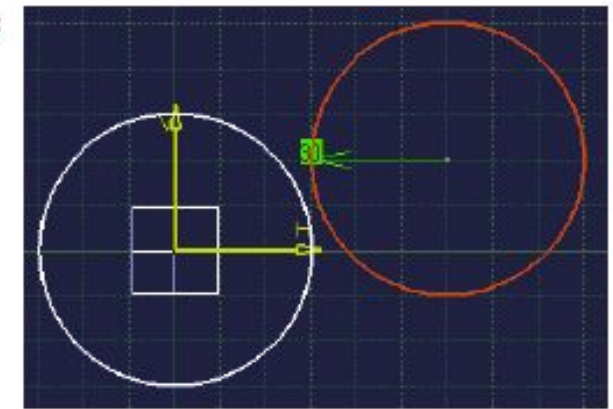

#### **Построение дуги по позиции**

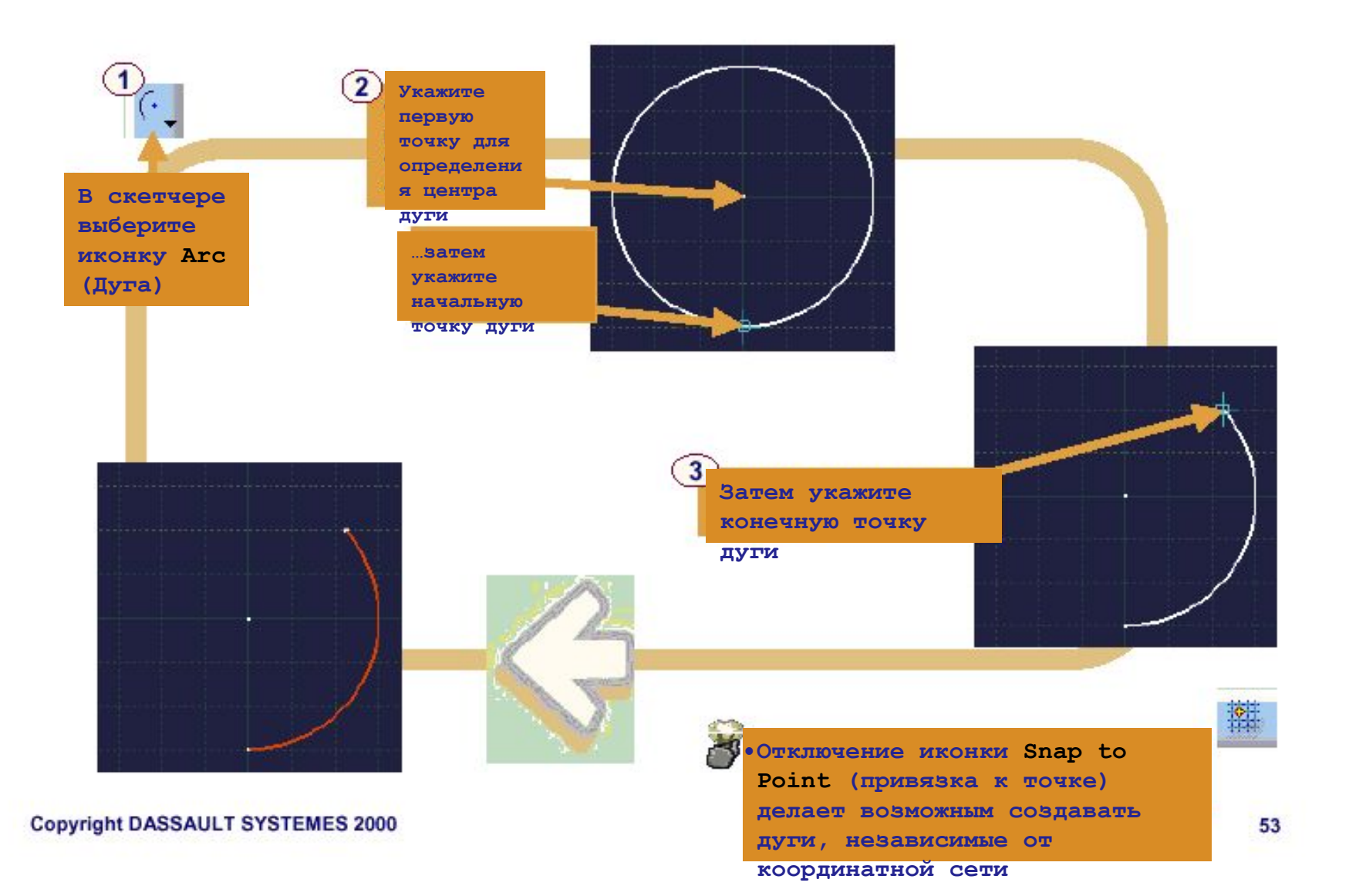

## **•Построение дуг по трем точкам**

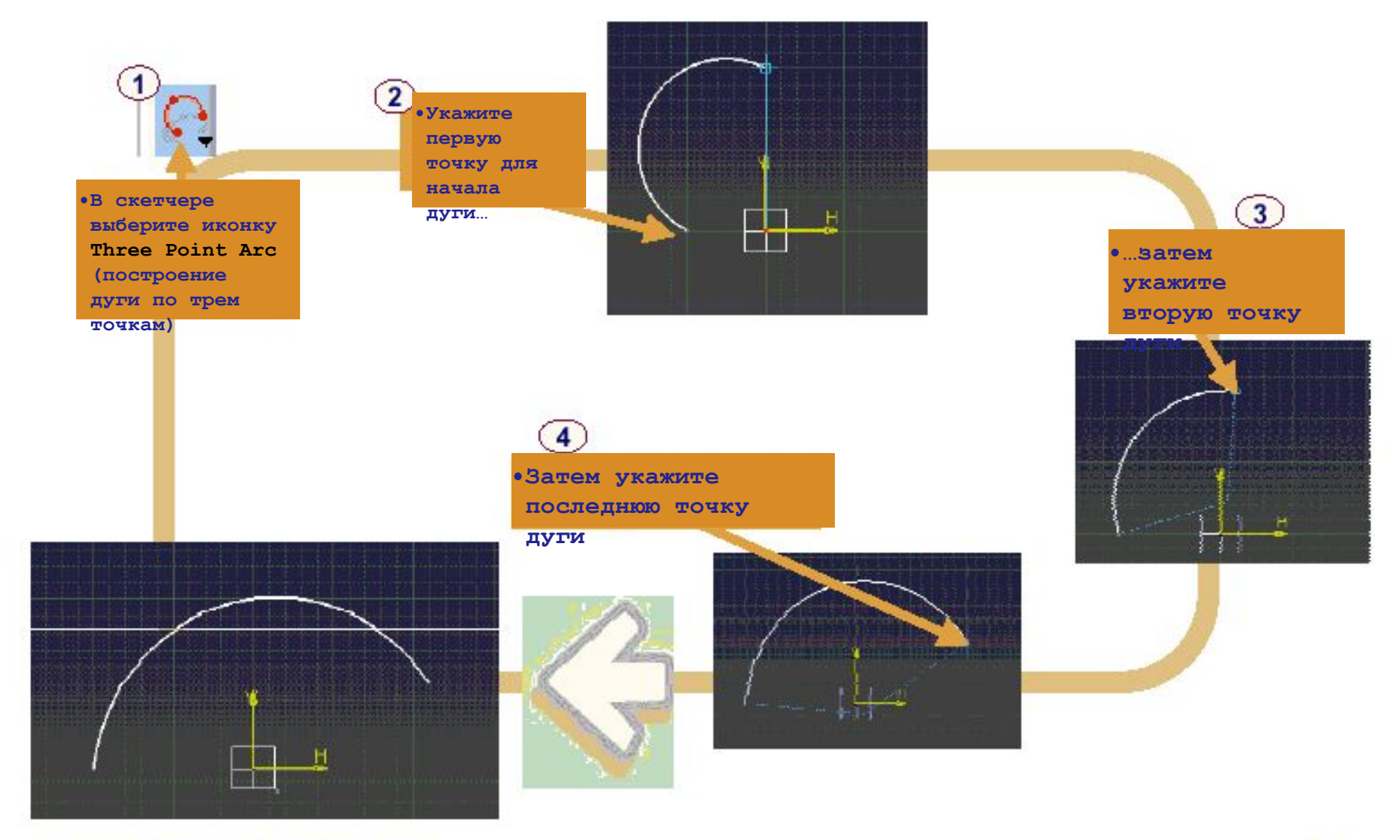

## **Построение дуги по трем точкам с ограничениями (1/2)**

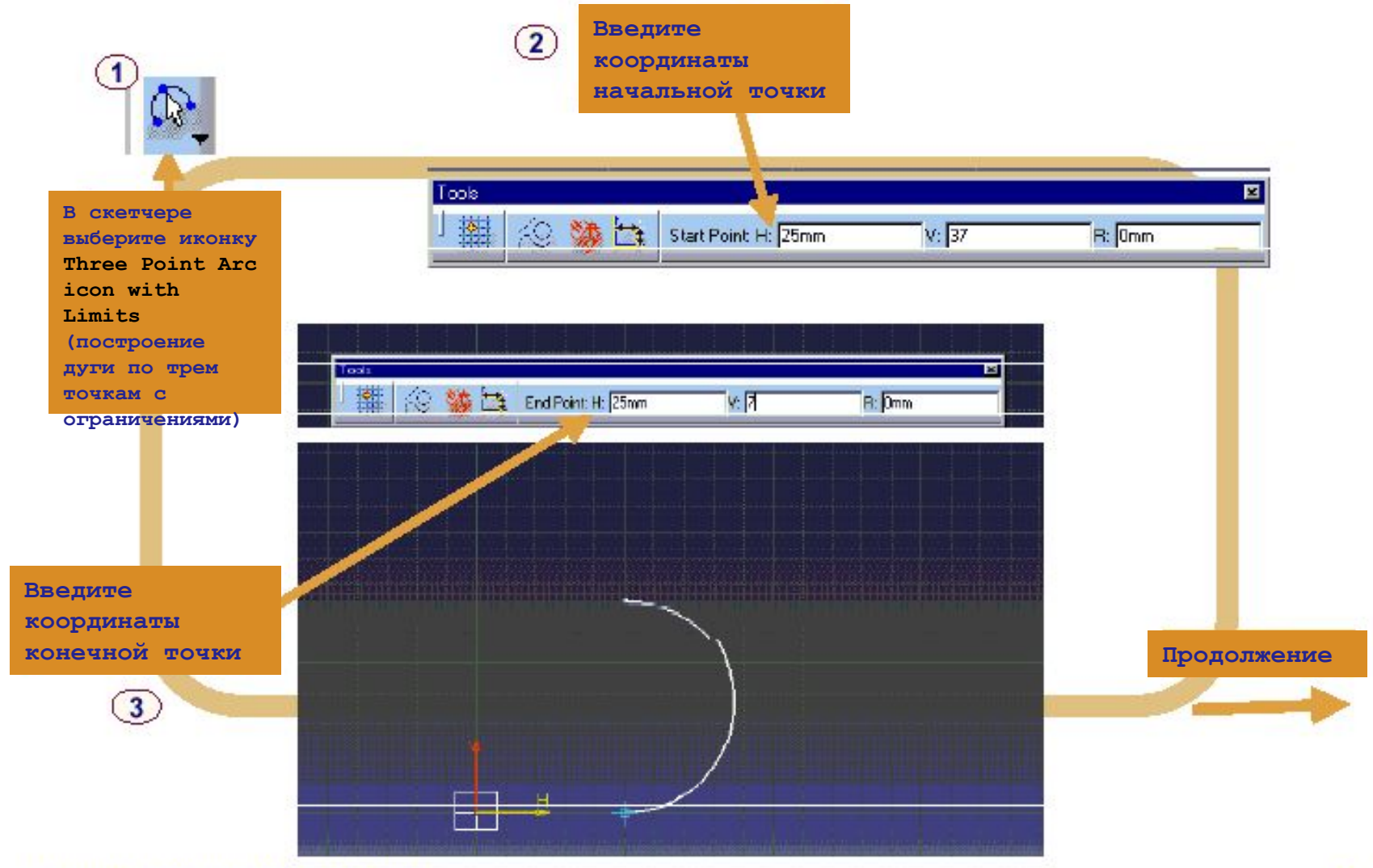

### **Построение дуги по трем точкам с ограничениями (2/2)**

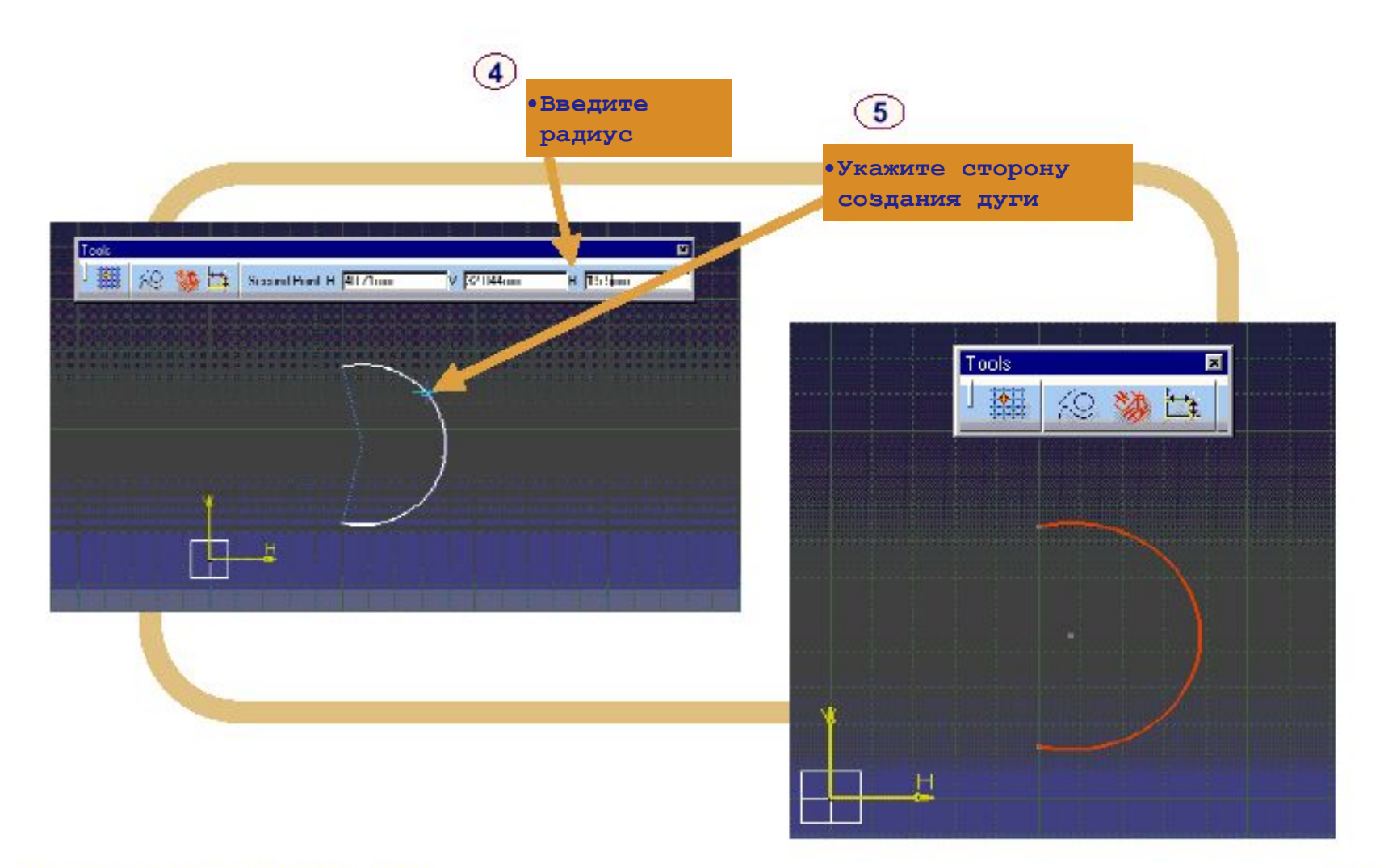

#### **•Кривые второго порядка**

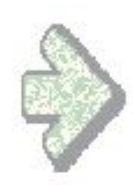

**•Вы изучите возможные пути построения коников с помощью скетчера** 

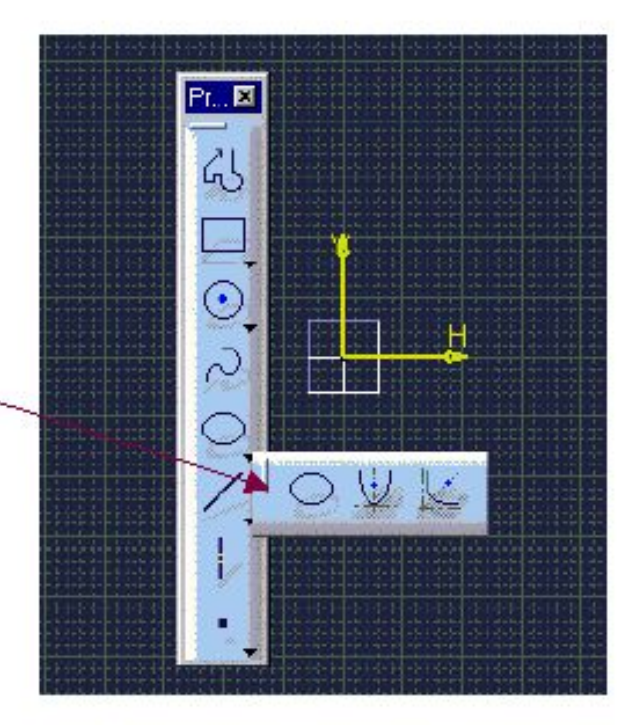

#### **Какие типы коников могут быть созданы?**

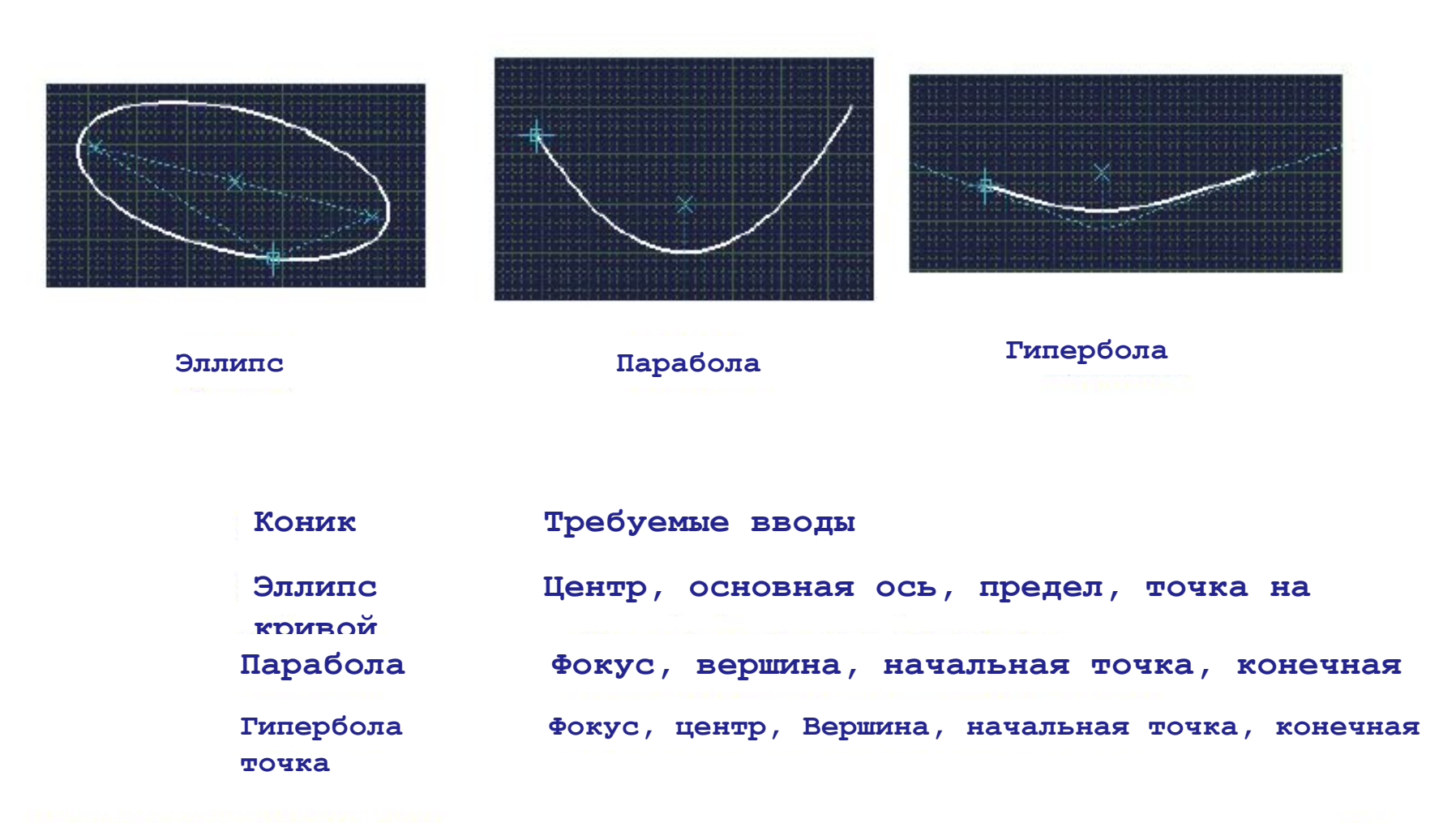

## **•Создание эллипса (1/2)**

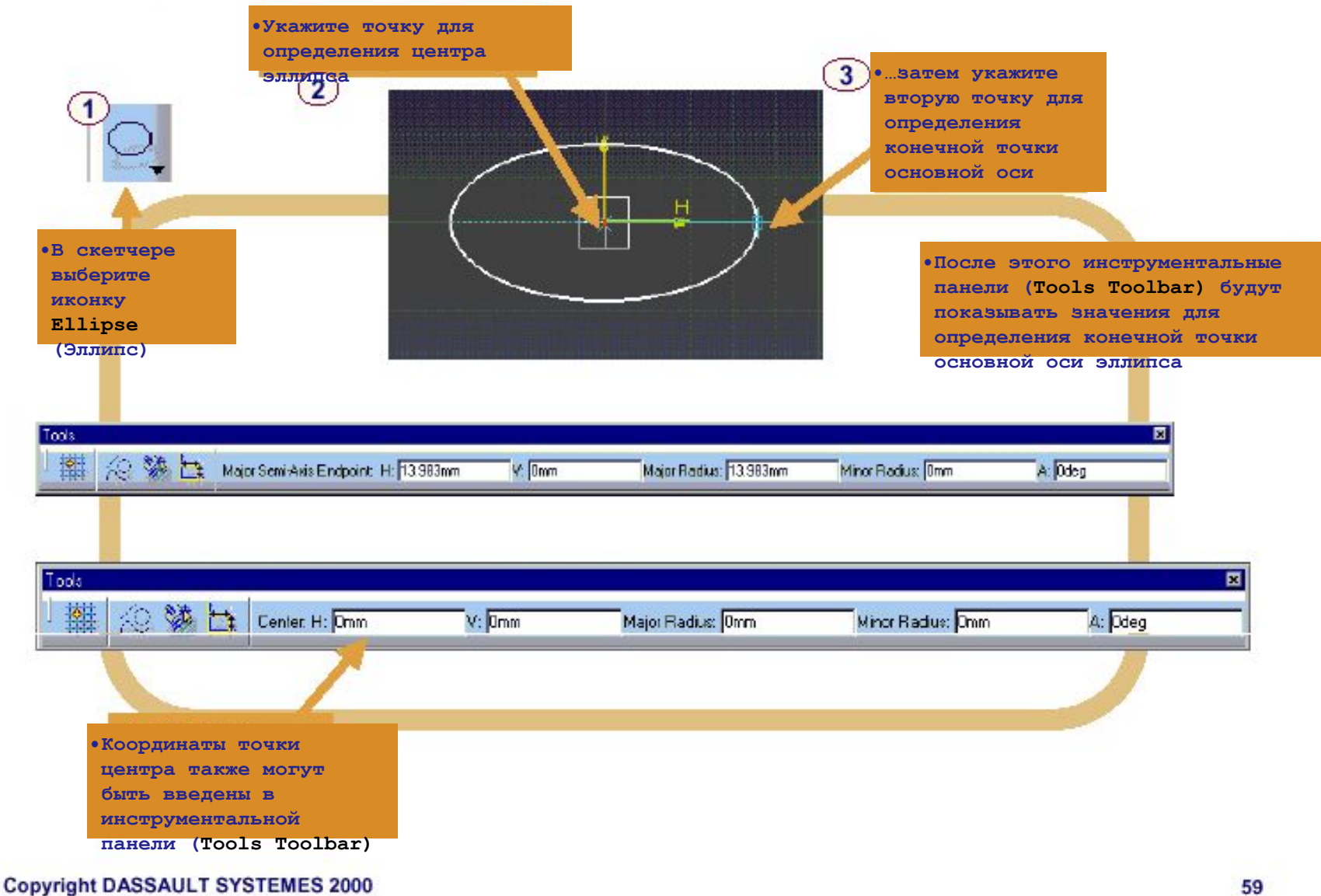

### **•Создание эллипса (2/2)**

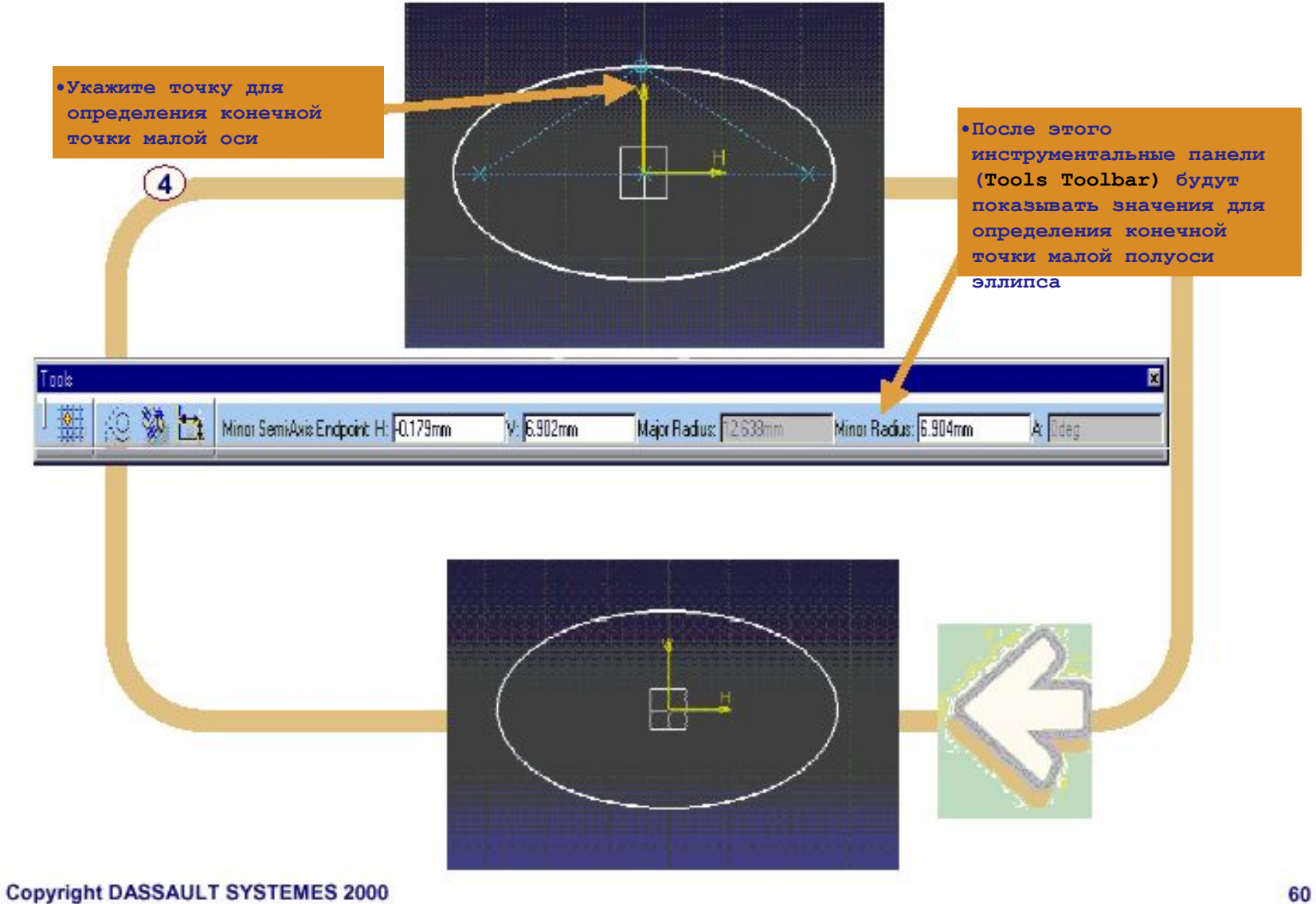

#### **•Создание параболы**

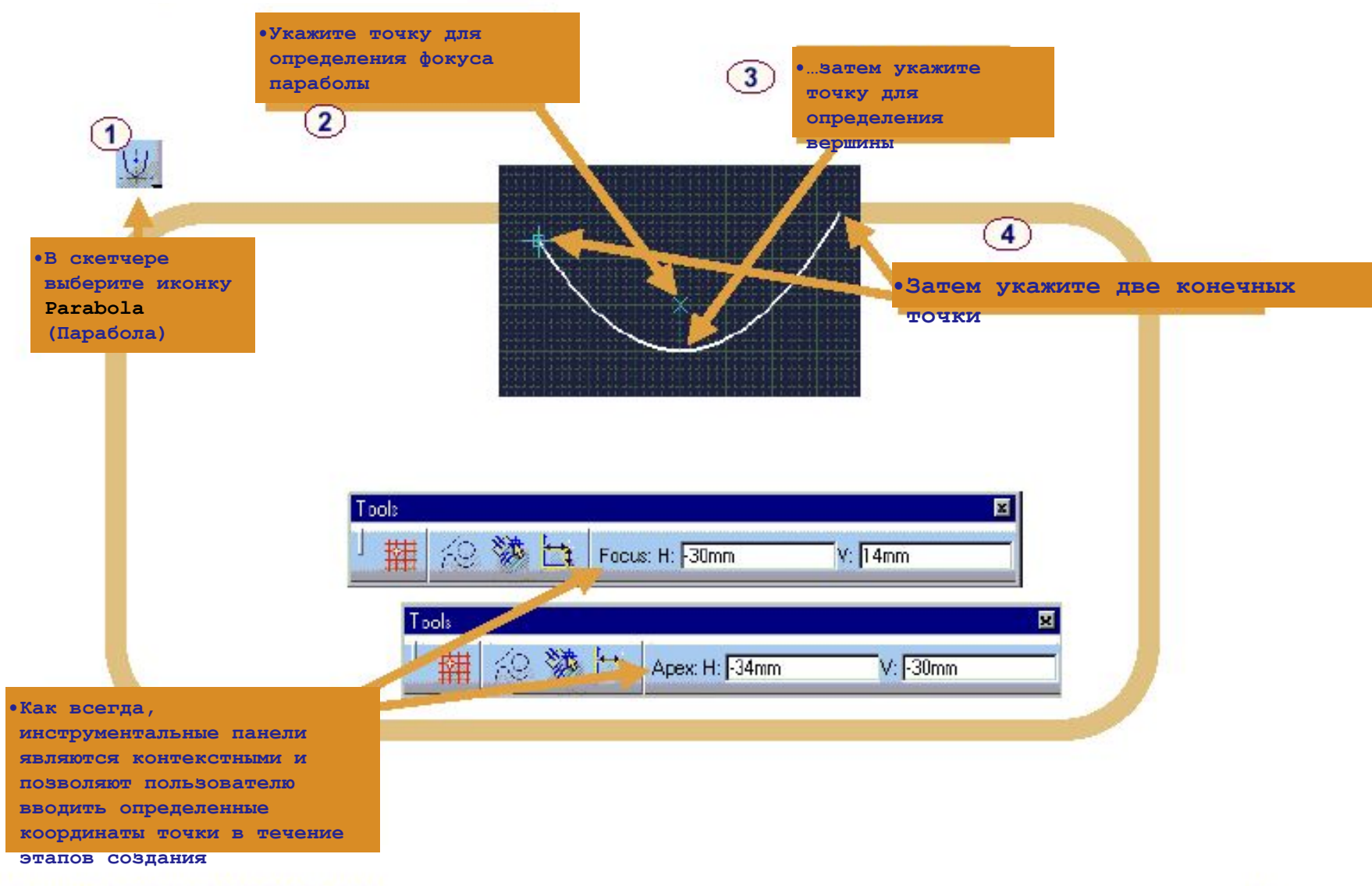

## **•Создание гиперболы**

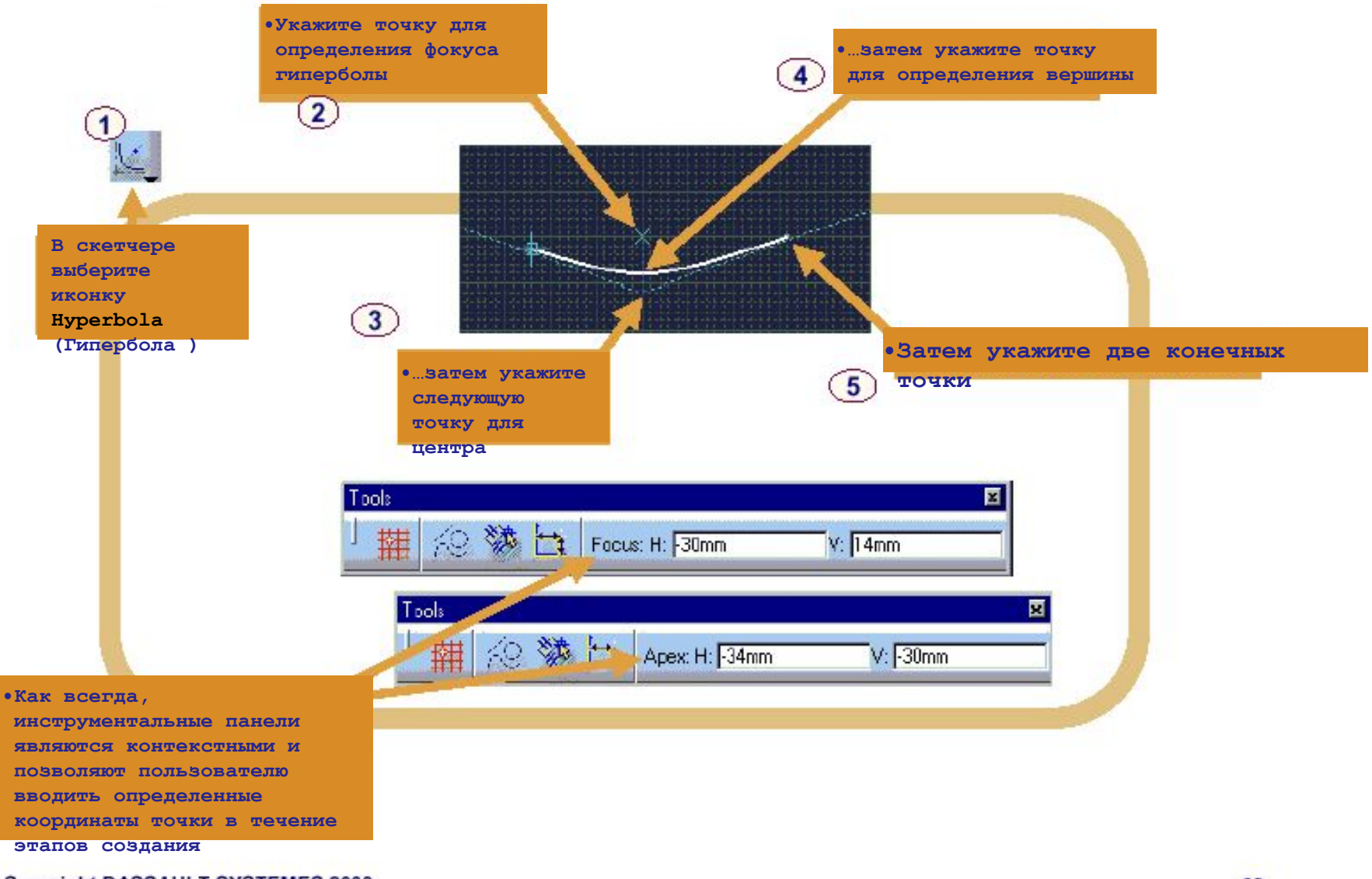

#### **Создание коника по пяти точкам**

**•Вы можете создавать коник по пяти точкам. В зависимости** 

**от расположения точки, вы получите различные виды коников** 

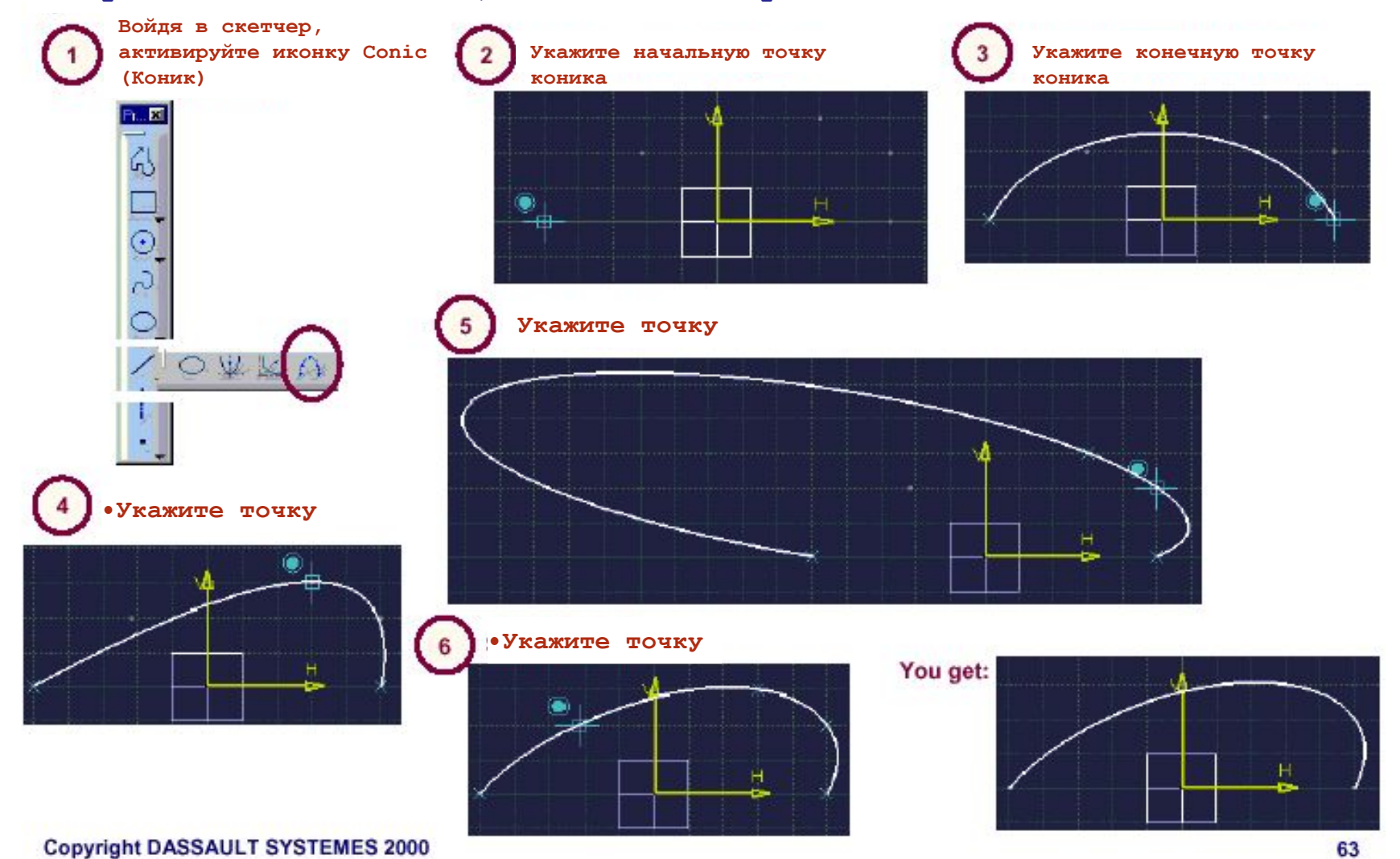

#### **•Создание коника с помощью четырех точек и**

**Кевы можете создавать коник по четырем точкам, определяя касательное направление в первой или последней точках** 

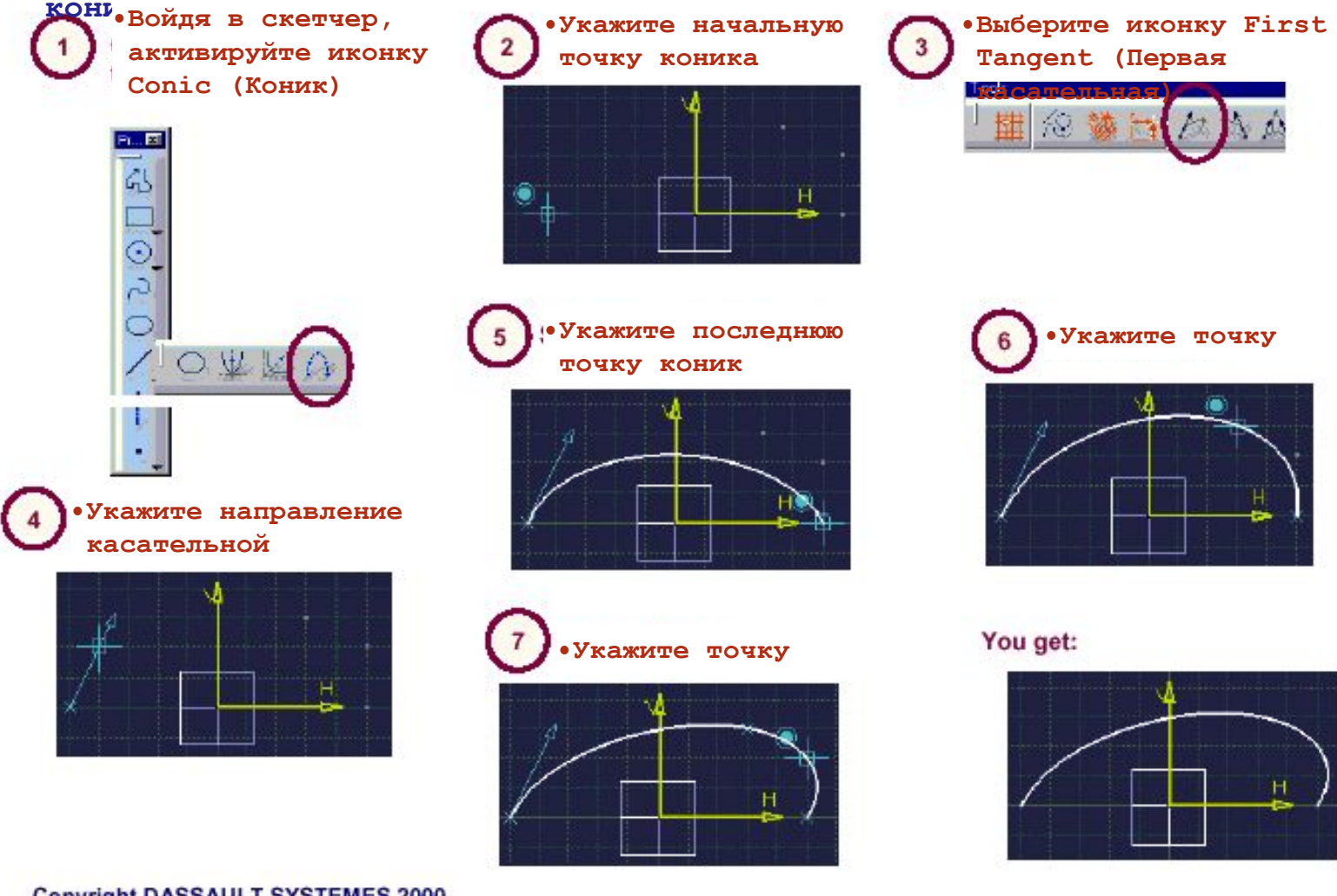

#### **•Построение коника по трем точкам и двум касательным**

**•Вы можете создавать коник по трем точкам, определяя касательные направления в первой и последней точках коника** 

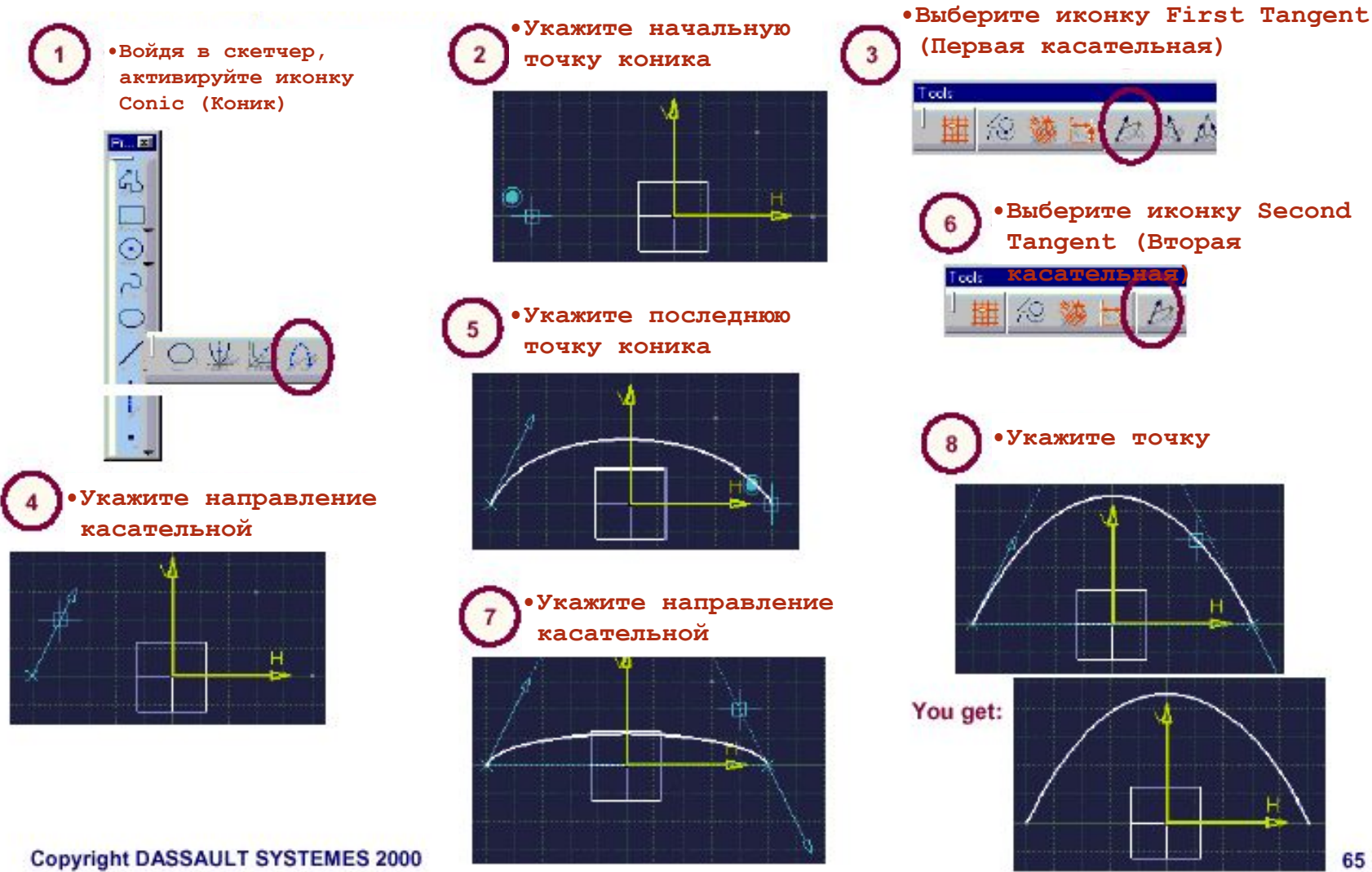

#### **Касательное создание коника**

**•При создании коника вы можете определять первое и второе касание отдельно или одновременно** 

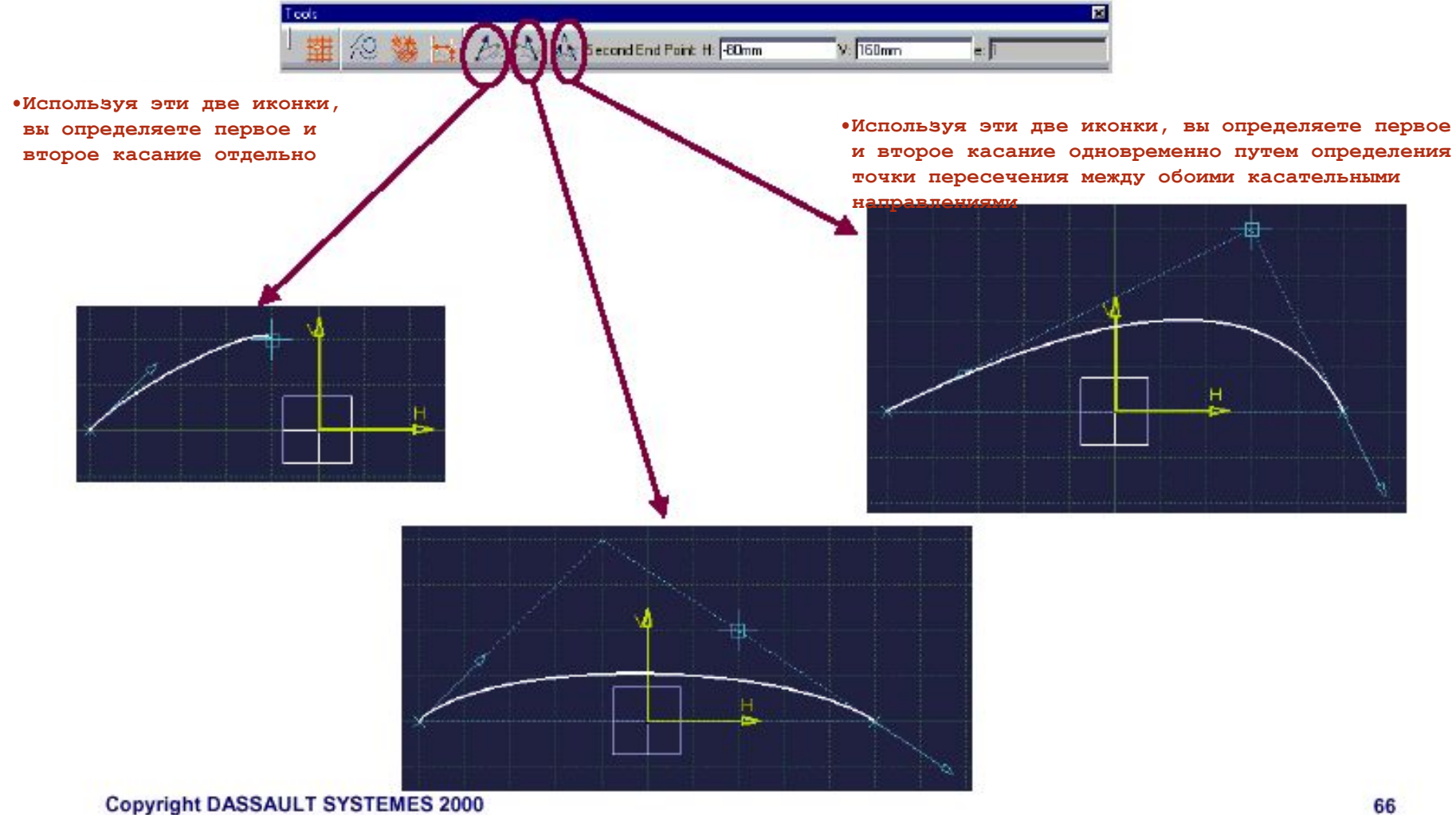

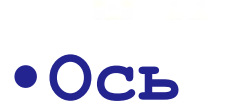

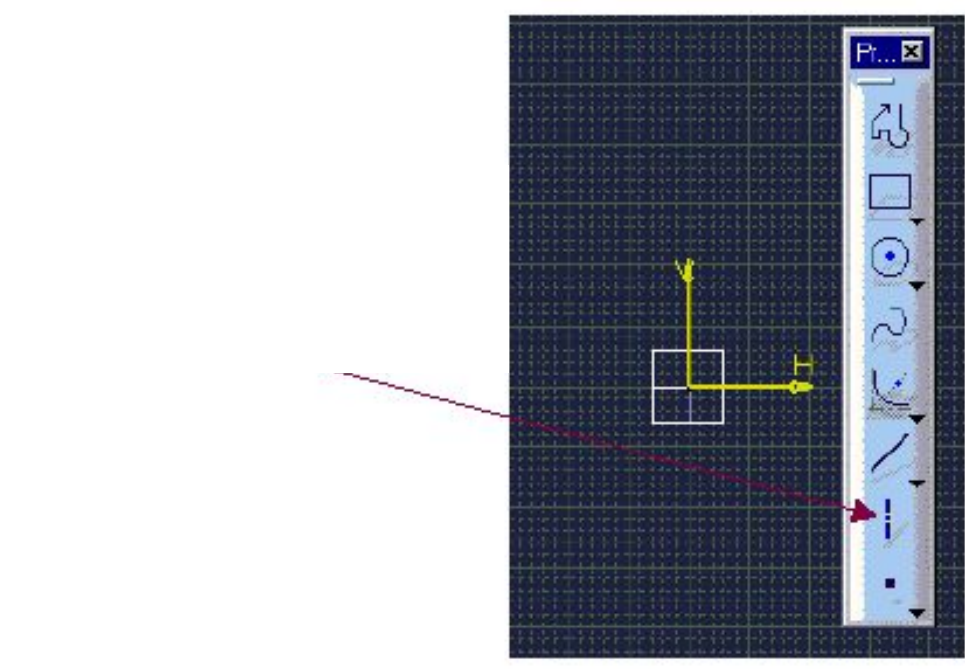

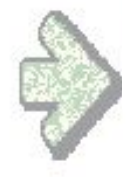

#### **Для чего используется ось?**

**•Элемент оси должен быть включен в эскиз, из которого создается тело типа Shaft (Вал) или Groove (Проточка). Для перемещения вокруг этой оси, профиль должен быть также Закрыт или его конечные точки должны быть привязаны к этой оси.** 

**•Ось, построенная в эскизе, также может быть использована (но не обязательно) для создания Surface of Revolution (Поверхность Вращения). Отдельная линия или грань солида также может служить осью вращения. Только в этом случае профиль может быть незамкнутым и непривязанным к этой оси.** 

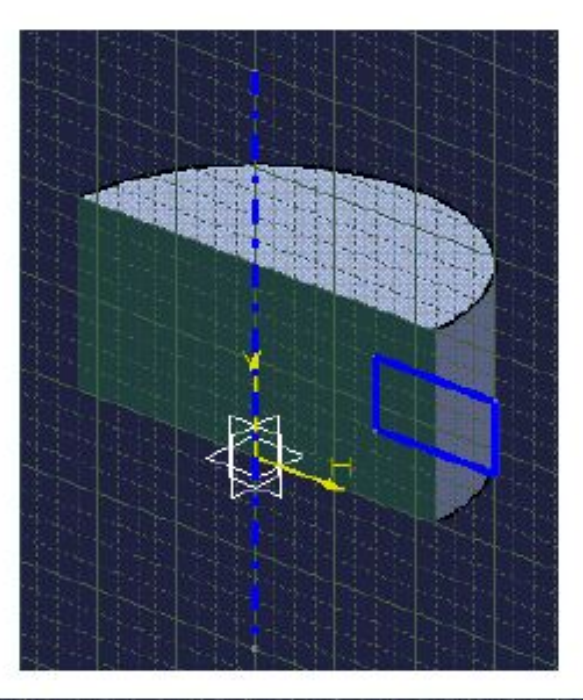

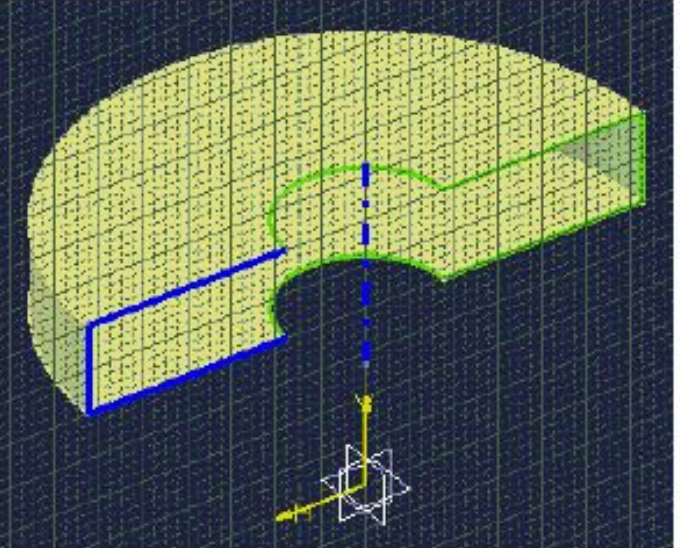

# **•Создание**

**оси**

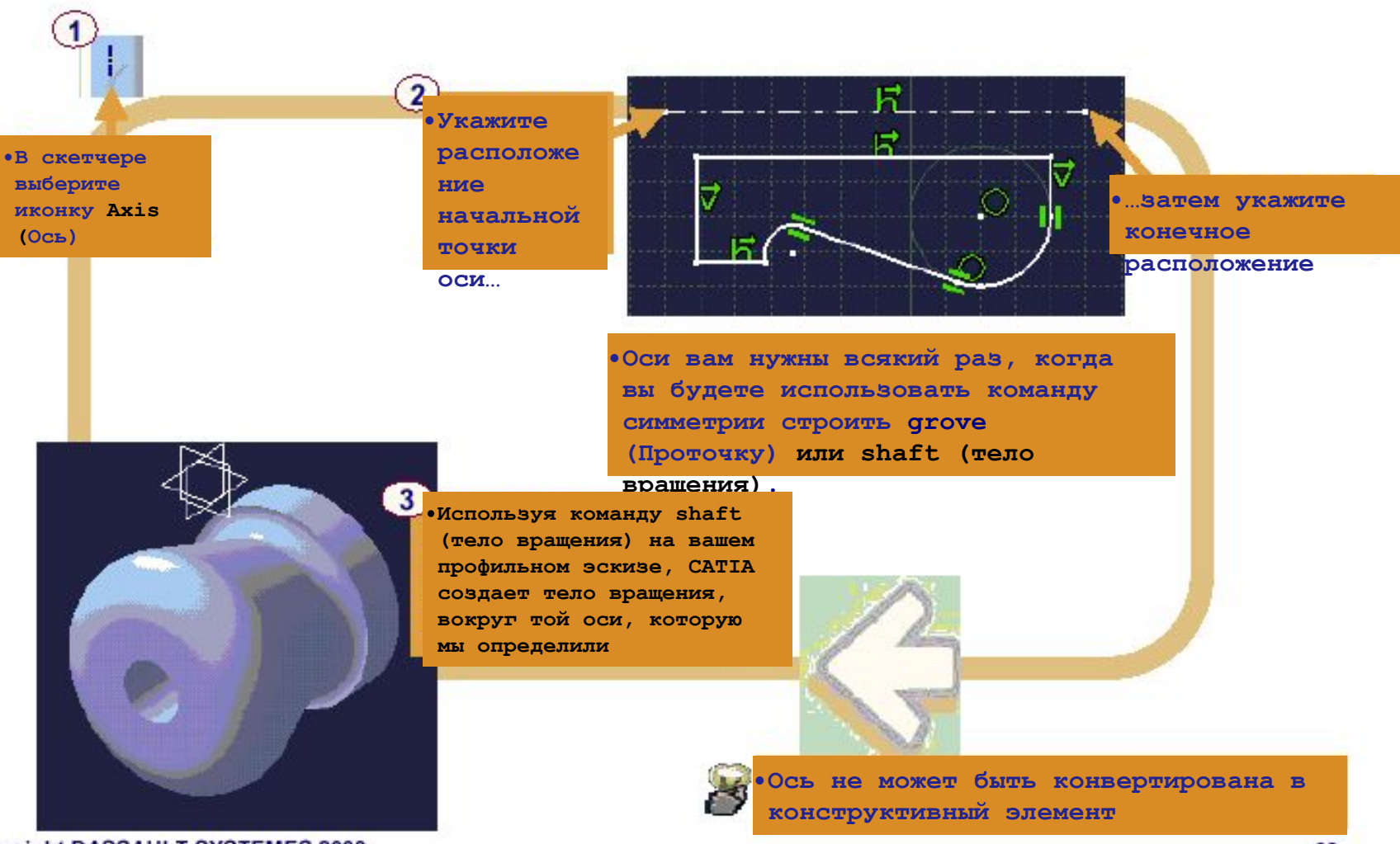

## • Упражнение

Черчение простых профилей

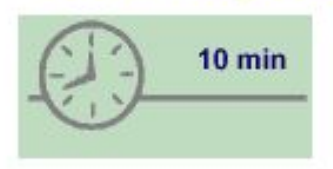

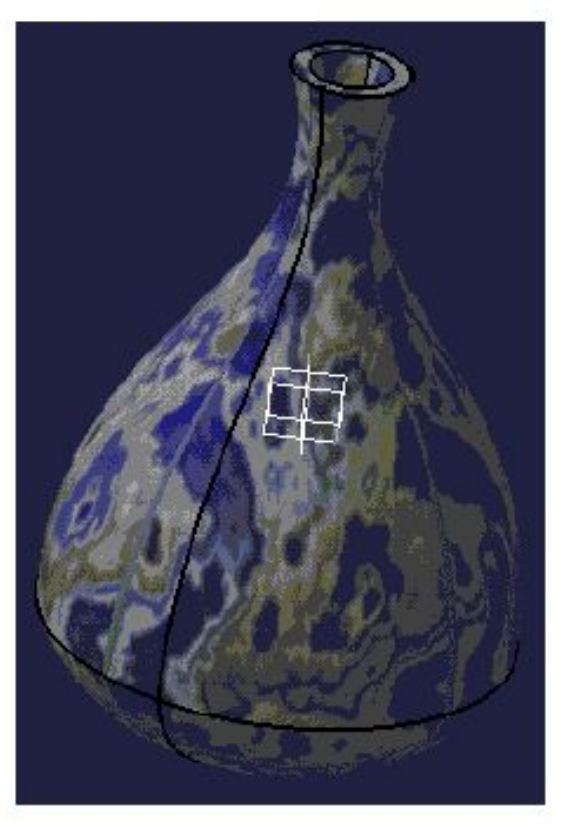

• Создайте простой профиль, состоящий из линий, сплайна, дуги и • Дополнительное задание: создайте солид путем вращения вашего профиля и создайте из него полое тело

### **•Составляющие части конструкции**

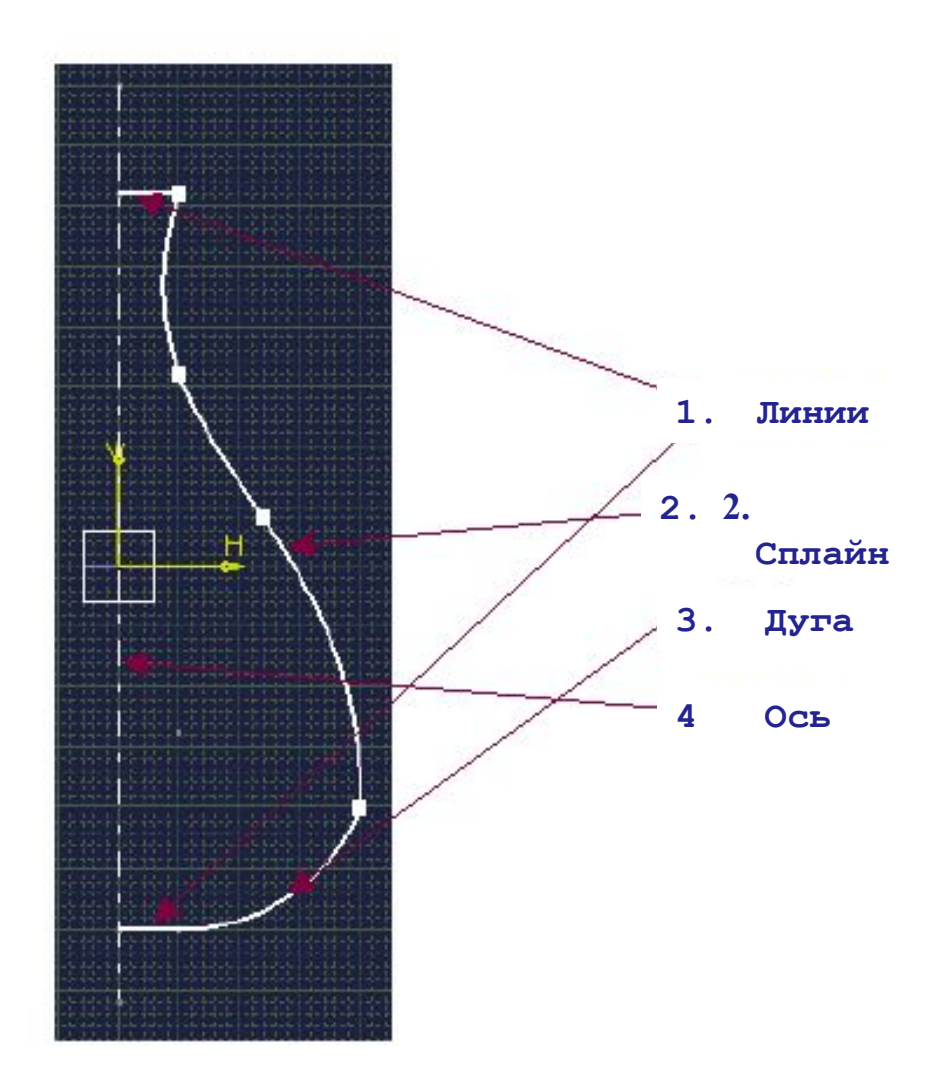

## **Постройте сами…**

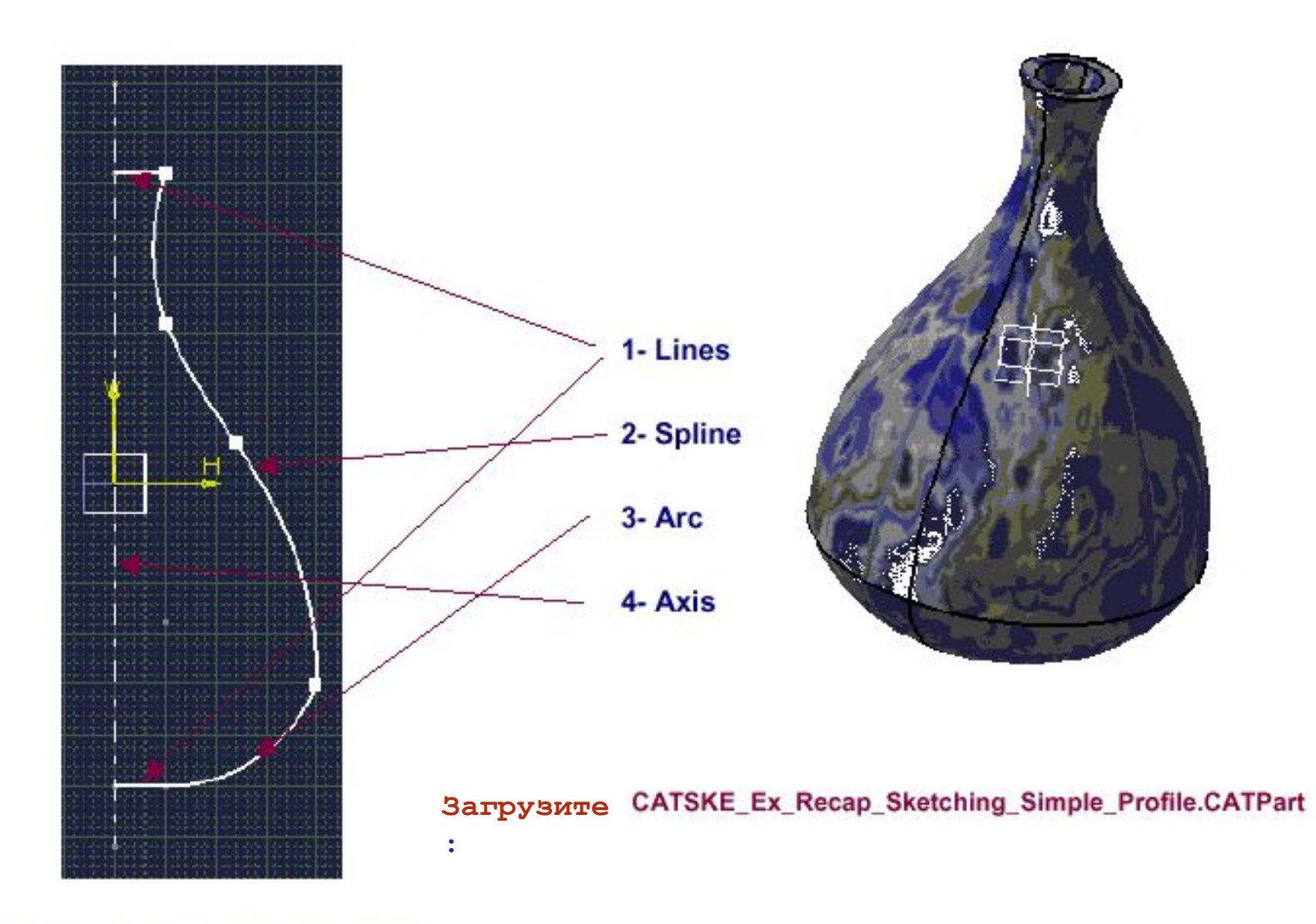
• Подводим итог...

- •Итак, вы увидели, как устанавливать следующие рабочие режимы в скетчере:
- Grid/Snap
- Construction/Standard Elements
- **Automatic Constraints and Dimensions Card**
- $\bullet$  etc ...

• И ознакомились с инструментами для создания простых профилей:

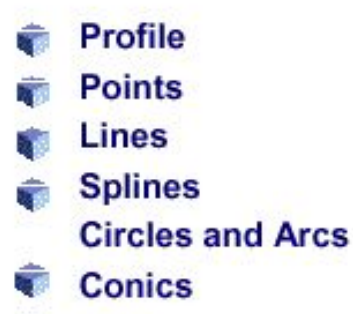

**Axis** 

**Copyright DASSAULT SYSTEMES 2000** 

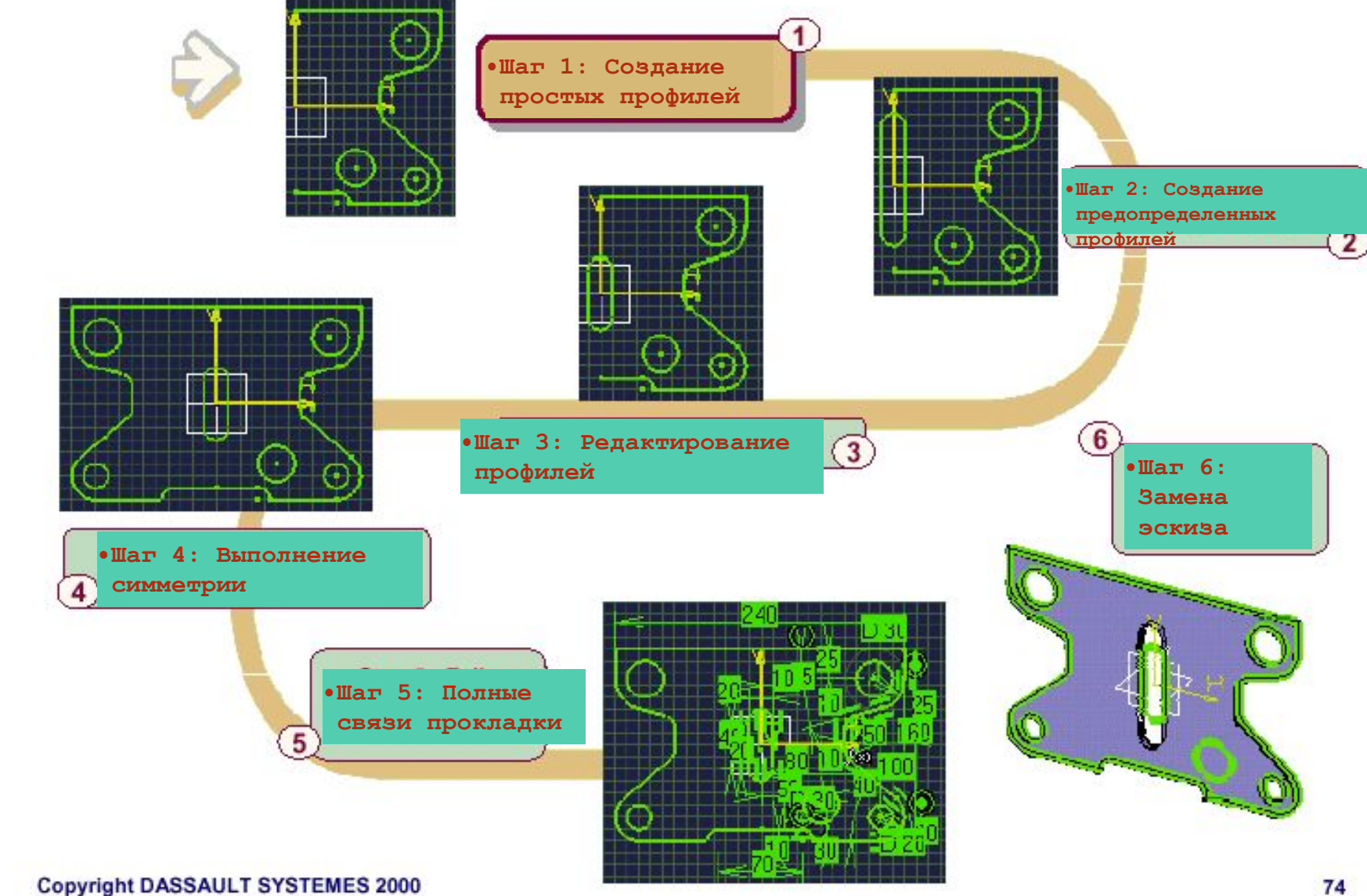

• А теперь практика на примере построения прокладки...

### **•Упражнение**

**•Прокладка (Шаг 1) – Создание простых профилей** 

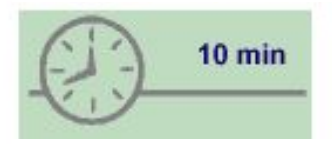

- **•На этом этапе Вы:**
- **•Установите режим построения**

**•Используете Simple Profile tools (инструменты простых профилей) для создания левой половины Gasket (прокладки)** 

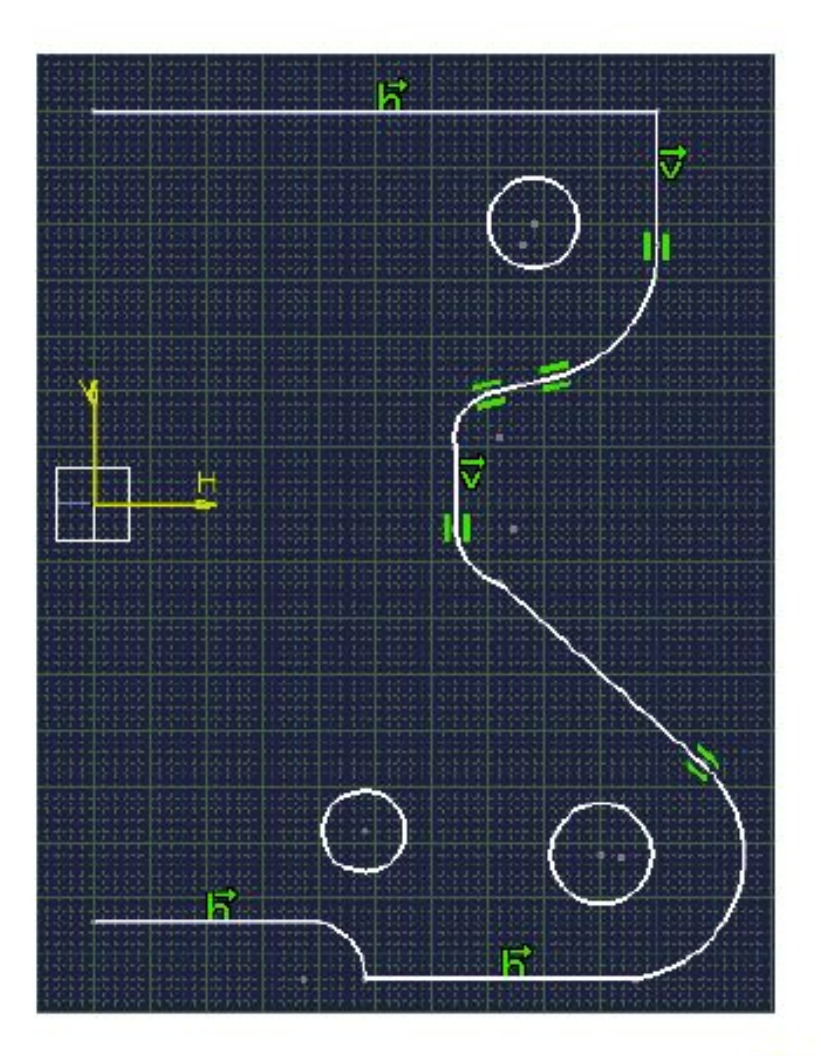

#### **•Выполнение (1)**

Load: CATSKE\_Ex\_Master\_Step1.CATPart

**Постройте правую часть профиля.** 

**Внешний профиль должен быть начерчен с помощью одноразового использования инструмента Профиля. Режим построения должен быть установлен таким образом, что только Горизонтальные, Вертикальные и касательные привязки были бы созданы автоматически.** 

**•Расположите окружности приблизительно так, как показано на рисунке. При создании окружностей выключите автоматическое создание привязок и размеров.** 

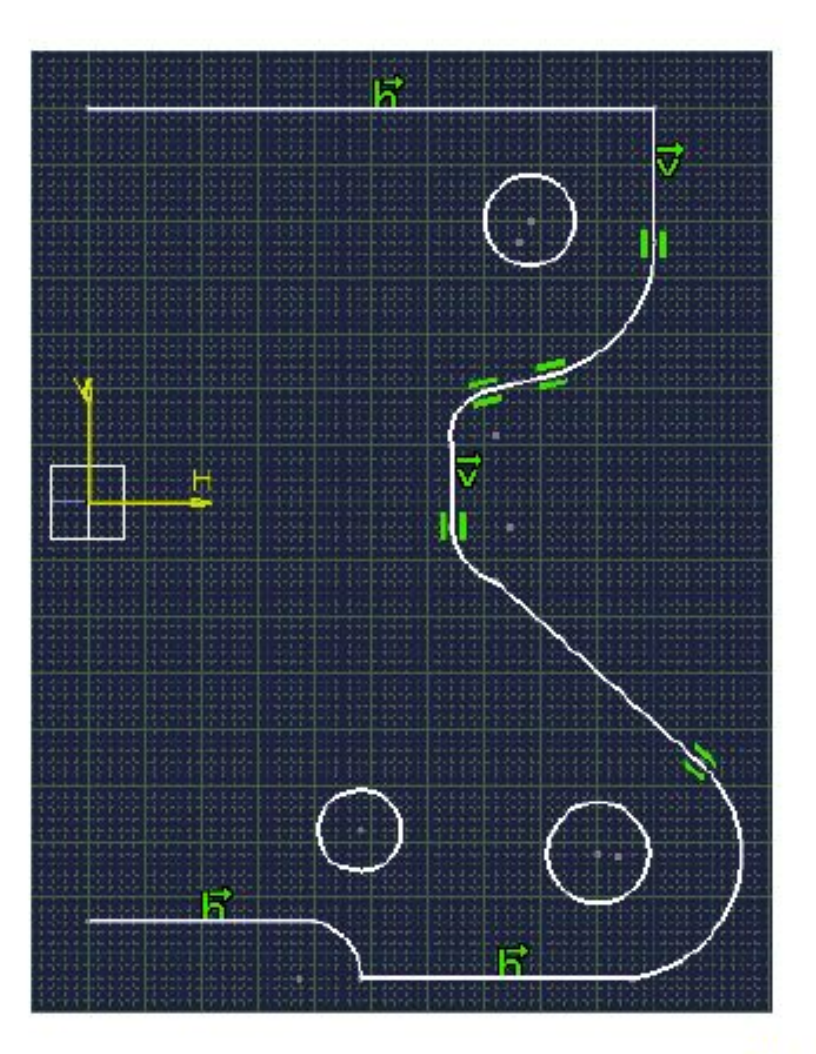

### **•Выполнение (2)**

- •Подсказки:
- **•Зайдите в**
- **•Tools/Options/Part/Sketcher**
- **•(в строке меню) для установки Grid (координатной сетки) и Autodection Parameters (автоматически определяемые параметры)**

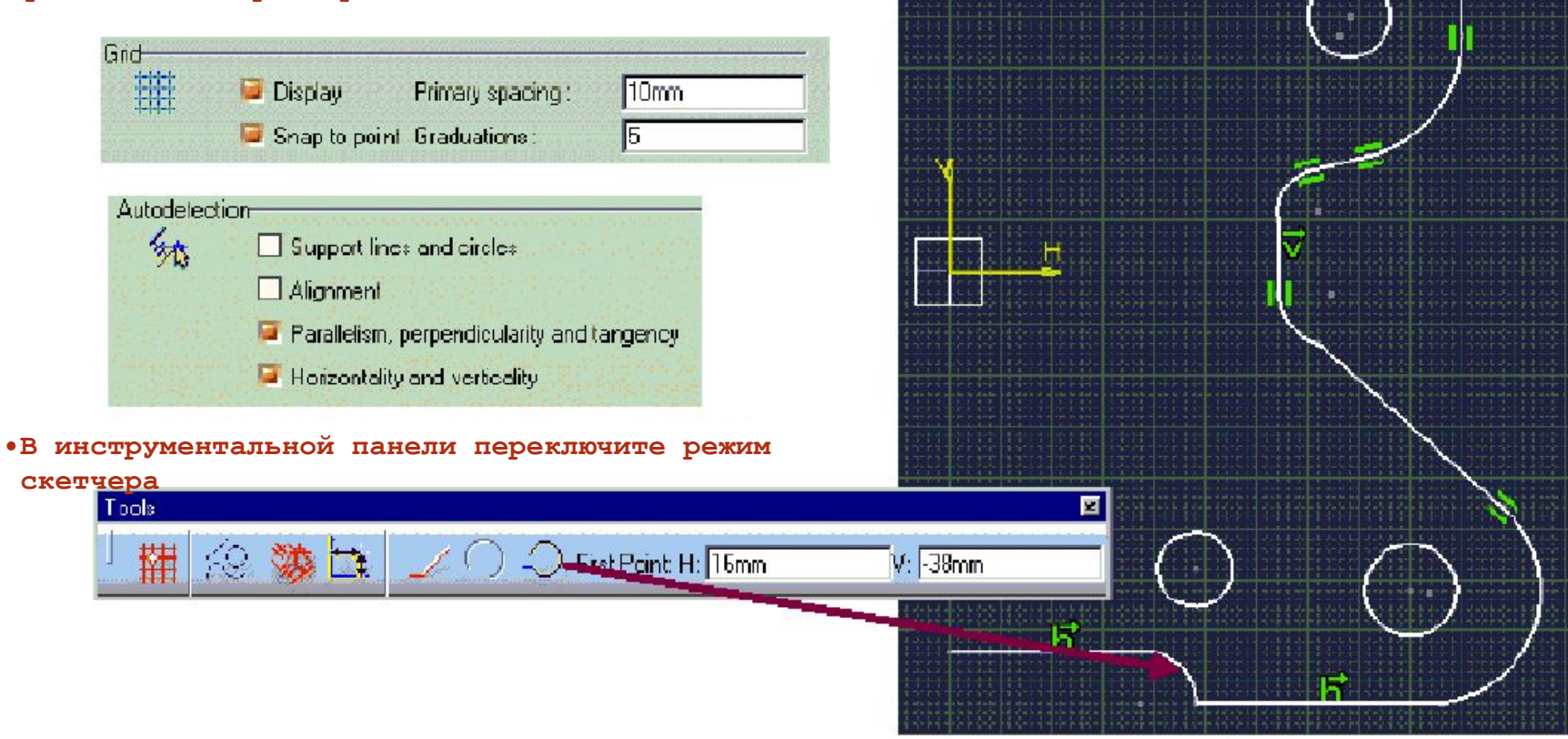

岸

# **•Создание предопределенных профилей**

- **•В этом уроке вы изучите, каким образом создавать предопределенные профили**
- **Создание предопределенных профилей**
- **Упражнение**

# **•Создание предопределенных профилей**

**•Вы изучите различные пути создания предопределенных профилей** 

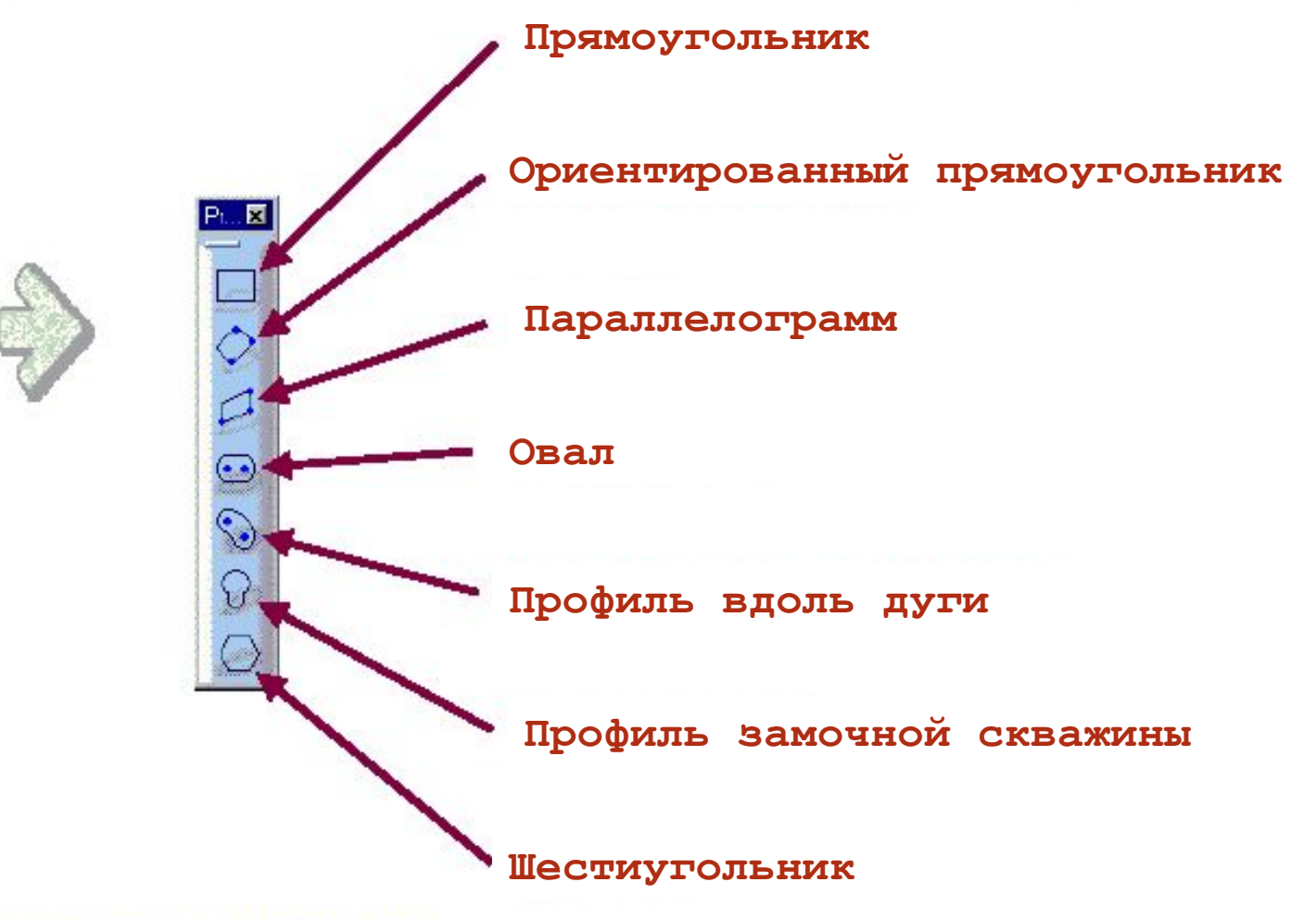

### **•Что представляют собой предопределенные профили?**

**Предопределенные профили являются инструментами для облегчения создания стандартных комплексных форм путем уменьшения до минимума вводимых данных, с помощью которых возможно полностью описать все положения этих форм. Это увеличивает производительность благодаря** 

**сокращению взаимодействия Мышки/Клавиатуры** 

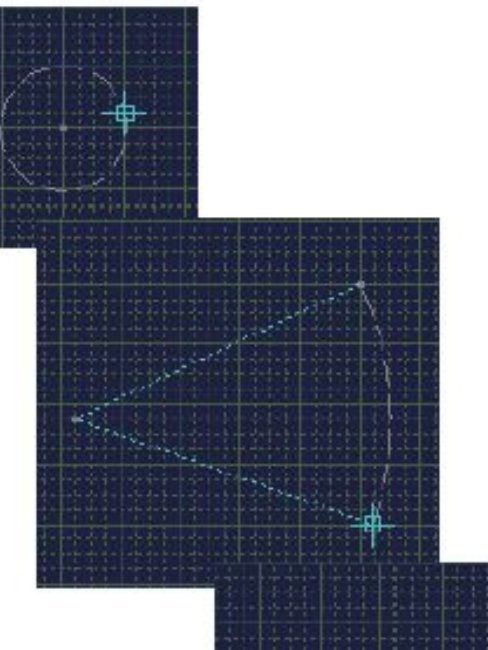

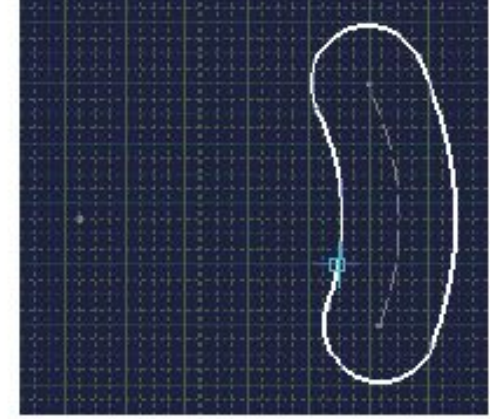

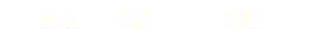

#### • Прямоугольники

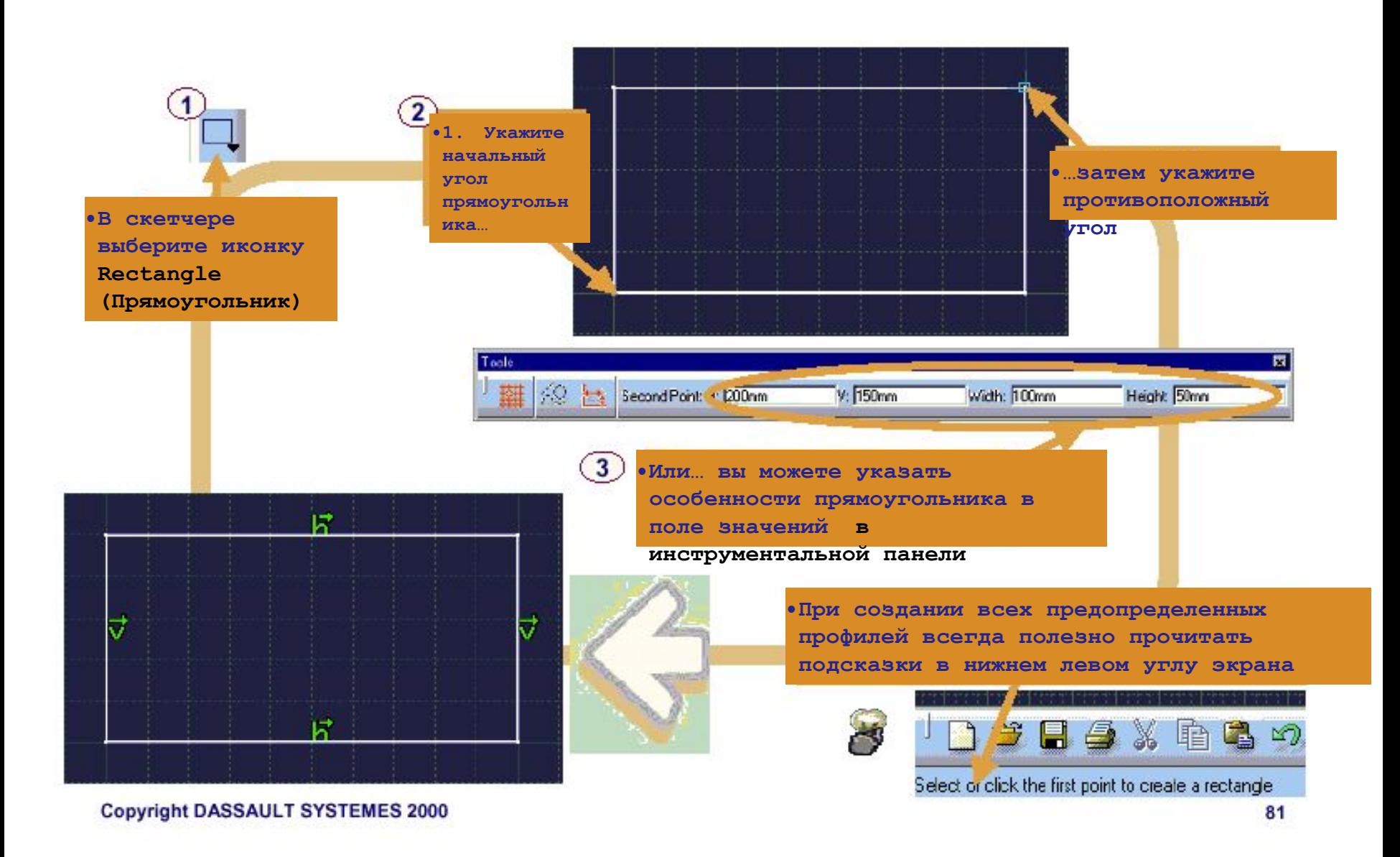

#### Ориентированные прямоугольники

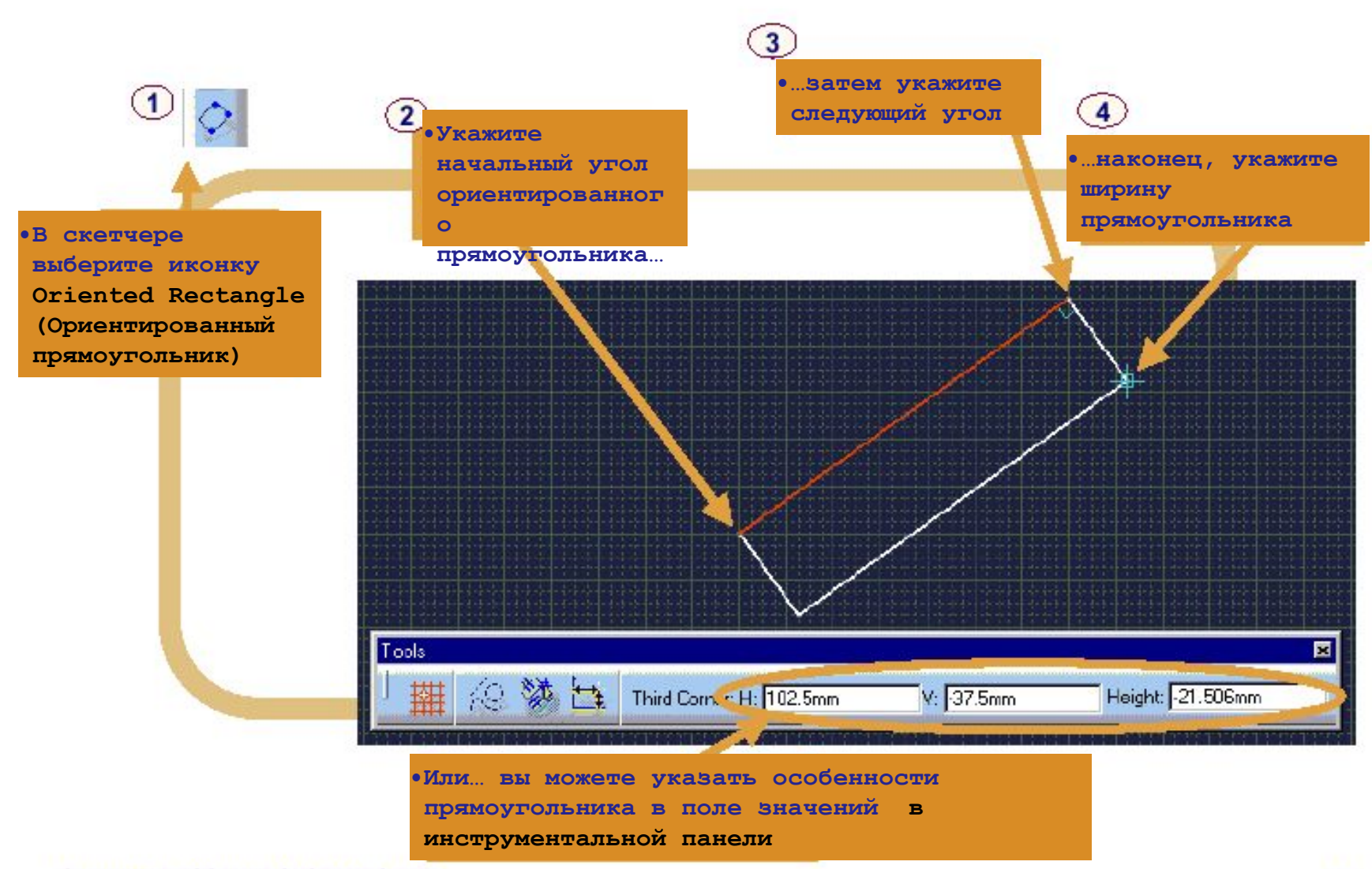

### • Параллелограмм

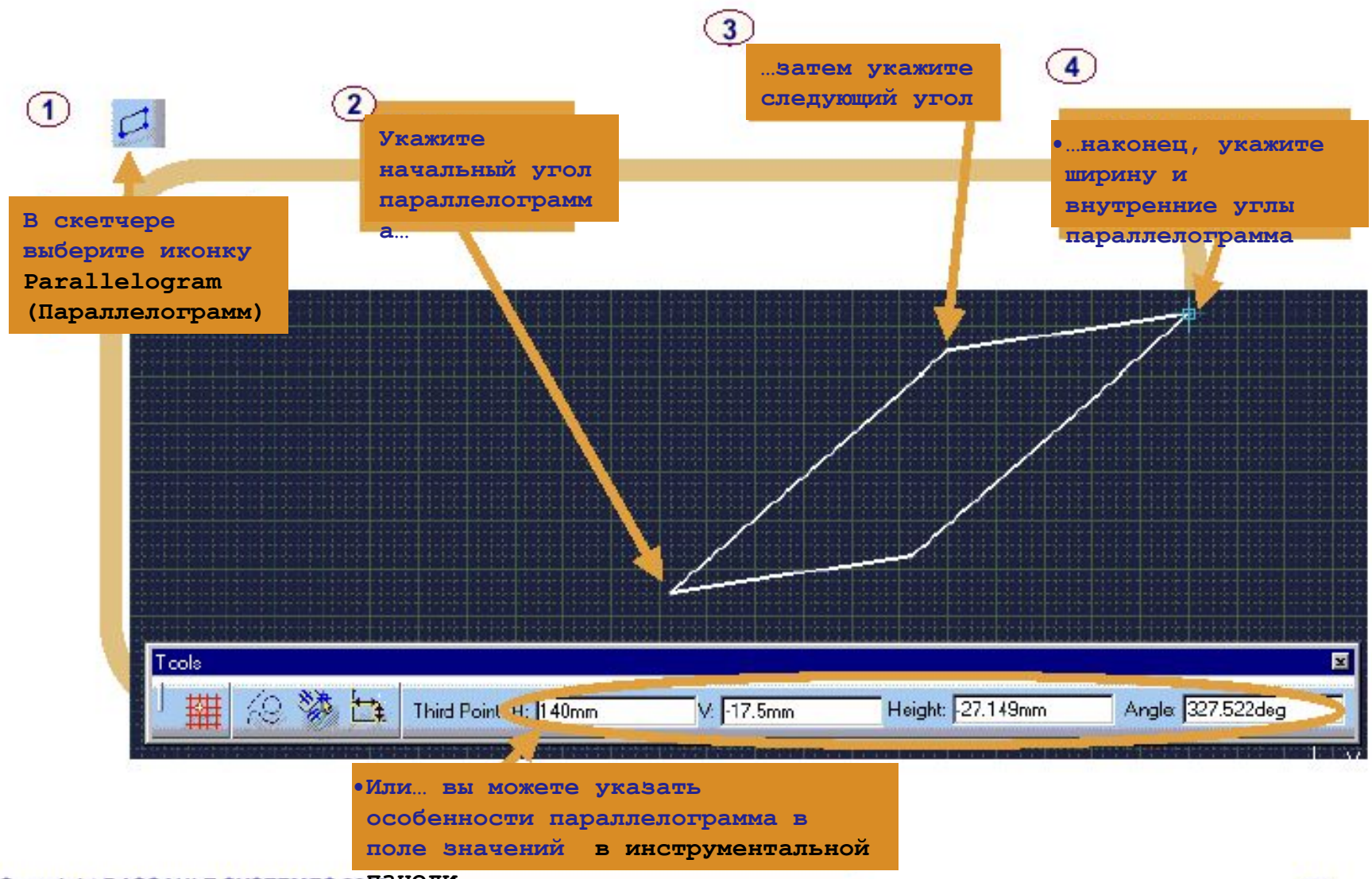

 $\bullet$ OBaл

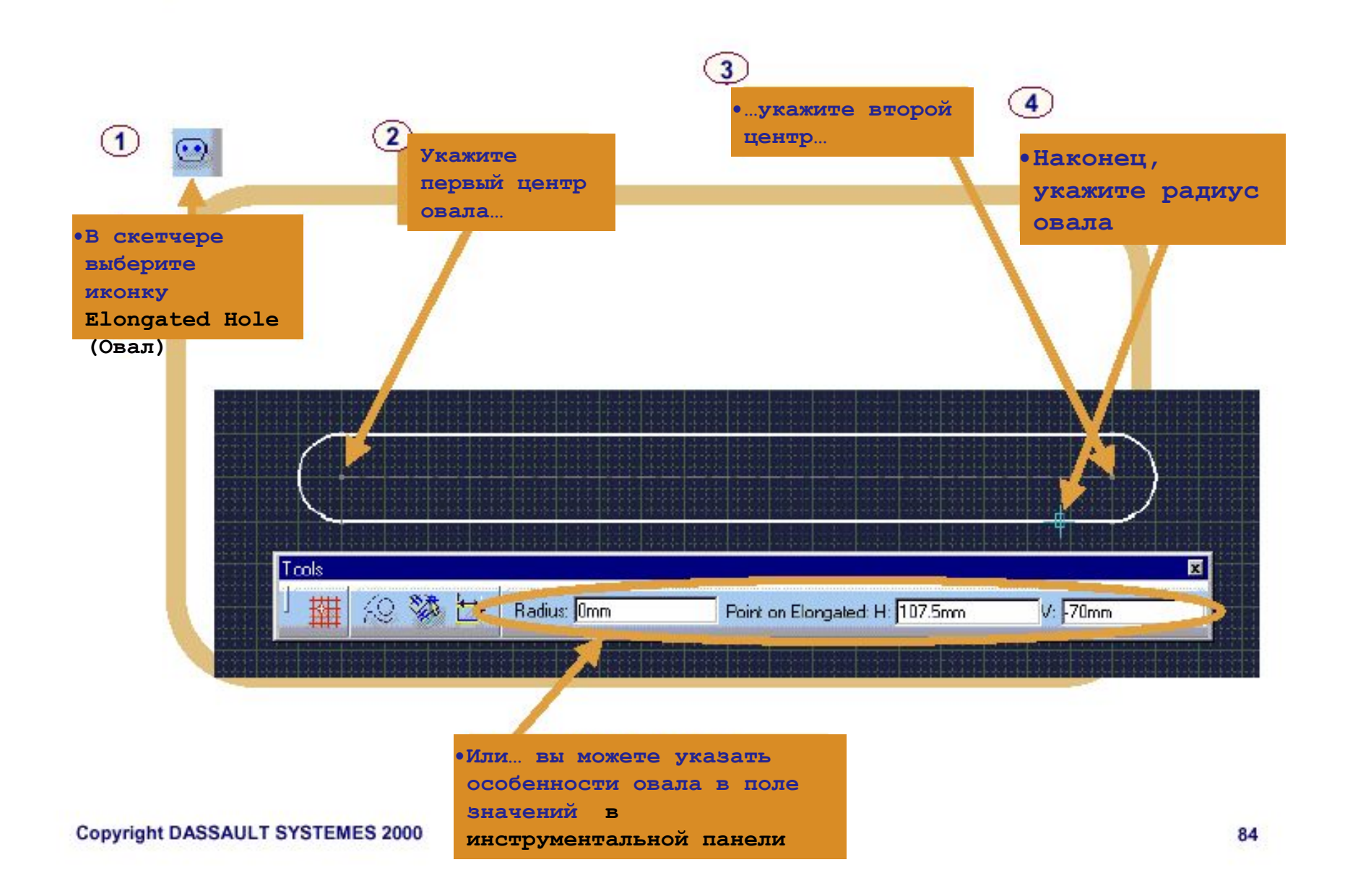

#### **Профиль вдоль дуги**

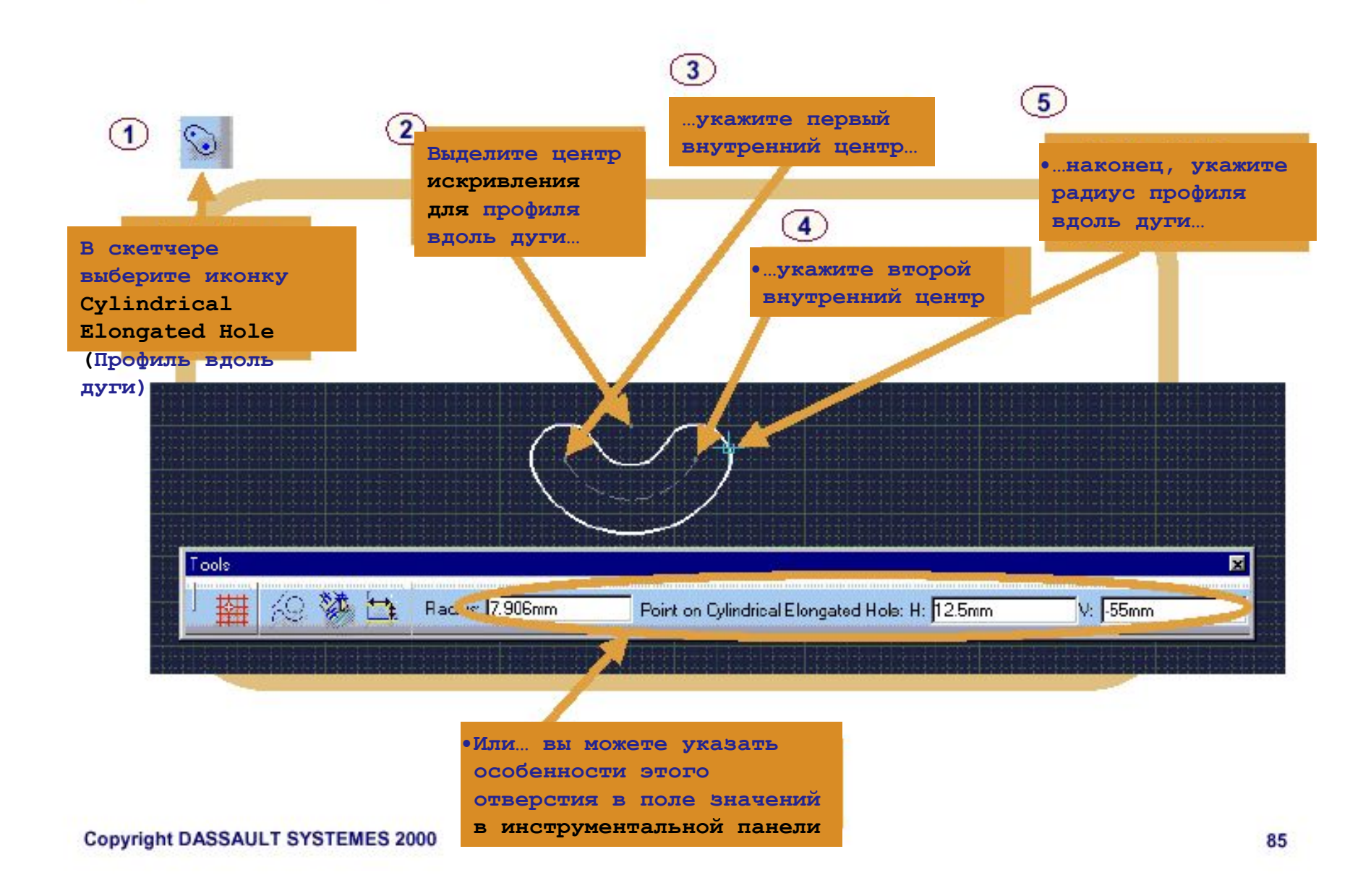

### **•Профиль замочной скважины**

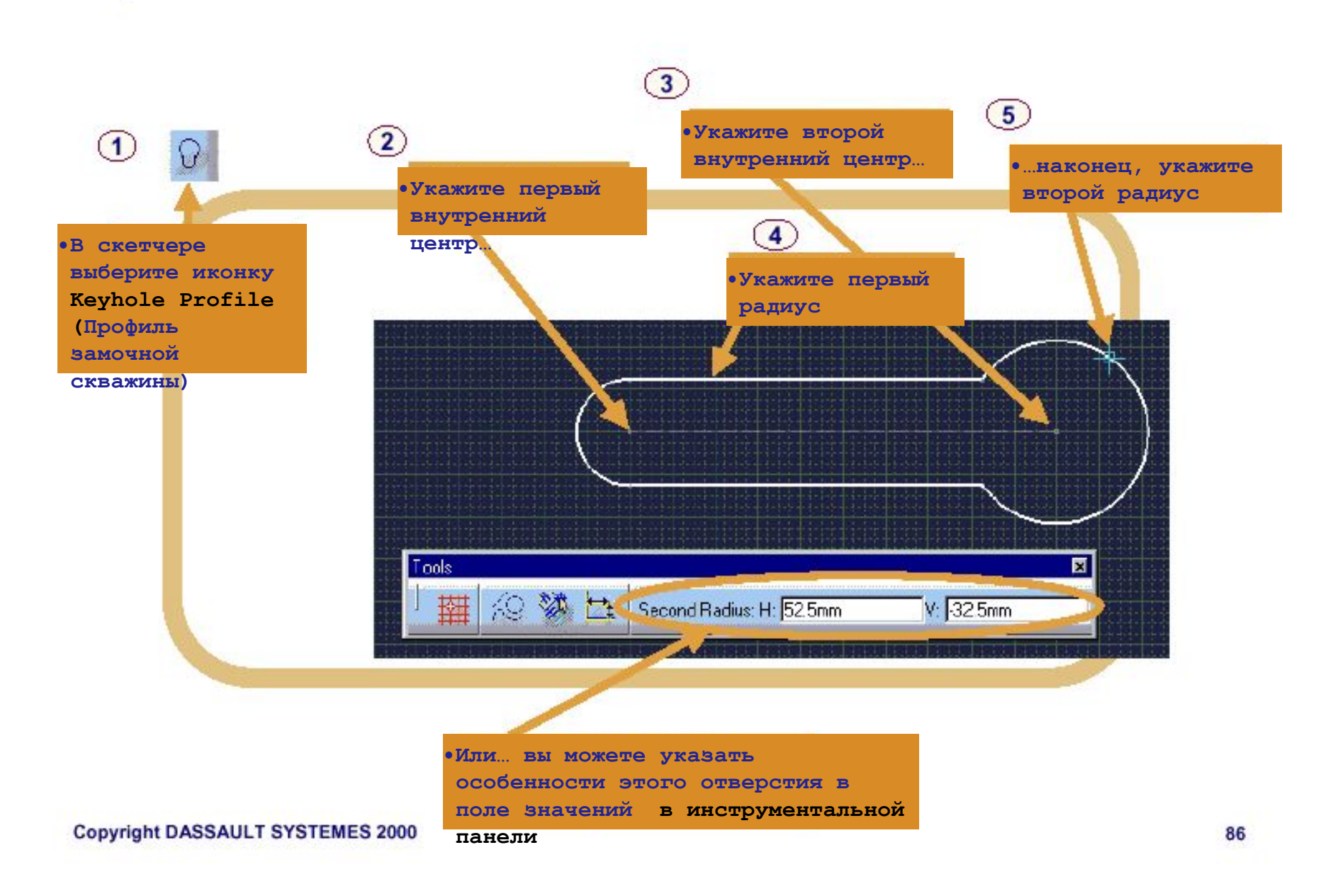

#### Шестиугольник

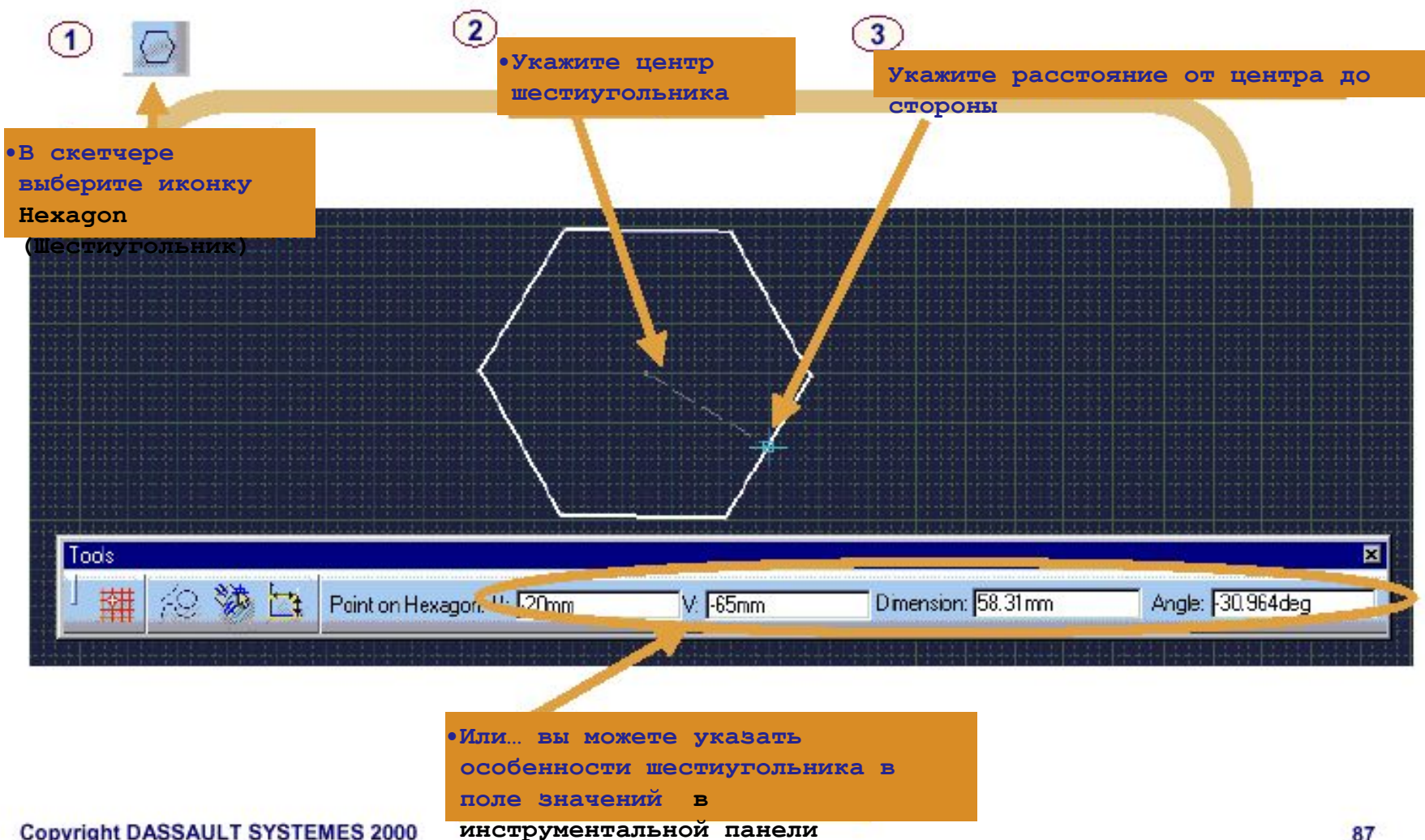

**Copyright DASSAULT SYSTEMES 2000** 

### **•Упражнение**

#### **•Создание предопределенных профилей**

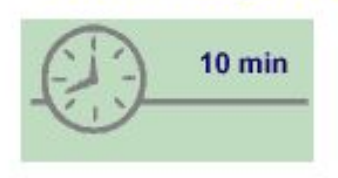

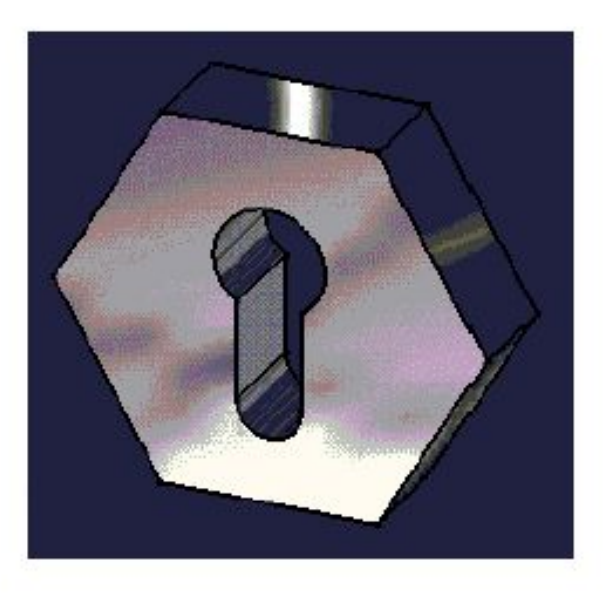

**•Создайте два предопределенных профиля – шестиугольник и профиль замочной скважины** 

**•Дополнительное задание: выдавите твердое тело из вашего профиля** Copyright DASSAULT SYSTEMES 2000

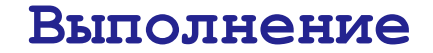

**•Создайте эти профили вручную** 

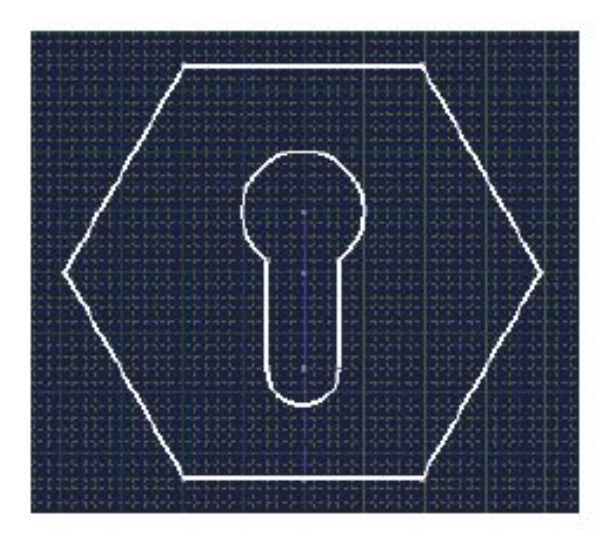

**•Произвольно: Пожалуйста, расспросите вашего инструктора о построении твердого тела из вашего**  профиля<br>Load: CATSKE\_Ex\_Recap\_Sketching\_Predefined\_Profiles.CATPart

### Подводим итог...

Вы получили представление о предопределенных профилях, доступных в скетчере:

- Rectangle
- **C** Oriented Rectangle
- Parallelogram
- Elongated Hole
- Cylindrical Elongated Hole
- Keyhole Profile
- Hexagon

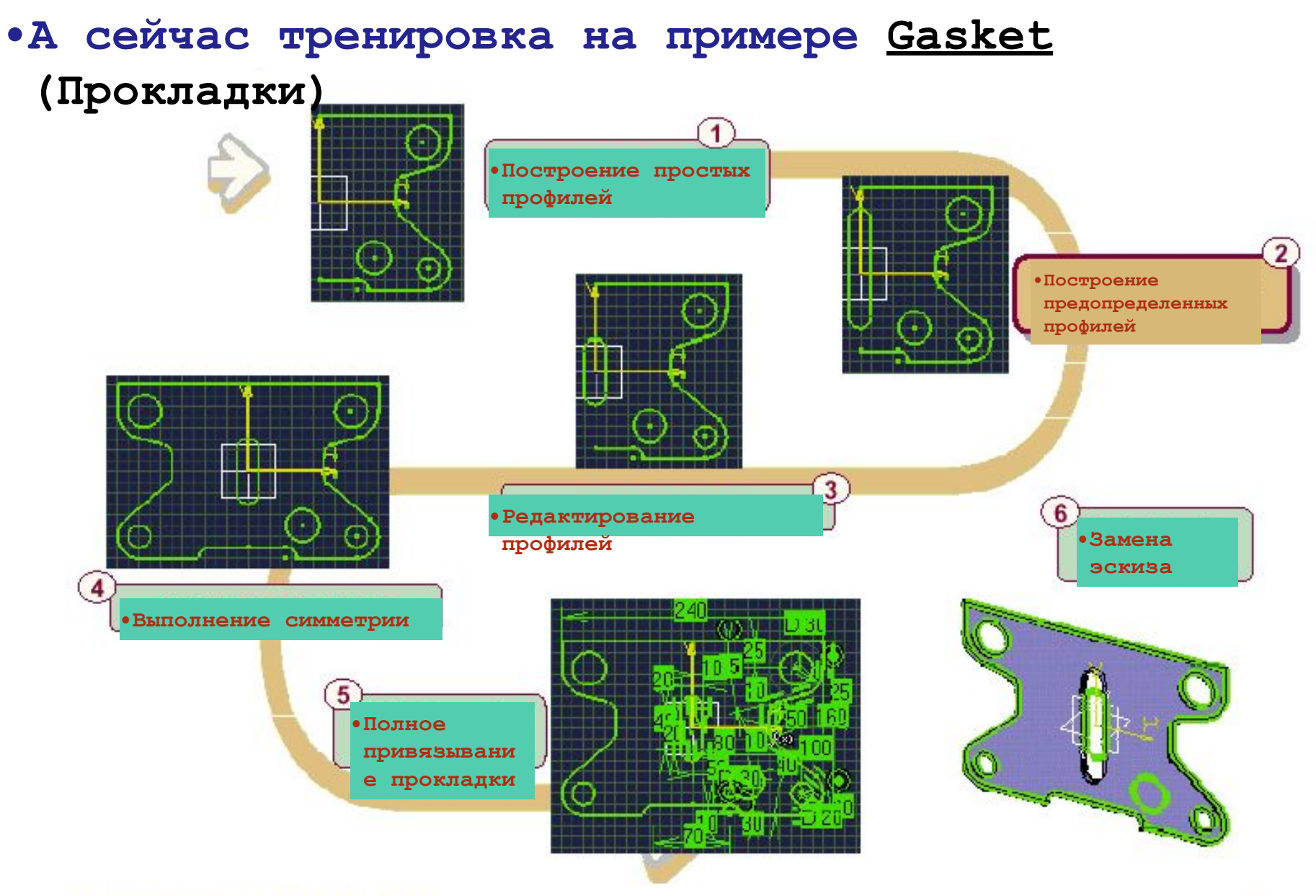

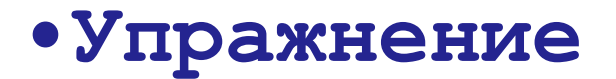

#### • Прокладка (Шаг второй) - создание предопределенных

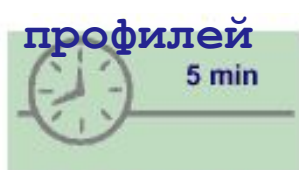

На этом шагу вы:

•Добавите вырез на прокладку

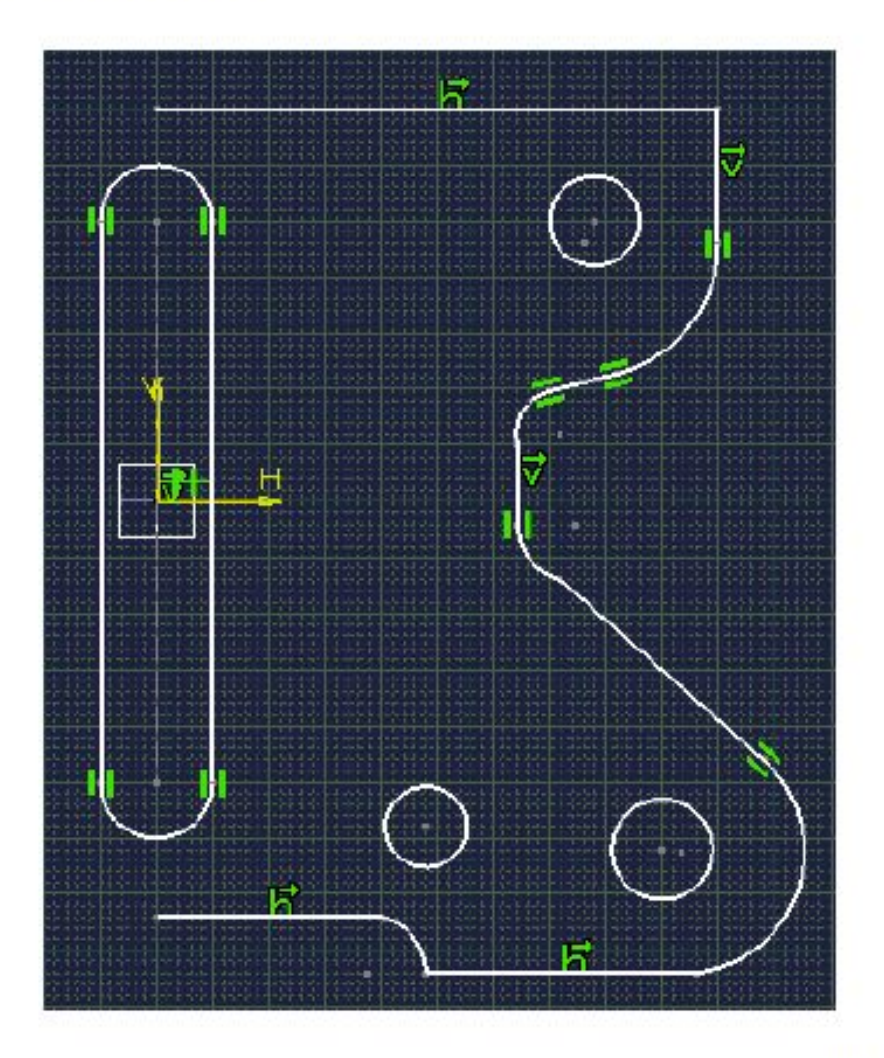

### **Выполнение**

Load: CATSKE\_Ex\_Master\_Step2.CATPart

**Постройте вырез, показанный справа, используя предопределенный профиль. Установите режим автоматического горизонтального, вертикального и касательного привязывания.** 

**•Сохраните вашу модель для последующих шагов** 

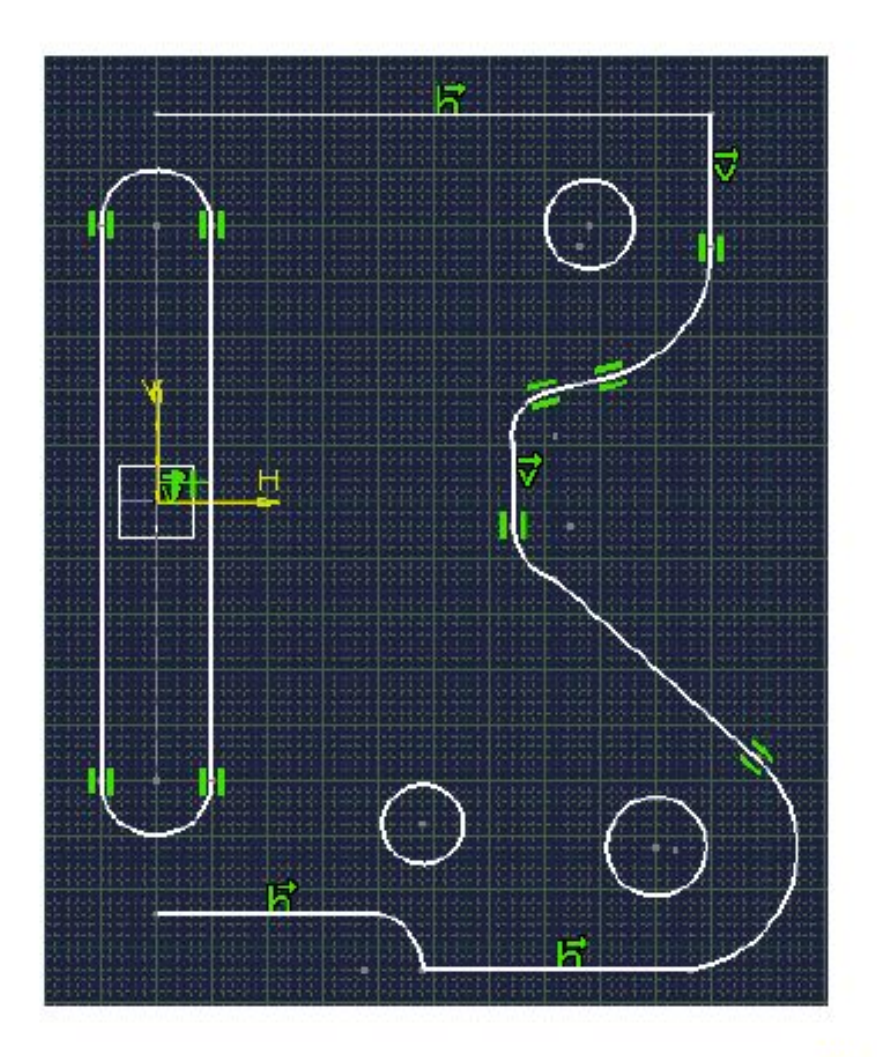

# **•Редактирование профилей**

**•В этом уроке вы изучите инструменты, которые помогут вам редактировать элементы скетчера**

**•Изменение геометрии профиля** 

**•Итоговое упражнение** 

#### **•Изменение геометрии профиля**

**•Вы изучите, как изменять элементы 2D эскиза с соответствующими изменениями 3D частей**

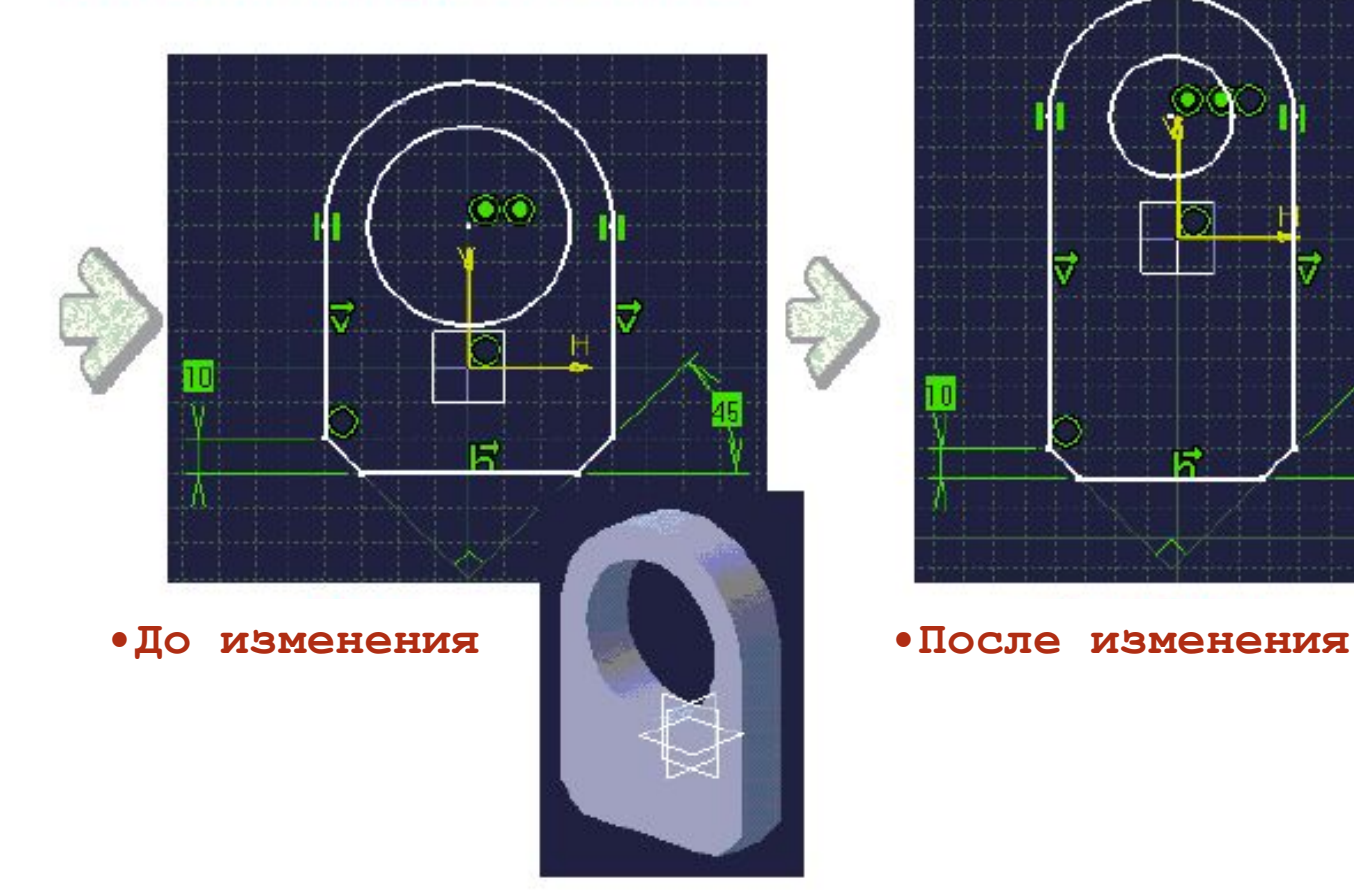

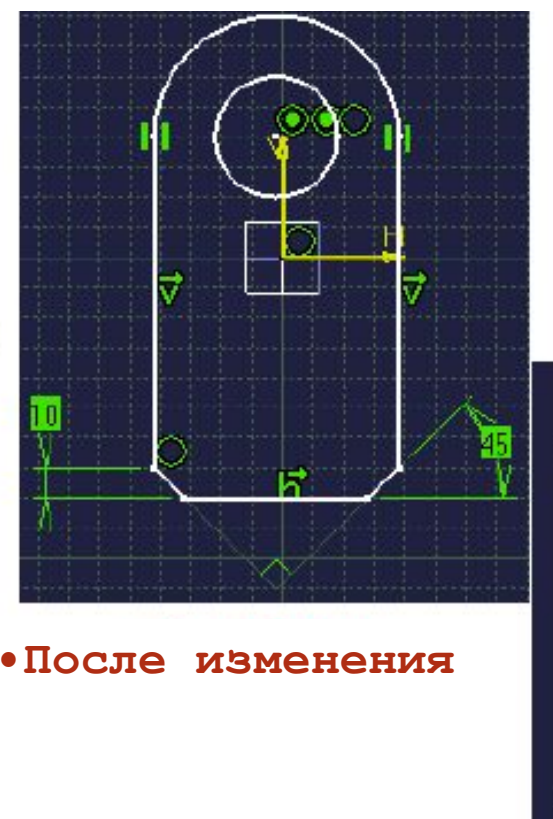

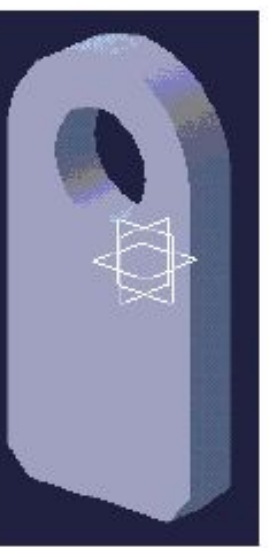

#### **•Зачем изменять геометрию профиля?**

- **•Форма моделей, основанных на эскизе, зависит от профилей**
- **•Особенно: если профиль состоит из привязок, которые составляют концепцию конструкции, то геометрия профиля может быть легко изменена для последующих изменений**

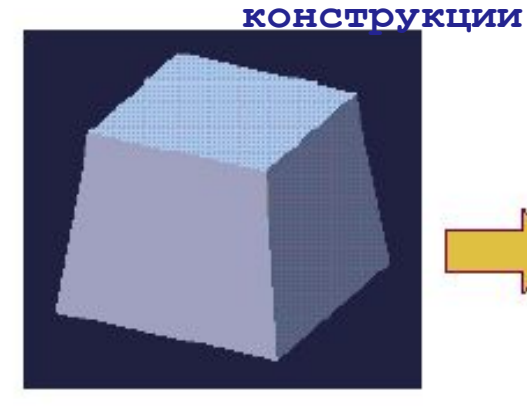

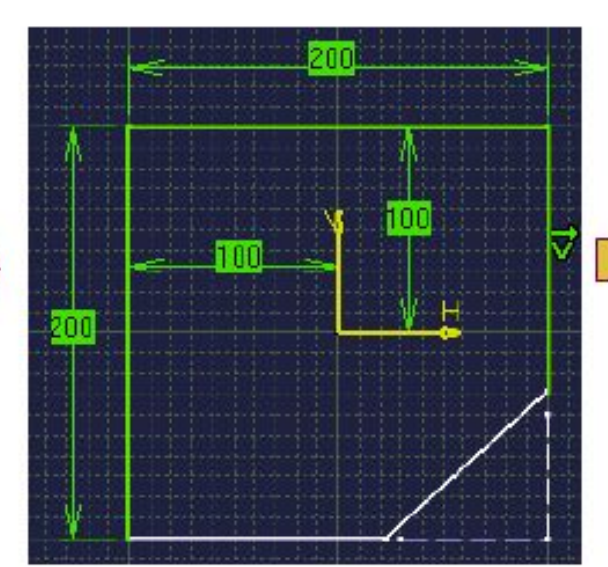

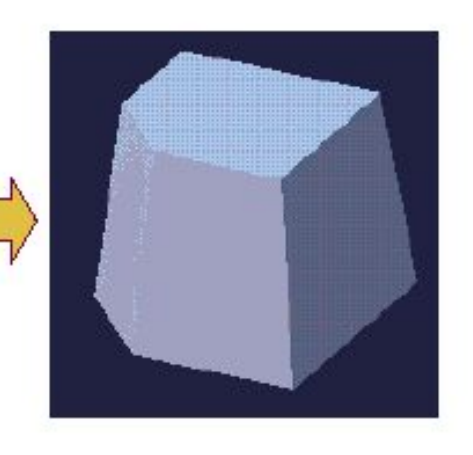

#### **Измененный куб**

- **В скетчере срезан**
- **угол •Изменение конструкции**

**•Изменяя эскиз, который содержит концепцию модели, вы изменяете все последовательные операции, включенные в модель** 

Copyright DASSAULT SYSTEMES 2000

#### **•Изменение координат элемента профиля**

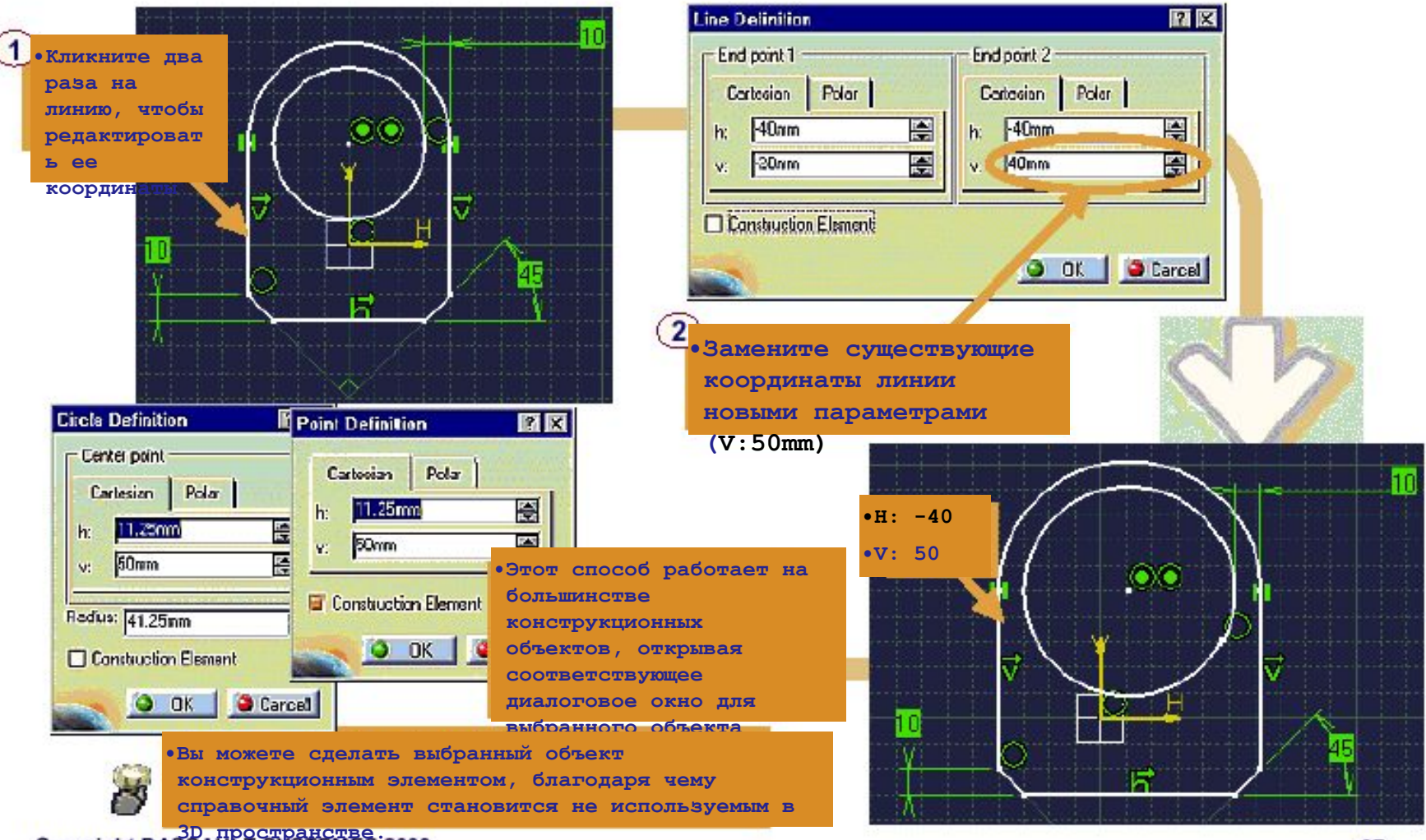

Copyright DASSAULT SYSTEMES 2000

### **•Редактирование формы и размера профиля**

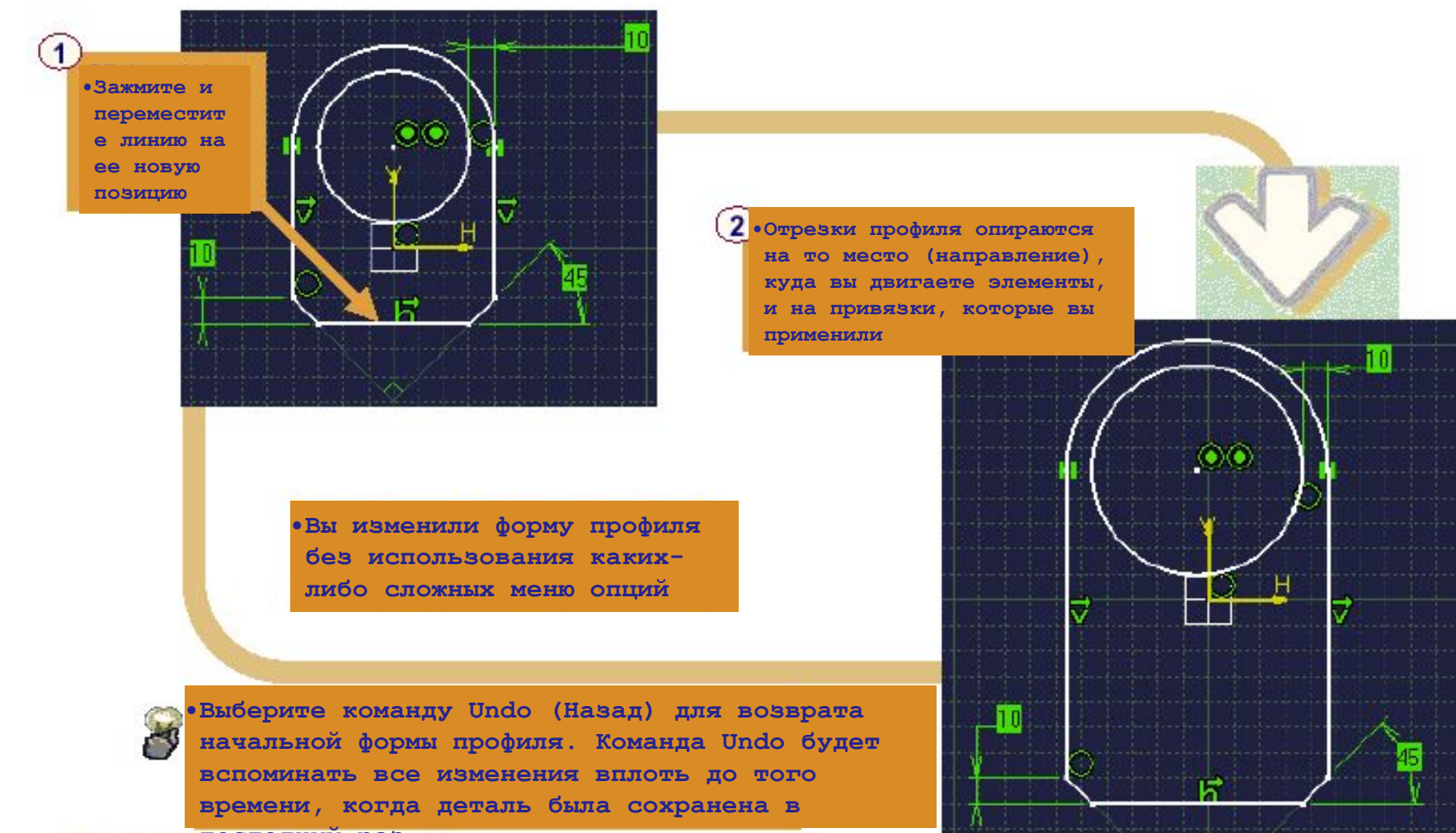

Copyright DASSAGL<sup>HY</sup>SYS PEMES 2000

#### **•Удаление элементов скетчера**

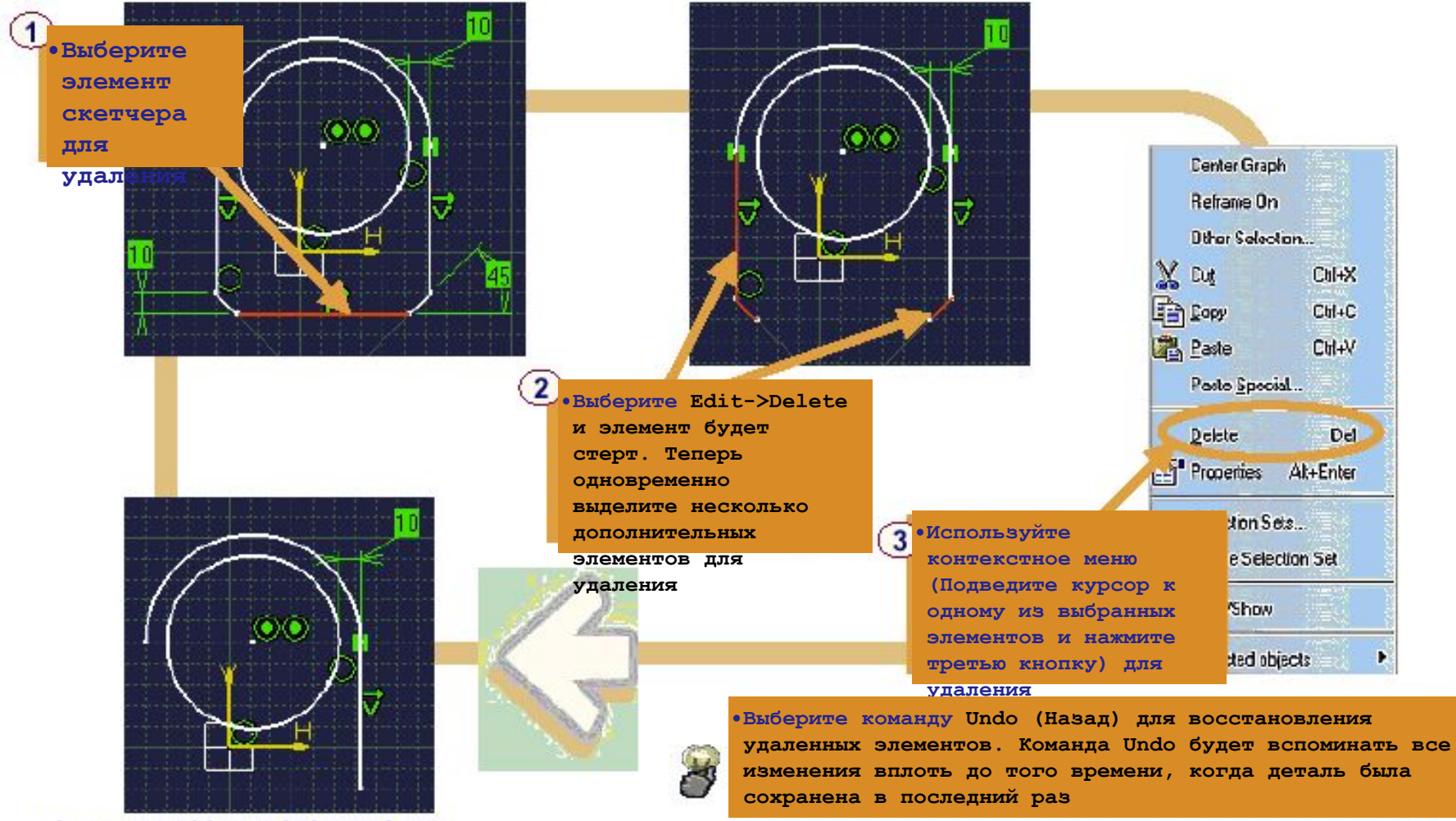

Copyright DASSAULT SYSTEMES 2000

### **Авто поиск**

#### **•Такие команды, как Auto Search (Авто поиск), которые находятся в строке •Выберите меню, могут добавляться в качестве**   $\mathbf{1}$ **иконки в инструментальную панель по один желанию элемент профиля •Нажмите иконку Auto Search из**   $(2)$ **строки меню редактирования. Все элементы в профиле выбраны.**  Del Delete **Seach.** Ctrl+F ■ 卷 Auto Search Selection Sets... Define Selection Set H Links... **Properties** Alt+Enter **•Авто поиск (Auto Search) является инструментом множественного**  Selected objects **выбора. Включив его, мы можем удалять или изменять свойства всех элементов за один заход.**

# **Упражнение**

#### **•Редактирование профилей**

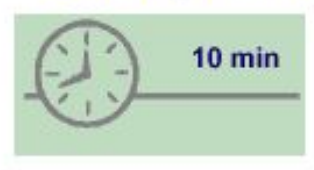

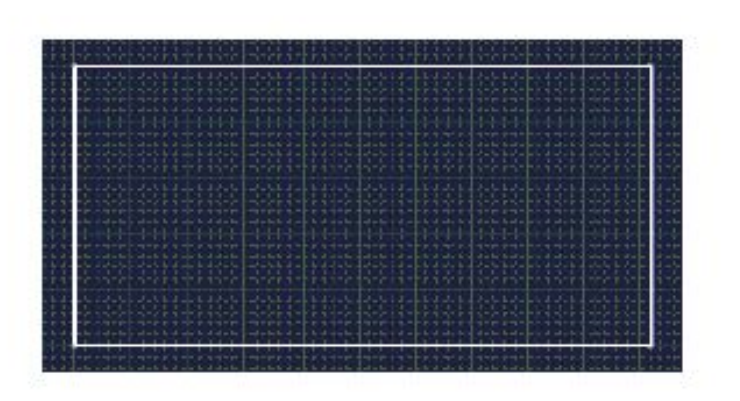

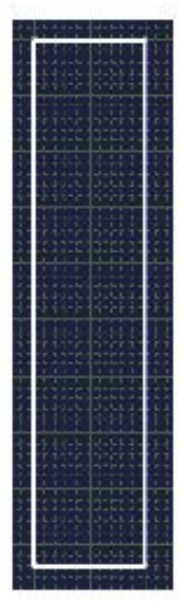

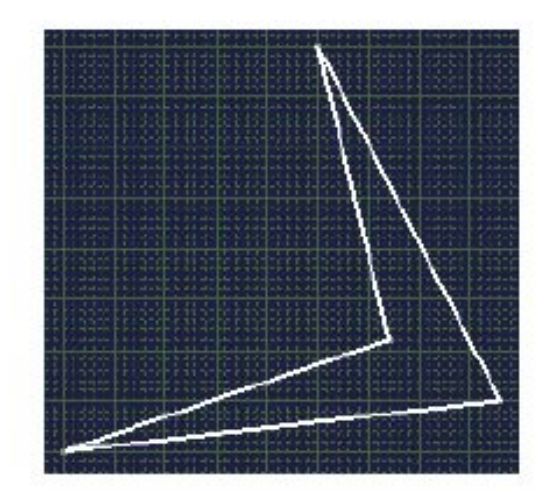

#### **•Создание прямоугольника**

**•Изменение профиля прямоугольника** 

### **•Выполнение**

Load: CATSKE\_Ex\_Recap\_Editing\_Profile.CATPart

**•Создайте эти профили вручную** 

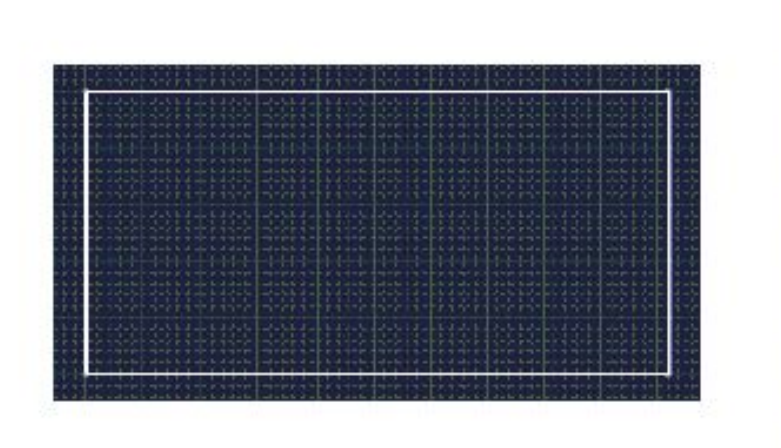

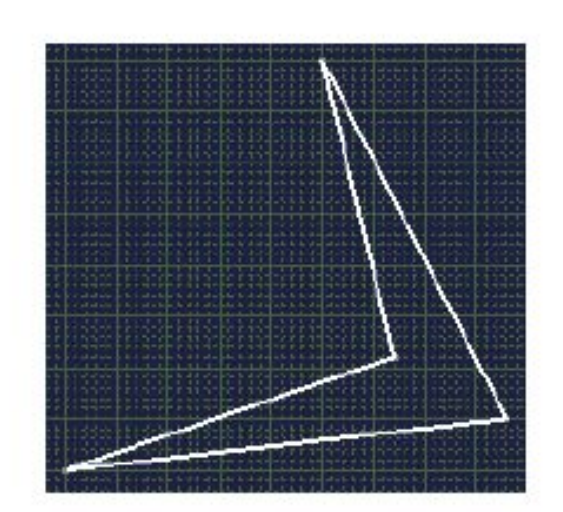

- **•1. Создайте прямоугольник**
- **•2. Измените длину и ширину прямоугольника путем перемещения линий**

**3. Измените форму прямоугольника только путем перемещения конечных точек** 

# **•Подводим итоги…**

**Вы увидели различные пути редактирования профилей: Редактирование координат элемента путем двойного нажатия на них Изменение формы и размера путем перемещения отдельных элементов Удаление элементов** 

**и**

**William** 

**Использование функции Auto-Search (Авто поиск) для множественного выбора элементов профиля**

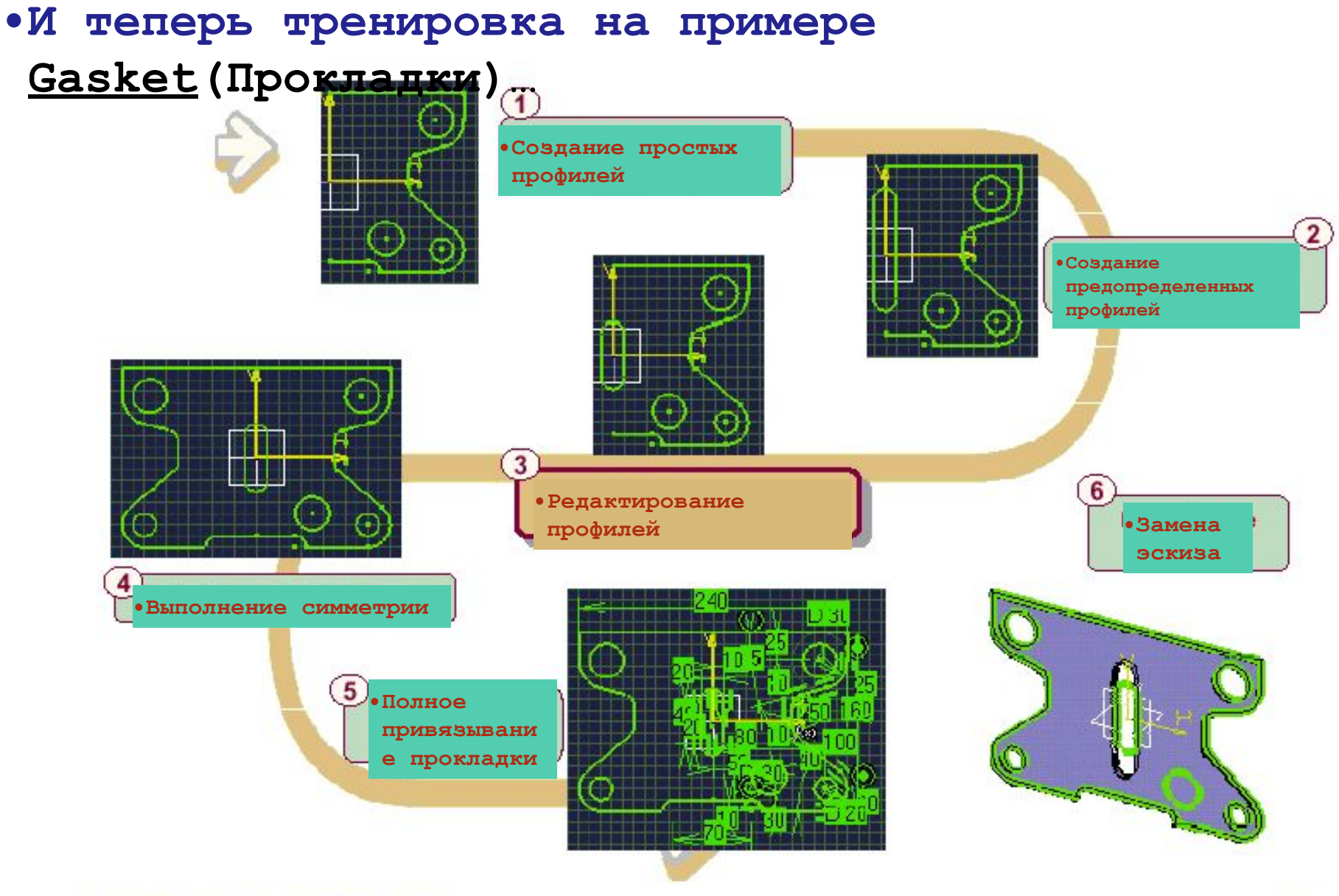

Copyright DASSAULT SYSTEMES 2000

# • Упражнение

• Прокладка (Шаг третий) - редактирование профилей

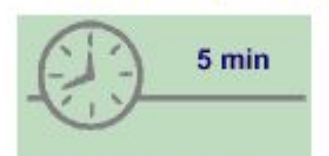

На этом шагу вы:

•Отредактируете вырез на прокладке

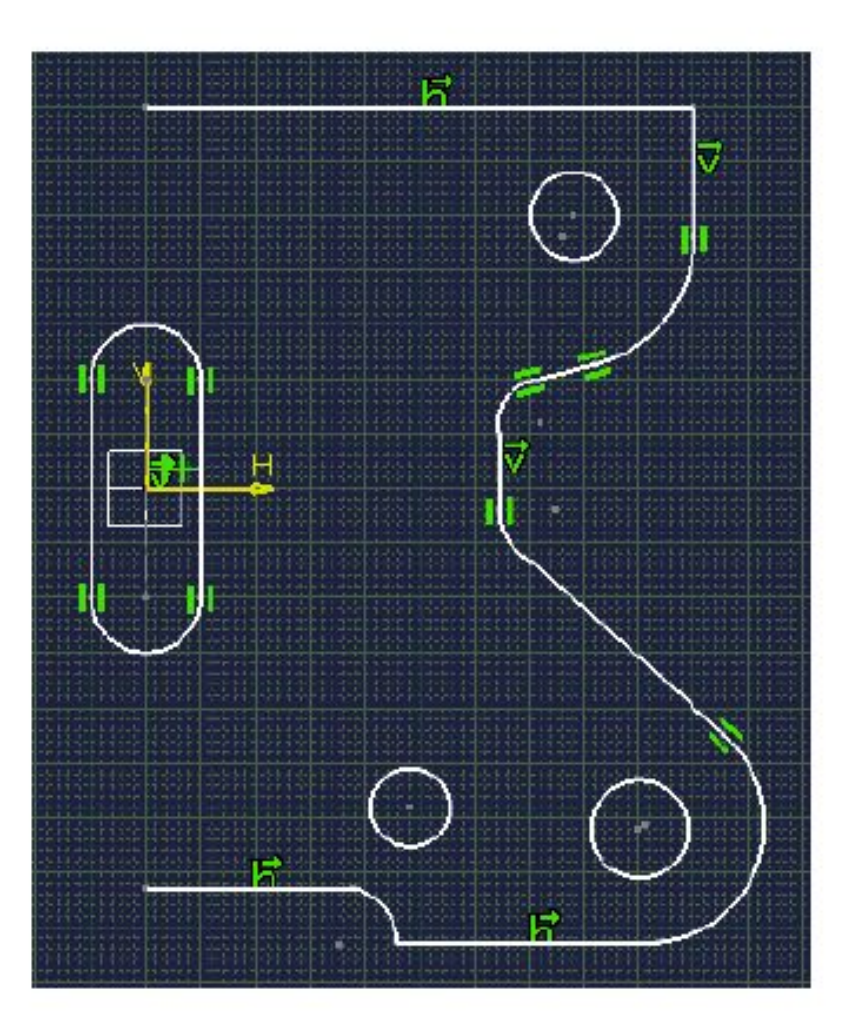

### **Do It Yourself**

Load: CATSKE\_Ex\_Master\_Step3.CATPart

- **•Поменяйте центр верхней дуги выреза на Н=0 и V=20**
- **•Поменяйте центр нижней дуги выреза на Н=0 и V=-20**

**•Сохраните вашу модель для следующего шага** 

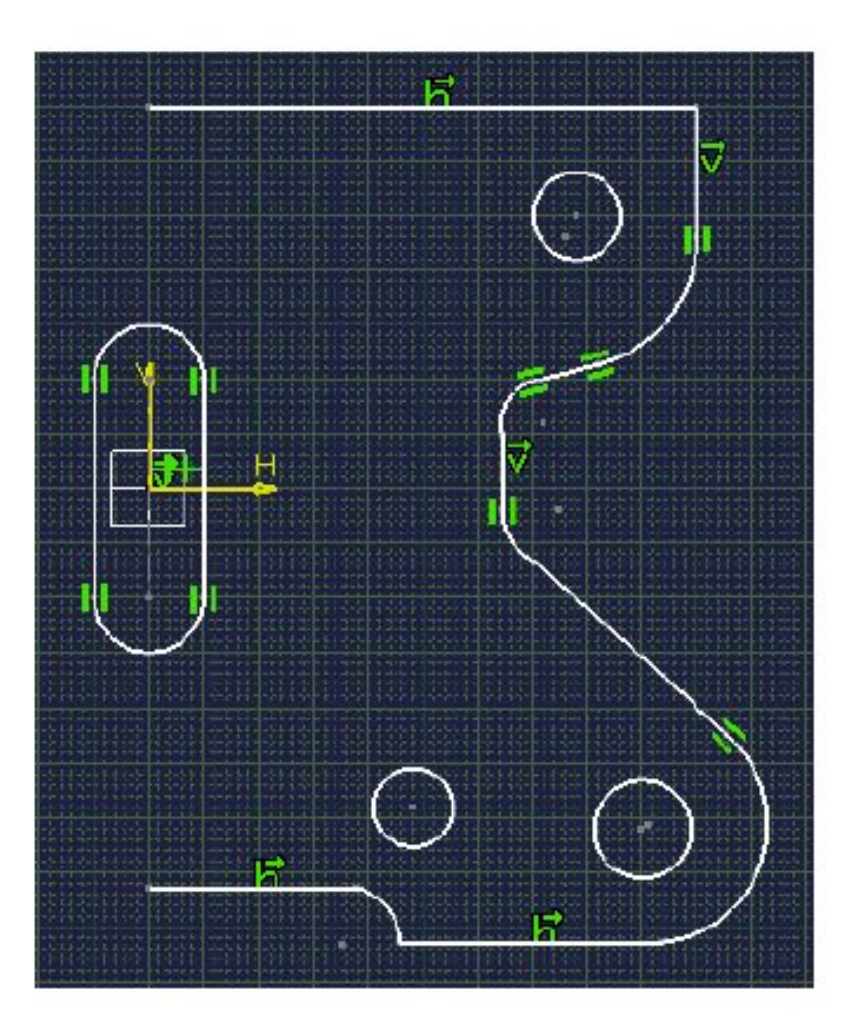

- **•Операции над профилями**
- **•В этом уроке вы изучите, как повторно использовать уже существующую геометрию** 
	- **Операции переопределения**
	- **Операции трансформации**
	- **Эквидистанты**
	- **Операции с 3D-геометрией**
	- **Упражнение**

### **Операции переопределения**

**•Вы изучите, как переопределять границы геометрии, используя операции Corner (Сопряжение), Chamfer (фаска), Trim (Обрезка), и Break (Разрыв)** 

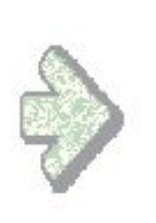

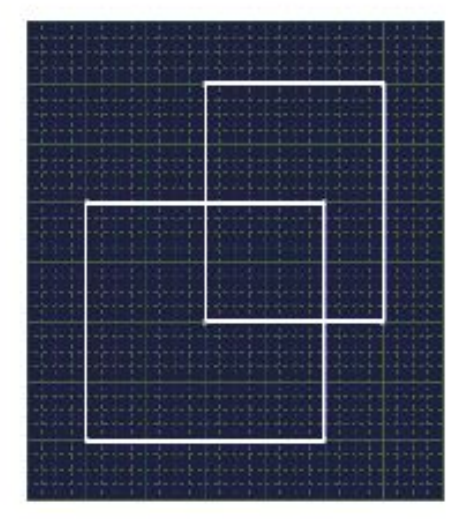

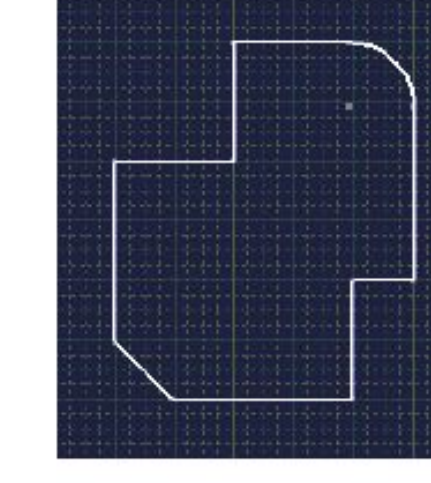

**•До переопределения •После переопределения**
## **Назначение**

**В принципе, в CATIA версии 5 меньше необходимости в использовании переопределений геометрии**

**Каждый из закрытых профилей был полностью начерчен средствами команды Profile (Профиль). Такой подход является более предпочтительным.** 

**Однако даже при таком большом выборе, переопределение начерченной геометрии путем использования операции Trim (Выравнивание) или Break (Разрыв) все же остается важным при формировании концепции конструкции** 

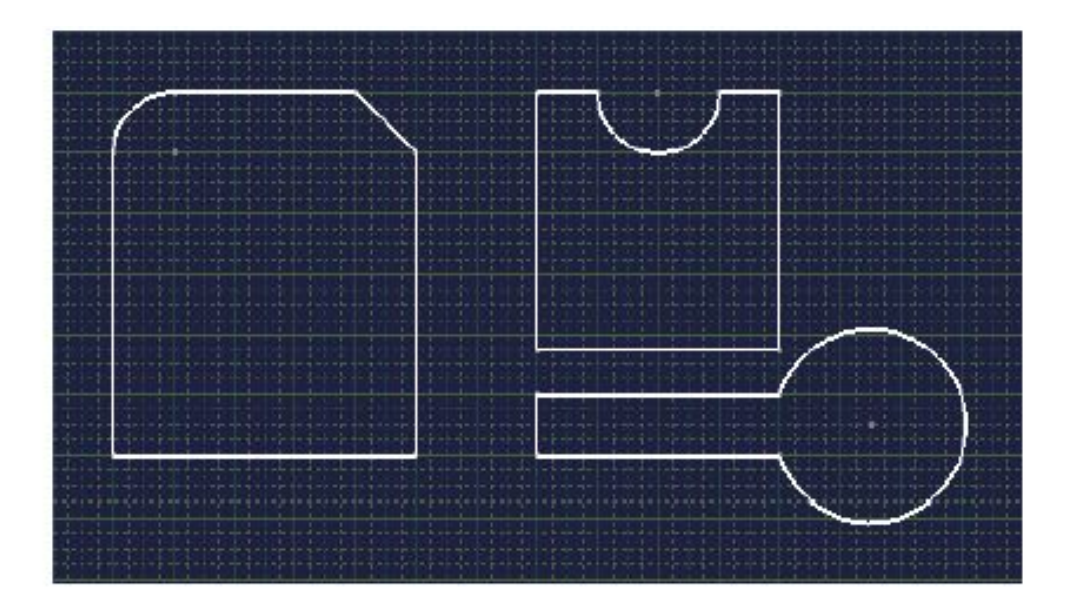

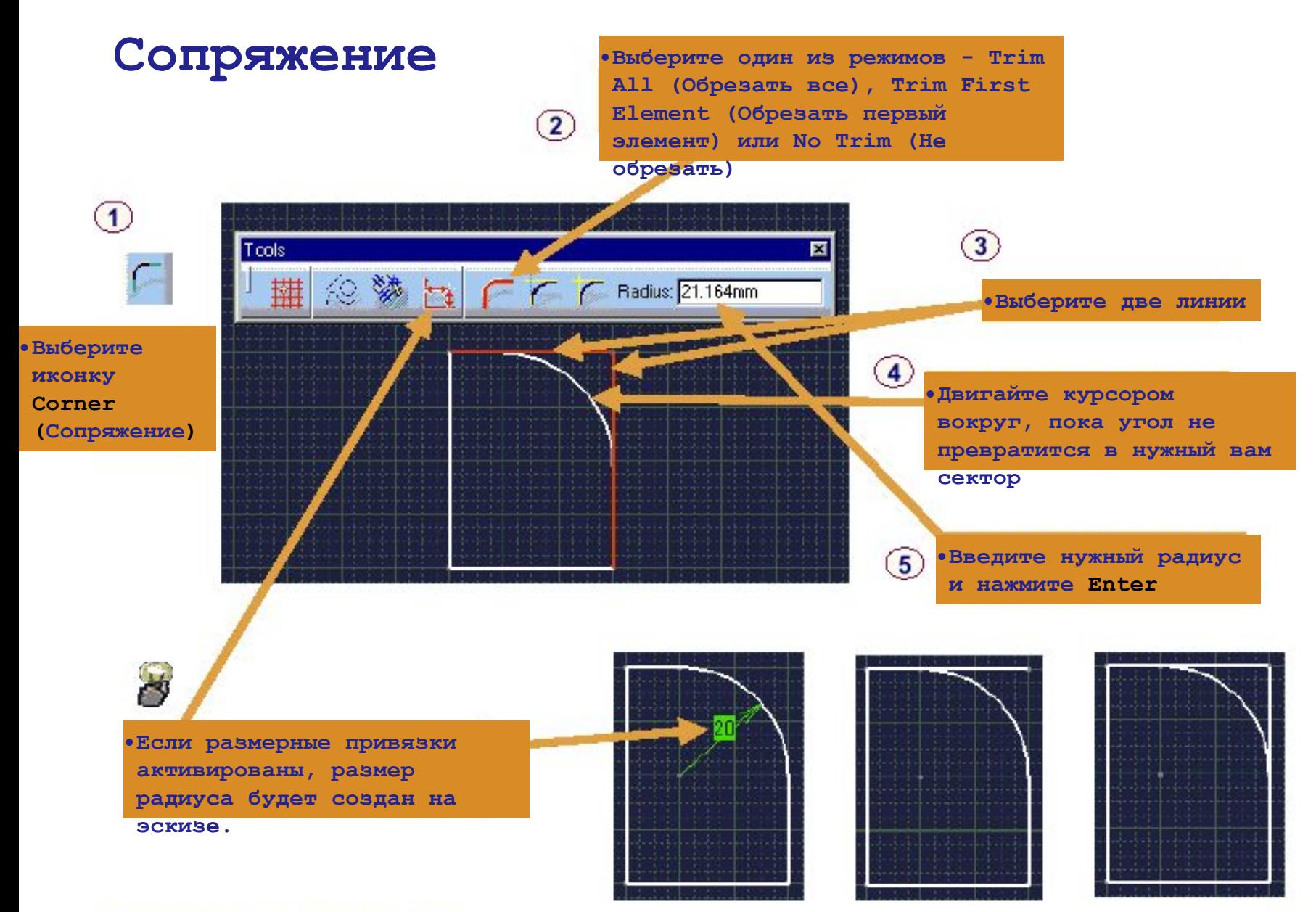

**Copyright DASSAULT SYSTEMES 2000** 

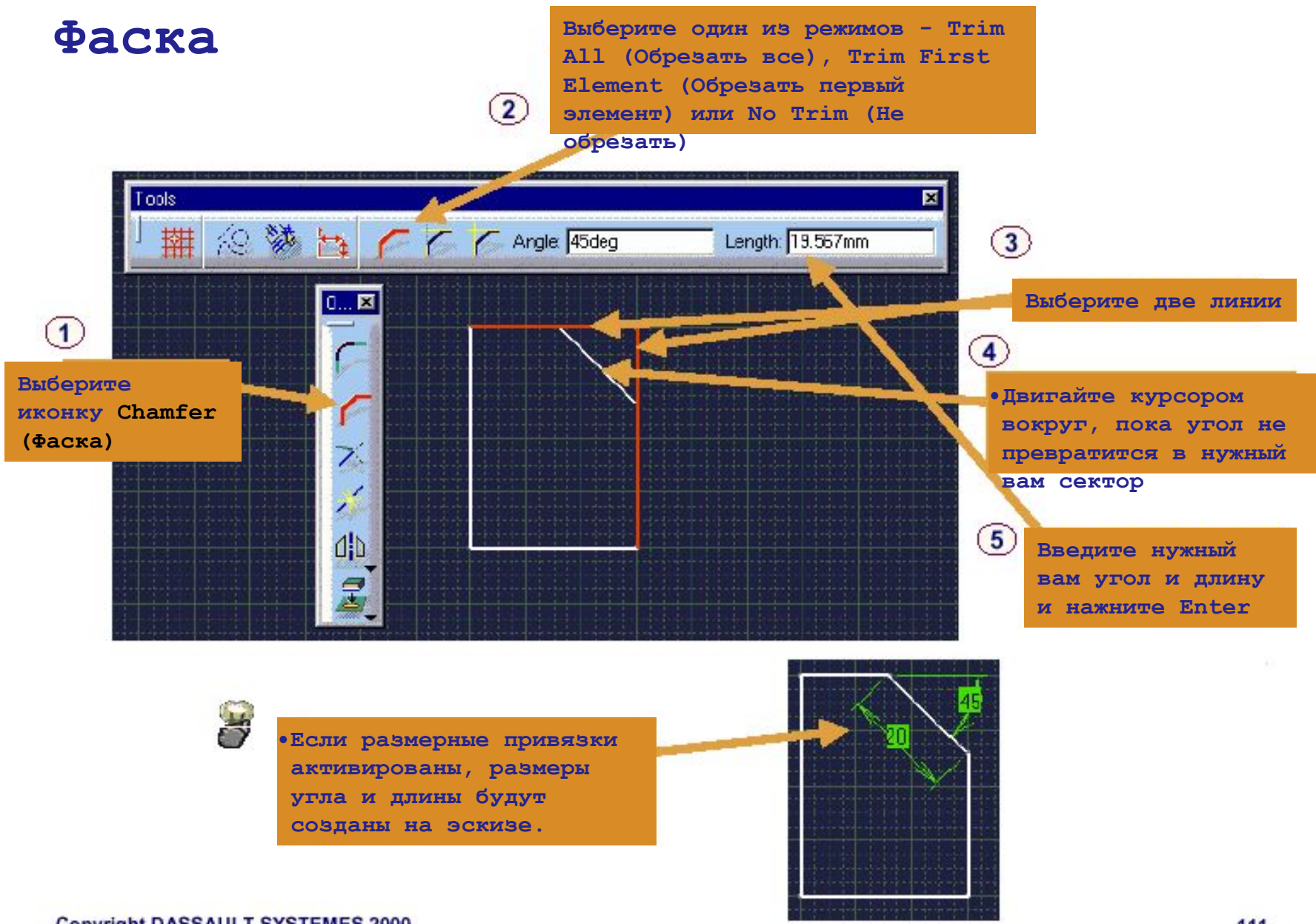

# **Обрезка линий (1/3)**

**•Используйте иконку Trim (Обрезка) для сохранения/удаления сегментов до или после точки пересечения между двумя кривыми** 

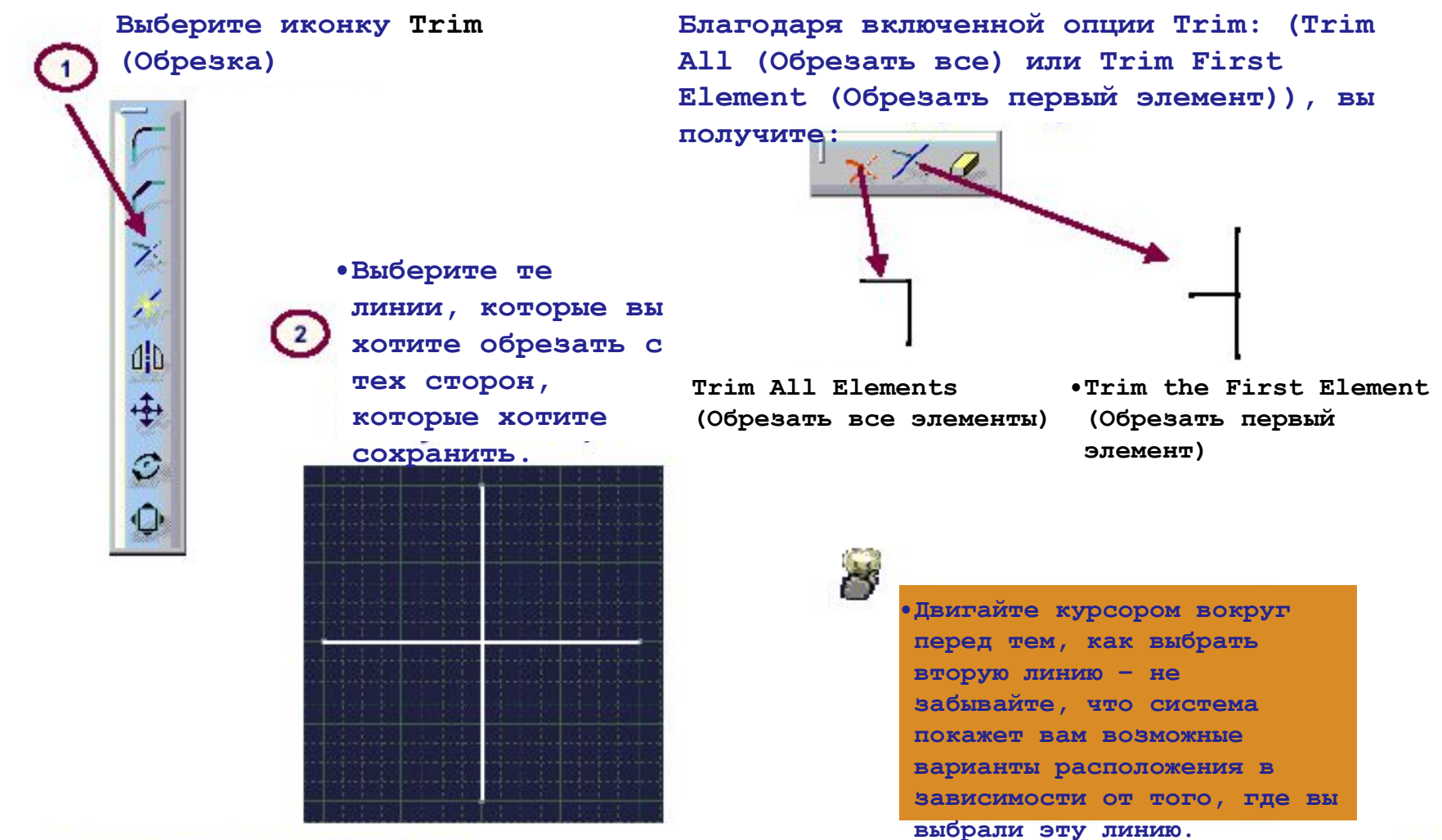

**Copyright DASSAULT SYSTEMES 2000** 

# **Обрезка линий (2/3) – быстрая Обрезка**

**Используйте опцию Quick Trim (Быстрая Обрезка), когда обрезка линий и кривых нужна вам для быстрого удаления ненужных элементов** 

**•Выберите иконку Trim (Обрезка)** 

**•Выберите опцию Quick Trim (Быстрая Обрезка)** 

**•Выберите линию (а), которую вы хотите обрезать с той стороны, которую хотите сохранить** 

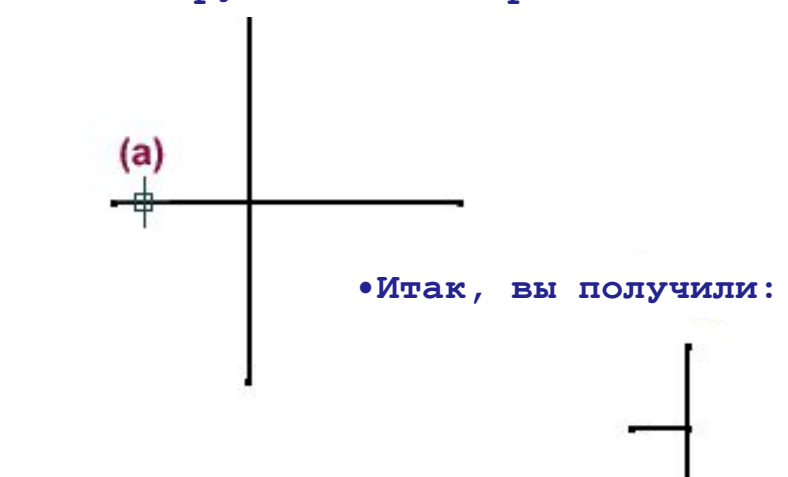

ズメ 曲事の

# **Обрезка линий (3/3) – Замкнуть**

**•Использование опции Close (Замкнуть) делает возможным закрытие дуги в полную окружность.** 

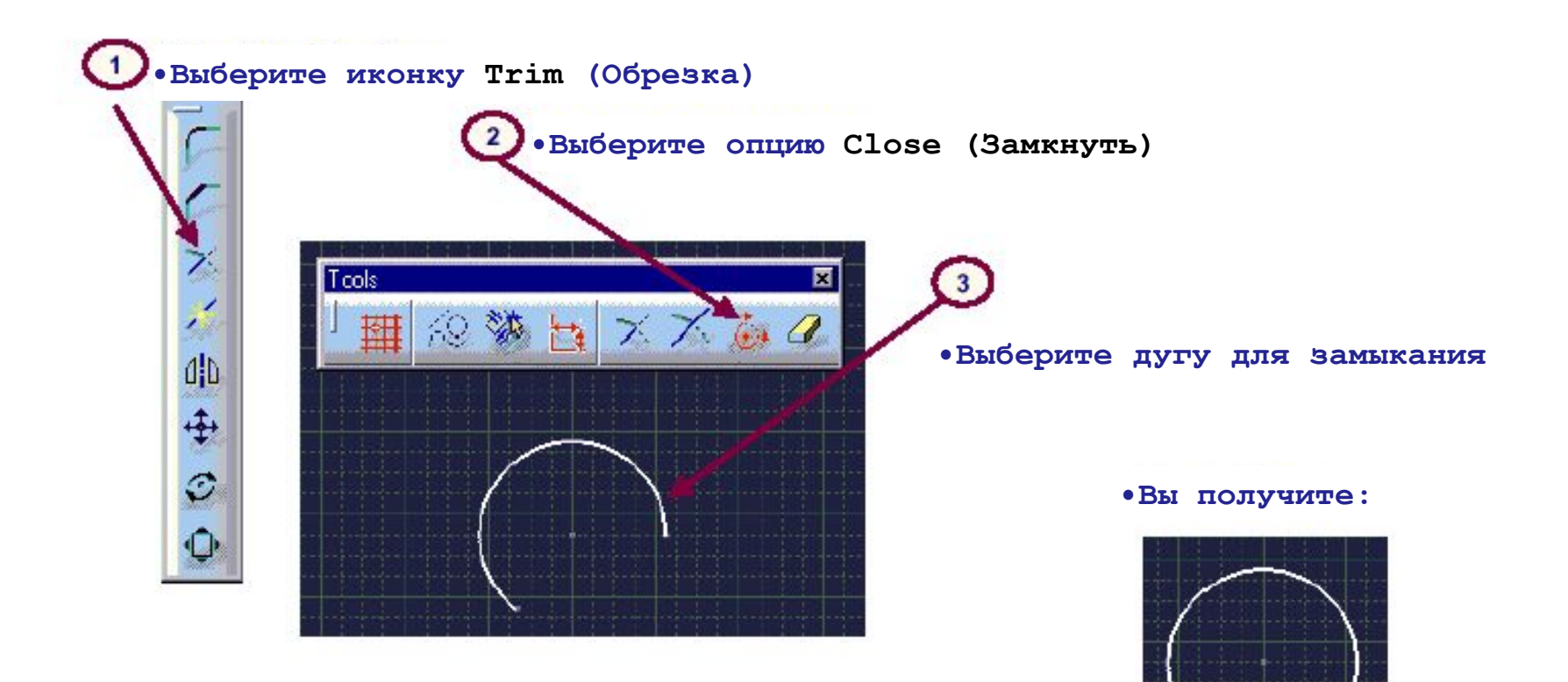

## **Разрыв**

**•Используйте Break (Разрыв) для разбития линии или кривой на две части** 

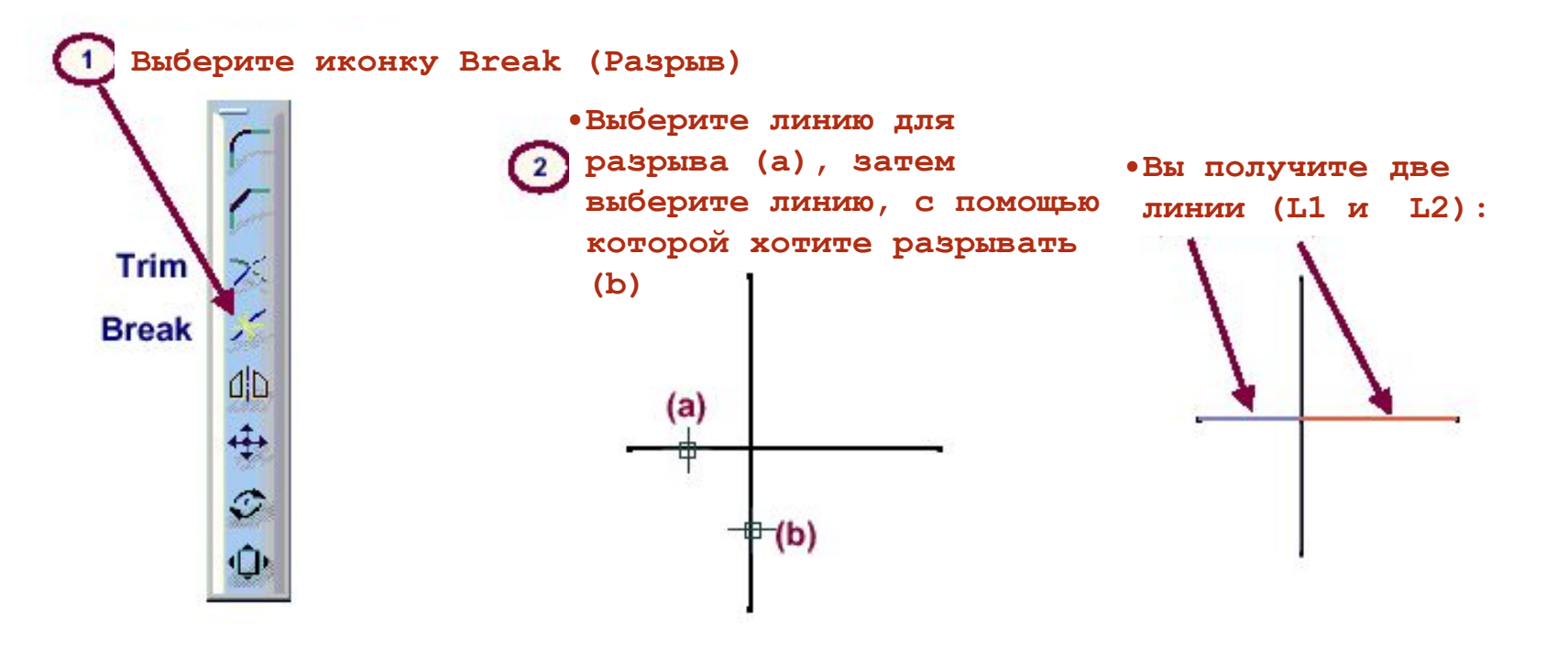

# **•Операции преобразования**

**•Вы изучите, как выполнять преобразования, такие как Rotation (Вращение), Translation (Перемещение), Scaling (Масштабирование) и Symmetry (Симметрия) на геометрии скетчера** 

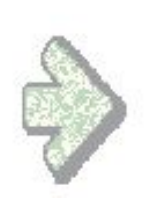

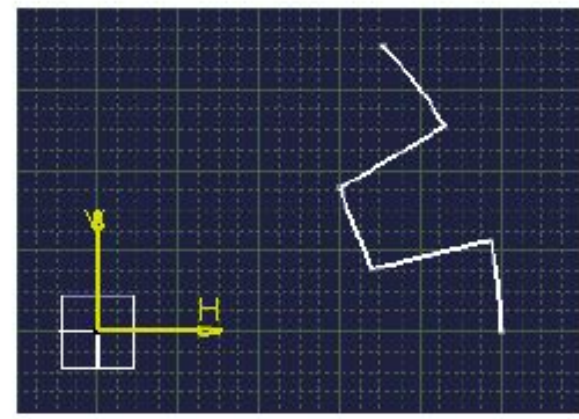

**•Поворот на 7 Х 45 градусов в режиме Duplicate (Дубликат)** 

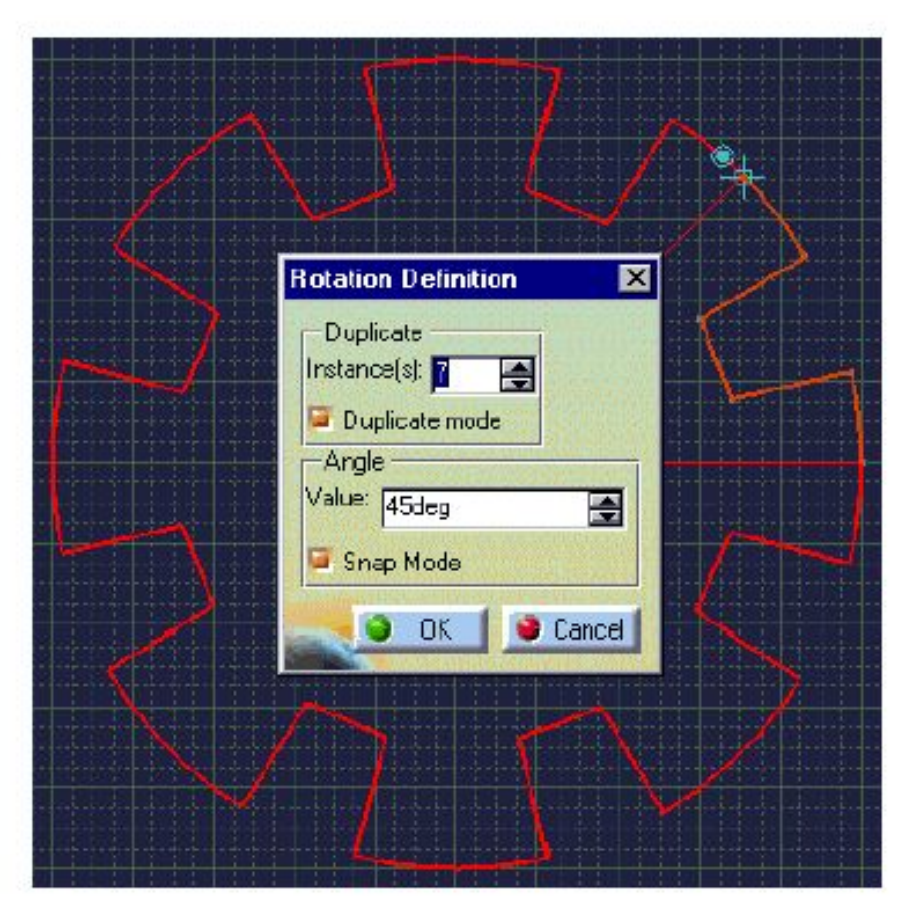

## **Зачем преобразовывать**

**•геометрию? Используя помощь преобразований, пользователь избегает выполнения повторяющихся действий благодаря возможности повторно использовать существующую геометрию для нахождения новых геометрически связанных элементов.** 

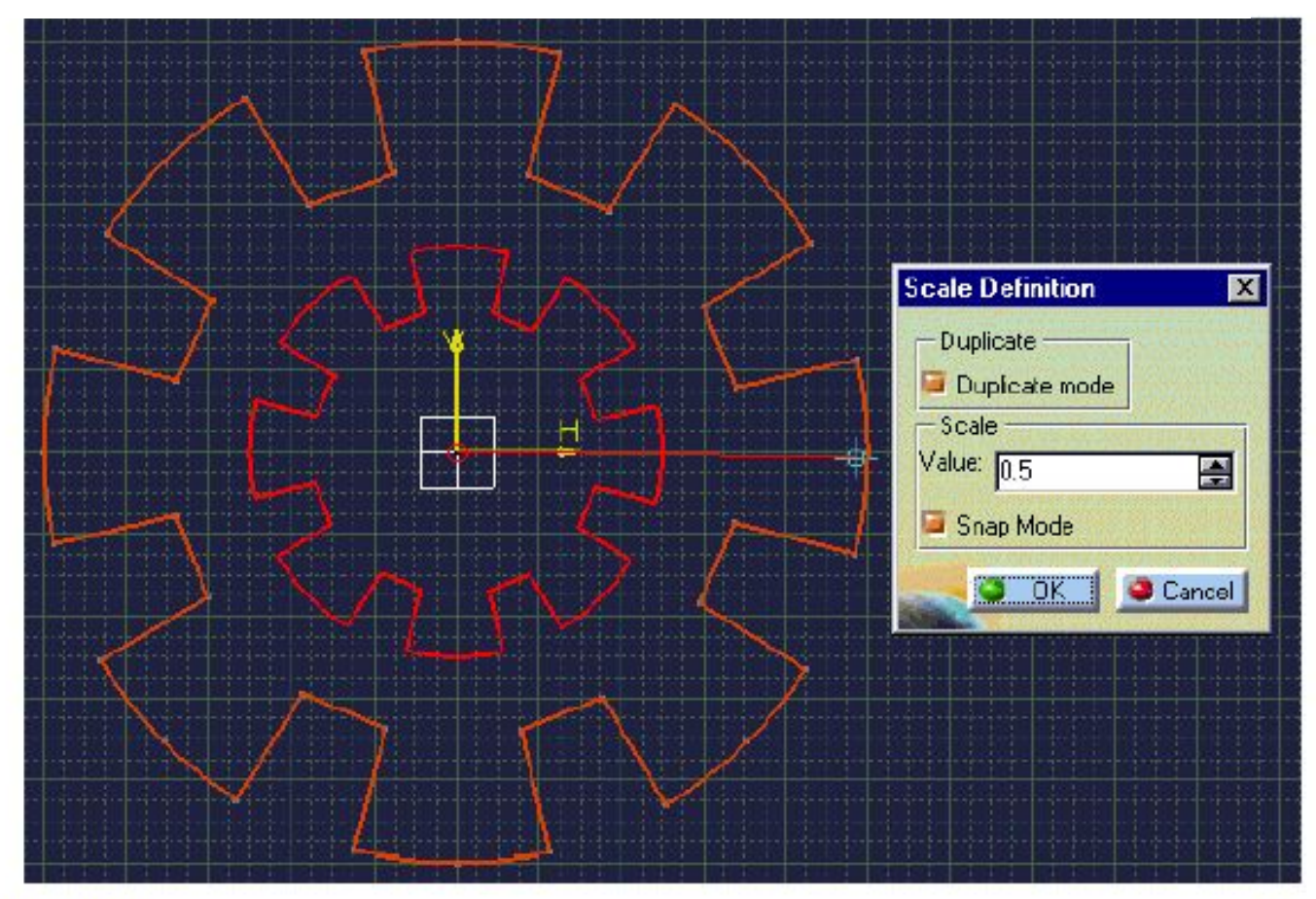

# Симметрия

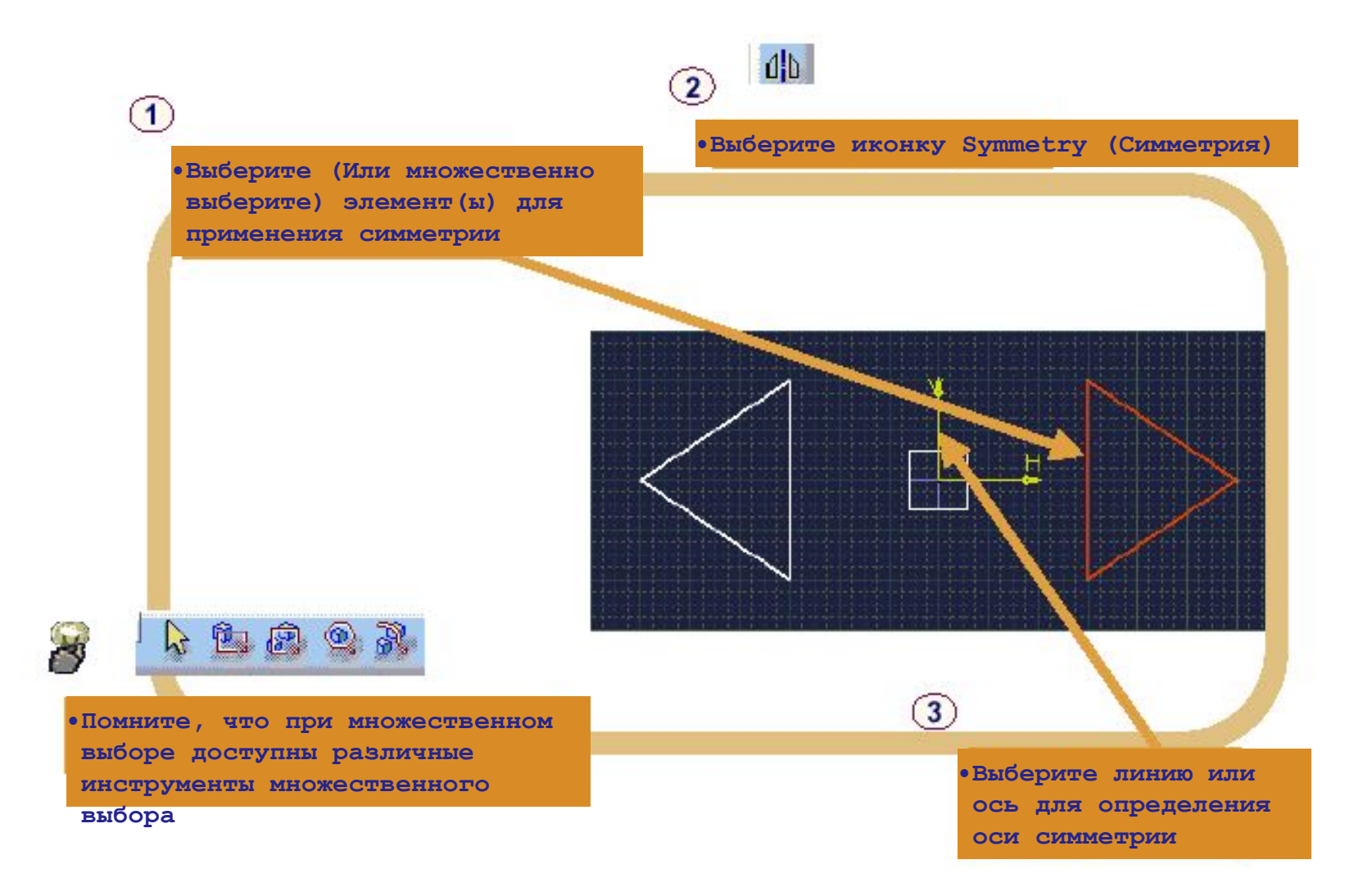

#### • Перемещение

•В принципе, однажды введенные значения являются временно зафиксированными.

• То есть сохраненные значения все еще остаются изменяемыми. Например, если введена длина перемещения, пользователь все еще имеет возможность изменять направление перемещения движением мышки.

• Выберите (Или множественно 1 выберите) элемент (ы) для применения перемещения

• Выберите иконку Translation (Перемещение)

• Выберите первую точку на координатной сетке для определения начала перемещения

1. Опции:

 $\overline{3}$ 

 $\overline{4}$ 

А) Выберите вторую точку на координатной сетке для определения дистанции и направления для перемещения

Б) Введите координаты для второй точки в инструментальной панели

В) Сделайте активным окно **Translation Definition** (Определение перемещения) и введите длину перемещения (Нажимайте клавишу ТАВ для передвижения по полям ввода)

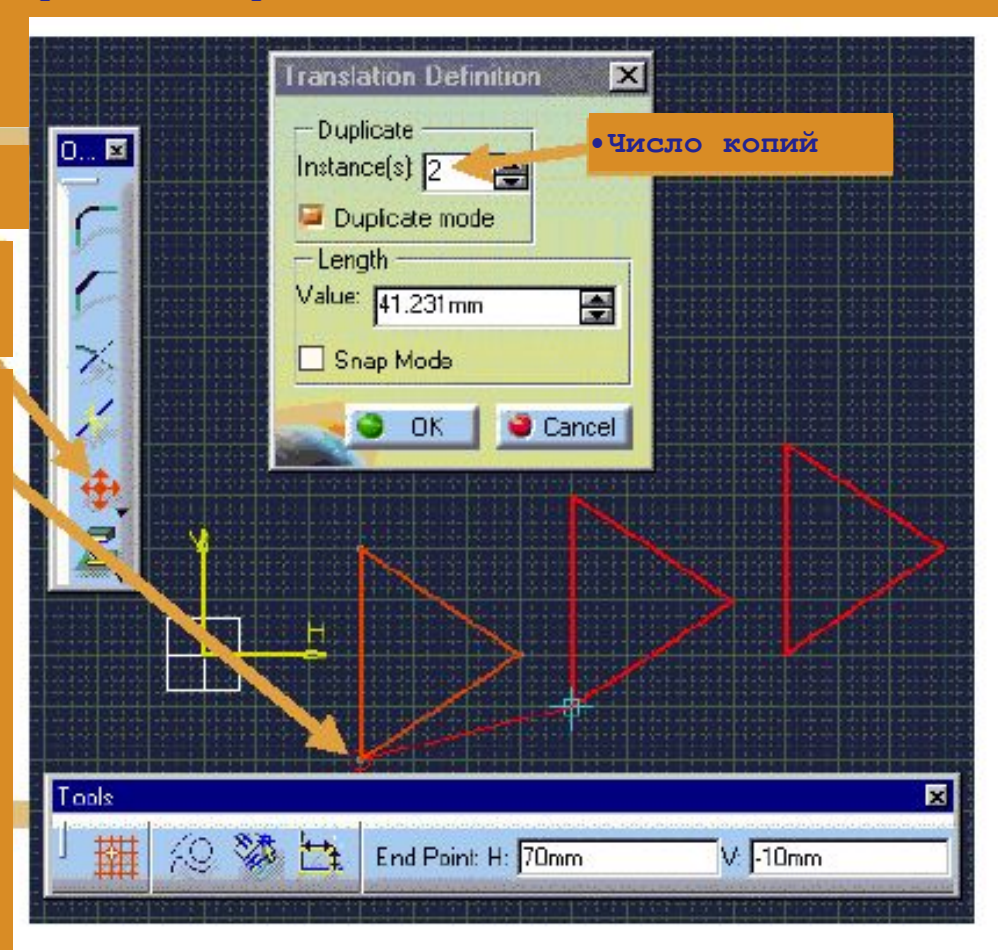

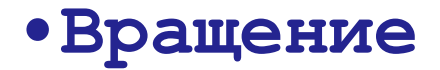

 $(1)$ 

 $\bf(2)$ 

 $\boxed{3}$ 

 $\overline{4}$ 

**•Выберите (Или множественно выберите) элемент(ы) для применения вращения** 

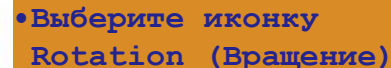

**•Выберите точку центра вращения** 

#### 1. Опции:

**А) Выберите две точки по отношению к центру на координатной сетке для определения угла**

**Б) Введите координаты двух точек в инструментальной панели**

**В) Сделайте активным окно Rotation Definition (Определение вращения) и введите угол вращения (Нажимайте клавишу TAB для передвижения по полям ввода)** **•Когда Режим Snap Mode (Фиксация) включен (В окне Rotation Definition (Определение вращения)), предполагаемые значения угла при движении пользователем мышкой вокруг элемента будут показываться в целочисленных значениях.**

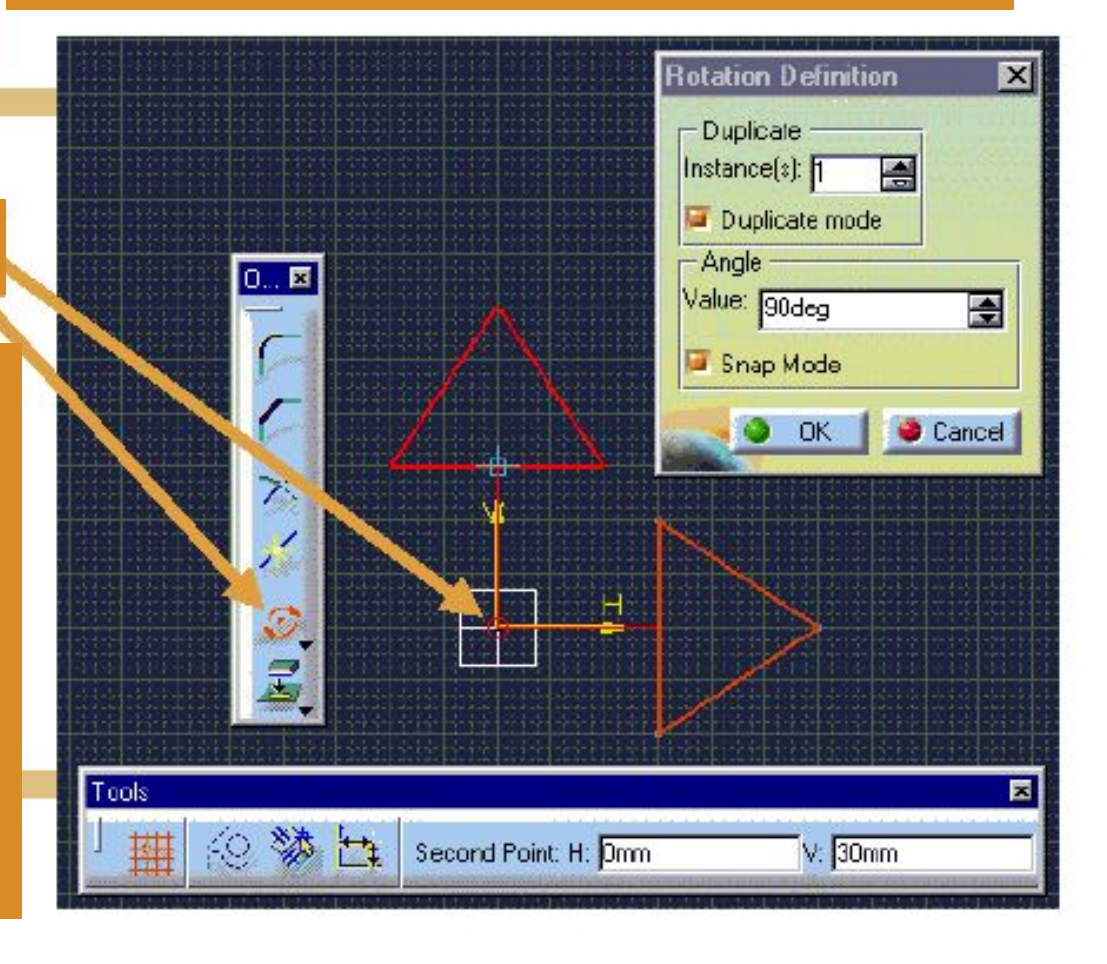

## **Масштабирование**

**элементы) Выберите (Или множественно выберите) элемент(ы) для применения масштабирования** 

Ď

#### **Выберите иконку Scaling**

#### **(масштабирование)**

#### **•1. Опции:**

 $\left( 1\right)$ 

 $\overline{2}$ 

 $\boxed{3}$ 

**•А) Укажите точку центра и вторую точку на координатной сетке; с их помощью определится величина масштабирования**

**•Б) Введите координаты этих двух точек в инструментальной панели**

**•В) Сделайте активным окно Scale Definition (Определение масштабирования) и введите коэффициент масштабирования (Нажимайте клавишу TAB для передвижения по полям ввода)** 

**Когда режим Duplicate (Дубликат) не активирован, выбранная геометрия становится преобразованной. (То есть не создаются новые** 

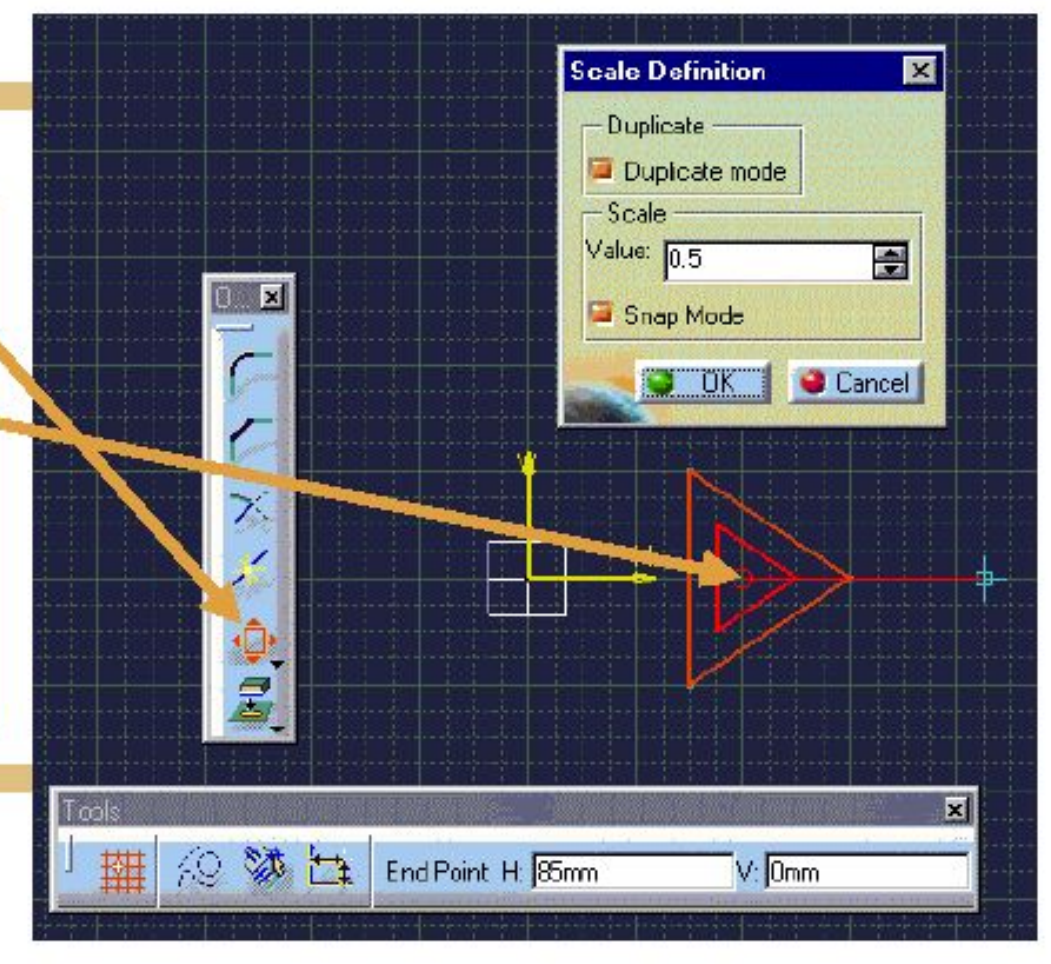

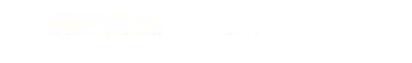

## **•Эквидистанта**

#### **•Вы изучите, как используется инструмент Offset (Эквидистанта)**

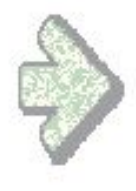

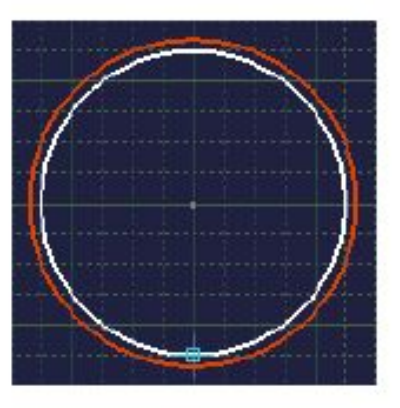

#### **Что представляет собой операция Offset (Эквидистанта)?**

**•Offset (Эквидистанта) является локальной операцией, которая дает возможность сделать дубликат одного или нескольких элементов профиля. Эти элементы будут дублированы, сохраняя параллельность между выбранными элементами и дубликатами** 

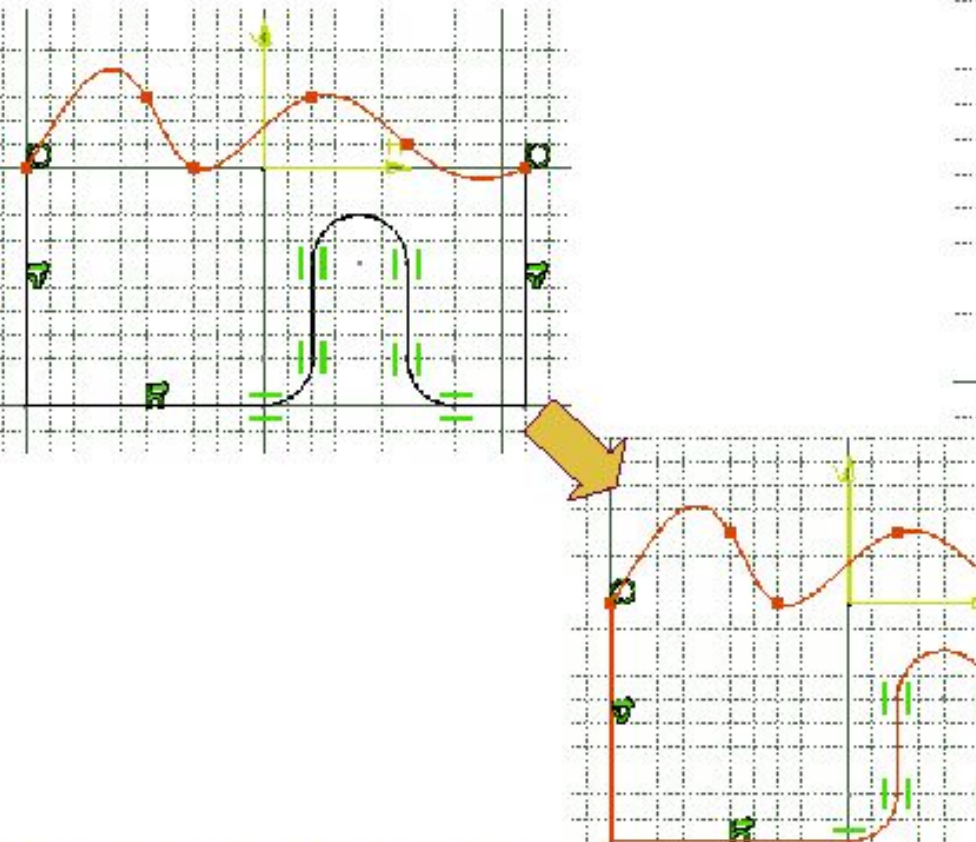

**•Эквидистанта может быть положительной или отрицательной, что определяет положение** 

**создаваемого профиля** 

**которого создается** 

**снаружи.** 

**относительно профиля, из** 

**эквидистанта, - внутри или** 

Copyright DASSAULT SYSTEMES 2000

123

## **Построение эквидистанты элемента**

**(1/2) •Команда Offset (Эквидистанта) является локальной операцией, которая дает возможность сделать дубликат одного или нескольких элементов профиля. Эти элементы будут дублированы, сохраняя параллельность между выбранными элементами и дубликатами** 

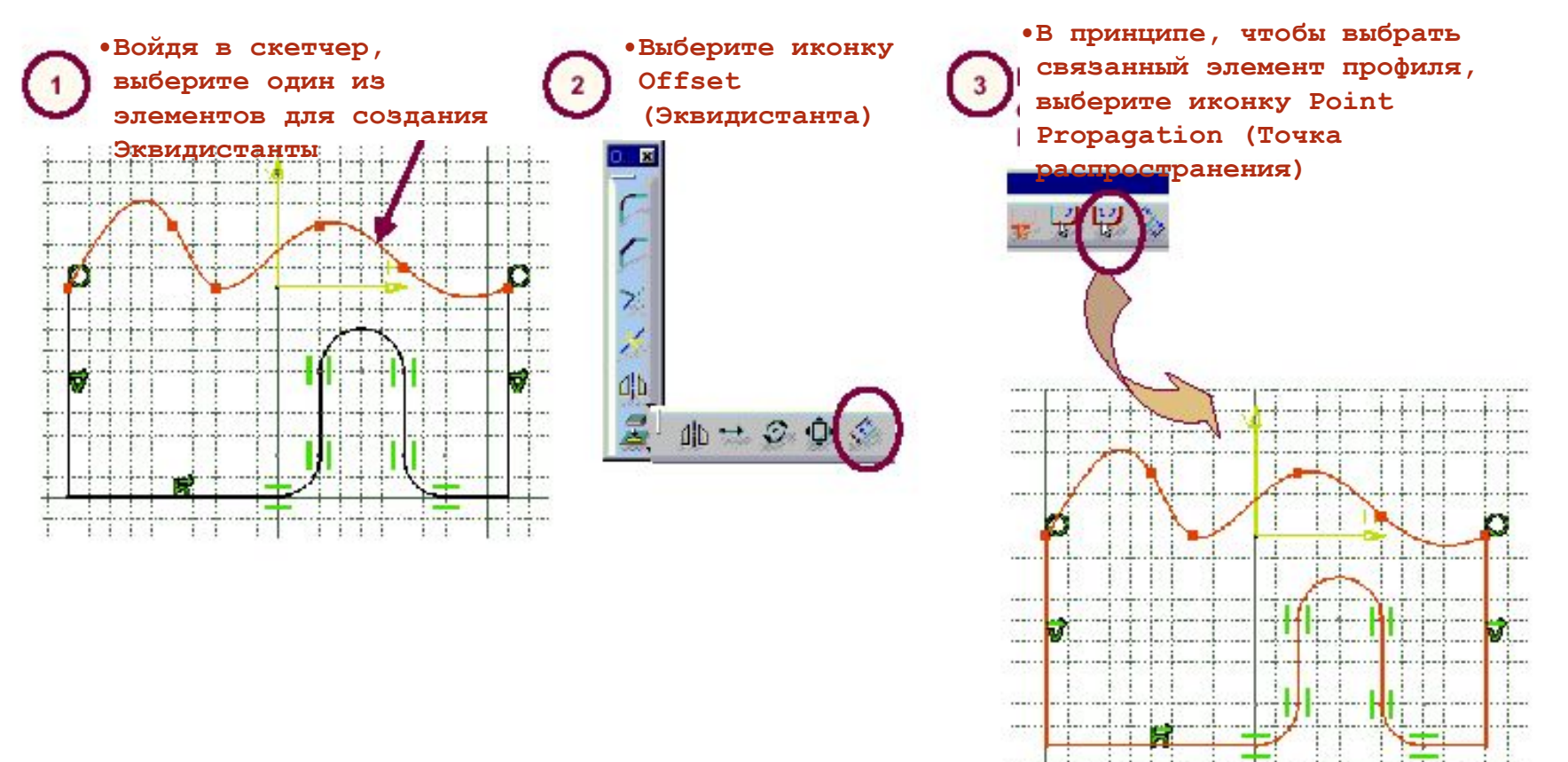

## **Создание эквидистанты элемента (2/2)**

**•Команда Offset (Эквидистанта) является локальной операцией, которая дает возможность сделать дубликат одного или нескольких элементов профиля. Эти элементы будут дублированы, сохраняя параллельность между выбранными элементами и дубликатами** 

- **В окошке значений введите** 
	- **величину отступа эквидистанты:**

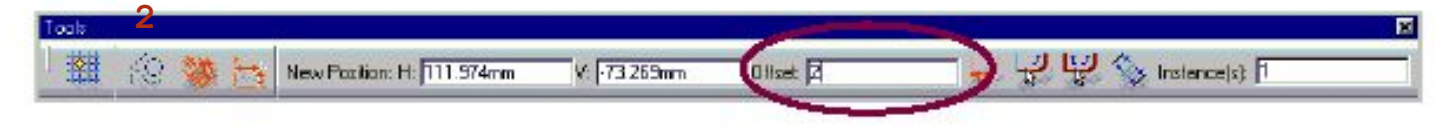

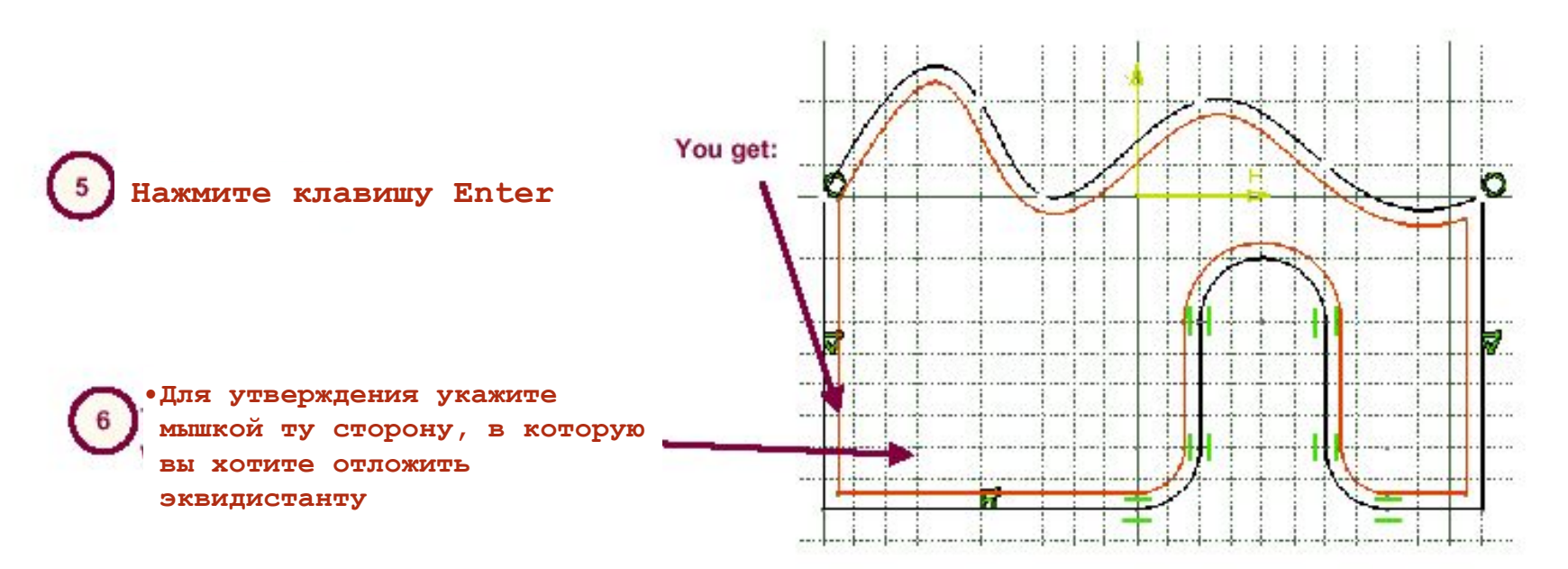

### **Дополнительная информация**

#### **Различные опции для определения эквидистанты**

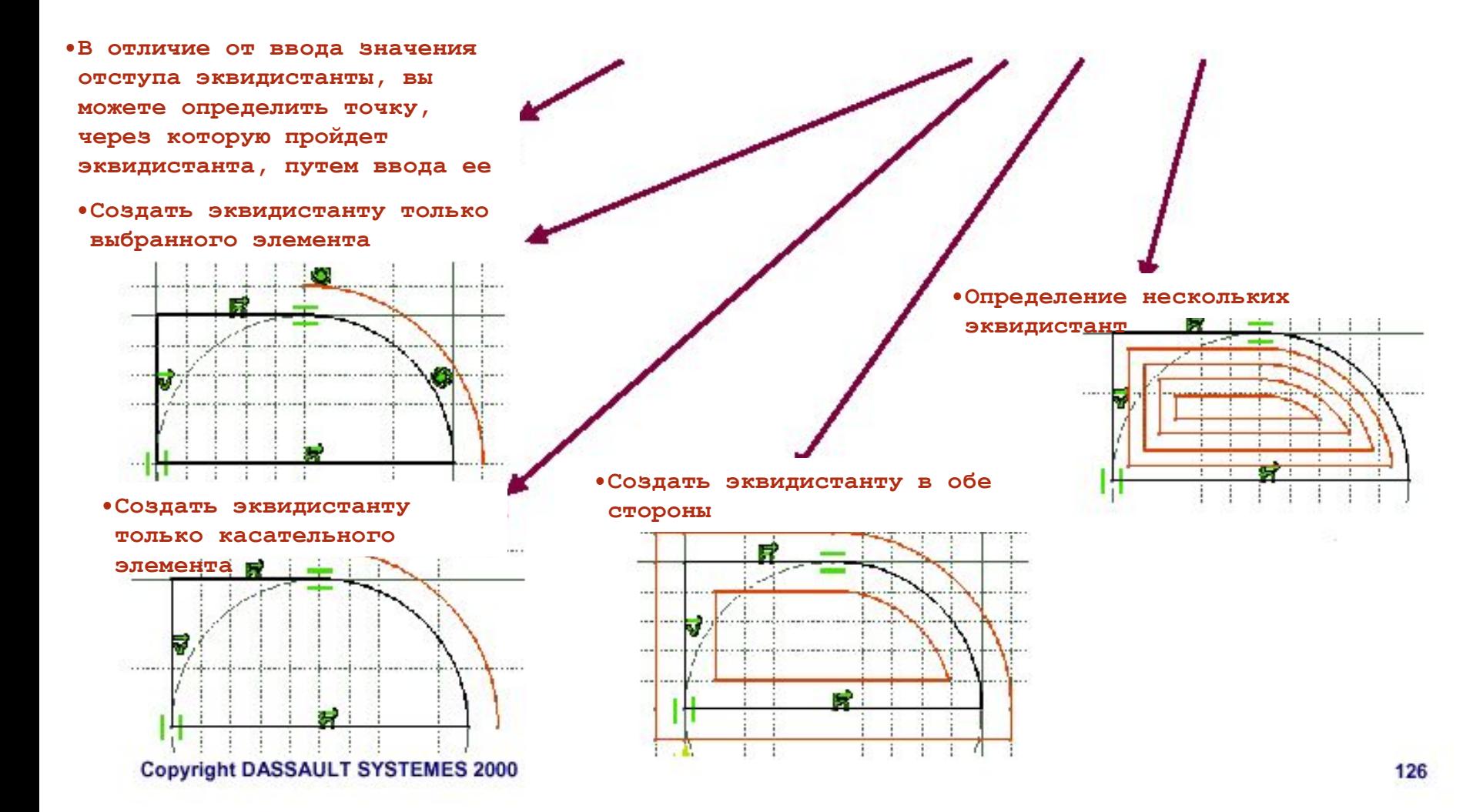

# **Операции в 3D геометрии**

**•Вы изучите, какие инструменты из режима скетчера работают с 3D геометрией и почему они так важны** 

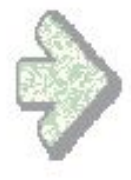

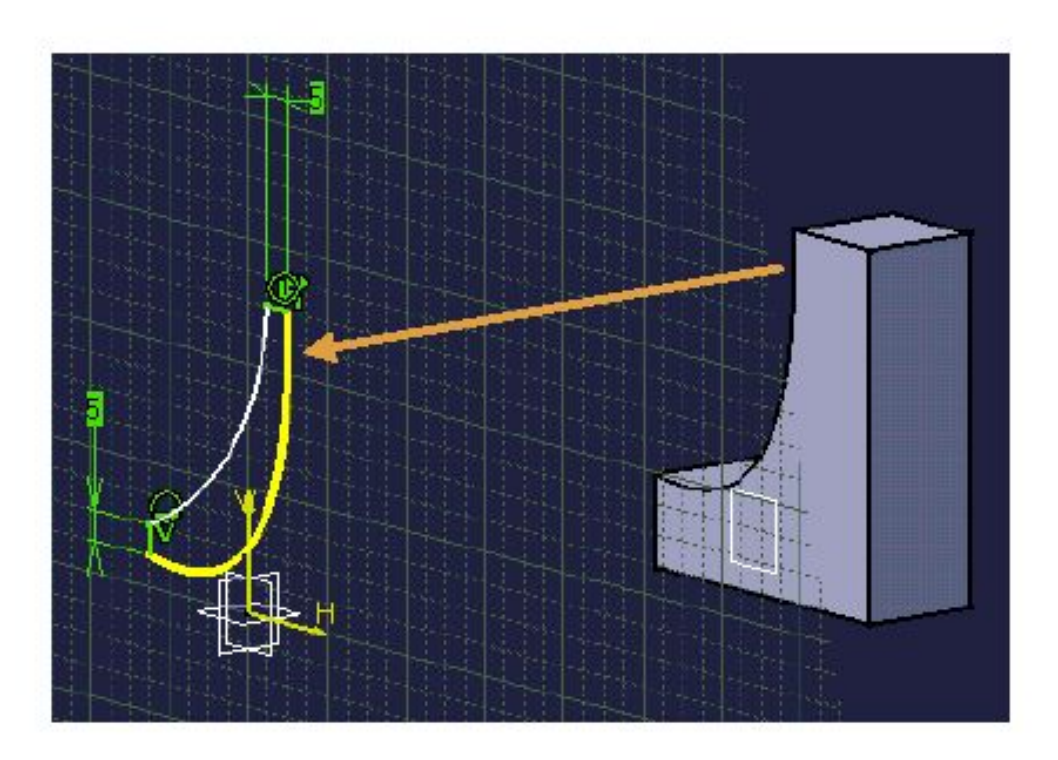

# **Какие же инструменты работают с 3D геометрией и почему они так важны?**

**-Проекции – это элементы, которые спроецированы на плоскость текущего Проекция скетчера -Создание проекций является ассоциативным c 3D геометрией родителя • -Пересекает 3D элементы с плоскостью эскиза Пересечение •-Пересечение является ассоциативным с 3D геометрией родителя -Разрыв связей, которые были созданы между спроектированными или Изолировани пересеченными элементами с их родительской 3D геометрией, позволяет е редактировать эти элементы независимо** The Profile of the Tray is linked to the Profile of the Support

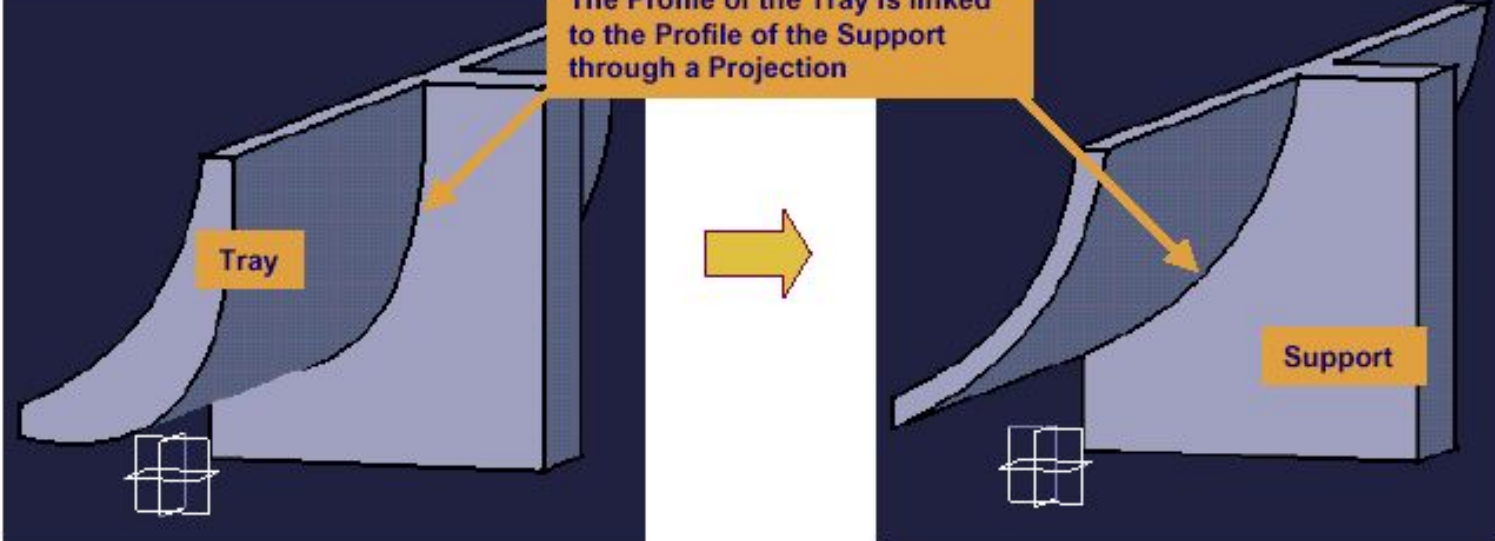

# **Создание проекции 3D**

#### **элемента**

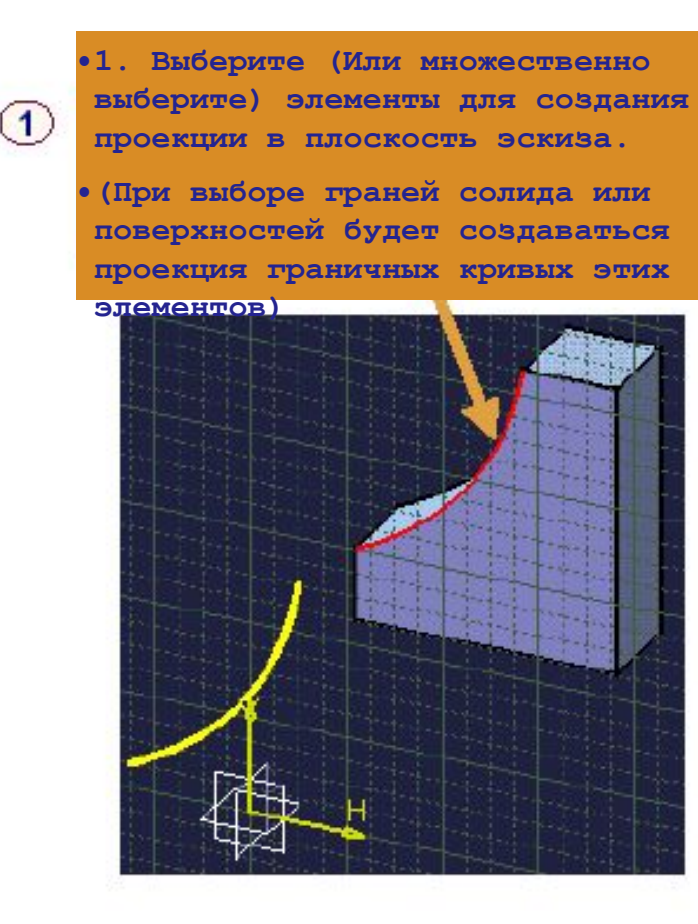

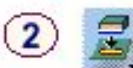

**•Выберите иконку Projection (Проекция)** 

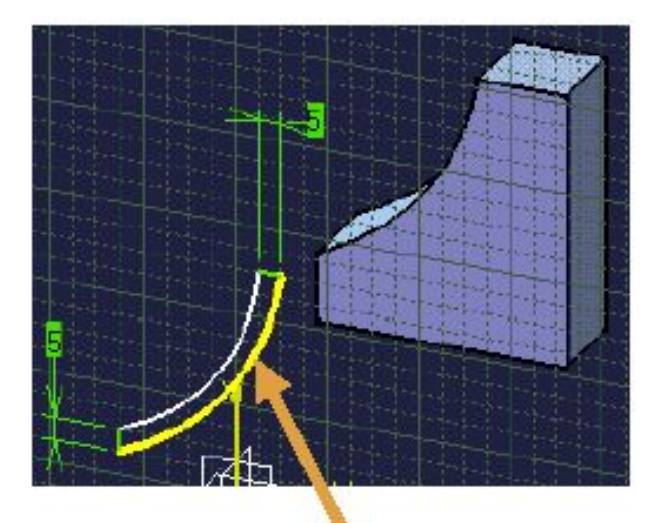

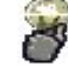

**•Здесь… спроектированная грань солида (Контур сплайна) используется как часть закрытого профиля для данного эскиза** 

# **Изолирование 3D элемента**

**•Выберите (Или множественно выберите) элементы для пересечения с плоскостью эскиза** 

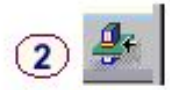

**•Выберите иконку Intersection (Пересечение)** 

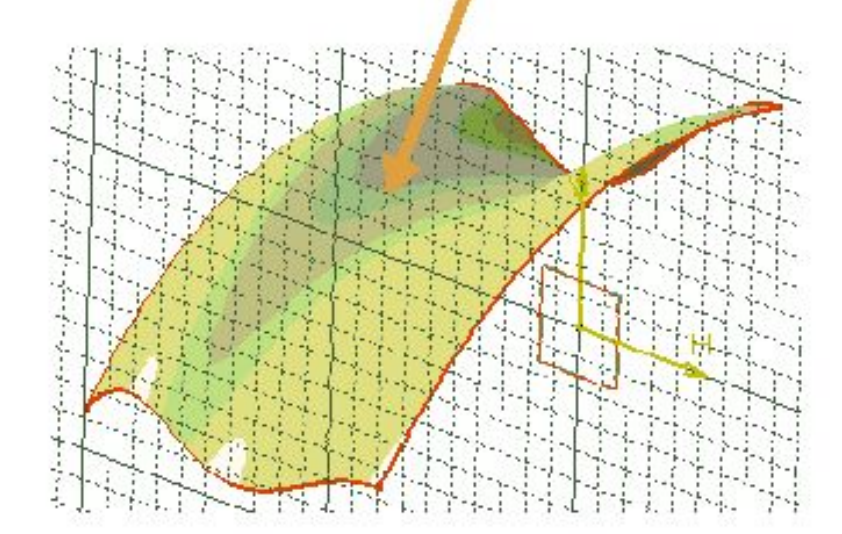

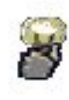

**•Если форма поверхности изменяется, то этот контур также будет изменен соответственно** 

Copyright DASSAULT SYSTEMES 2000

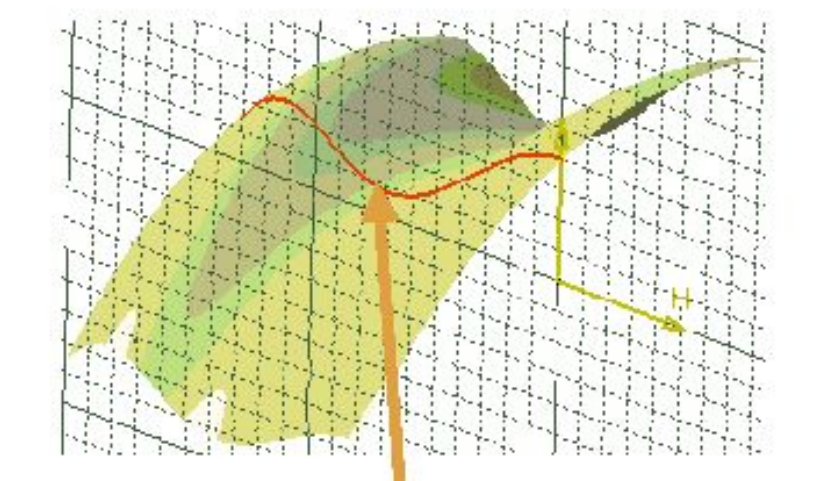

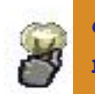

**•Здесь… кривая, образованная путем пересечения поверхности с плоскостью эскиза, может быть использована как часть закрытого профиля**  130 **для данного эскиза** 

## **Изолирование**

**•Команда Isolate (Изолирование) разрывает связи, которые спроектированные элементы и элементы, образованные пересечением, имели с родительской 3D геометрией, после чего они могут редактироваться независимо •Активируйте команду Isolate** 

**(Изолирование) в панели меню - Insert/Operation/3D Geometry** 

**•Выберите (Или множественно выберите) элементы для изоляции (Здесь… два ребра спроецированной** 

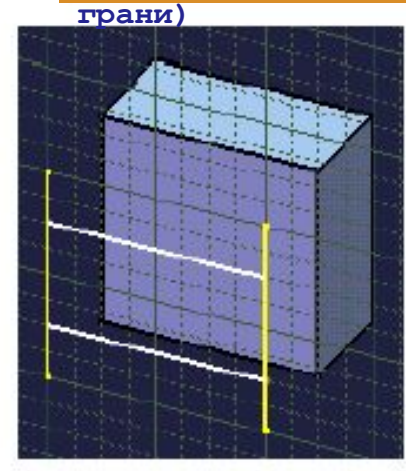

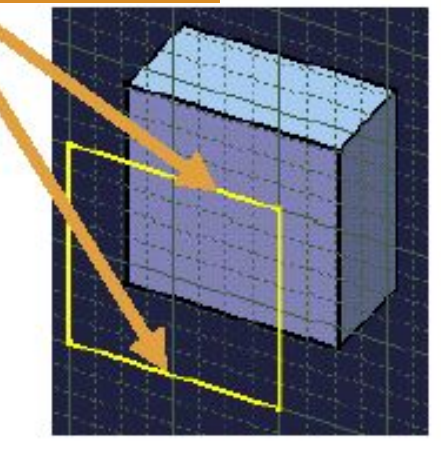

**•Изолированные линии становятся белыми, это означает, что они больше не привязаны. Пользователь теперь может перемещать эти линии на новые позиции или изменять их любым выбранным** 

**способом** 

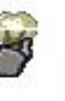

**•Спроецированные и образованные пересечением кривые можно подвергать операциям переопределения без изоляции** 

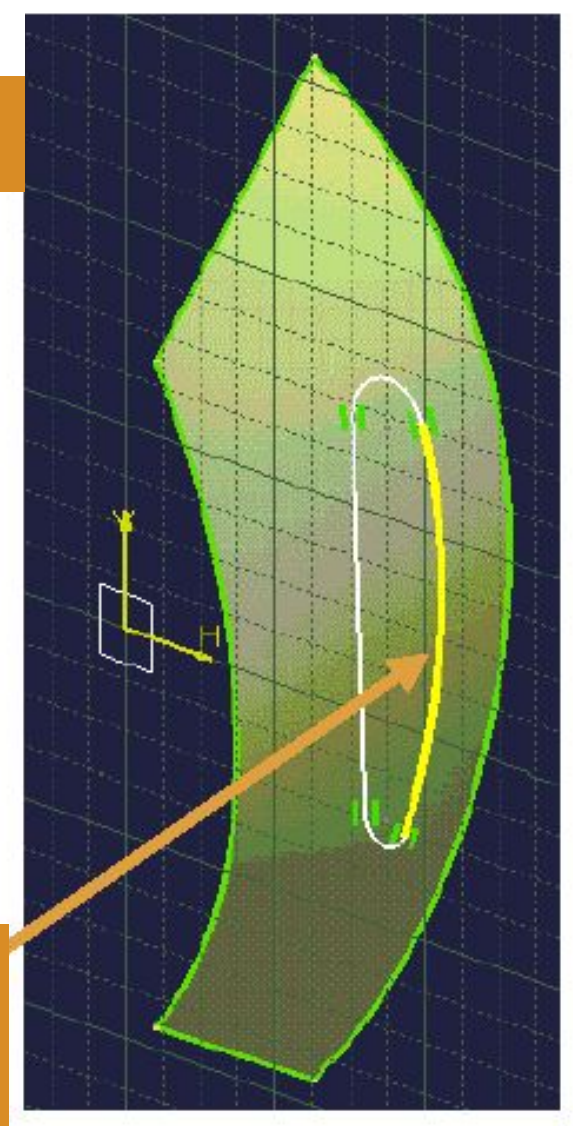

# **Упражнение**

#### **Операции над профилями: итоговое упражнение**

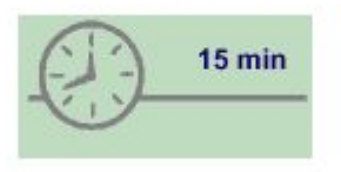

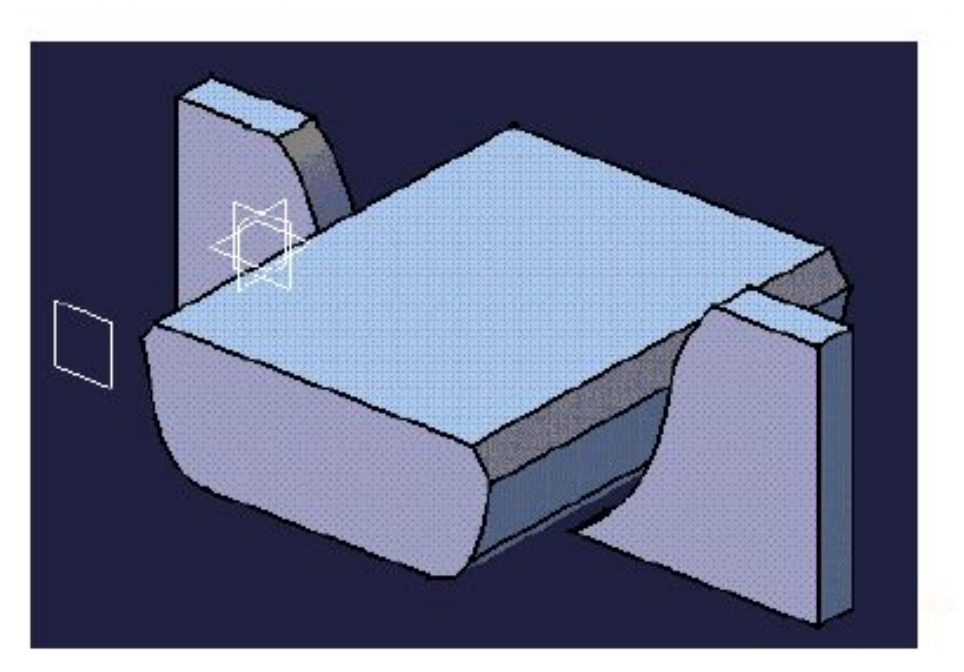

- **•Сконструируйте в контексте**
- **•Спроецируйте 3D элементы на ваш эскиз**
- **•Преобразуйте ваш эскиз с помощью округлений и фасок**

## **Выполнение**

Load: CATSKE\_Ex\_Recap\_Operations\_On\_Profiles.CATPart

**•В принципе, для того, чтобы зайти в плоскость вашего эскиза, нужно: Выбрать иконку Sketcher (Скетчер) и плоскость, в которую вы хотите зайти.** 

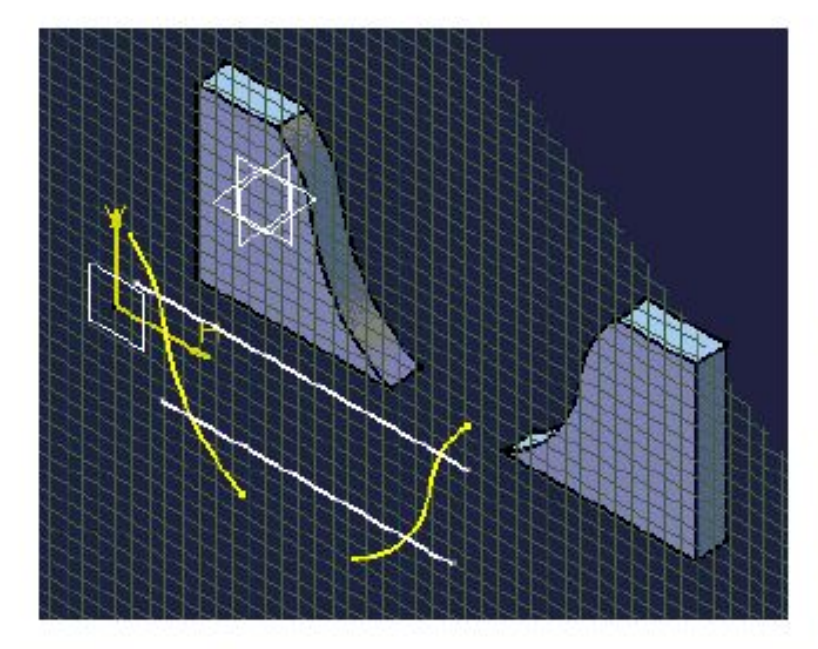

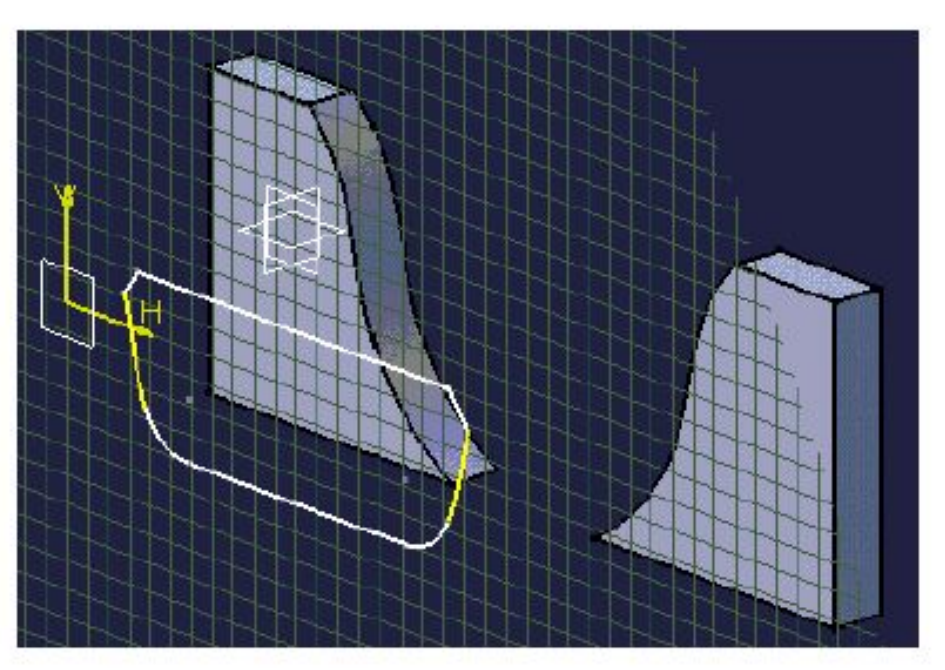

**Спроецируйте сплайны from the Supports**

**2.- Начертите две горизонтальные линии через спроецированные сплайны, затем преобразуйте полученное с помощью Округлений и Фасок** 

**3.- Дополнительно: Выдавите твердое тело из вашего профиля** Copyright DASSAULT STSTEMES 2000

## **Выполнение**

**Вы изучили, как выполнять различные операции на геометрии, которую вы создали в скетчере (и перенос 3D геометрии в среду скетчера):** 

- **Операции переопределения (Округления, фаски…)**
- **Глобальные преобразования… (Перемещения,**
- **Эквидистант вращения…)**
- **Операции на 3D геометрии (Проекция, пересечение…)**

#### А теперь тренировка на примере Gasket (Прокладки)...

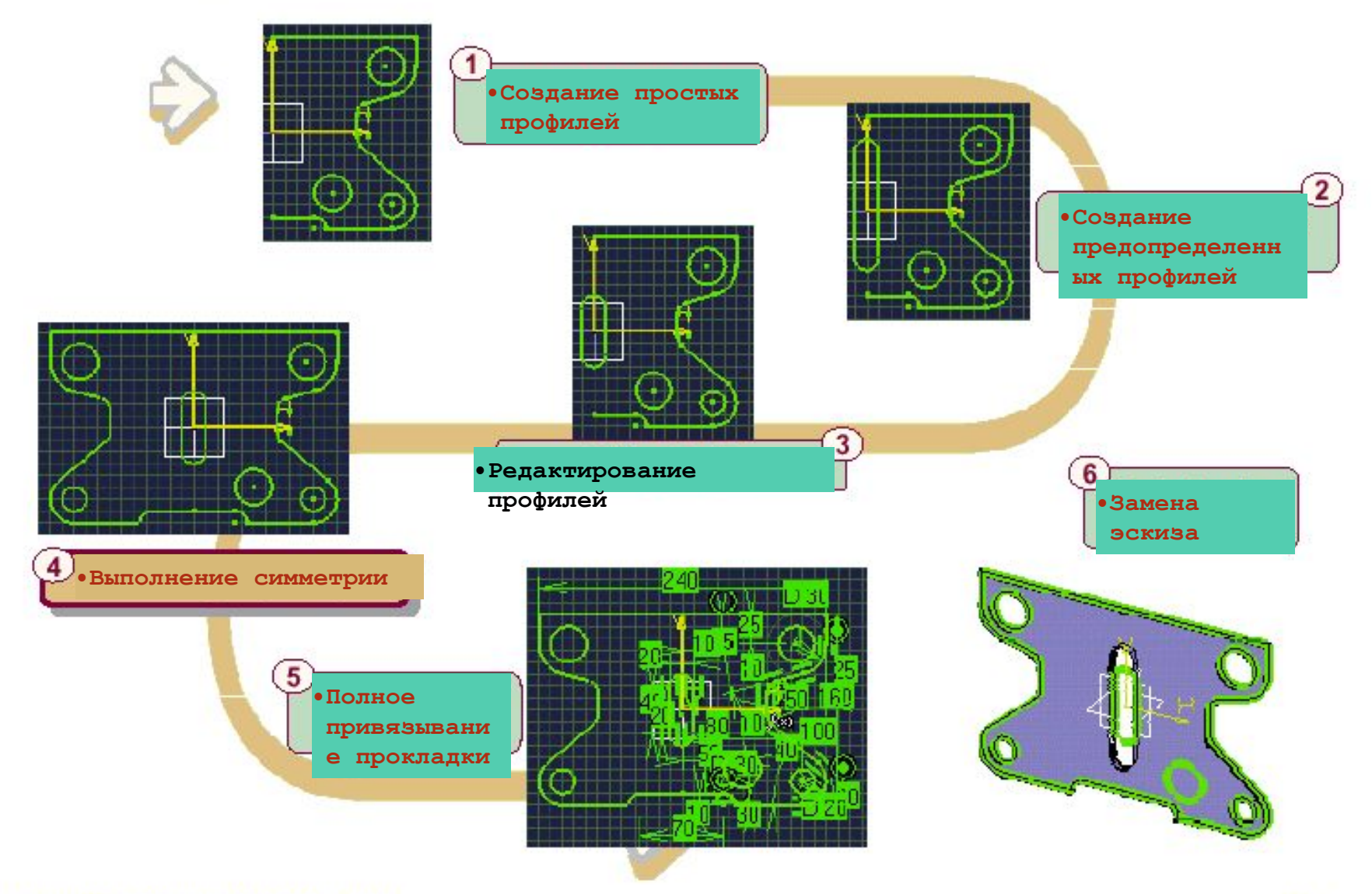

## Упражнение

Прокладка (Шаг четвертый) - выполнение

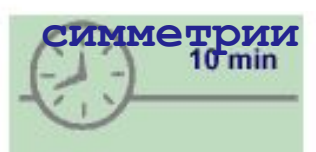

•На этом шагу вы:

• Создадите симметричн **PIG** ЭЛЕМЕНТЫ прокладки

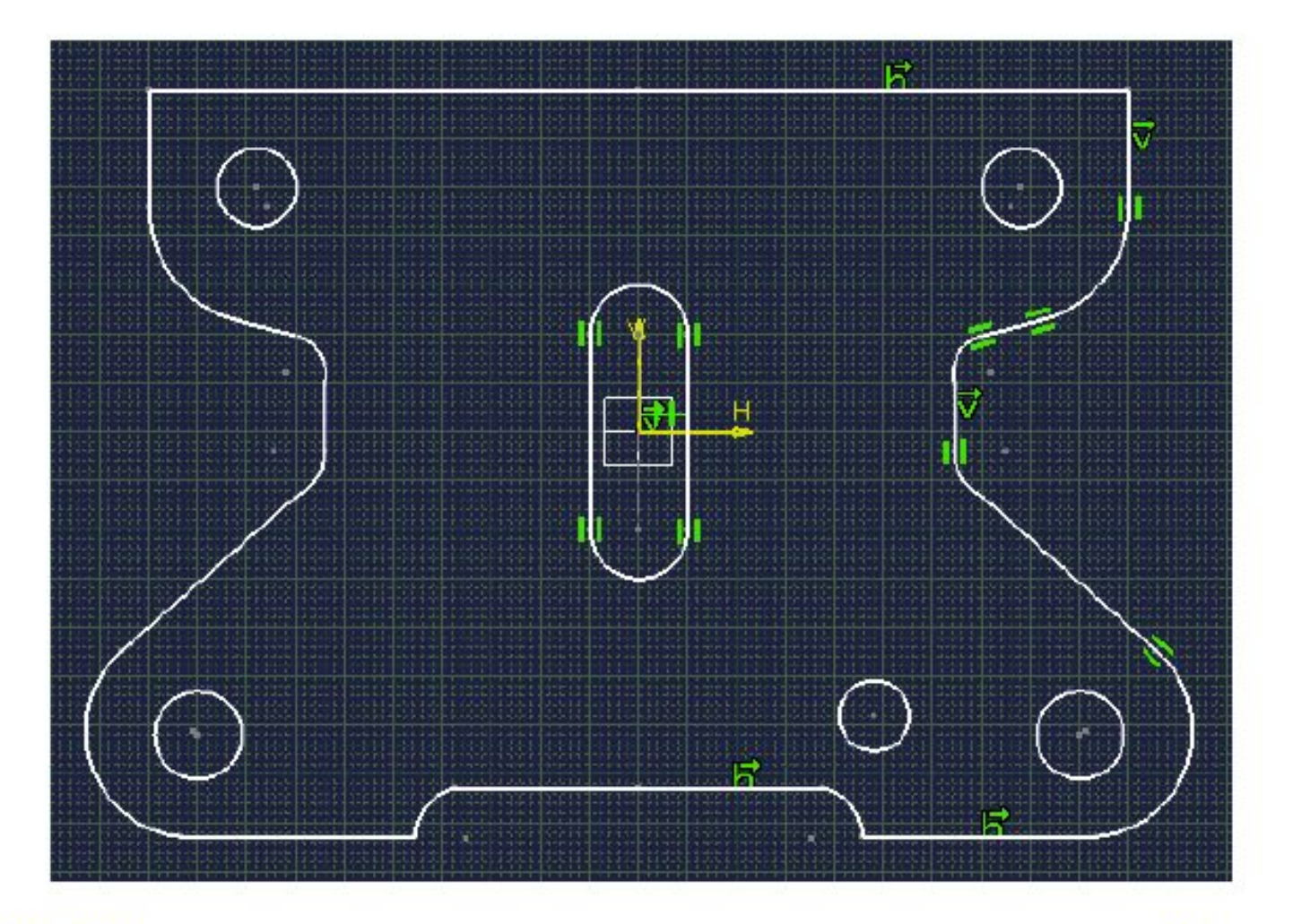

#### **профиле и двух окружностях (Относится к предыдущей статье) за один шаг.**

**Выполнение**

Load: CATSKE Ex Master Step4.CATPart

**•Используйте AutoSearch (Авто поиск) для выбора внешнего профиля, затем используйте клавишу CTRL для выбора окружностей**

**•Выполните операцию симметрии на внешнем** 

**Создайте автоматически симметрические связи (Подсказка: включите режим размерных** 

**связей). Используйте инструмент Search (Поиск) в панели меню под инструментом Edit (Редактирование) для выбора всех симметрических привязок и включите опцию No-Show (Не показывать)** 

**•Сохраните вашу модель для следующего шага** 

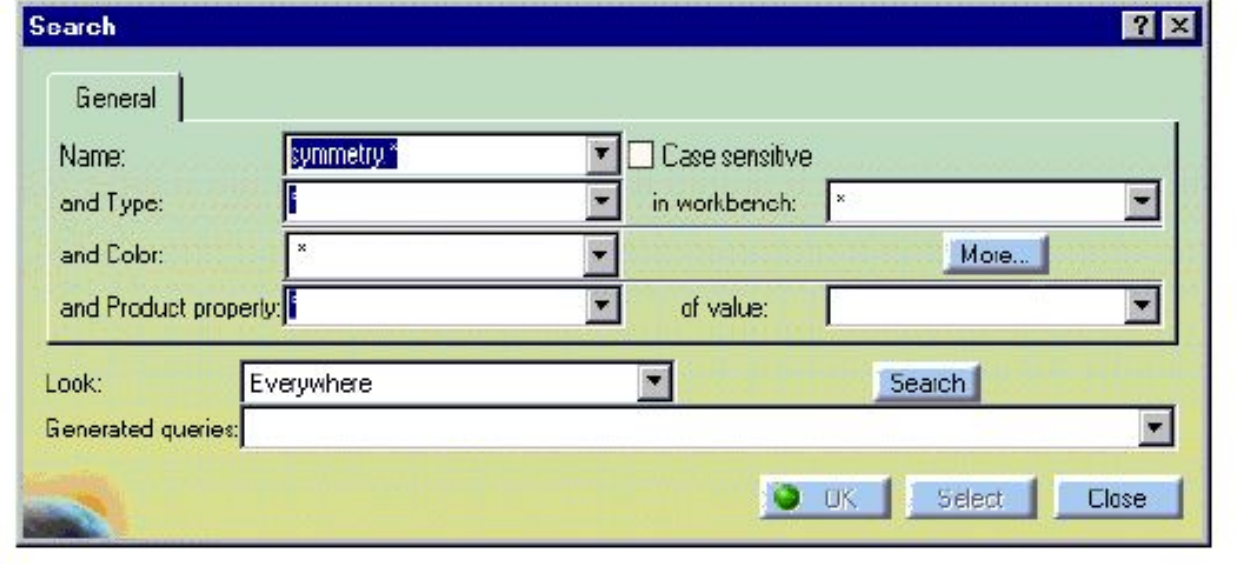

## • Установка связей

•В этом уроке вы изучите, как использовать размерные и геометрические связи для точного определения вашего эскиза

П Ознакомление со связями

Быстрые связи

Привязывание через диалоговое окно

Изменение связей

**В Авто связи** 

**• Анимация связей** 

Потношения между связями

П Итоговое упражнение

#### **Ознакомление со связями**

**•Вы изучите различные пути создания связей** 

**•Что такое связи и зачем они нужны для нас?** 

#### **•Черчение в контексте**

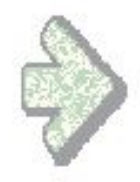

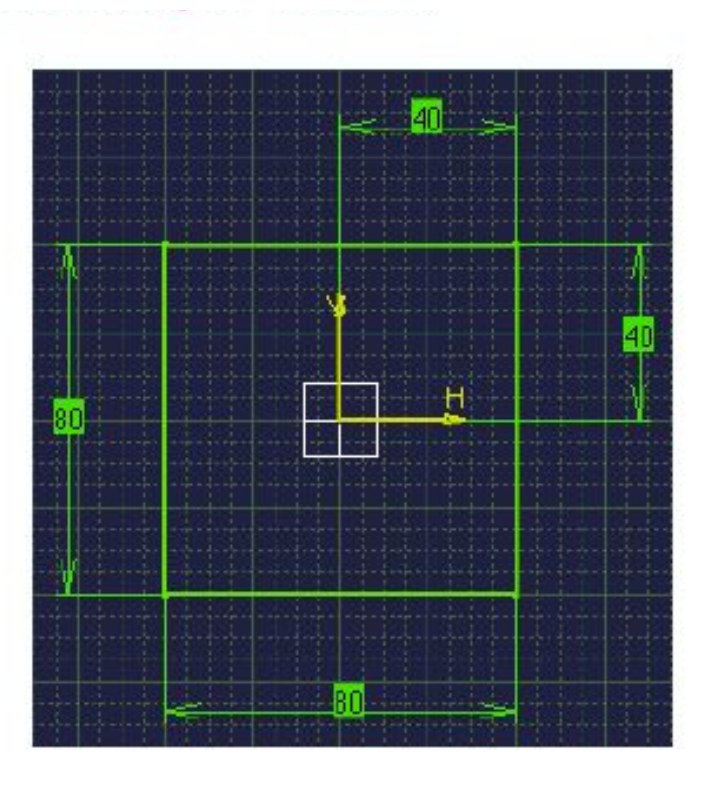

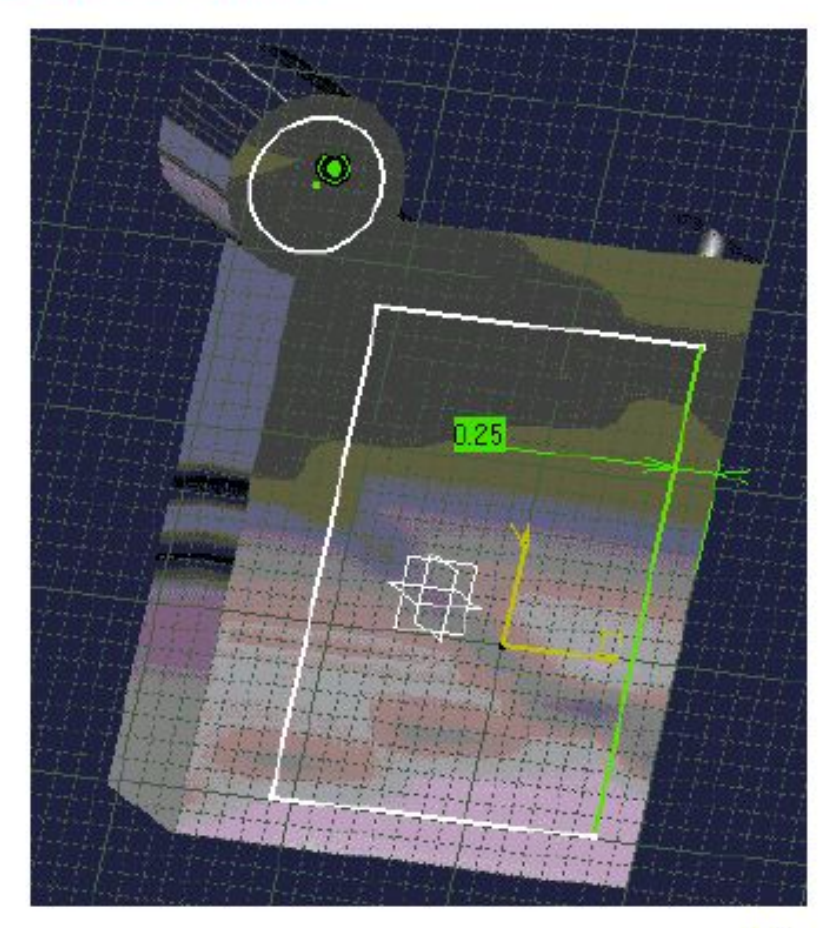

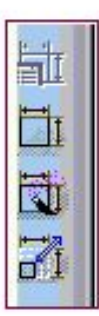

## **Why Constraints?**

**Без связей геометрия может быть свободно перемещена с помощью мышки. Если профили скетчера перемещены, создайте солиды, опирающиеся на них. В контексте сборки, если одна часть передвинута, другая часть, которая связана с первой, также будет передвинута.** 

**Геометрия, создаваемая без каких-либо взаимосвязей подвержена проблемам при модификациях: пользователь не всегда может отследить все изменения и перемещения объектов.** 

**Следовательно, связи служат для математической фиксации геометрии на месте.** 

**Они также могут специальным образом связывать один элемент с другим и служить визуальной обратной связью для пользователя для определения значения этих отношений.** 

**После создания связей они (связи) могут быть легко изменены путем простого изменения их значений или месторасположения. Также для простоты в изменении связей из соответствующего ассоциативного выхода CATIA версии 5, пользователь может быстро использовать альтернативные конструкции.** 

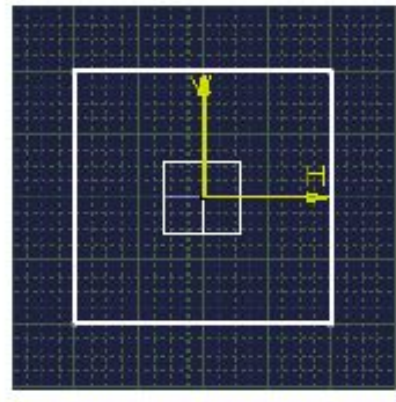

Copyright DASSAULT SYSTEMES 2000

**•Передвижение четырех не привязанных линий.** 

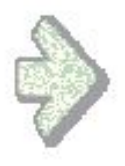

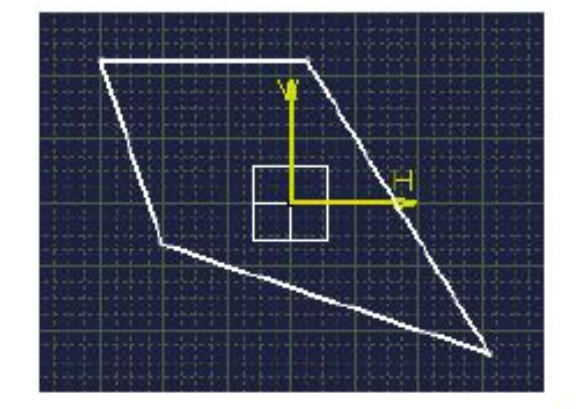

### **Что представляют собой геометрические и размерные связи?**

#### **Геометрические связи**

**•Геометрическое привязывание является особенностью расположения одних элементов относительно других: совпадают ли элементы (расположены в одном и том же месте), являются ли они концентрическими, касательными, перпендикулярными или параллельными относительно друг друга.** 

#### **Размерные связи**

**•Размерные связи, одни из видов геометрических связей, определяют расстояние между двумя элементами. Это расстояние может определяться как линейное, угловое или радиальное в зависимости от того, какой тип геометрических элементов выбран.** 

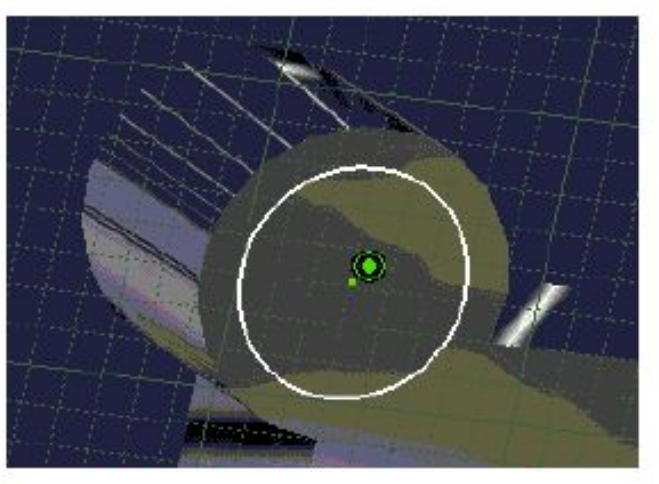

**Геометрическая связь (концентрическая)** 

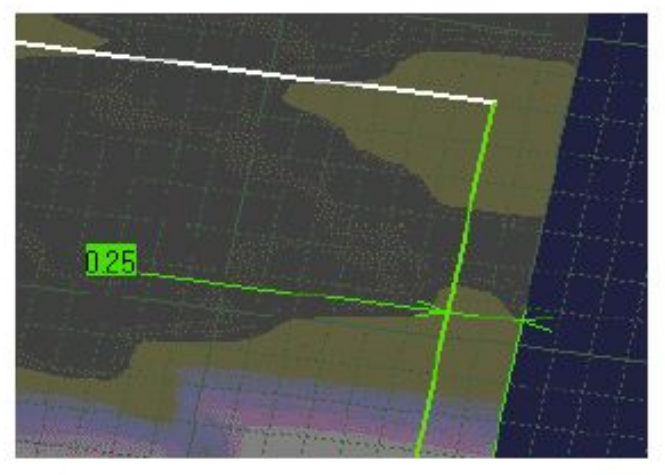

#### Copyright DASSAULT SYSTEMES 2000

**(дистанция)**

**Размерная связь**

#### **Что значит - чертить в контексте?**

**•Черчение в контексте представляет собой использование уже существующей геометрии при**  • Во время черчения в CATIA версии 5 местная геометрия визуализирована. Вы можете **использовать ее для ориентирования вашего эскиза** 

#### **От неточного эскиза к точному**

- **•В начале эскиз использовался только для выполнения пространственных задач, то есть при создании левой или правой стороны отверстия, наружной или внутренний части кармана, верхней или нижней части призмы, и так**
- **далее. •Позже создание размеров или точных геометрических связей (концентричность, параллелизм, совмещение…) может быть применено на эскизе (или на профиле) для определения его точности**

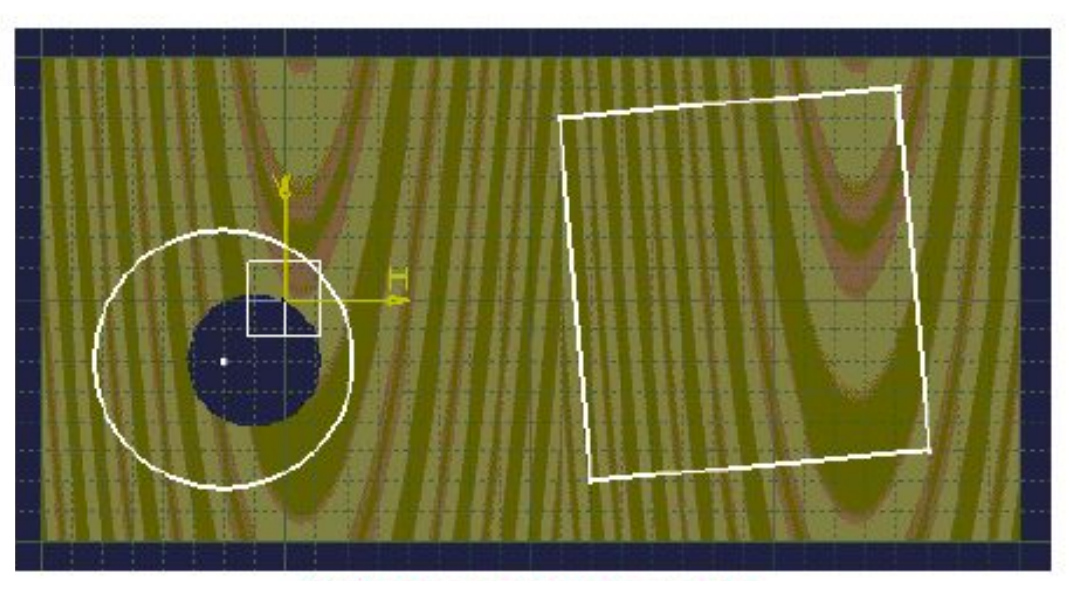

**•3D геометрия используется для создания и привязывания профилей** 

**•Черчение в контексте •Вы можете добавлять связи между текущим эскизом и любой гранью детали, вершиной или другими эскизами.** 

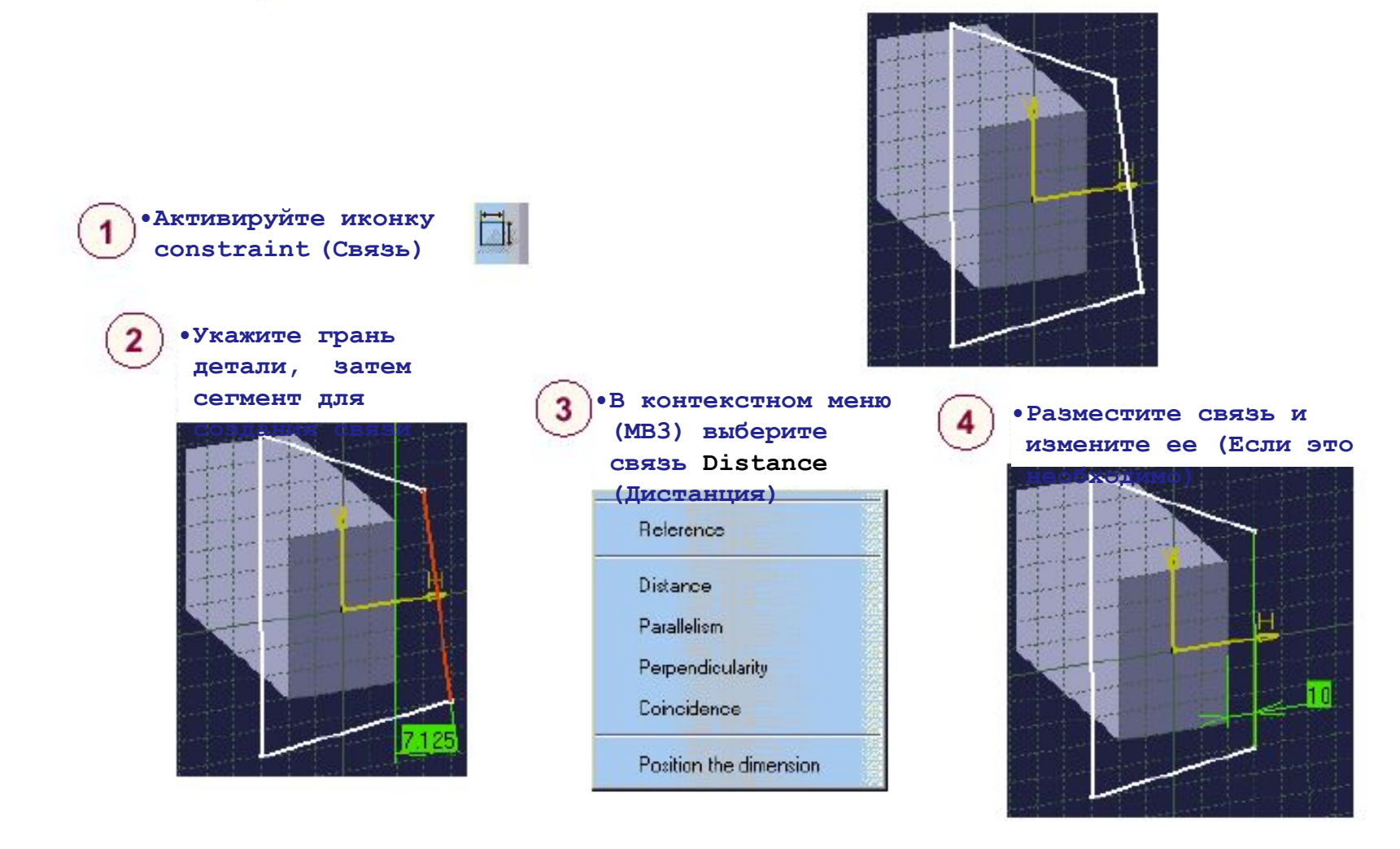

**•Этот тип операций может совершаться и между двумя эскизами Copyright DASSAULT SYSTEMES 2000** 

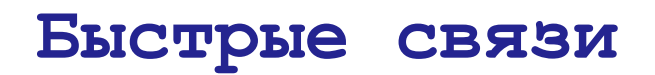

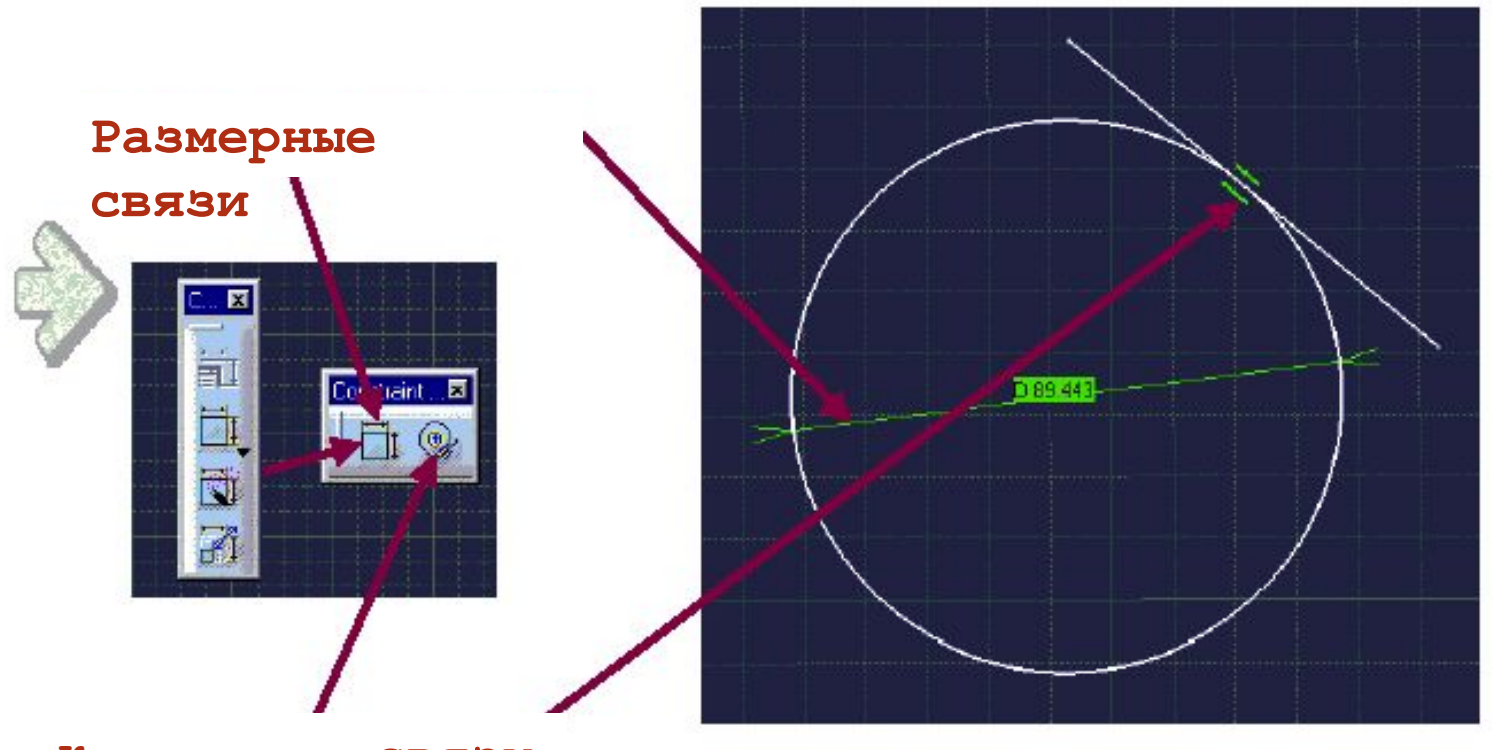

**•Контактные связи**
#### **Для чего нужны быстрые связи?**

**Размерные и контактные связи являются часто используемыми. Следовательно, их вызов специально сделан с помощью одного нажатия мыши** 

**Другие связи выбираются из Constraint Definition Box (Меню определения связи)** 

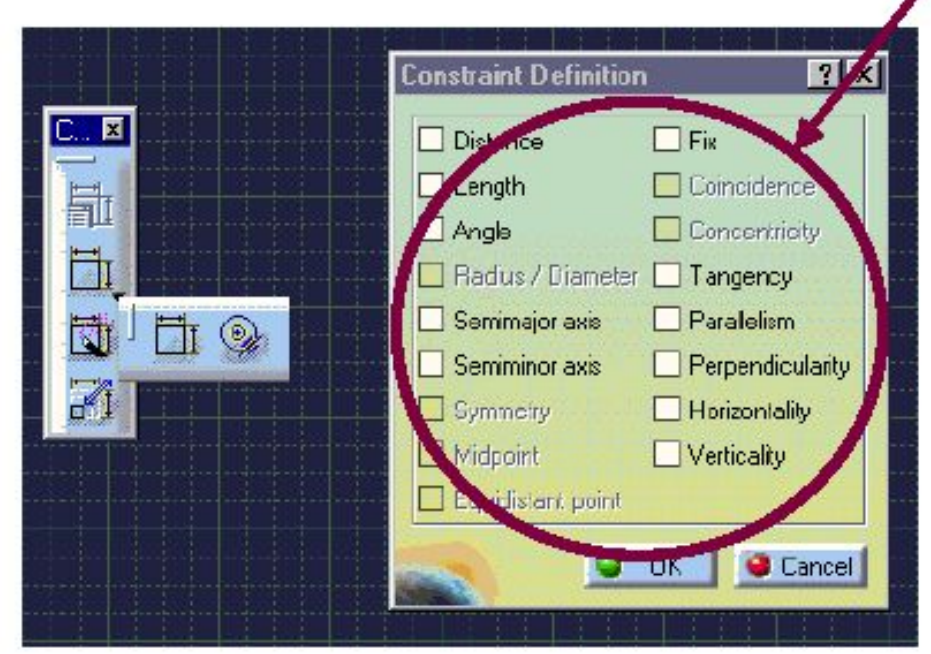

# **Setting Dimensional Constraints**

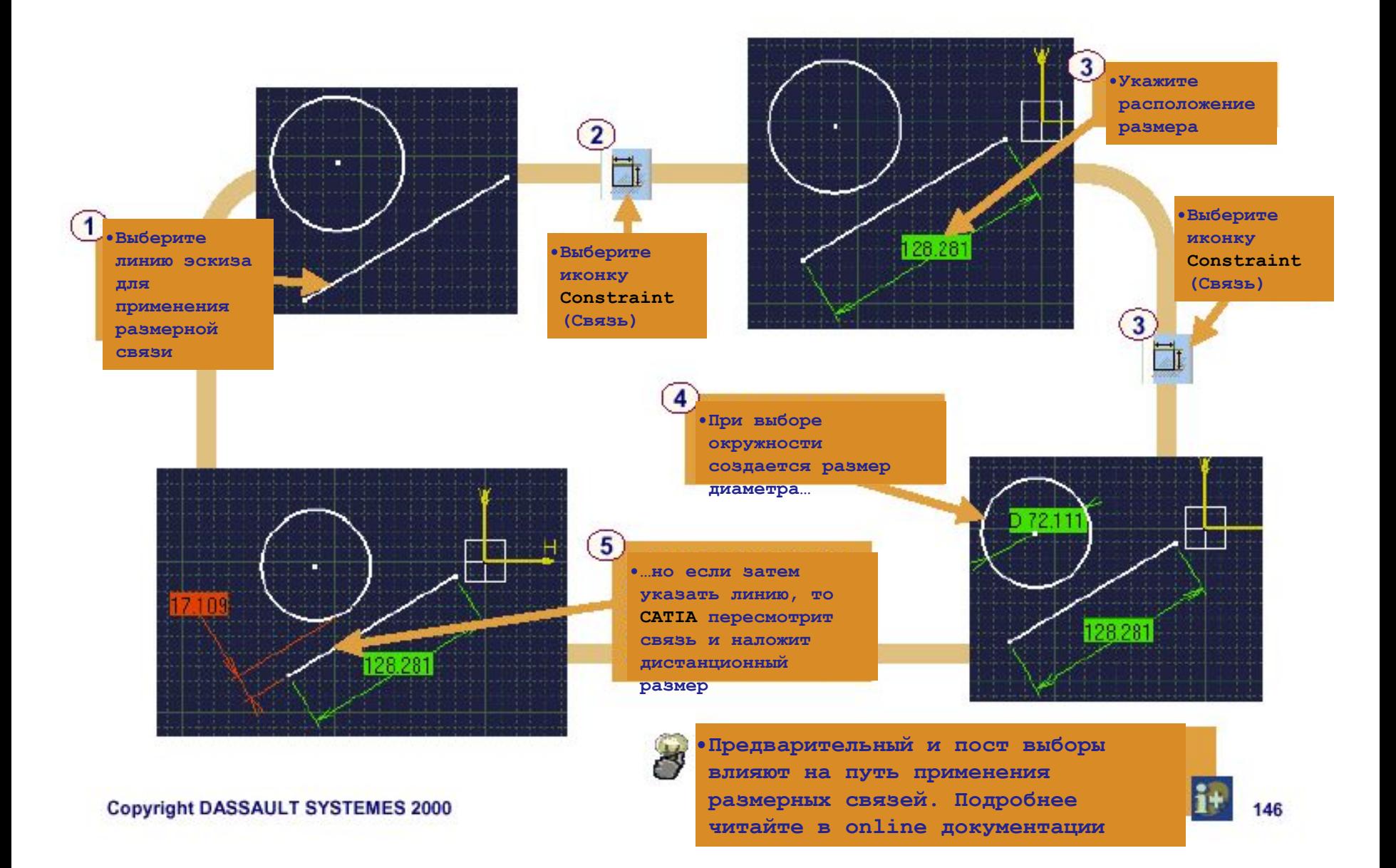

### **Установка контактных связей**

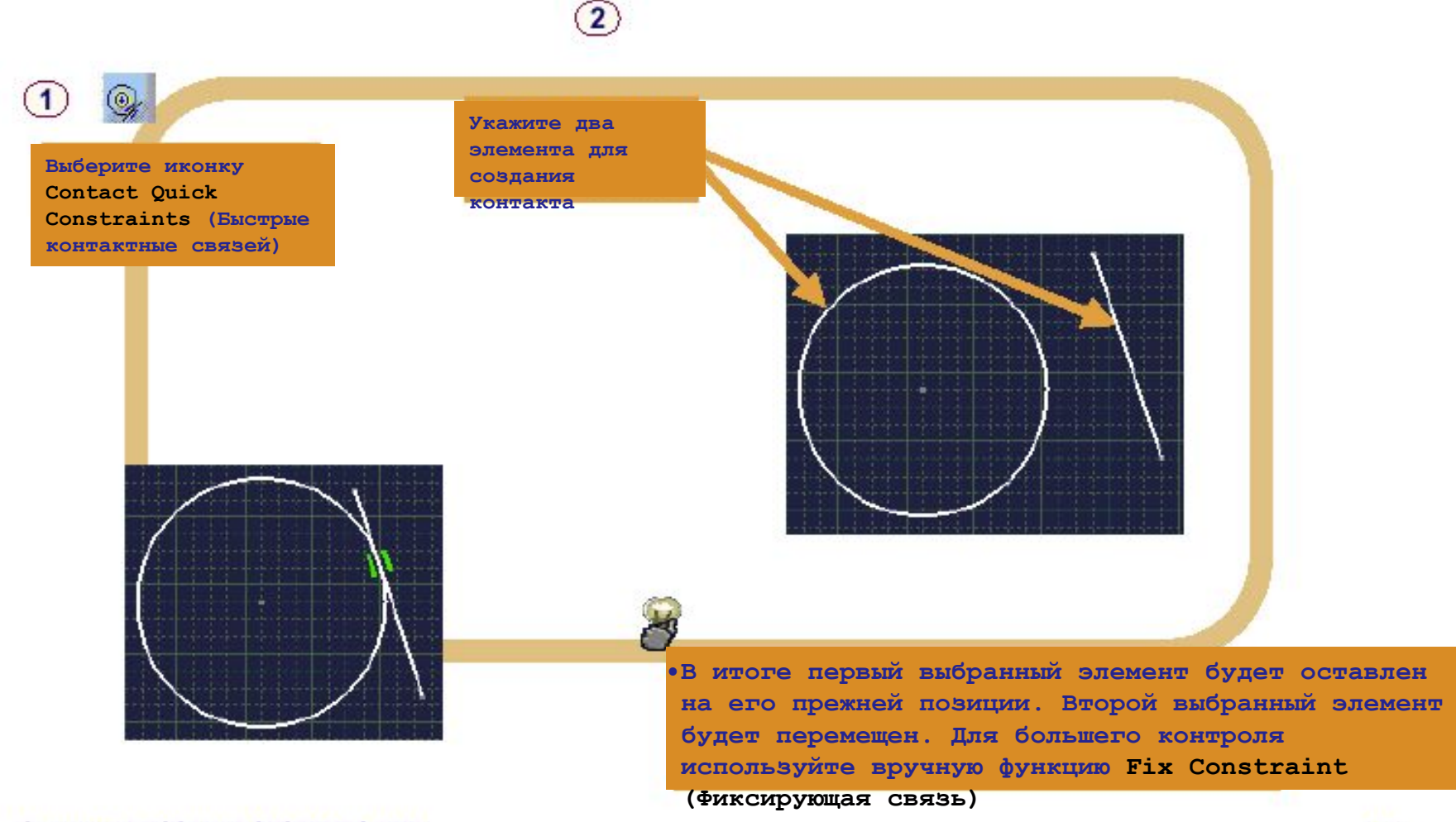

### **Связи через диалоговое окно**

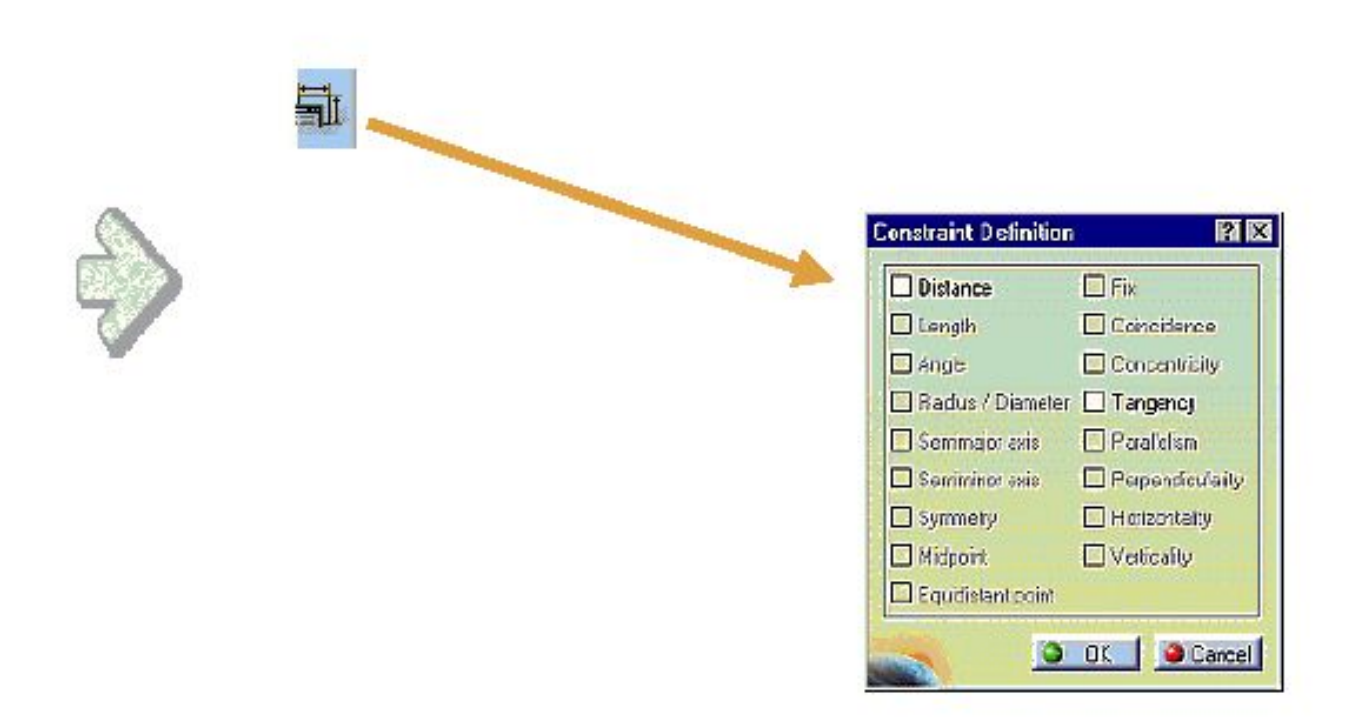

**Что представляют собой связи через диалоговое окно (Constraints Dialog Box)?** 

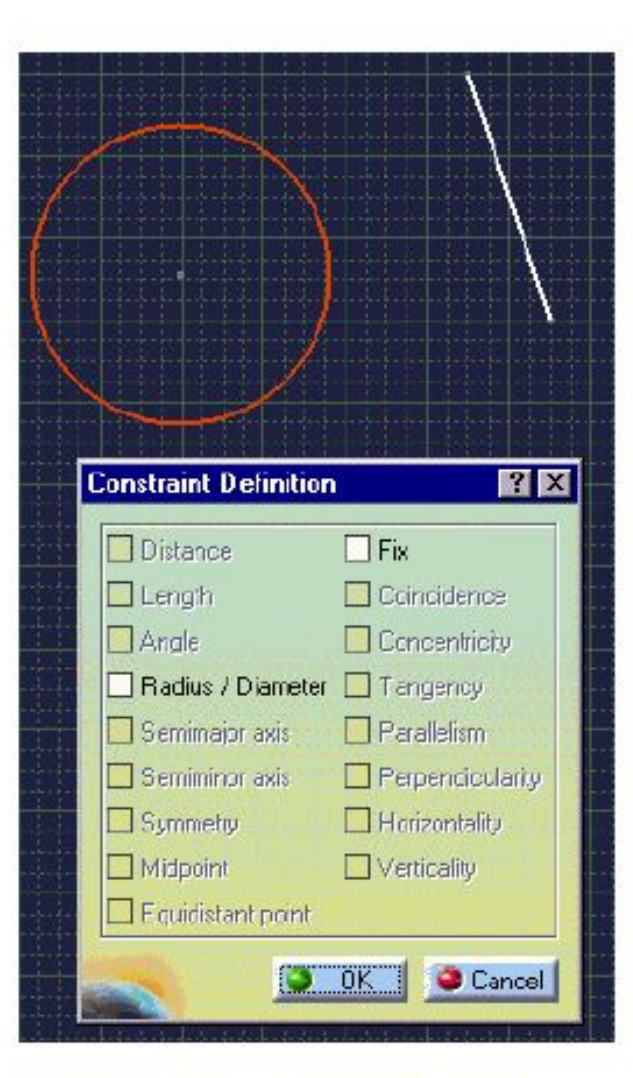

**•Выбрана только окружность •Выбраны окружность и линия** 

**Это контекстный лист, содержащий связи, которые могут быть применены на текущей выбранной геометрии** 

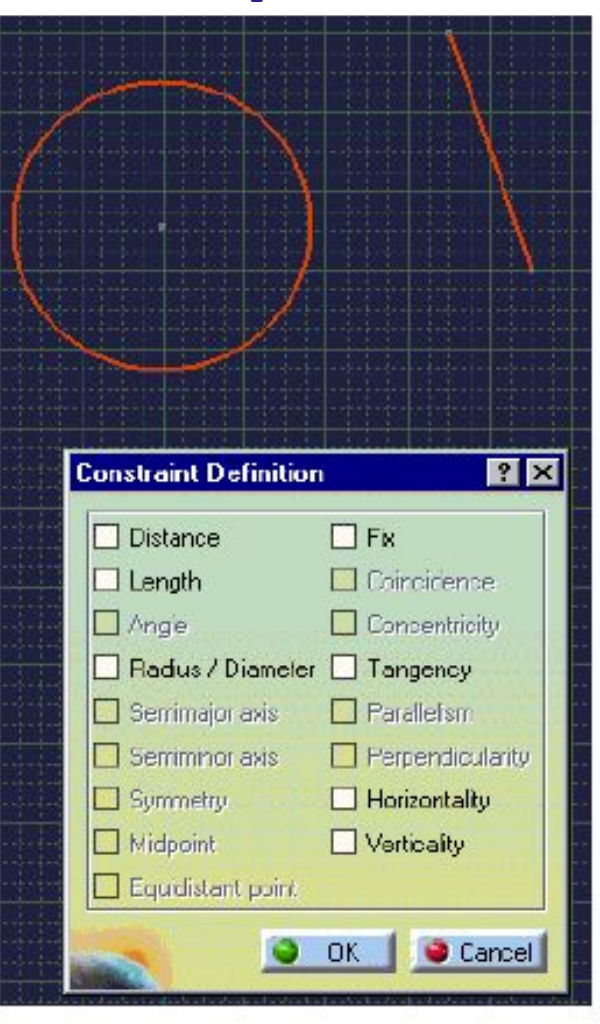

#### **Установка геометрических связей**

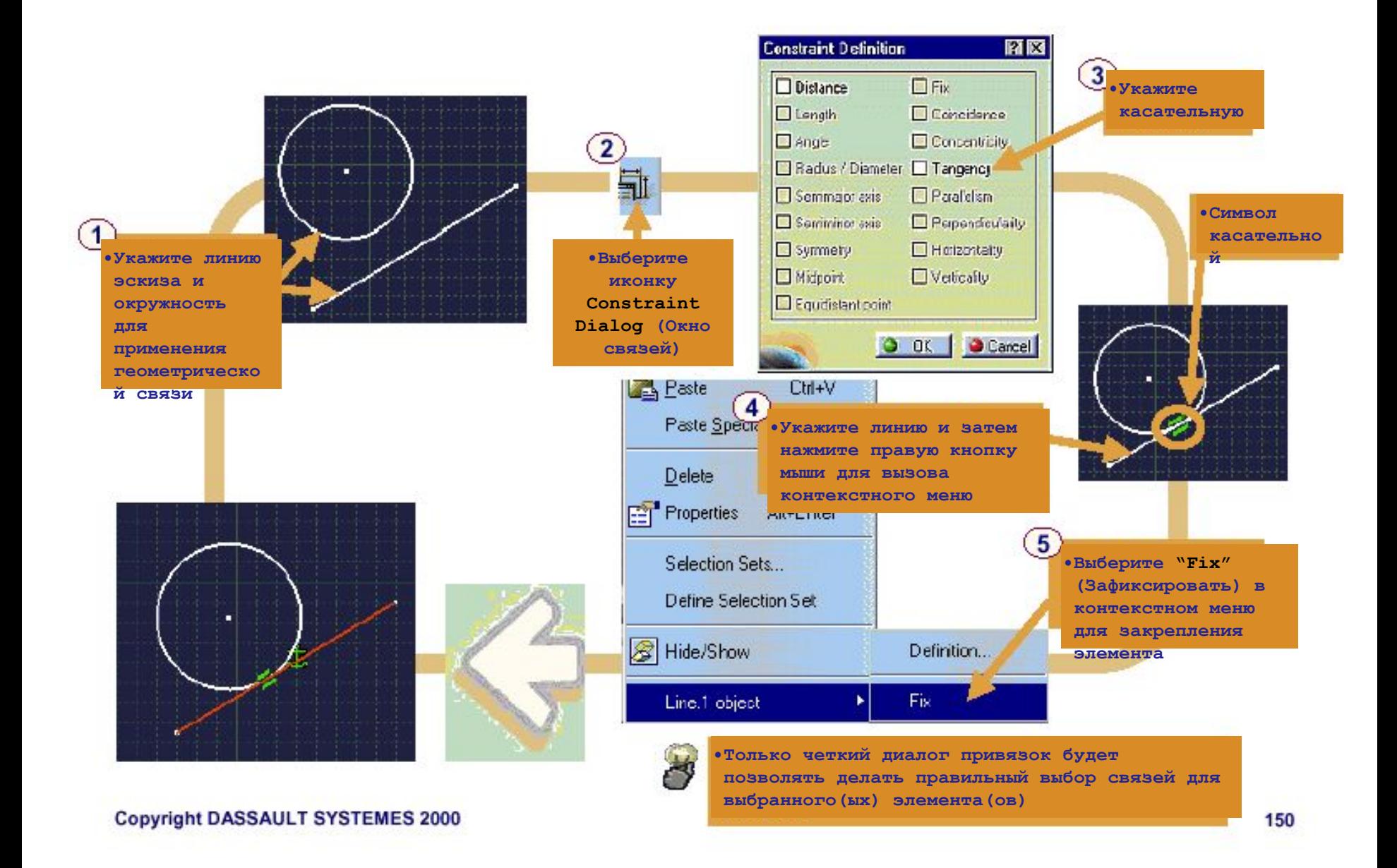

# **Изменение связей**

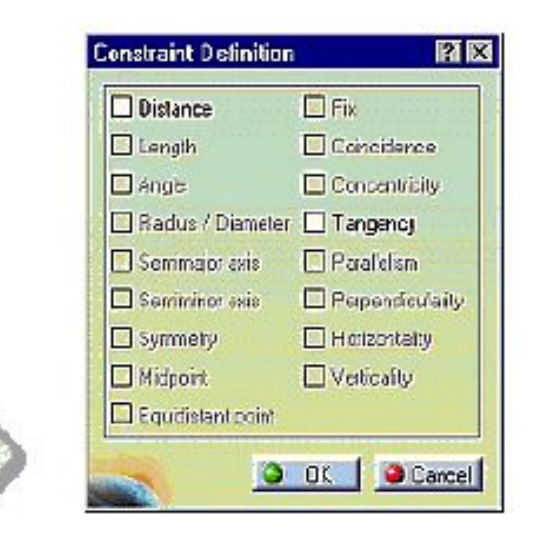

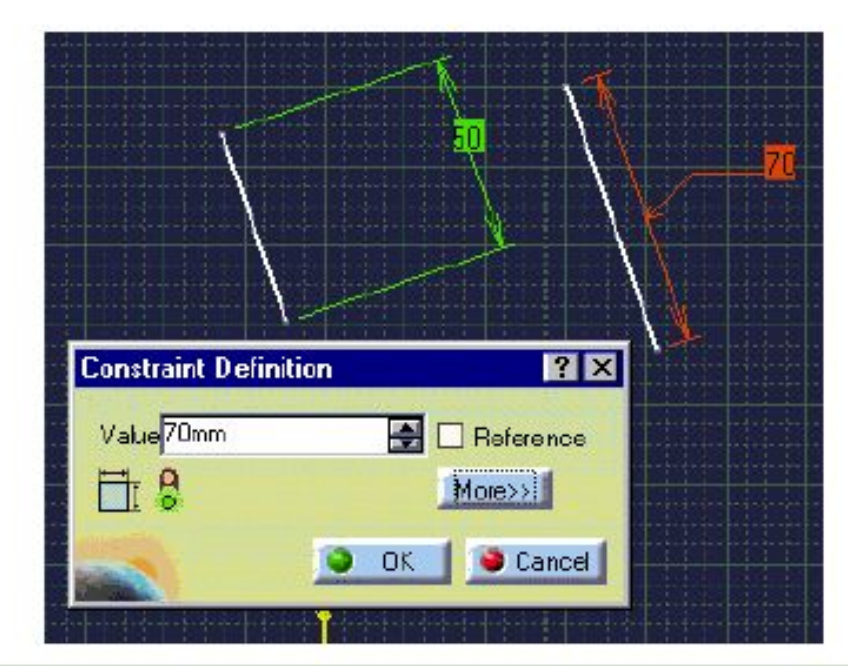

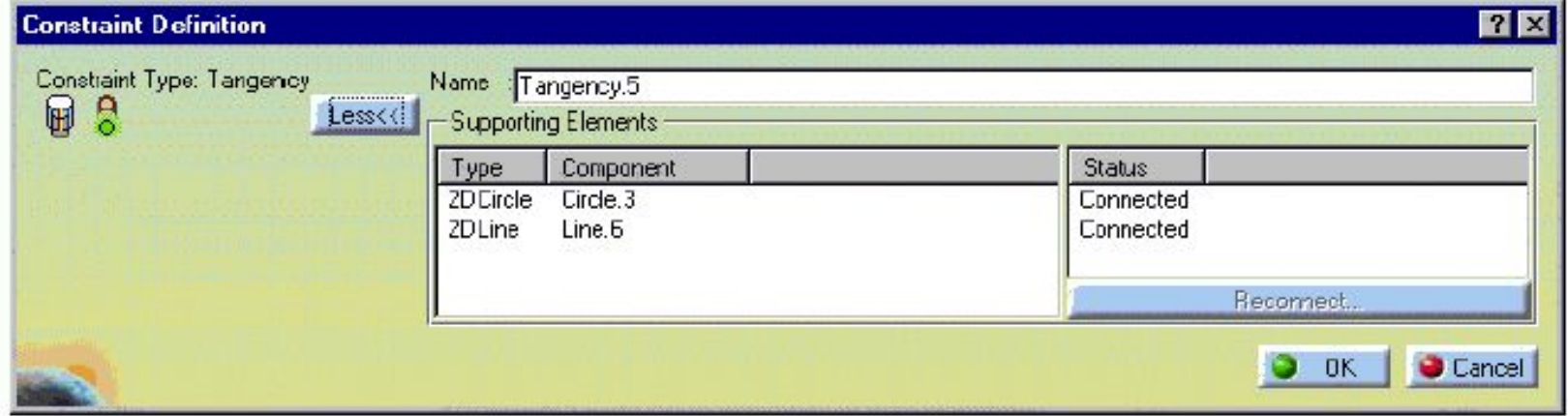

#### **Какие типы изменений могут производиться над связями?**

**•Все геометрические и размерные связи могут быть удалены путем использования контекстного меню (Третья кнопка мыши)** 

**•Значения размеров могут быть изменены путем двойного нажатия на них** 

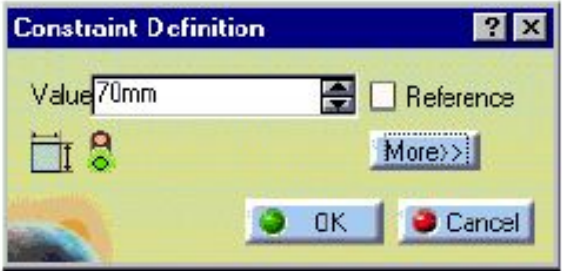

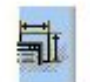

**•Тот тип привязок, которые вы применили на элементе, может быть изменен путем повторного входа в Constraint Dialog Box (Окно связей) и создания** 

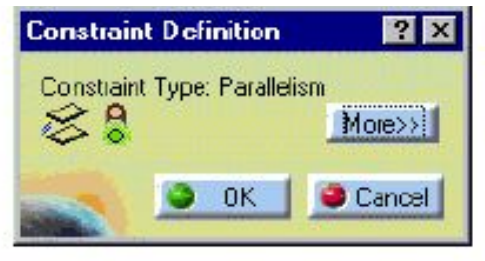

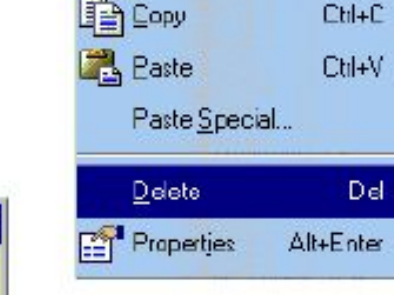

Cut

**•Расположение размеров и дополнительных линий может быть изменено путем перемещения с зажатой левой клавишей мыши** 

Ctd+X

**изменений там •Геометрические или размерные связи, приложенные к элементу (то есть линия, окружность и так далее…) могут быть переопределены к другому элементу. Геометрия перестроится в соответствии с новыми настройками связей**

### **•Изменение в Constraint Dialog Box (Окно связей)**

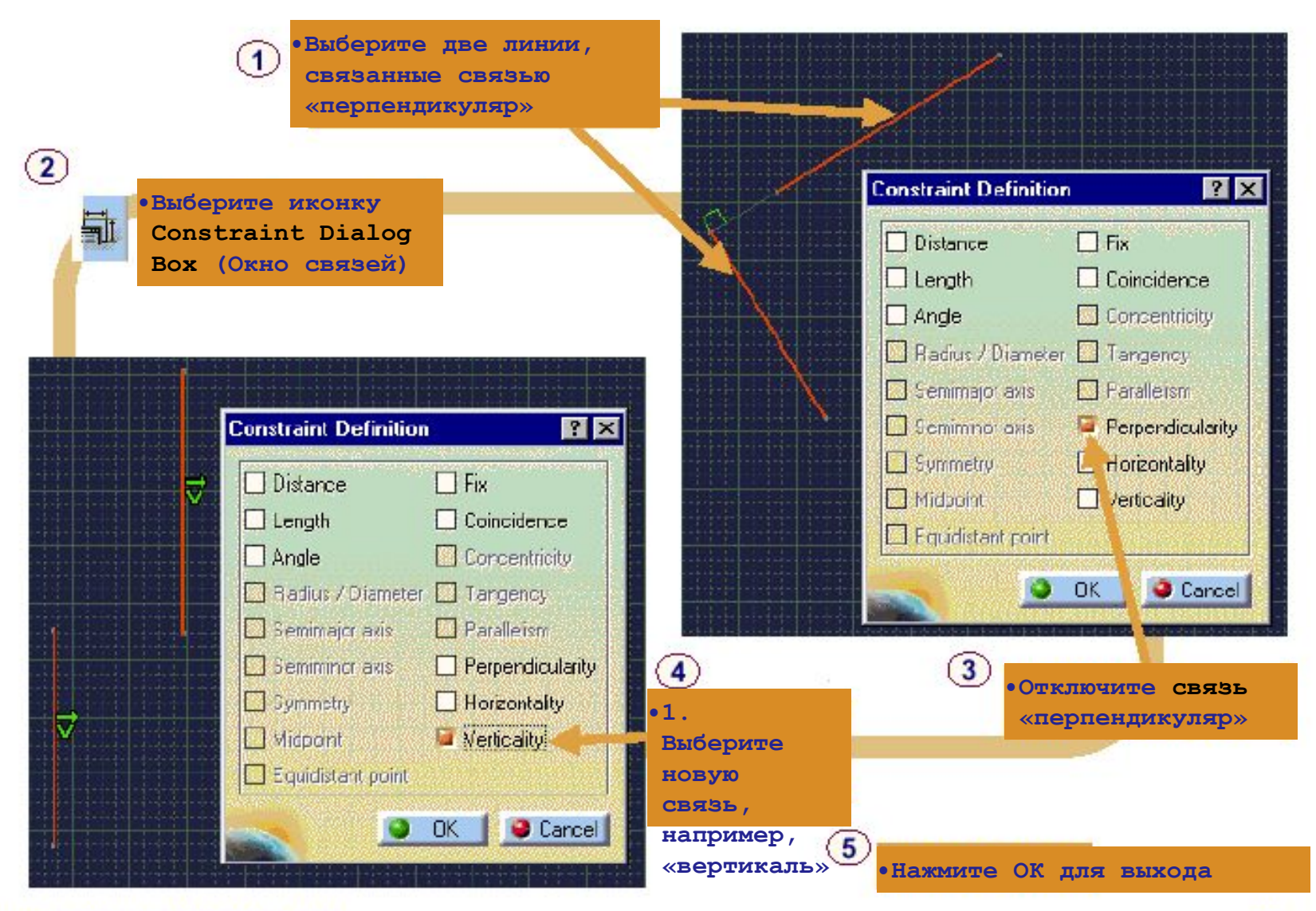

### **Переопределение связи**

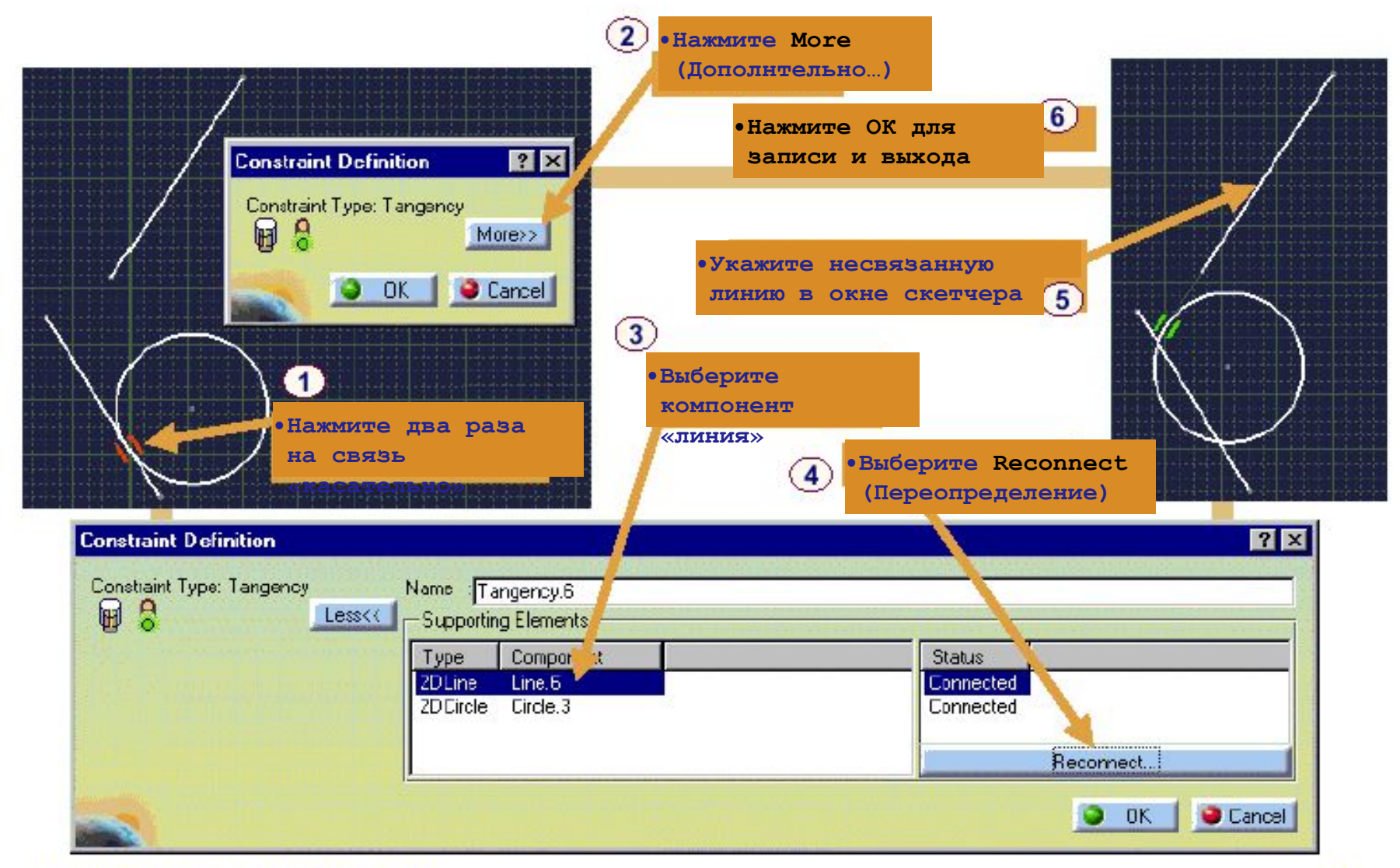

### **Дополнительная информация…**

#### **Значение размера:**

**Для изменения позиции значения размера:** 

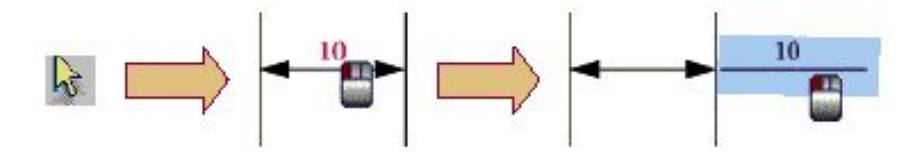

- **•Нажмите на иконку**
- **•Выберите текст значений размера**

**Размерная линия:** 

**•Переместите текст значений на новую позицию**

**Для изменения позиции размерной линии:** 

- **•Нажмите на иконку •Выберите размерную линию**
- **•Переместите линию на новую позицию**

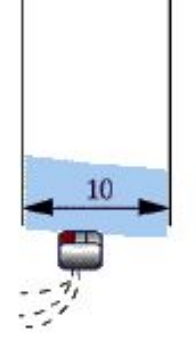

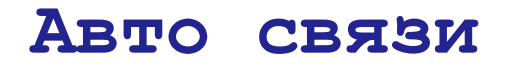

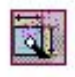

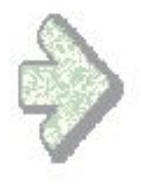

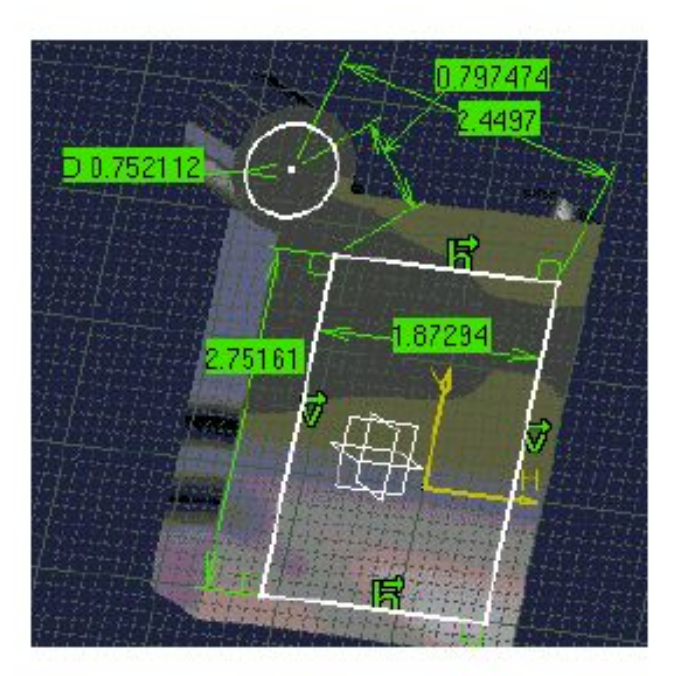

# **Что такое АВТО-СВЯЗИ**

鄙

**Инструмент авто связей:**

**Инструмент авто связей автоматически определяет возможные способы привязывания между выбранными элементами и отмечает эти связи как обнаруженные** 

**Элементы для привязывания** 

> **Фиксированный элемент- неподвижный элемент, относительно которого производится привязка других элементов**

**Линии симметрии-линии онносительно которых система производит поиск возможных симметричных элементов,если они существуют**

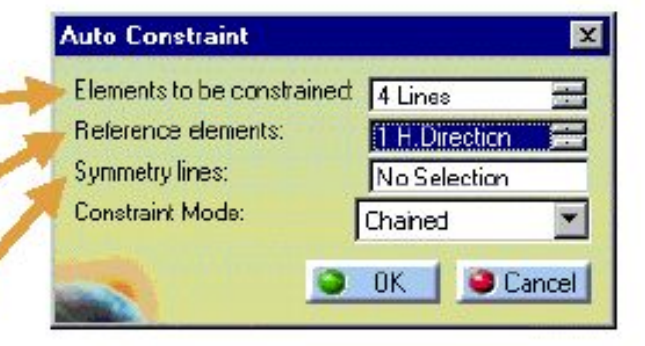

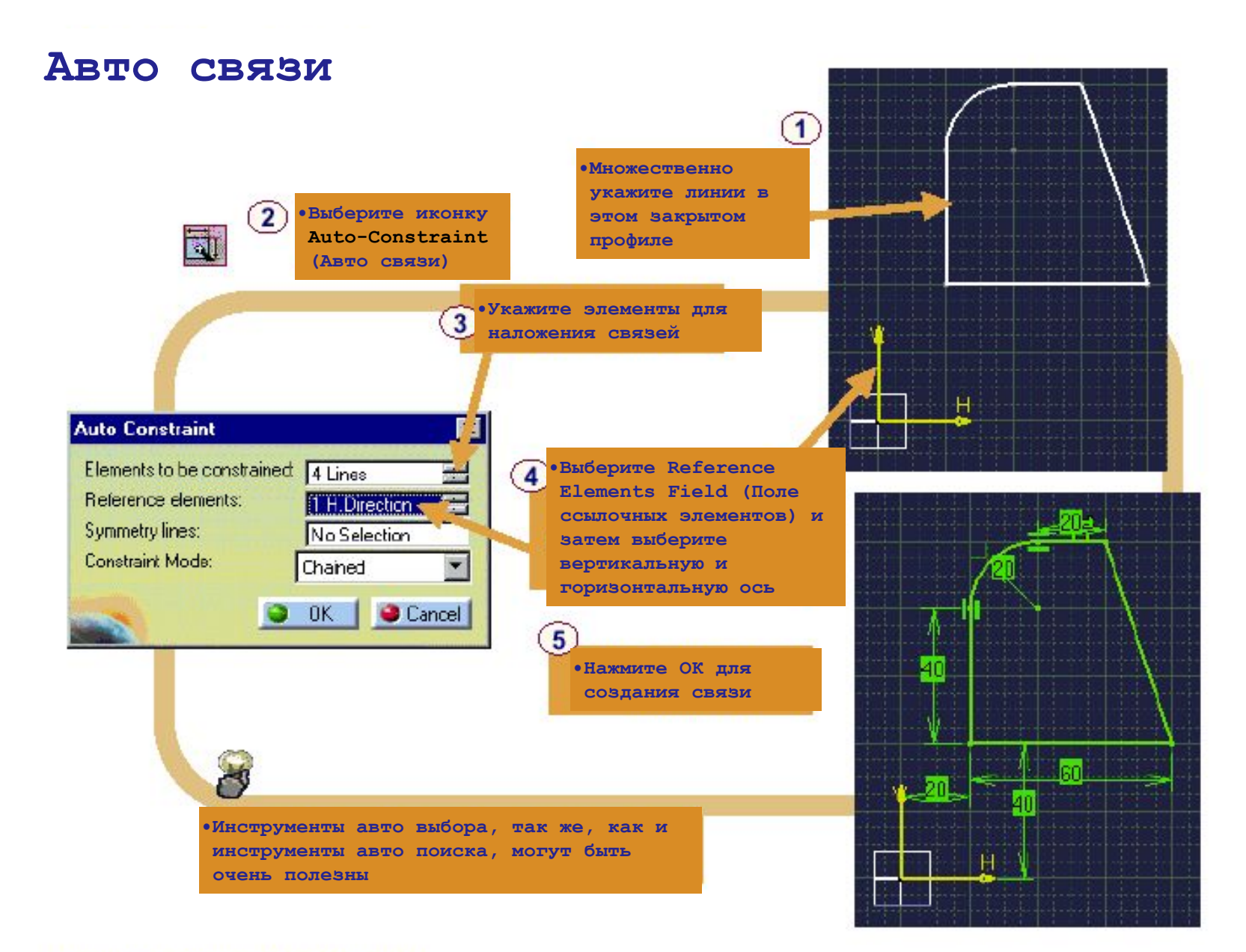

### **Анимация связей**

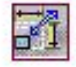

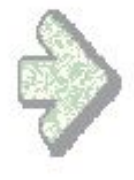

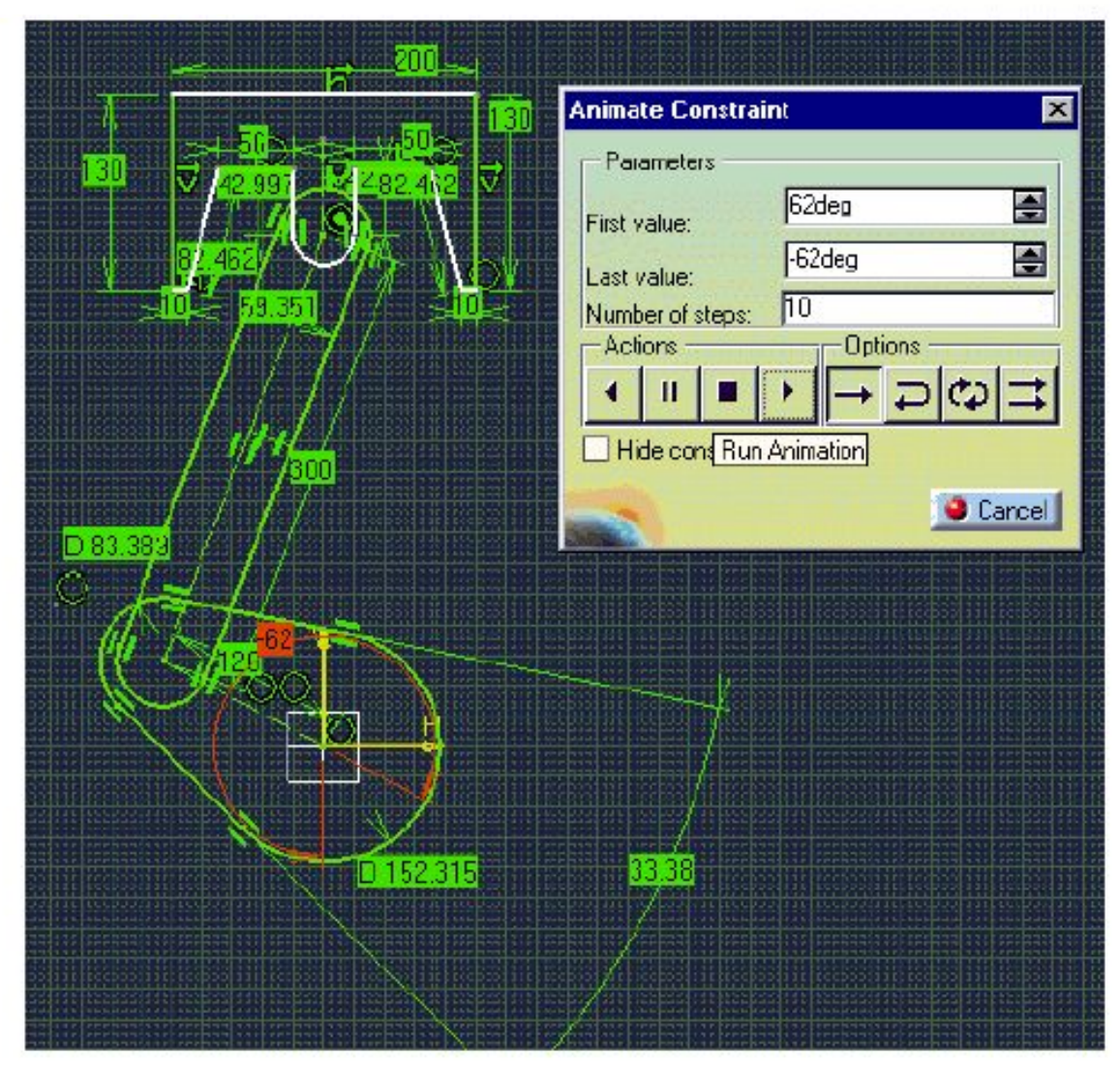

### **Что представляет собой анимация связей?**

**Инструмент анимации связей:** 

**Инструмент анимации привязок позволяет вам увидеть, какая будет реакция привязанной системы, когда вы решите изменить одну из связей.** 

**Таким образом, это инструмент для понимания ограничений, накладываемых на геометрию путем установления данного типа связей.** 

**Анимация связей может быть очень полезным инструментом для исследования альтернативных вариантов конструкции.** 

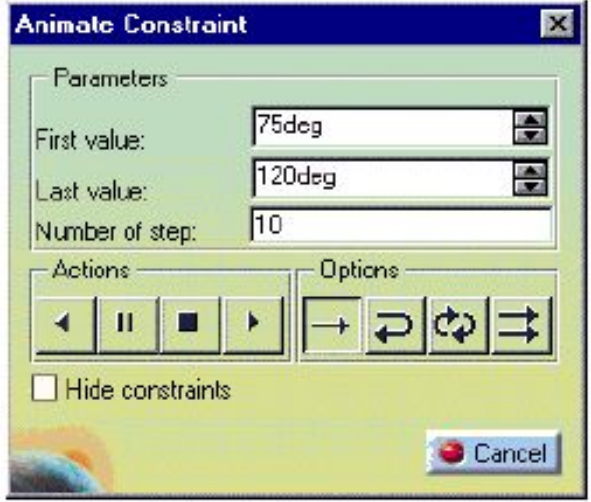

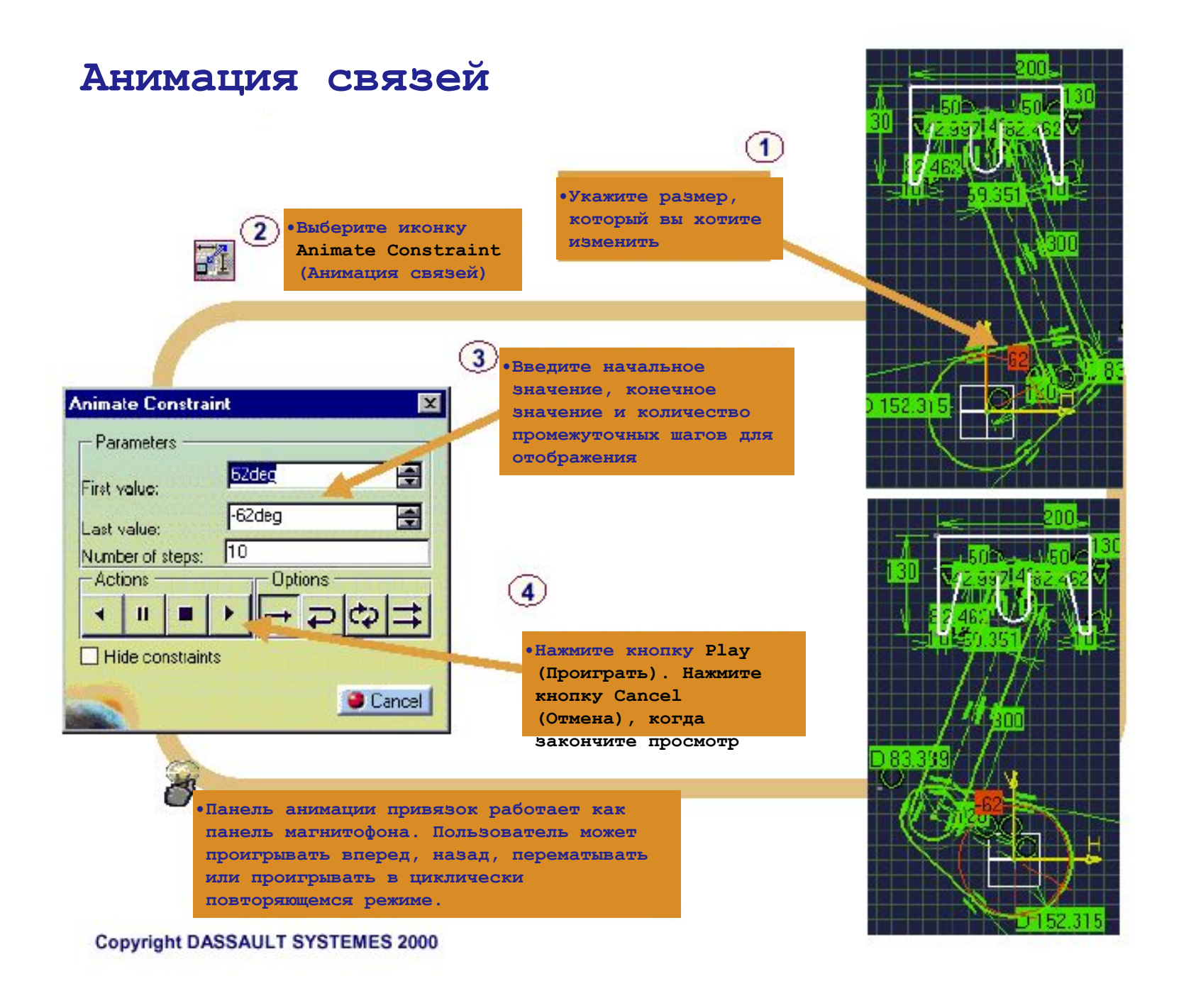

# **Отношения между размерами**

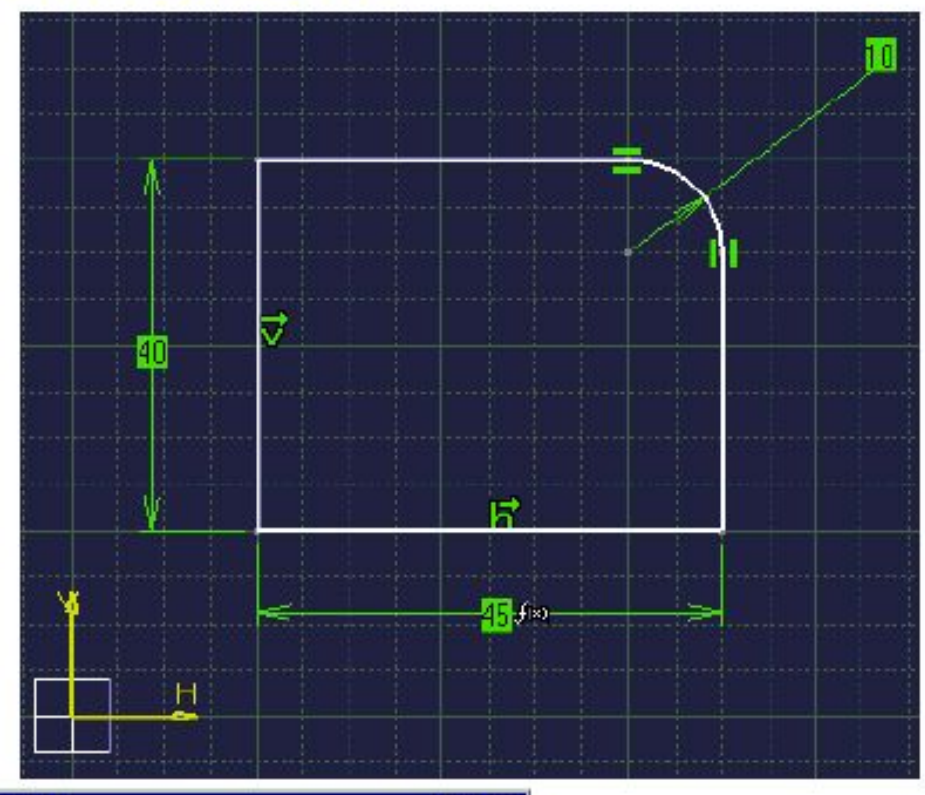

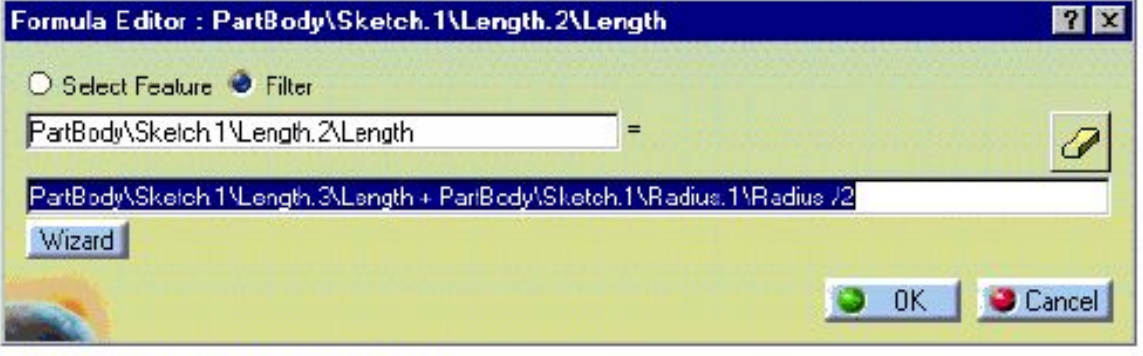

#### **Что представляют собой отношения между размерами?**

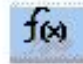

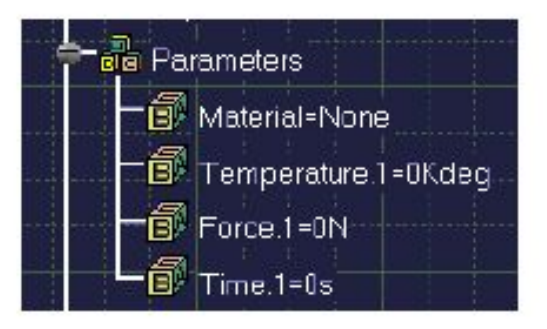

**Отношения между размерами:** 

**Между размерами могут быть установлены зависимости (К примеру, A=B+C/2)**

**Первоначально это было частью продукта Knowledgeware; теперь же эта функциональная возможность включена в инфраструктуру CATIA версии 5 и в целом стала доступной из всех инструментальных средств.** 

**В CATIA версии 5 в качестве добавления к взаимоотношениям между значениями размеров, размеры могут создаваться зависимыми от других параметров, таких как Сила, Температура, Время, Свойства материала и так далее…** 

### **Создание отношений между размерами**

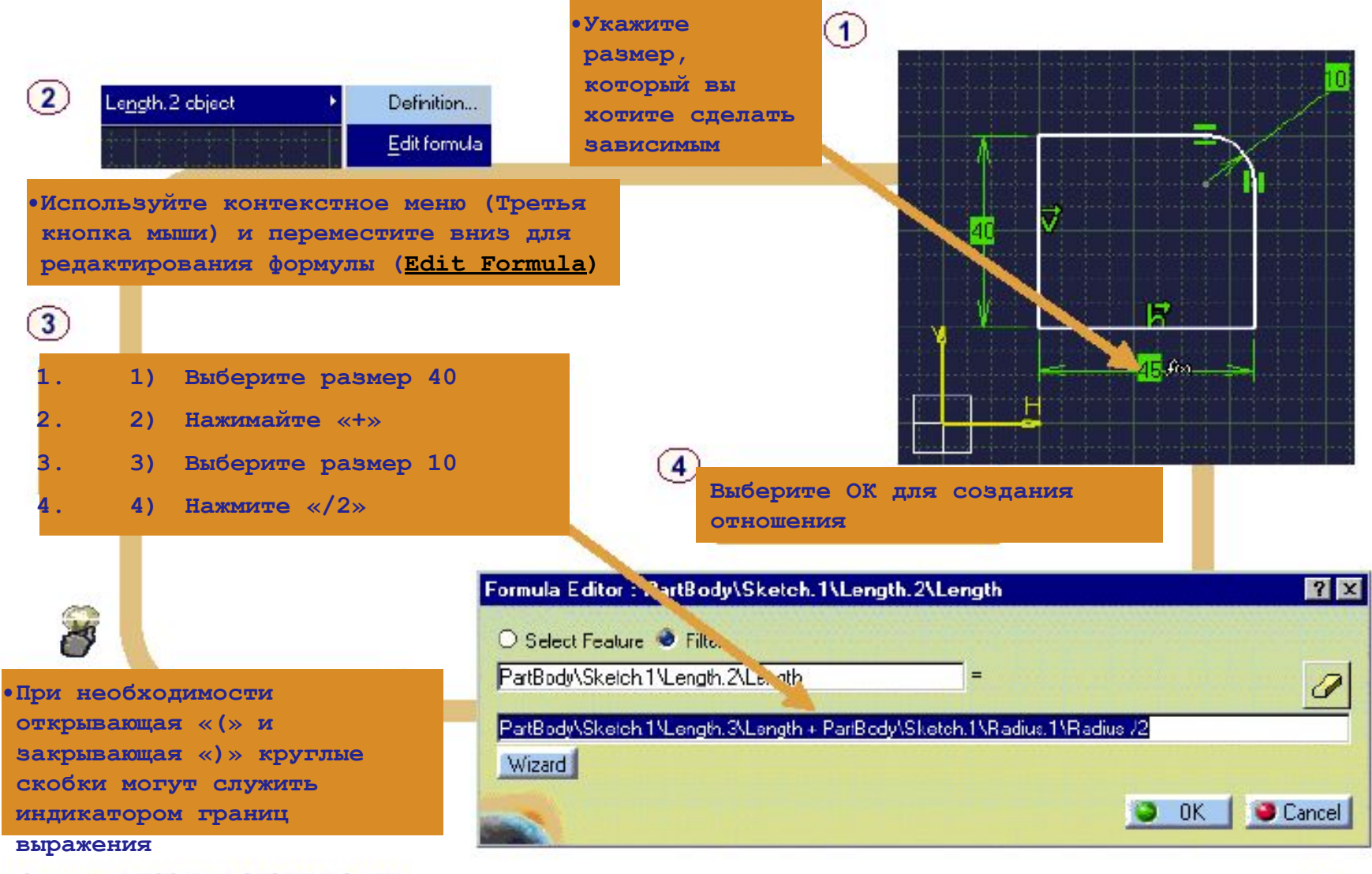

# **Упражнение**

**Установка связей: Итоговое упражнение 1** 

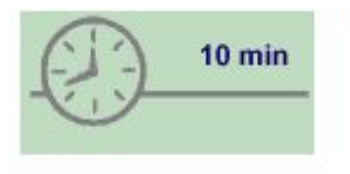

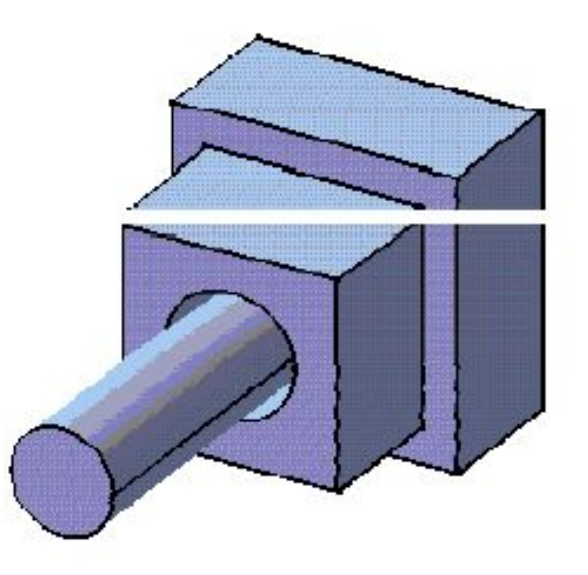

**Привяжите и проставьте размеры на геометрии в вашем эскизе с 3D геометрией.** 

#### **Выполнение**

#### Load: CATSKE\_Ex\_Recap\_Setting\_Constraints\_1.CATPart

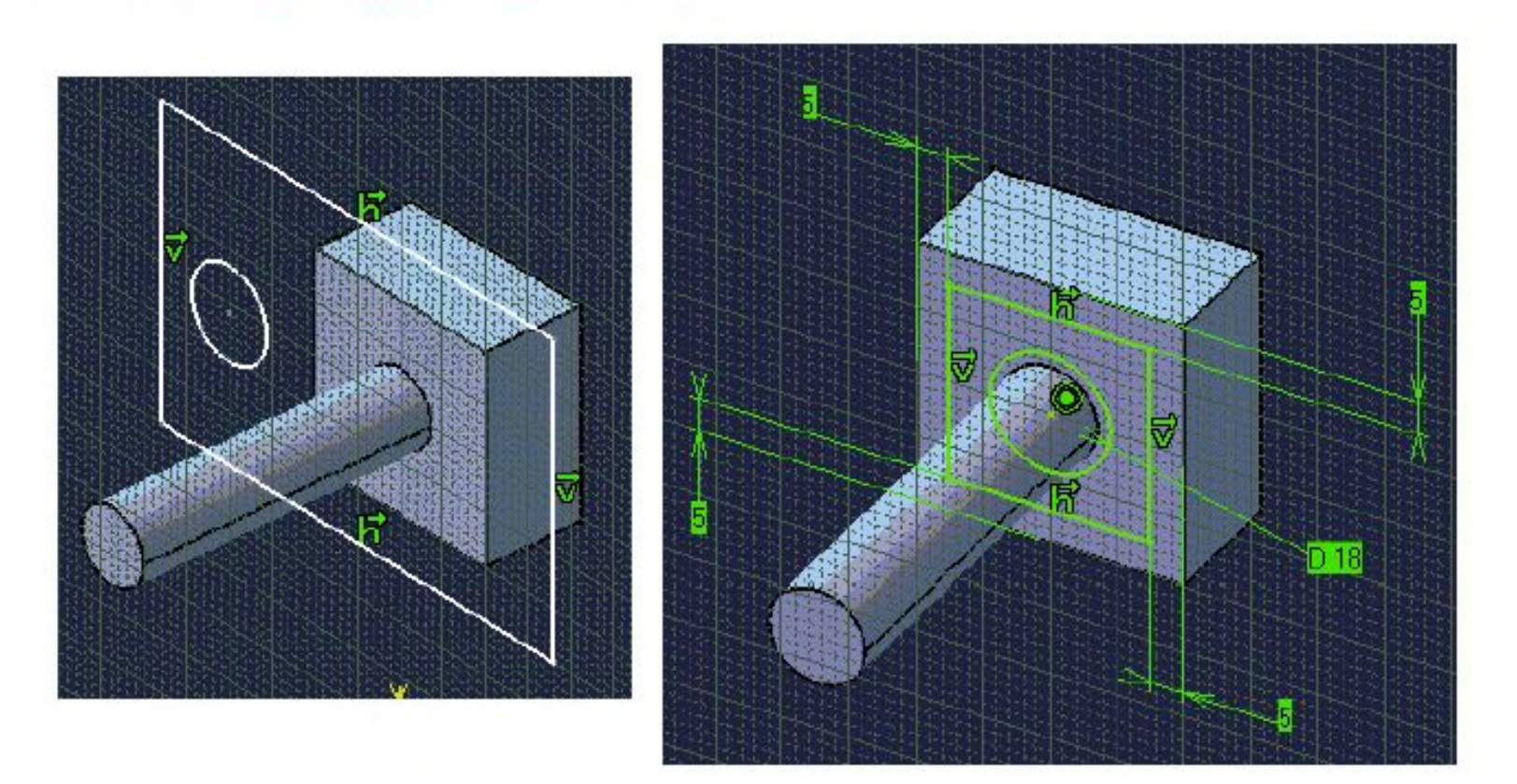

**Создайте окружность, концентрическую к цилиндру в главной детали, в вашем эскизе. Наложите размеры на окружность. Наложите размеры на профиль прямоугольника с отношением к граням главной детали. Дополнительно: Создайте Pad (призму) из вашего профиля.** 

# **Упражнение**

### **Установка связей: Итоговое упражнение 2**

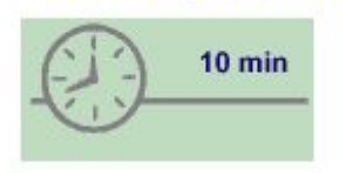

**Изучите механизм, используя инструмент анимации привязок** 

**в скетчере** 

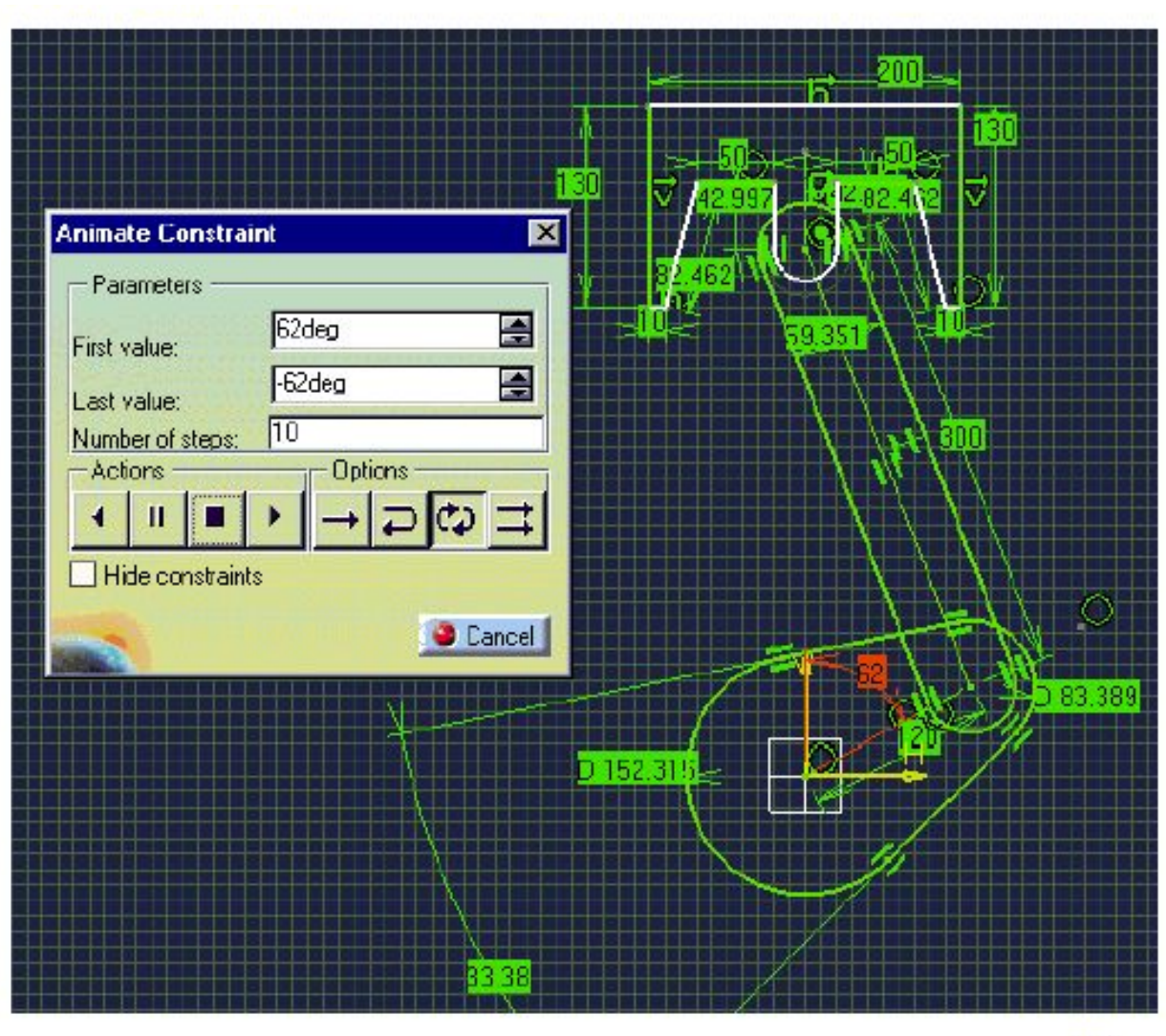

### **Выполнение**

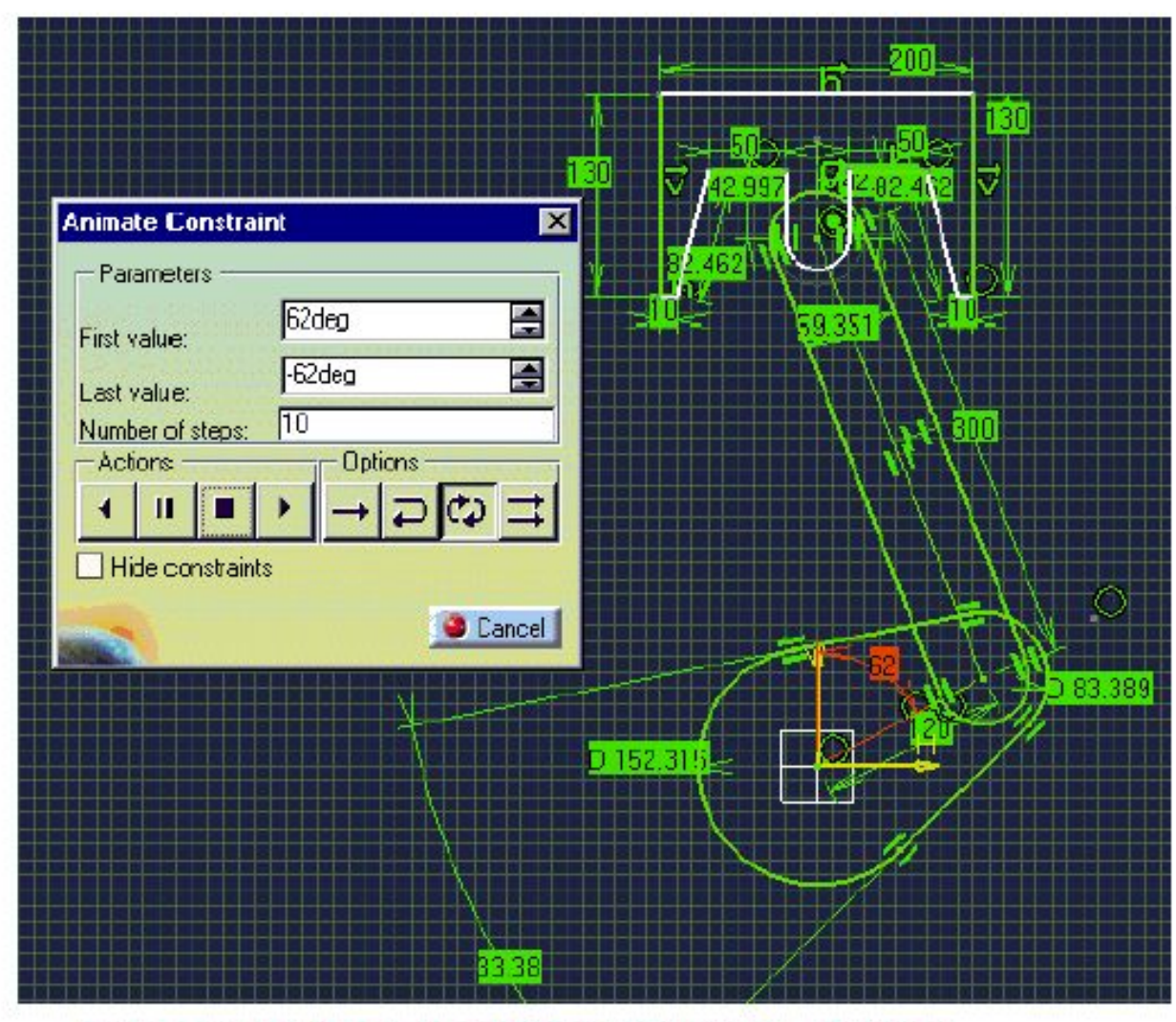

**•Изменяйте угол 62 градуса от 62 до –62 для изучения существующих привязок между геометрией** 

Load: CATSKE\_Ex\_Recap\_Setting\_Constraints\_2.CATPart

### Подводим итоги...

Итак, вы изучили:

что представляют собой связи и для чего они используются...

А также вы изучили, как применять связи, используя:

Быстрые связи Диалоговое окно связей • Авто связей

Вы изучили, как анализировать систему связей, используя:

Анимацию связей

M

Отношения между размерами в эскизе

### **А теперь тренировка на примере прокладки…**

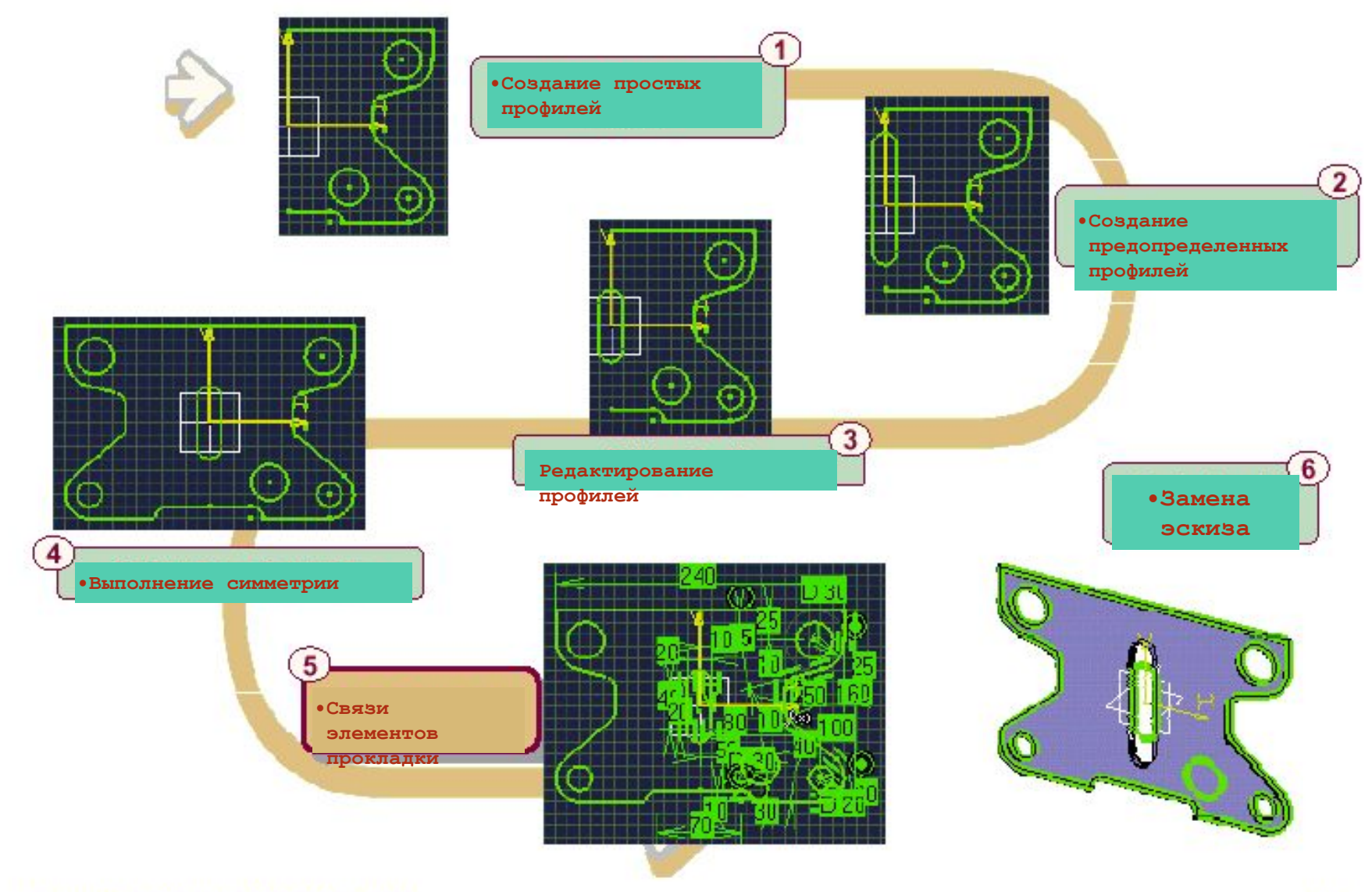

# **Упражнение**

Прокладка (Шаг пятый) - полное привязывание прокладки

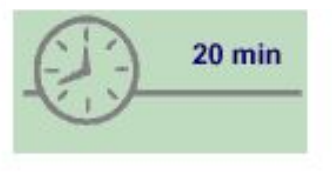

На этом шагу вы:

- Полностью привяжете прокладку путем использования комбинации геометрических и размерных связей
- •Затем вы создадите действующую твердотельную прокладку, используя инструмент Pad из инструментальных средств конструирования Pad. Законченное создание Pad будет также повторным подтверждением того, что ваш эскиз создан корректно

### **Выполнение**

#### Load: CATSKE Ex Master Step5.CATPart

- **•Наложите геометрические и размерные связи как показано на следующей**
- **странице. •Наложите отношения между двумя 10 миллиметровыми размерами радиусов.**
- **•Зайдите в инструмент Pad из инструментальных средств конструирования Pad и задайте толщину прокладки 5 мм. (Пожалуйста, проверьте с вашим инструктором, где находится инструмент Pad, если у вас появились проблемы с его нахождением)**

**Сохраните вашу модель для следующего шага** 

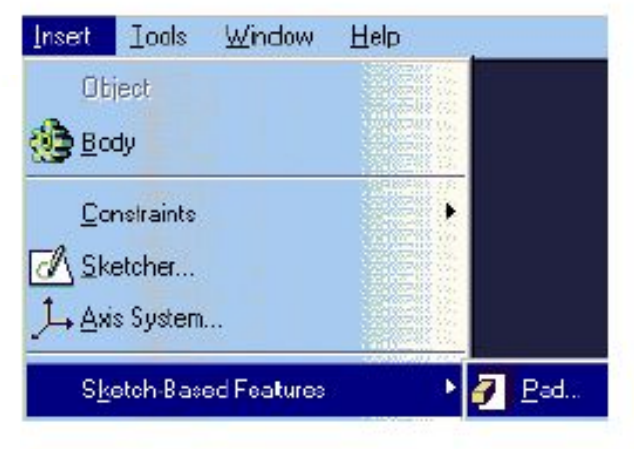

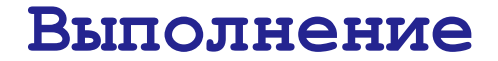

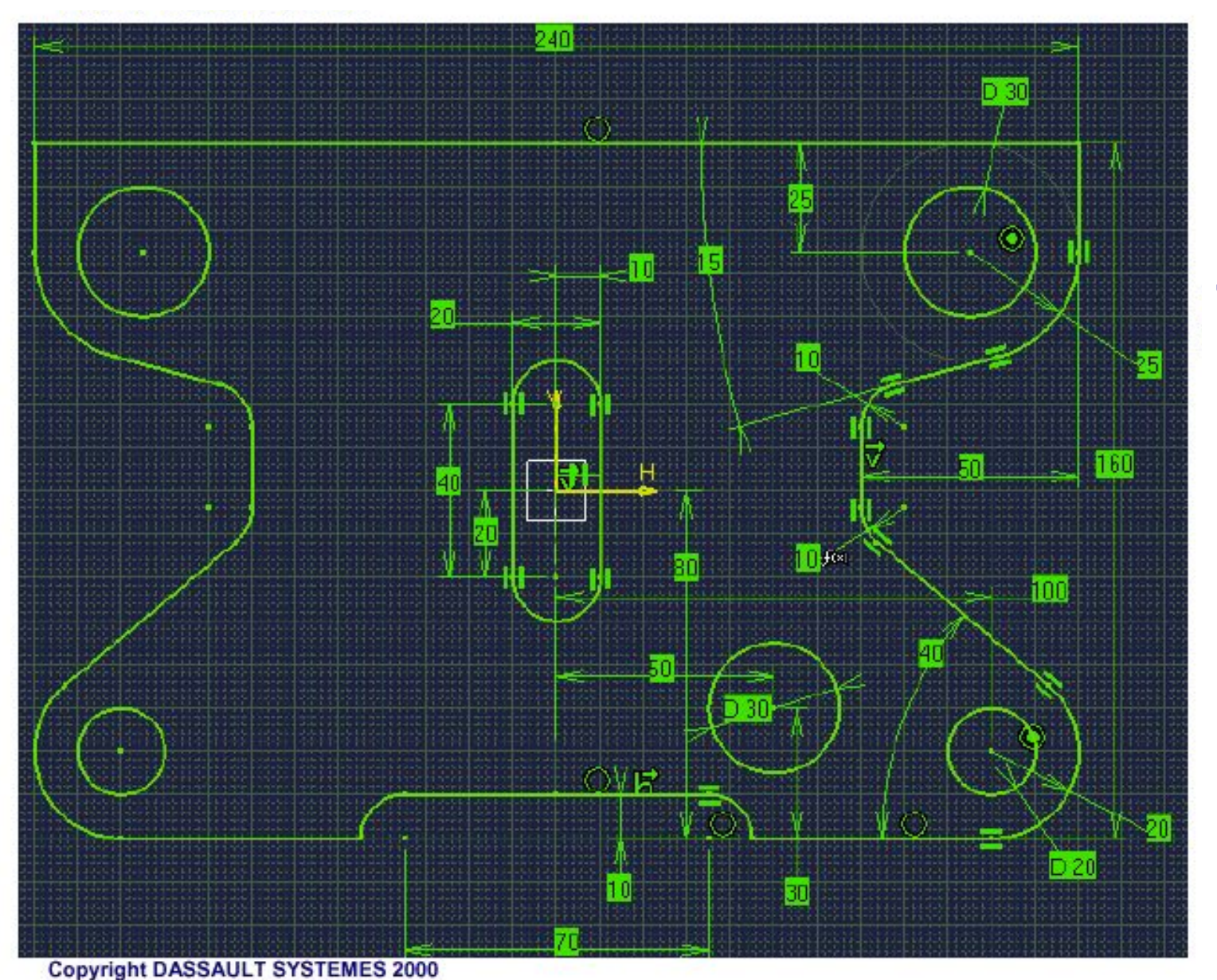

**Для подсказок откройте следующую страницу:** 

### **Выполнение**

**Подсказки:** 

- **•Вы можете не привязывать левую сторону прокладки, так как геометрия уже привязана с помощью связи симметрии (В режиме No-Show (Не**
- •Наложите связь совмещения между точками, которые **являются вершинами левого и правого профиля – точки, где соединяются эти профили.**
- **•Эта привязка является совмещением центра этого округления и нижней горизонтальной линией.**
- **•Этот тип размеров весь лежит в вертикальногоризонтальных осях (HV)(Только не для конструкционной линии симметрии Овала)**

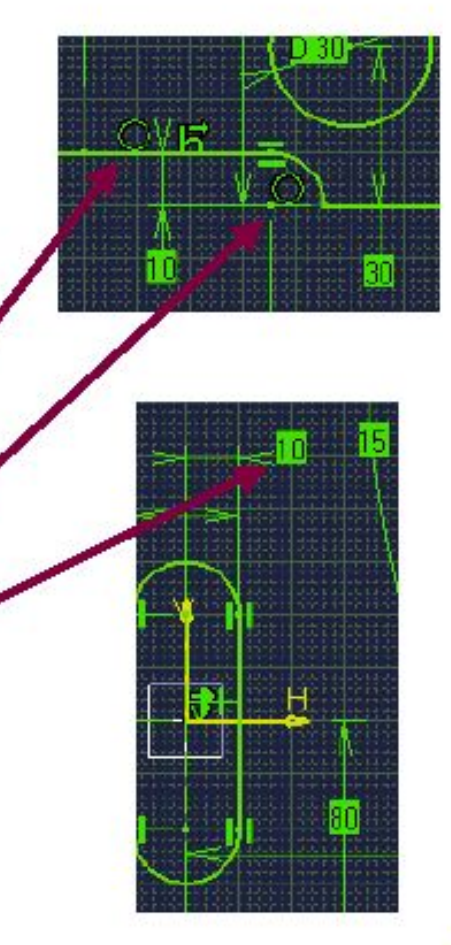

### **Выполнение**

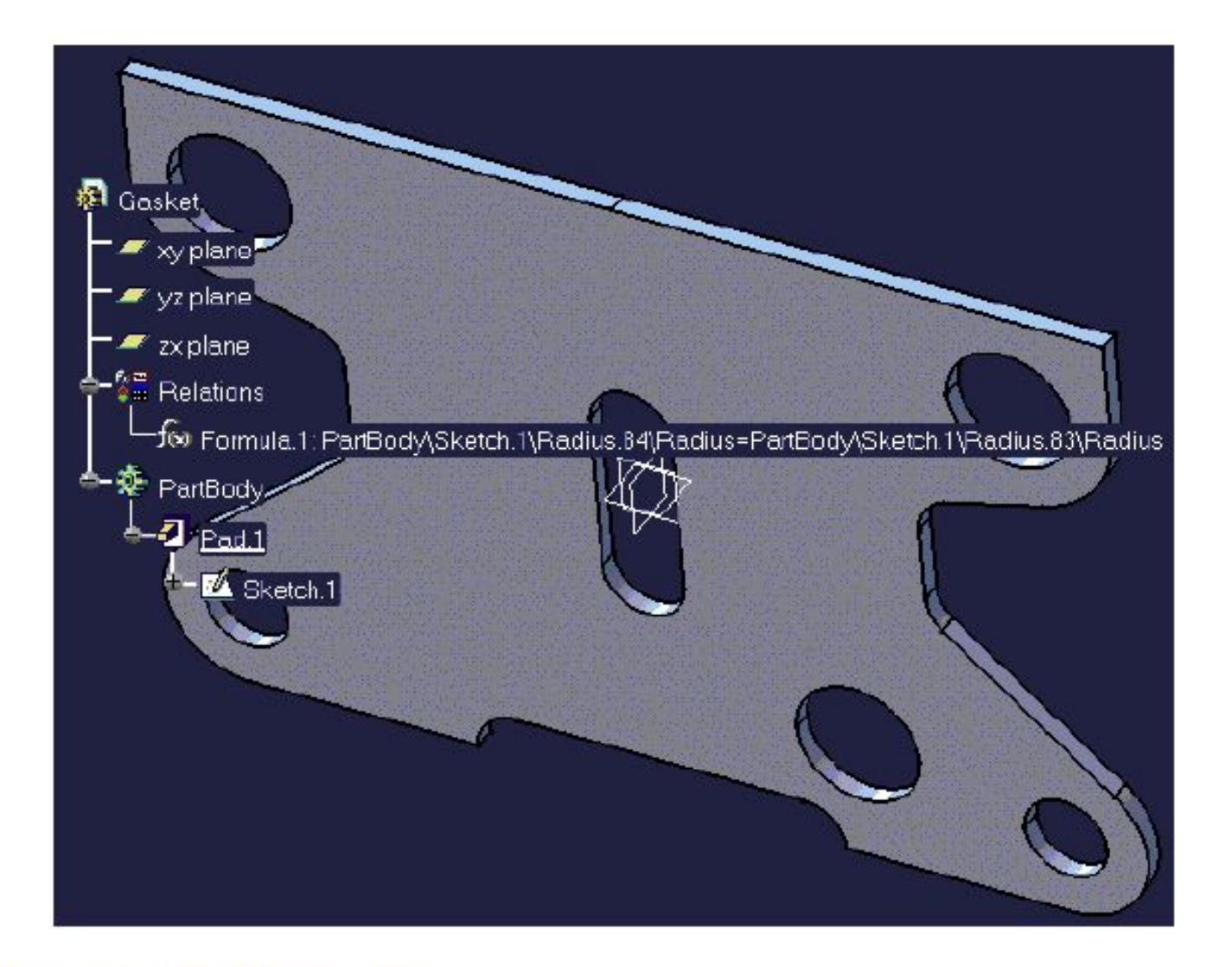

### **Управление эскизами**

**В этом уроке вы изучите возможные пути управления эскизами внутри 3D среды** 

- **Создание плоскостей**
- **Замена эскиза**
- **Замена базовой плоскости эскиза**
- **Анализы эскиза**
- **Итоговое упражнение**

## **Создание плоскостей**

**Вы изучите, как создавать плоскости в пространстве для их последующего использования в качестве плоскостей для построения эскизов** 

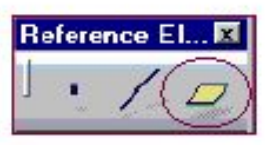

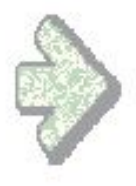

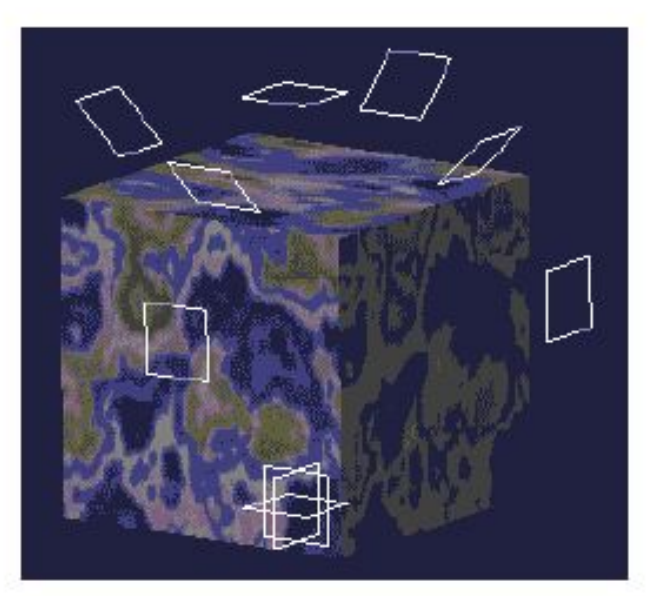

#### **Плоскости**

#### **Для чего создаются**

**плоскости? •Иногда нам придется создавать плоскости для их последующего использования в качестве плоскостей для построения эскизов** 

**Эквидистантные плоскости Плоскости под углом** 

**•Эквидистантные плоскости применяются для помощи в определении концепции вытягивания основанных на эскизе примитивов** 

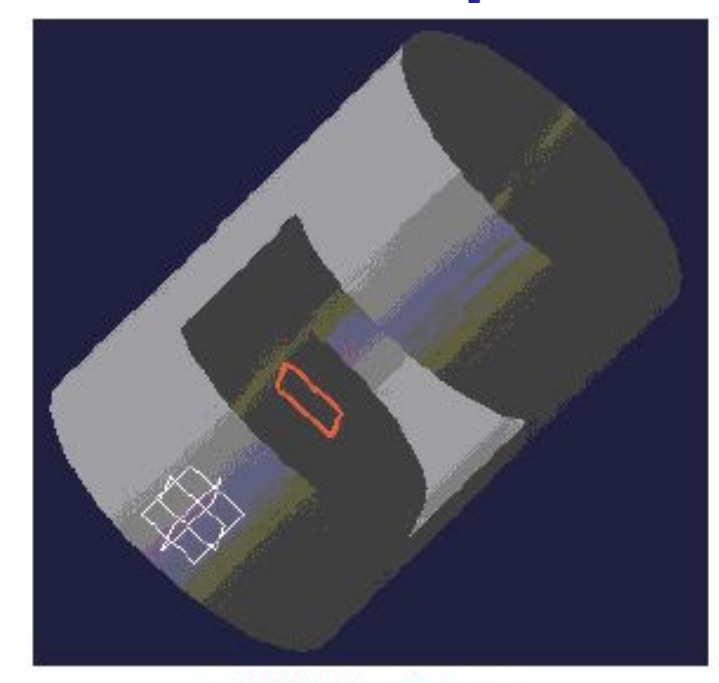

**Эквидистантные плоскости** Copyright DASSAULT SYSTEMES 2000

**•Плоскости под углом используются для построения основанных на эскизе примитивов, которые расположены под углом по отношению к другим примитивам** 

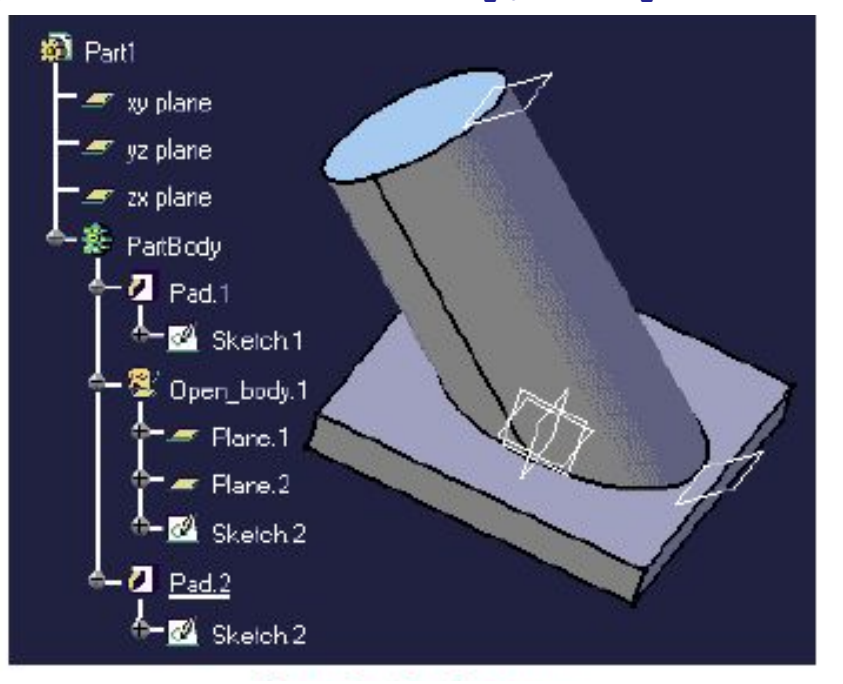

**•Плоскости под углом**

#### **Построение плоскости под углом**

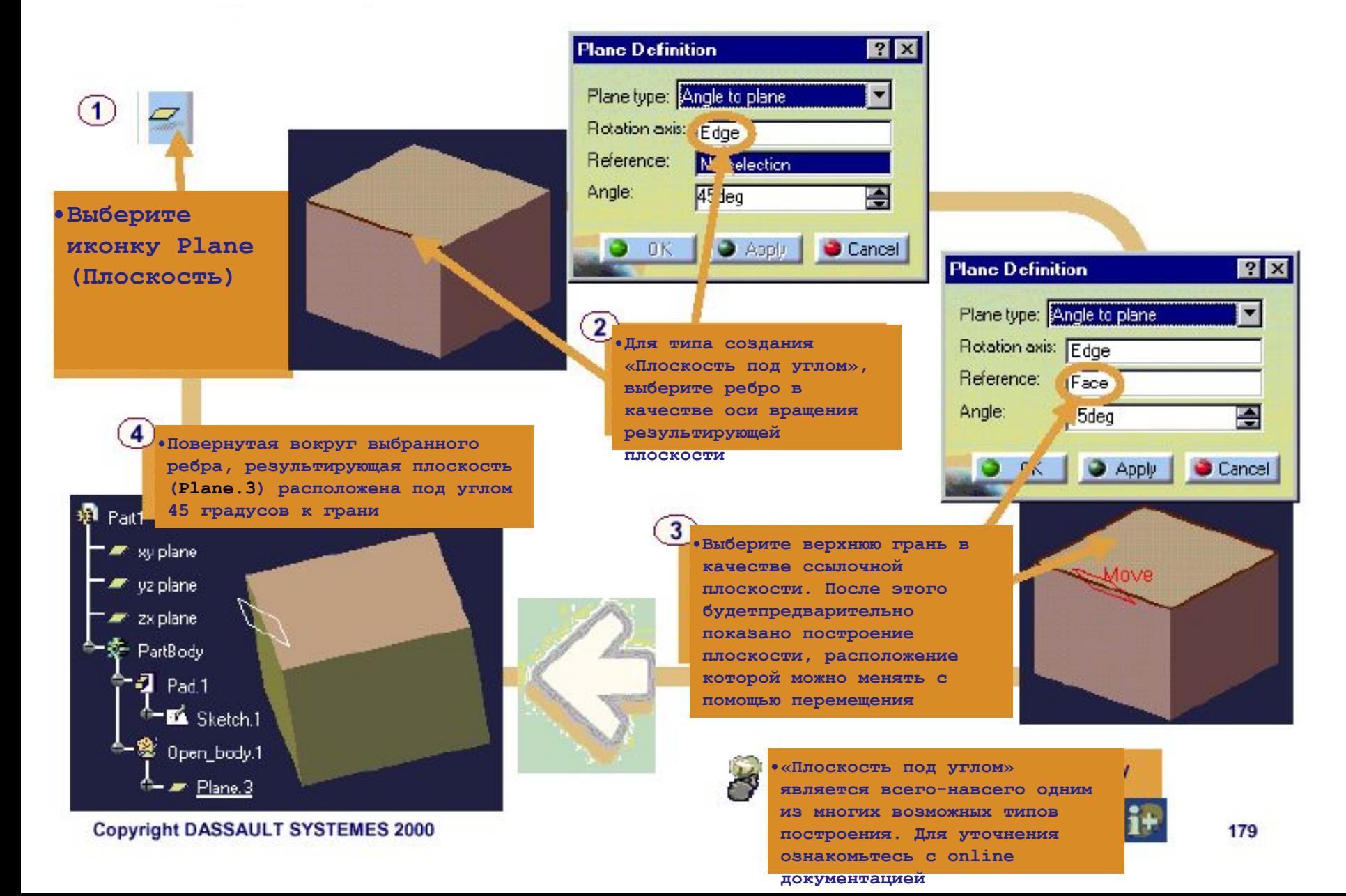

# **Создание эквидистантной плоскости**

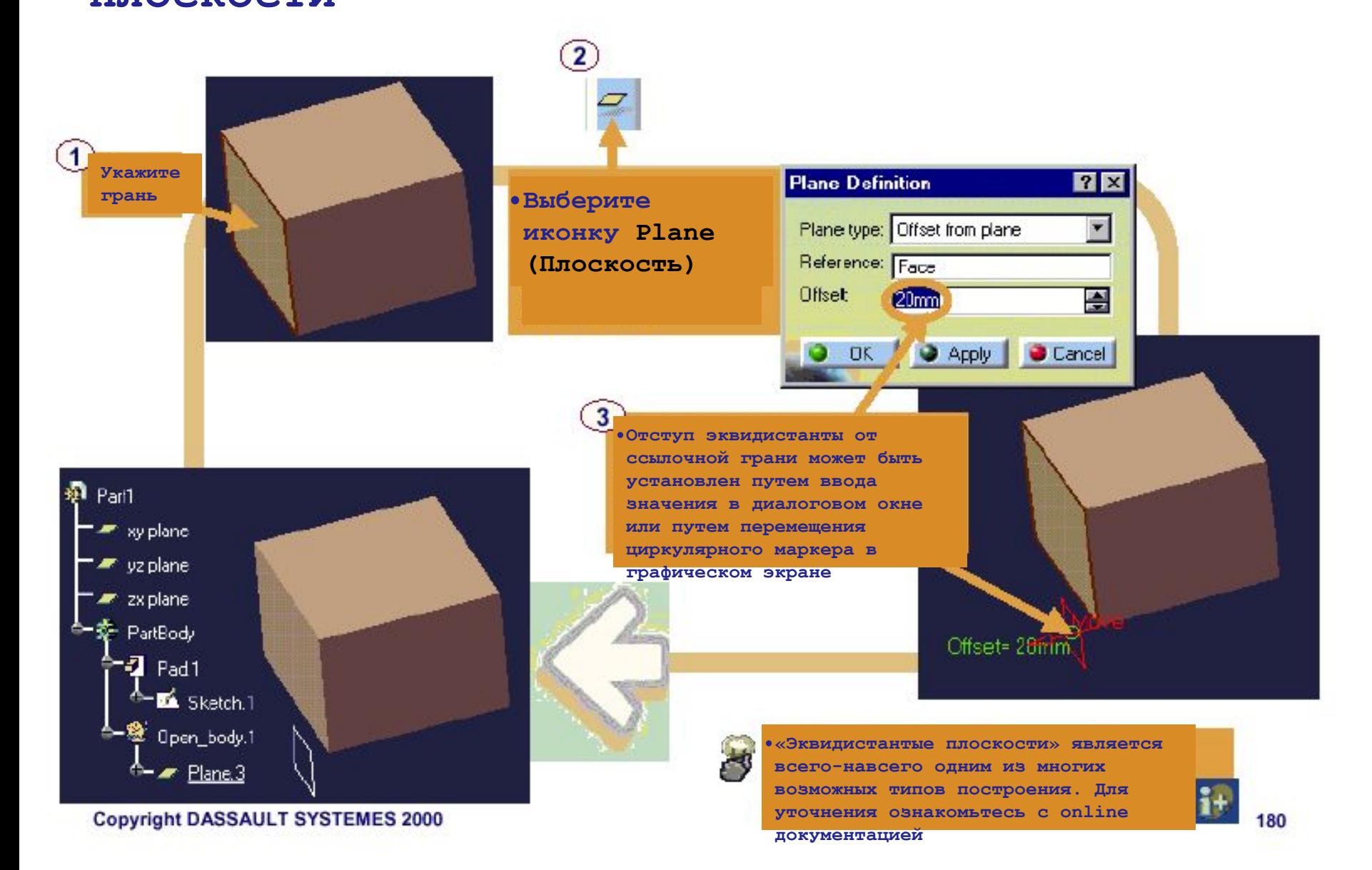
#### **Дополнительная информация…**

#### **Различные плоскости**

**•Диалоговое окно определения плоскостей обеспечивает вам различные методы создания плоскости:** 

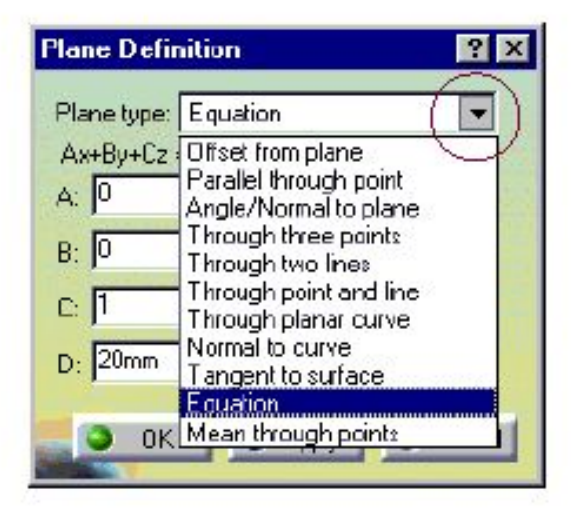

**Различные плоскости:** 

### **Замена эскиза**

**Вы изучите, как заменять эскиз, который является базой для солида или поверхности другим эскизом** 

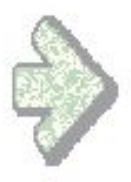

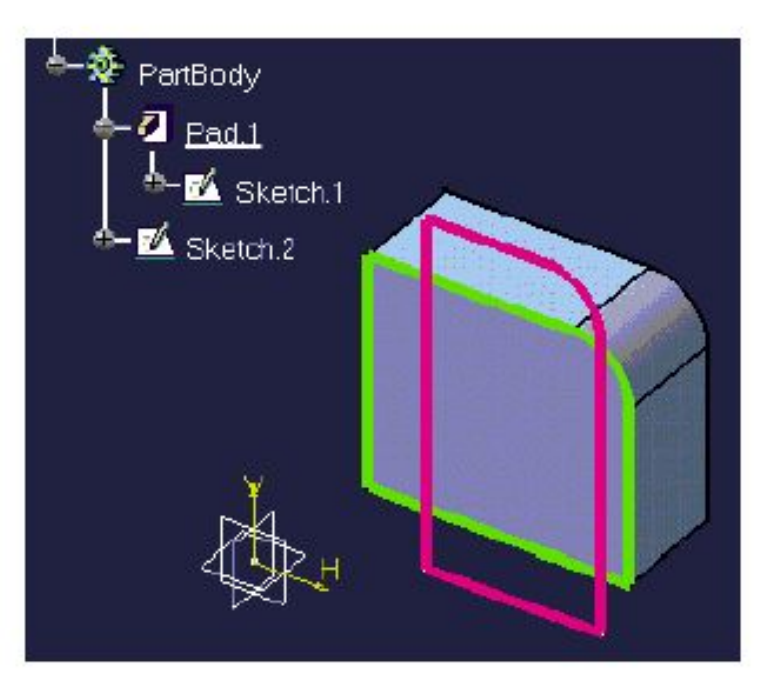

#### **Для чего необходимо заменять эскиз?**

**•Замена эскиза – это быстрый путь для изменения солидов или поверхностей, используя замененный эскиз для их определения.** 

**•Пользователь создает новый эскиз с новым профилем, который ему нужен. Затем он просто-напросто заменяет старый эскиз новым. Солиды или поверхности, которые зависят от предыдущего эскиза, не могут быть обновлены, пока не будет выбран другой эскиз.** 

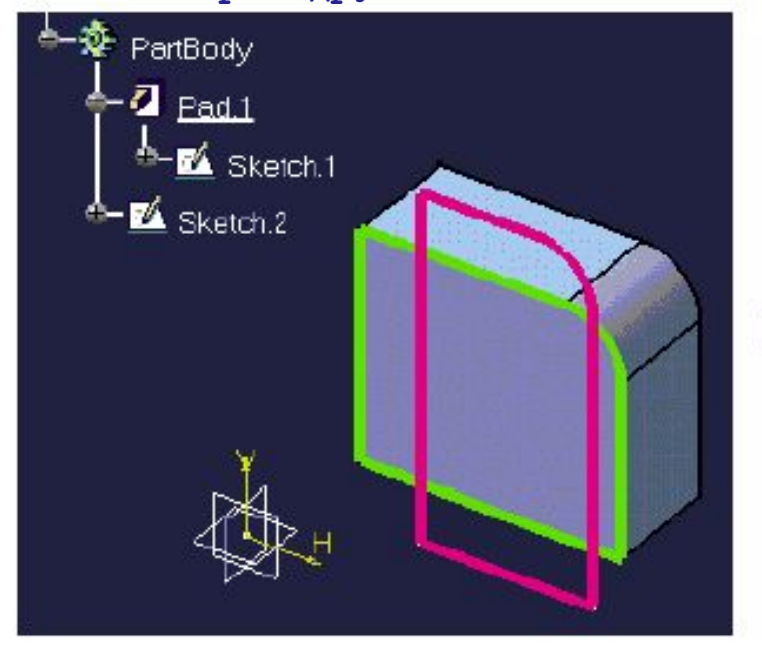

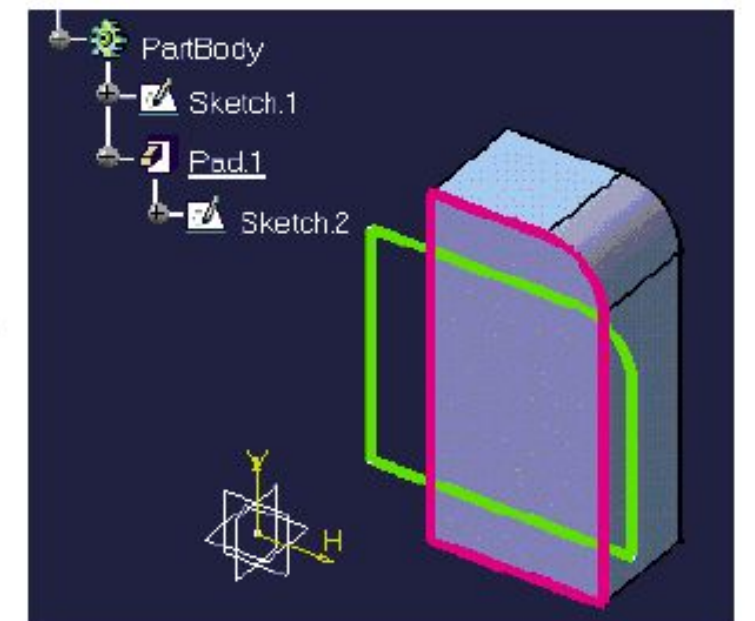

### **Замена эскиза**

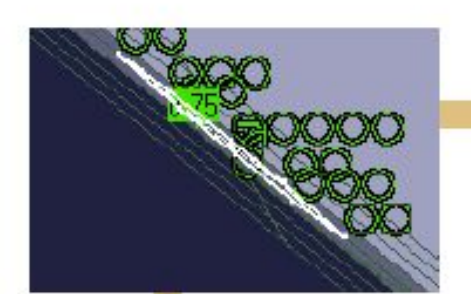

#### Porent/Children...

**•Проверьте, на какой плоскости лежит первоначальный эскиз. Вы можете использовать анализ Parent/Children (Родители/дети) из контекстного меню (Третья кнопка мыши на эскизе), если захотите** 

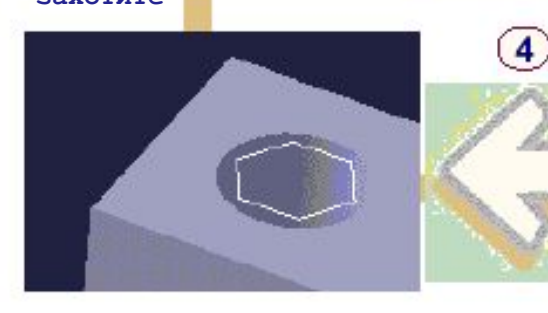

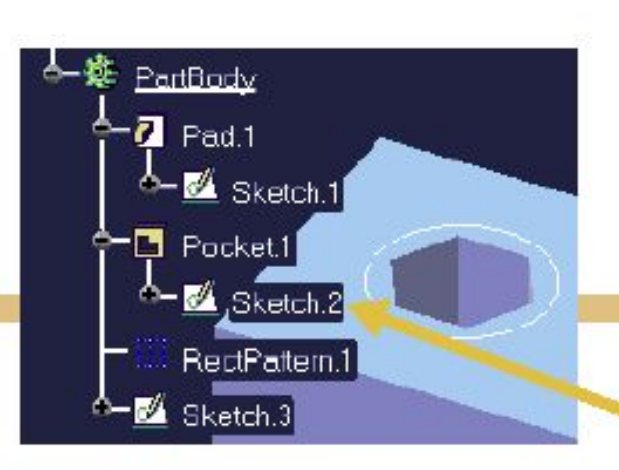

**•Создайте новый эскиз на той же плоскости (Замечание: это общий случай – это не необходимость)** 

 $\blacksquare$  Pocket.1 **X** Sketch 2 RectPattern.1 ^-⊠ Sketch<sub>3</sub>

**•Нажмите правой кнопкой мыши на первоначальный эскиз нажмите в появившемся меню "Replace" «замена». Нажмите на ваш**  3 **новый эскиз .** 

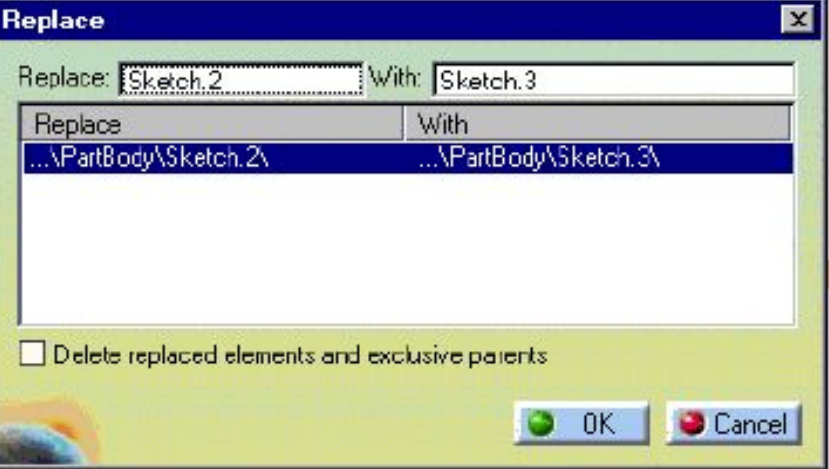

**Copyright DASSAULT SYSTEMES 2000** 

# **Замена базы эскиза**

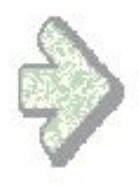

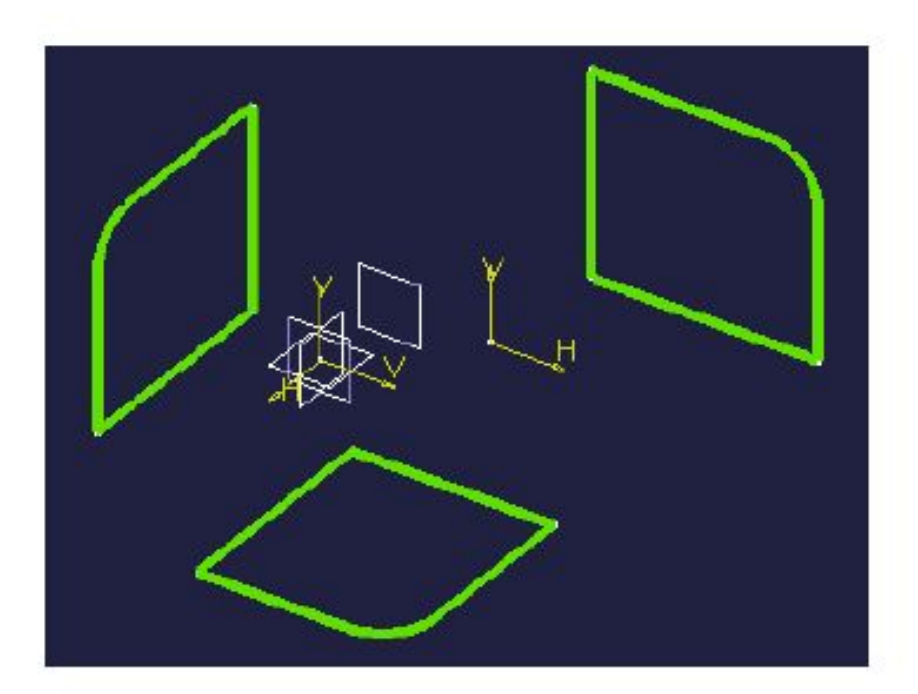

### **Что представляет собой "Замена базы эскиза"?**

#### **Замена опоры эскиза:**

- **•Путем замены опорной плоскости эскиз может быть перемещен на новую плоскость без создания нового эскиза**
- **•Копии эскиза могут быть перемещены на различные плоскости таким же путем**

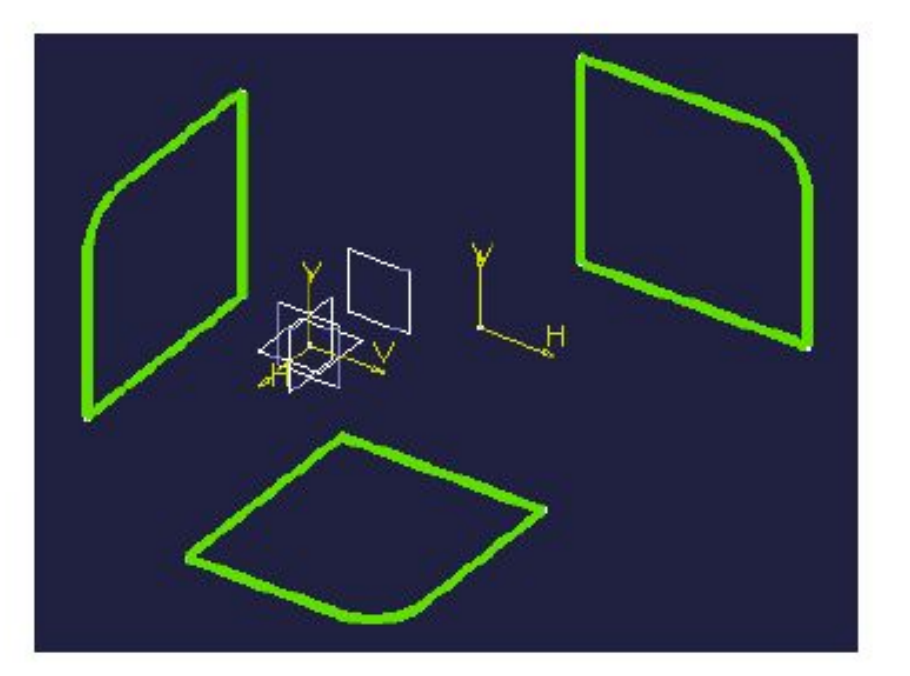

### **Изменение опоры эскиза**

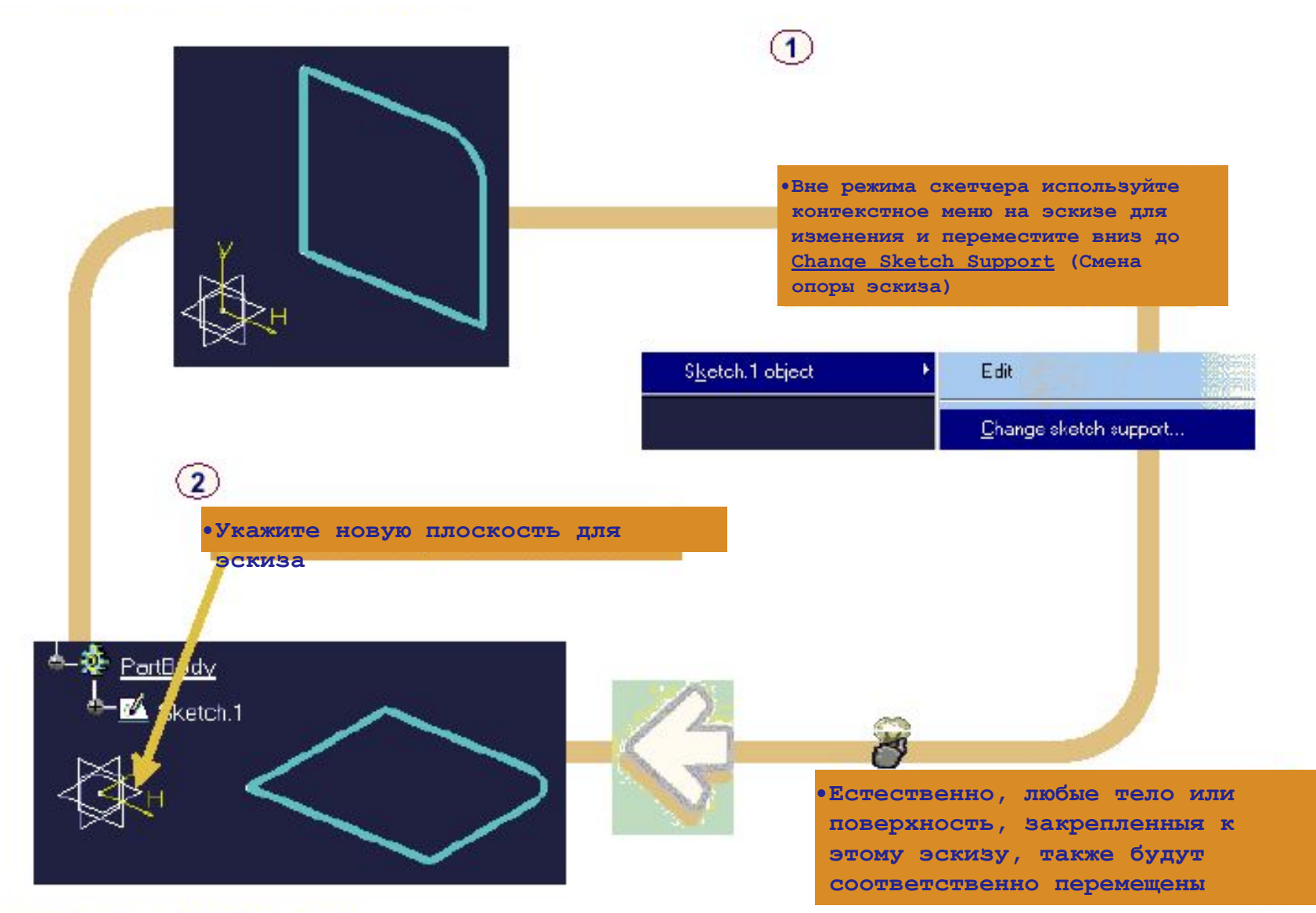

**Copyright DASSAULT SYSTEMES 2000** 

### **Анализ эскиза**

**Вы изучите, как анализировать начерченную геометрию, проекцию или пересечение. Вы будете обеспечены как глобальным, так и индивидуальным статусом, также будет возможность исправить любую проблему** 

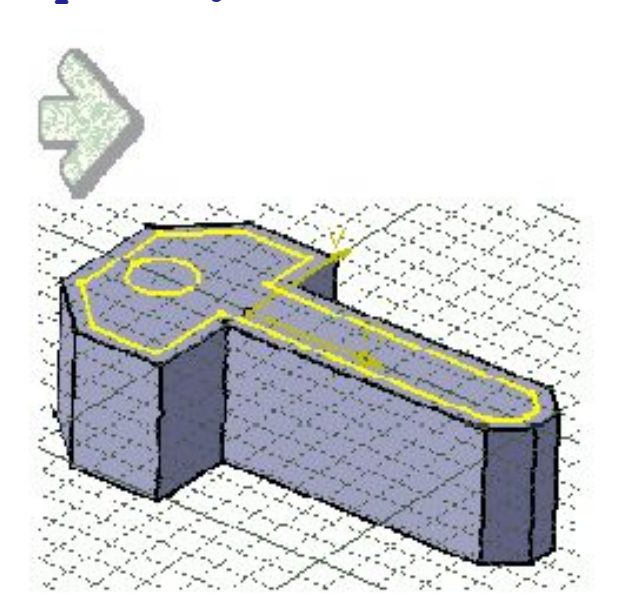

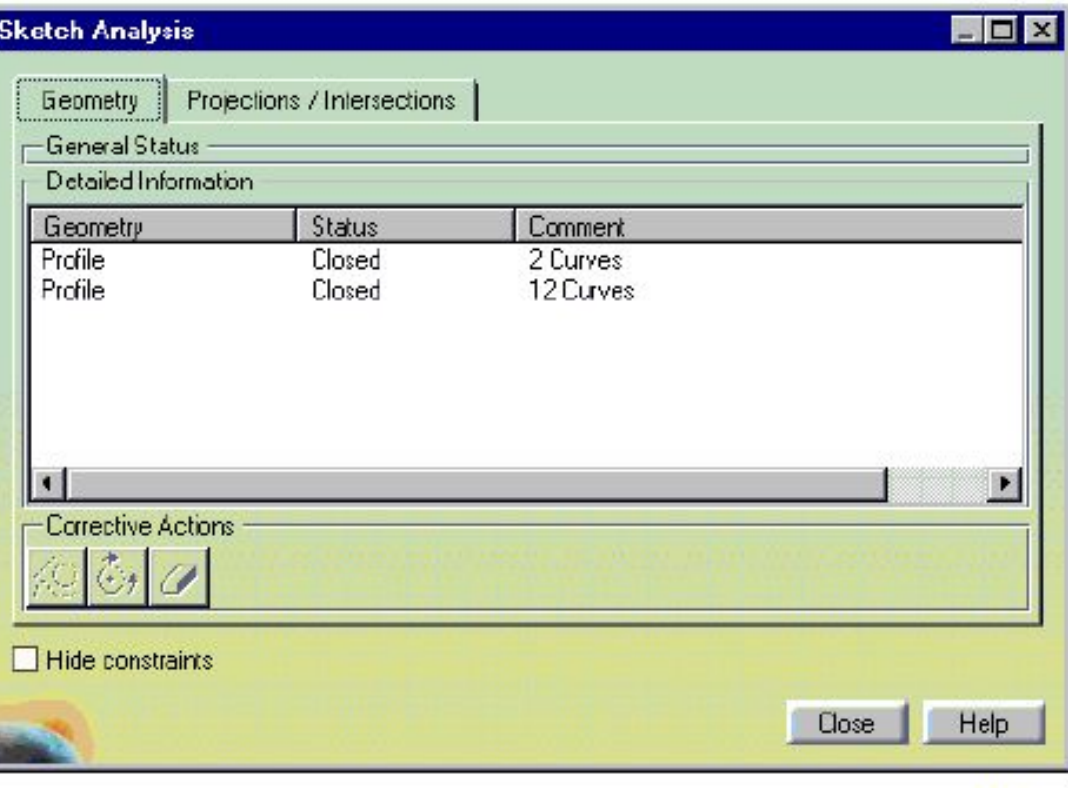

#### **Что представляет собой анализ эскиза (Геометрии)?**

**•В большинстве случаев мы строили эскиз для его последующего использования в построении деталей, опирающихся на эскиз (Например, pad). Иногда при попытке использовать эскиз CATIA отказывается строить деталь, потому что эскиз не является закрытым (Или перекрыт) и иногда бывает довольно сложно увидеть, где**  <sup>эс</sup>•Команда Tools + Sketch Analysis позволяет нам проверить, может ли эскиз **использоваться для создания детали, опирающийся на эскиз** 

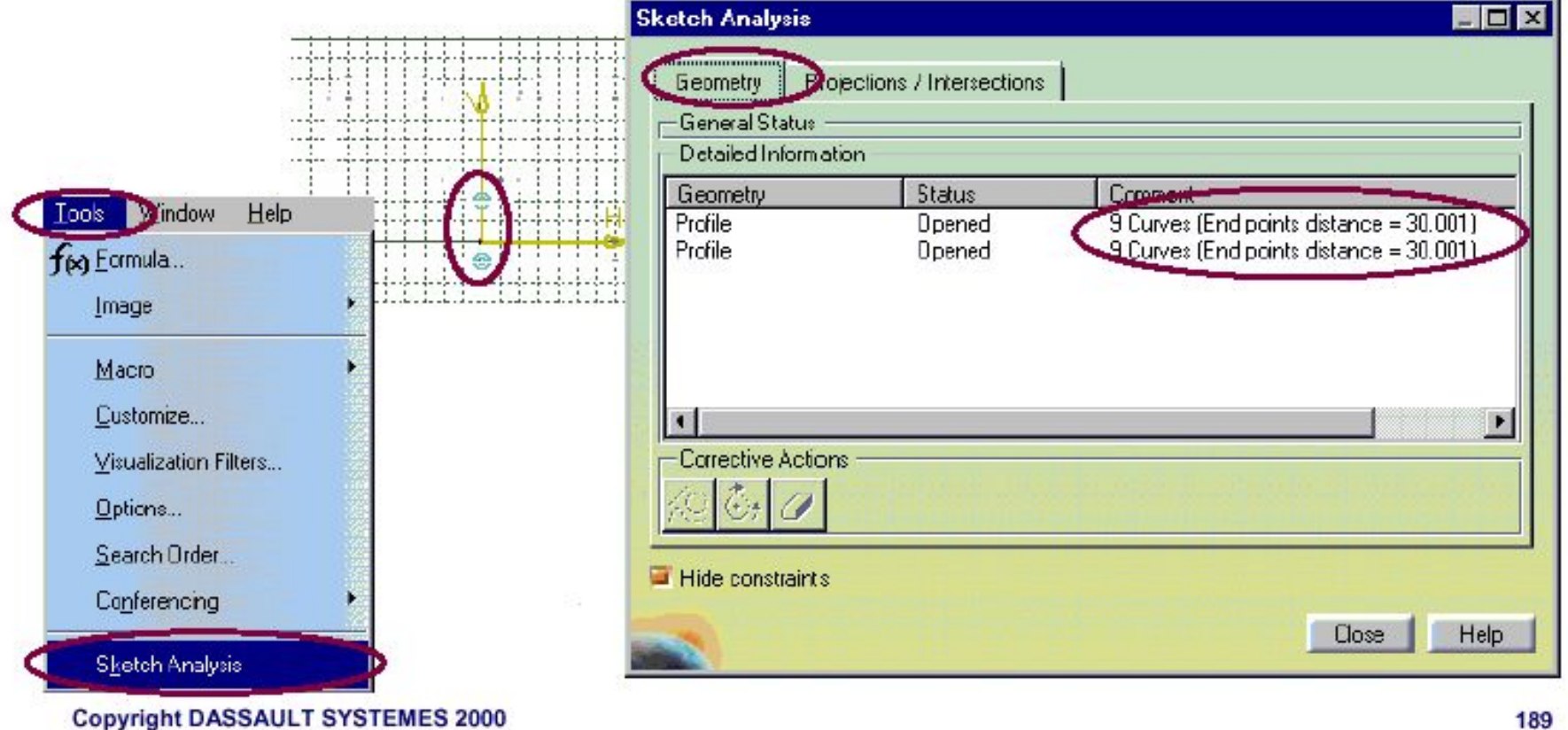

189

## **Что представляет собой анализ эскиза (Геометрии)?**

**При анализе эскиза есть возможность производить Corrective Actions (Корректирующие действия):** 

- **•Установить режим**
- **Construction**
- **(Конструкционный)**
- **•Закрыть открытый профиль**
- **•Удалить геометрию**

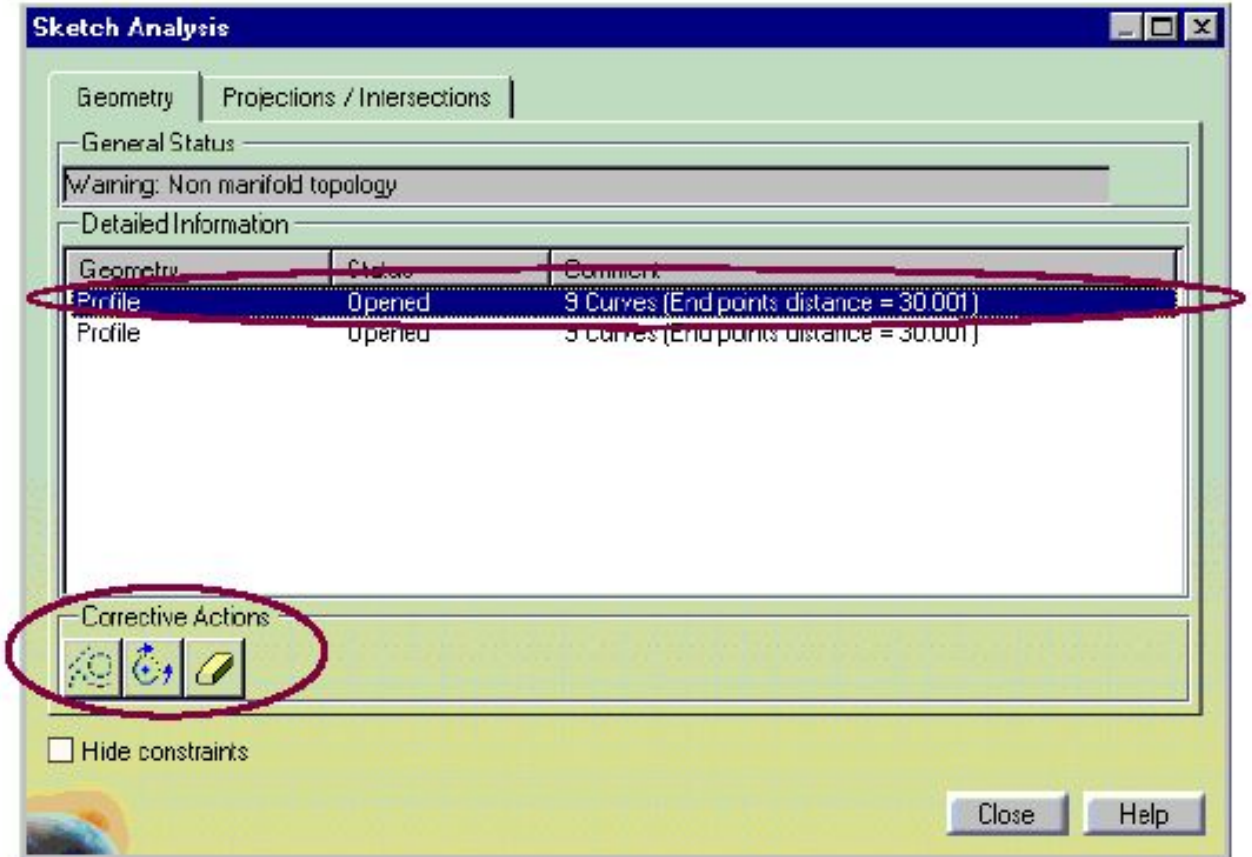

**Что представляет собой анализ эскиза (Проекция/пересечение)?** 

**•Команда Sketch Analysis (Анализ эскиза) может быть использована для проверки проекции или пересечения 3D элементов** 

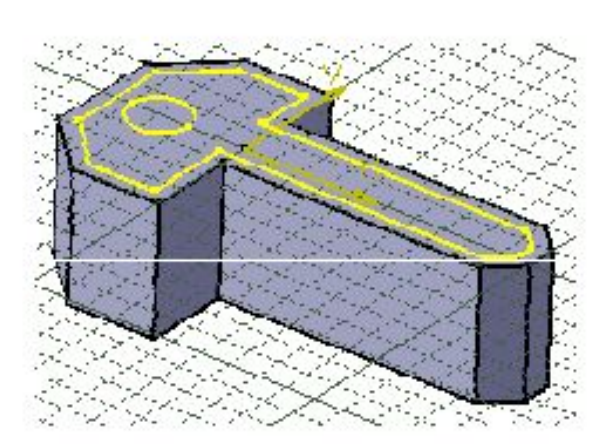

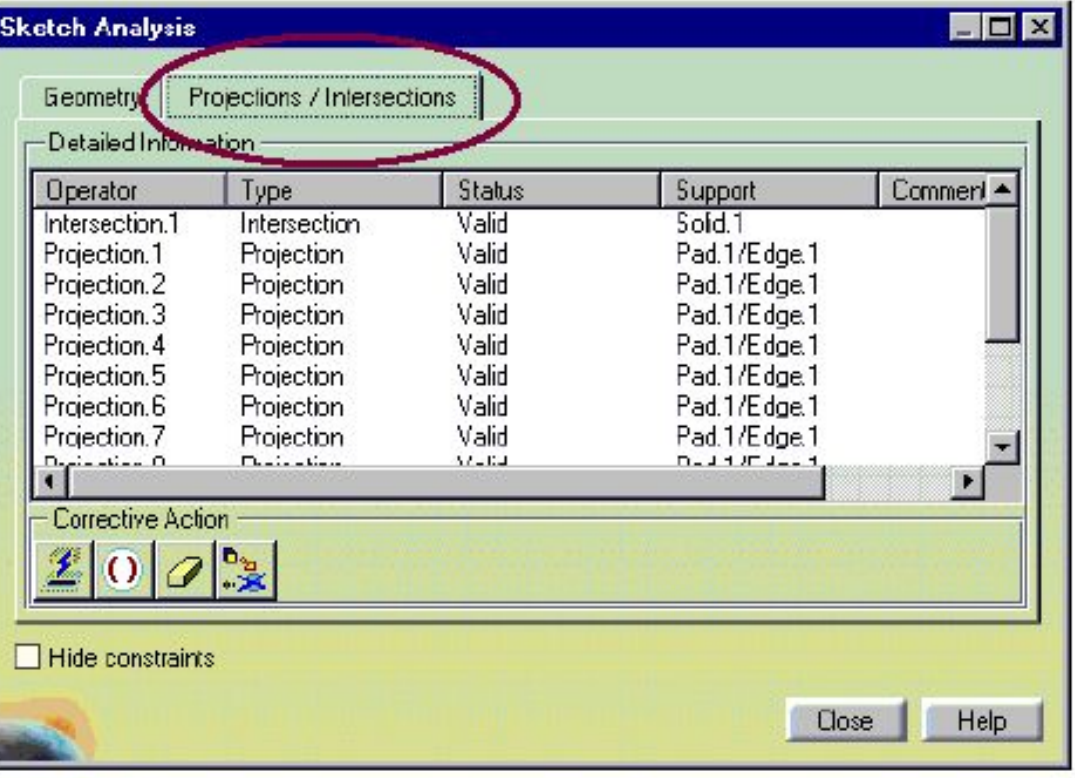

### Что представляет собой анализ эскиза (Проекция/пересечение)?

• При анализе эскиза есть возможность производить Corrective Actions (Корректирующие действия):

- Изолировать геометрию
- Активировать/Деактивироват Ъ
- Удалить геометрию
- Заменить 3D геометрию

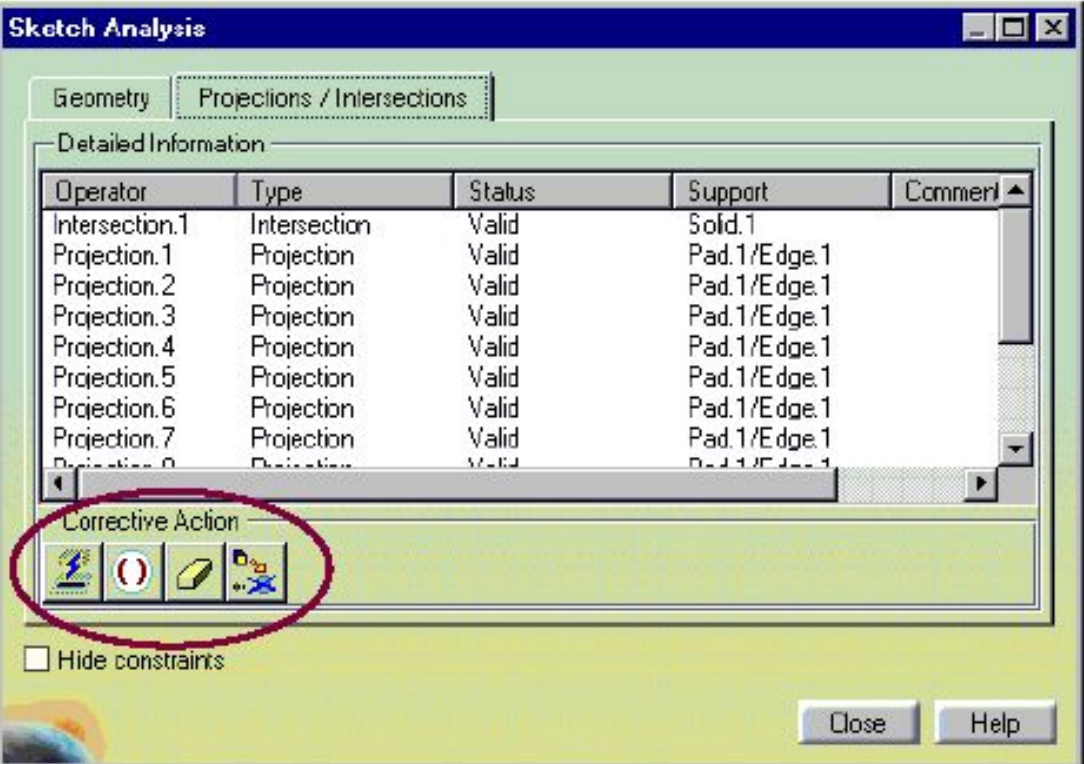

### **Анализ эскиза: Геометрия (1/2)**

**•Команда Tools + Sketch Analysis позволяет нам проверить, может ли эскиз использоваться для создания детали, опирающийся на эскиз** 

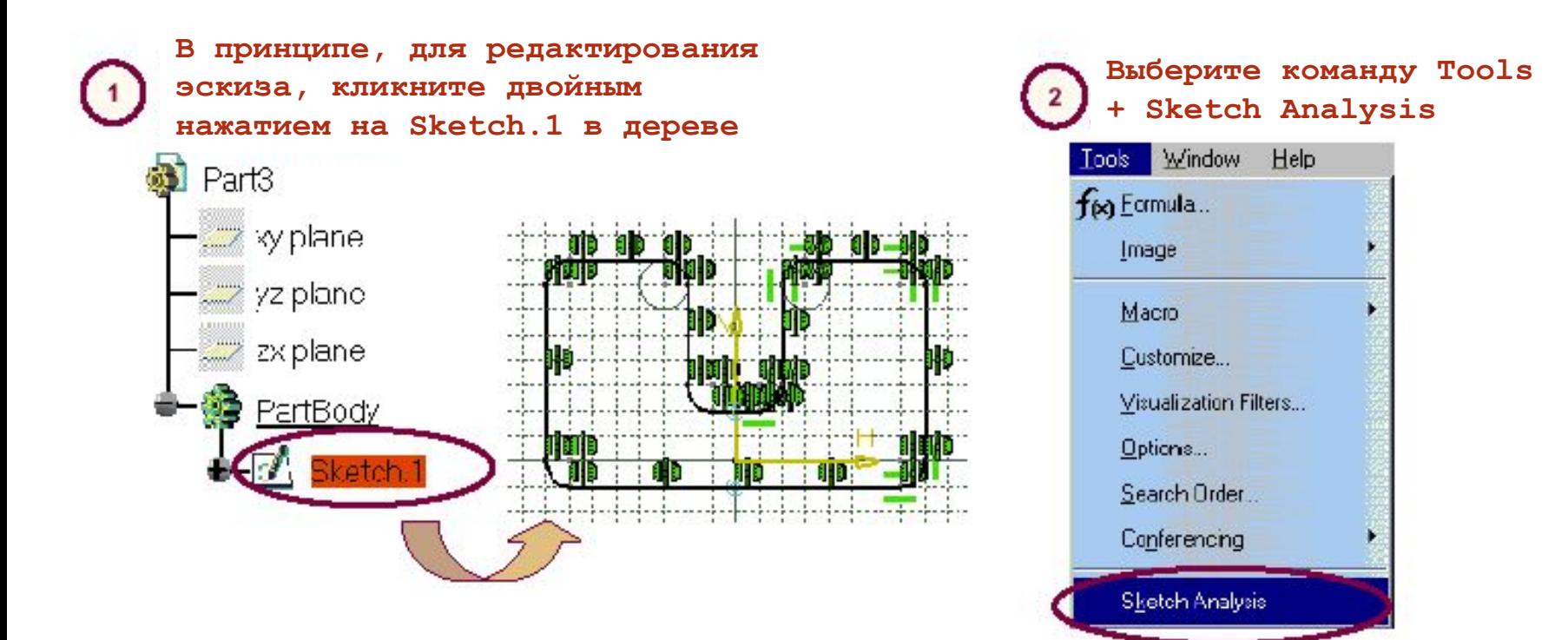

### **Анализ эскиза: Геометрия (2/2)**

**•Команда Tools + Sketch Analysis позволяет нам проверить, может ли эскиз использоваться для создания детали,** 

**опирающийся на эскиз** 

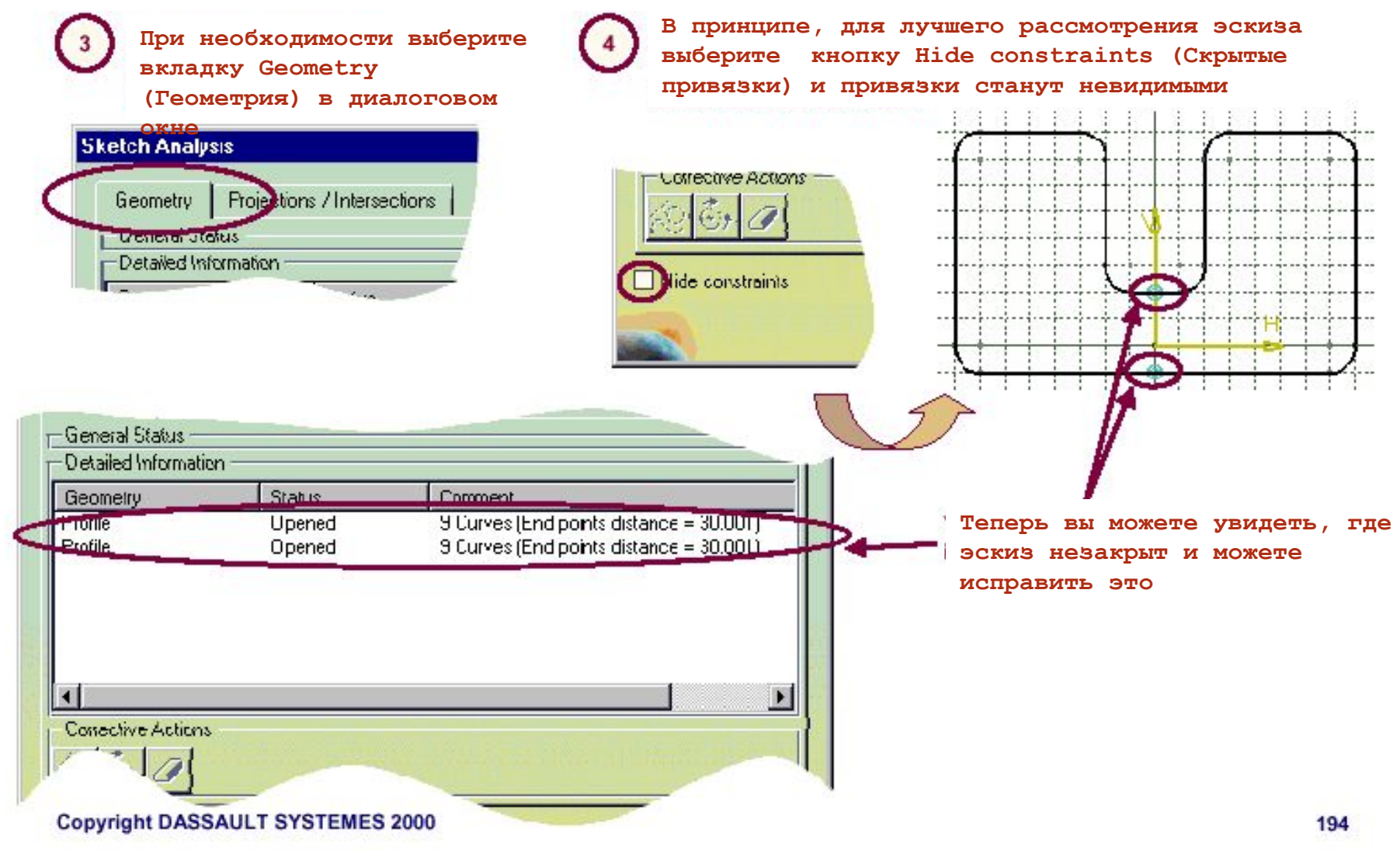

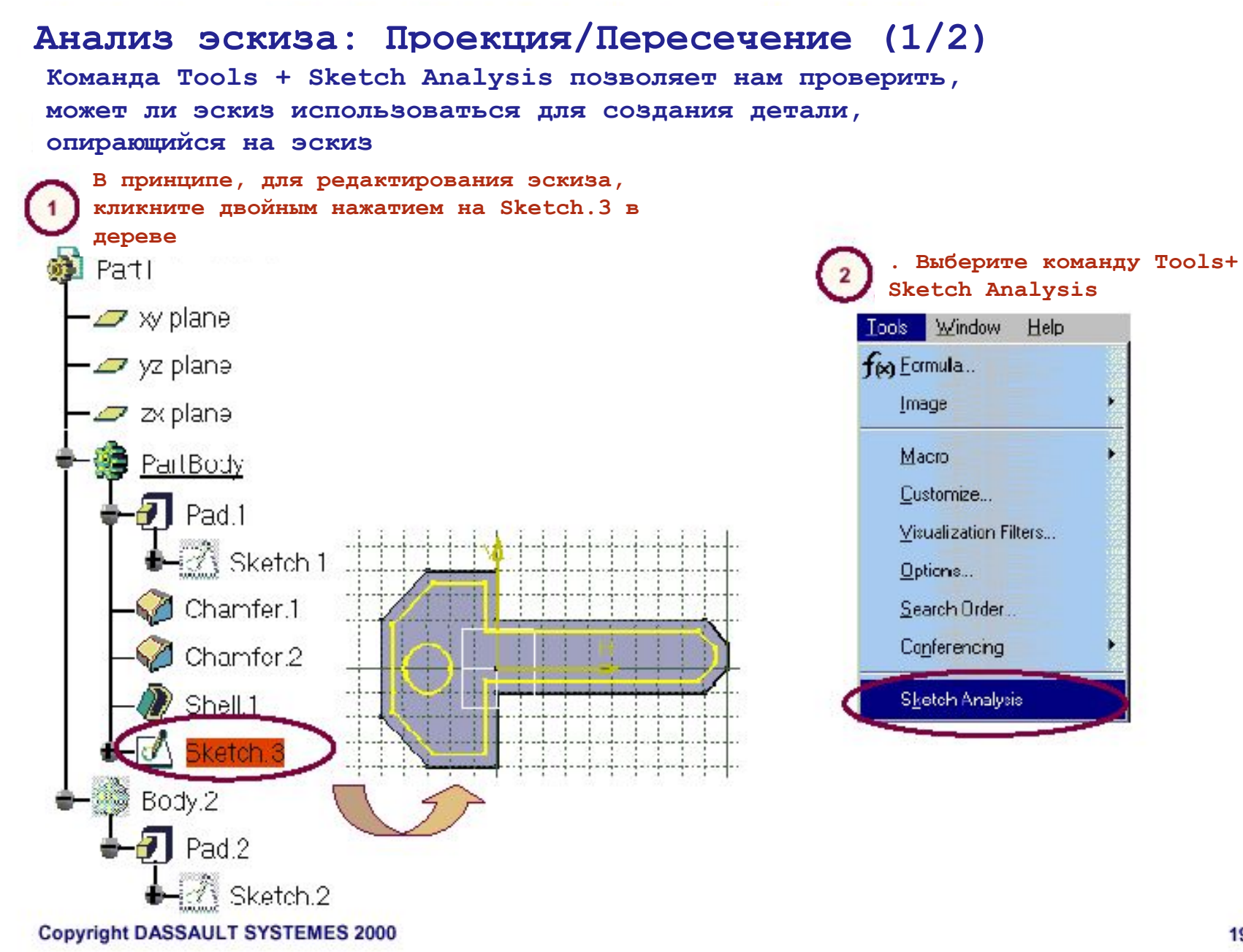

# **Анализ эскиза: Проекция/Пересечение (2/2)**

**Команда Tools + Sketch Analysis позволяет нам проверить, может ли эскиз использоваться для создания детали,** 

#### **опирающийся на эскиз**

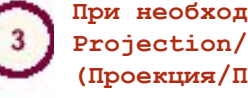

**При необходимости выберите вкладку Projection/Intersection (Проекция/Пересечение) в диалоговом окне** 

**Теперь вы можете проверить, являются ли содержащиеся в эскизе пересечения и проекции правильными или нет** 

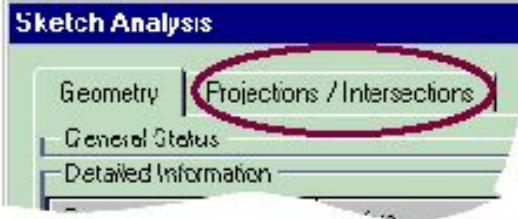

#### **Пересечение между 3D элементами**

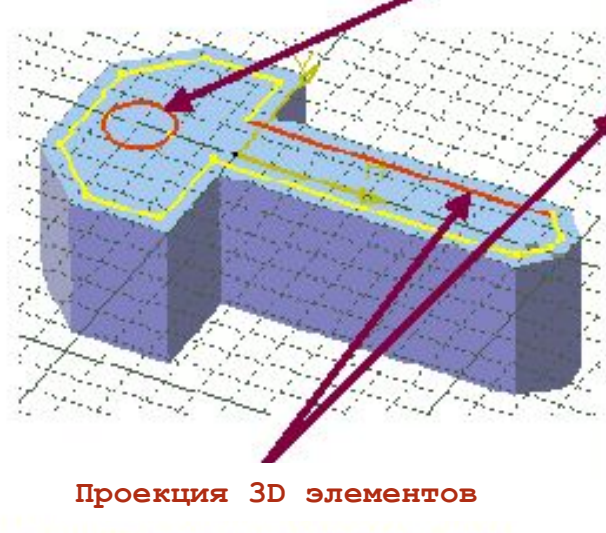

**Copyright DASSAULT SYSTEMES 2000** 

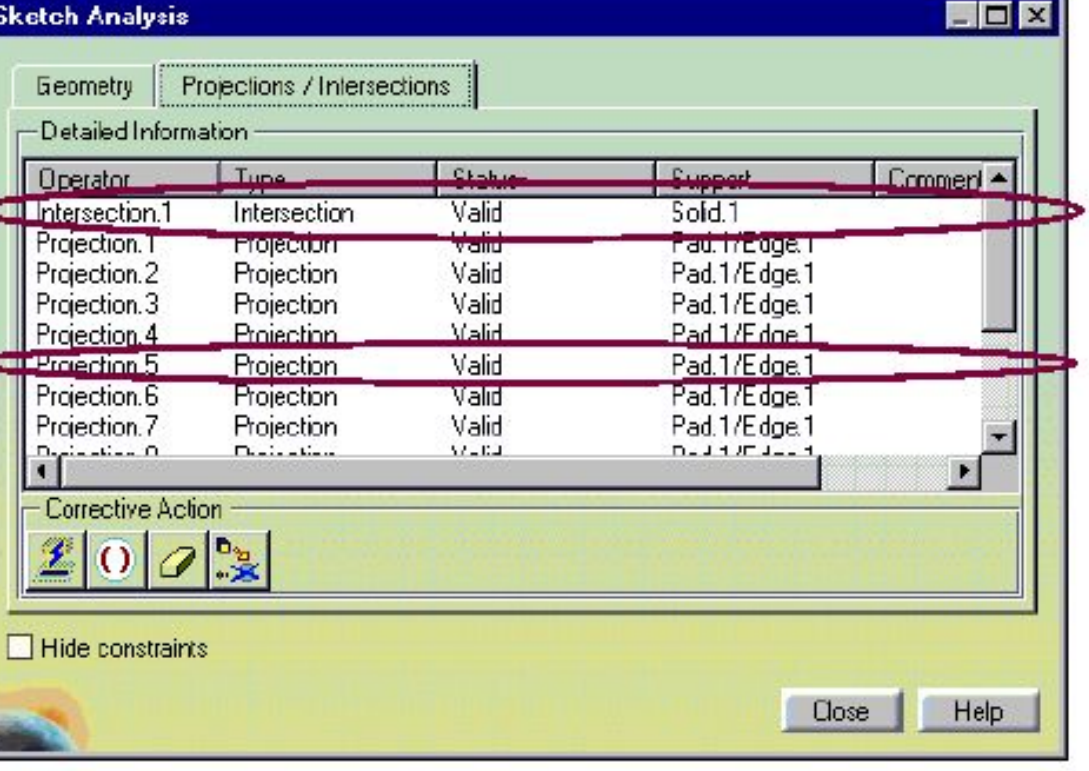

# Do It Yourself (1/2)

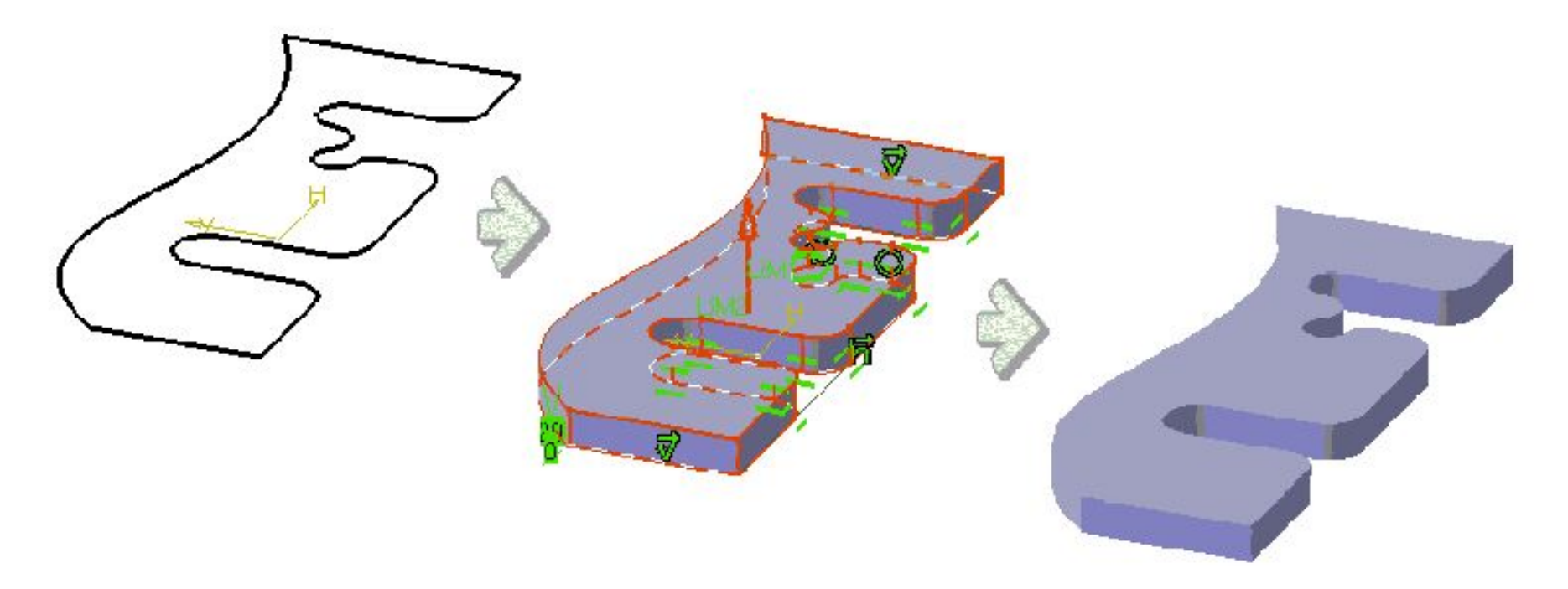

•Создайте pad:

•Длина: 20

Load: CATSKE\_Do\_It\_Analyzing\_Sketch\_Start.CATPart Load: CATSKE\_Do\_It\_Analyzing\_Sketch\_End.CATPart

### **Выполнение**

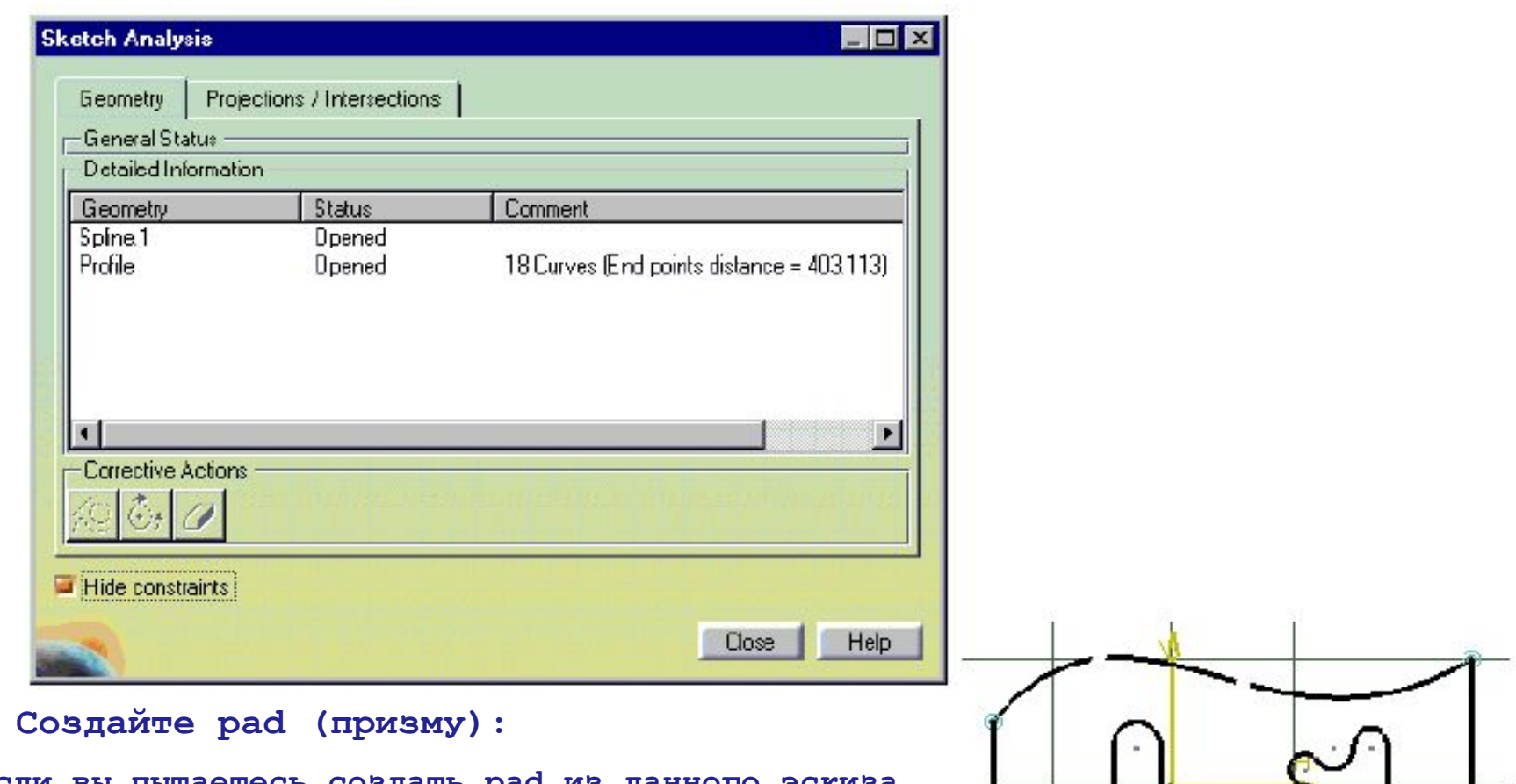

- **•Если вы пытаетесь создать pad из данного эскиза, CATIA откажется строить, так как эскиз незамкнут •Используйте команду Sketch Analysis (Анализ эскиза) для обнаружения разрывов**
- **•Измените эскиз таким образом, чтобы из него можно было построить pad**

t∸ ∶

### **Дополнительная информация**

**•Различные Corrective Actions (Корректирующие действия) могут быть выполнены при анализе эскиза:** 

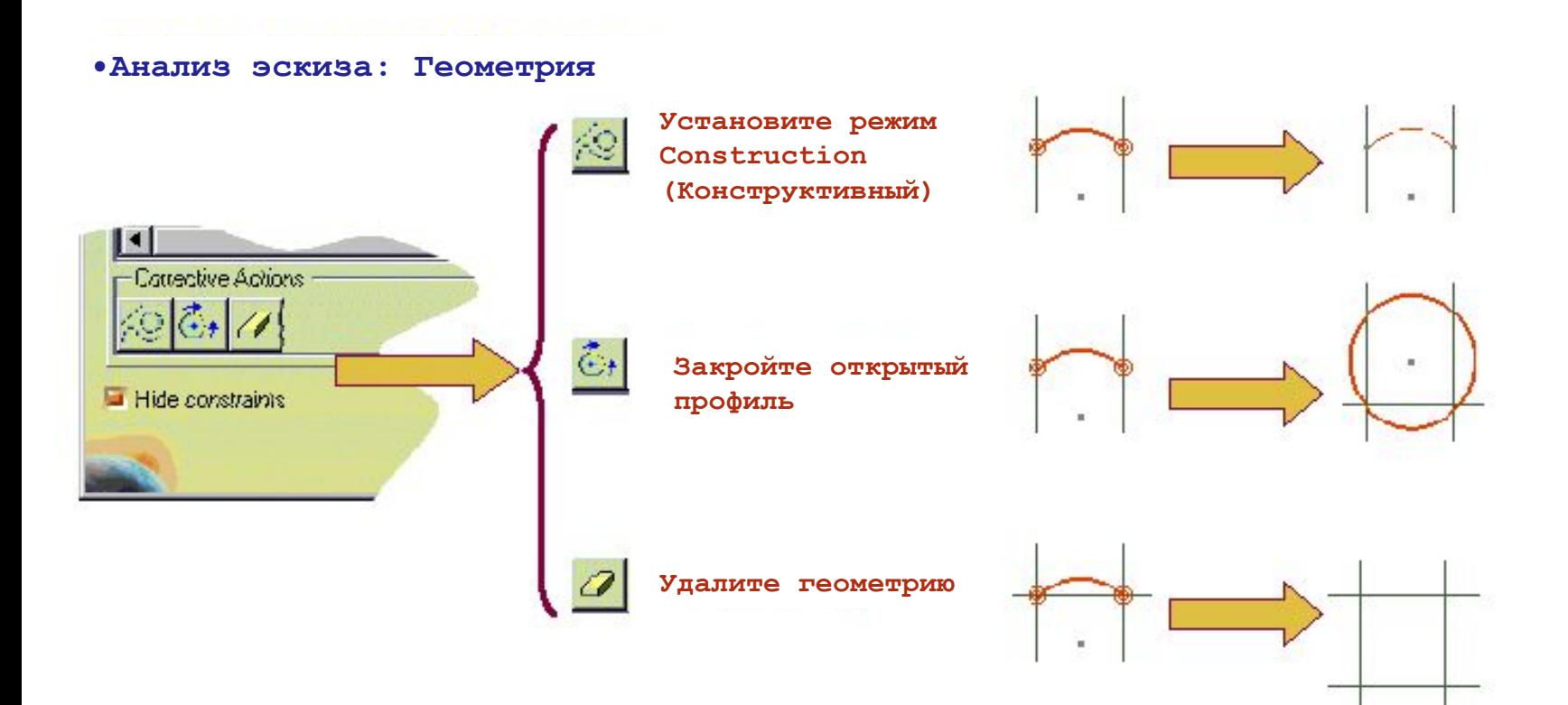

### **Дополнительная информация**

**•Различные Corrective Actions (Корректирующие действия) могут быть выполнены при анализе эскиза:** 

**•Анализ эскиза: Проекция/Пересечение** 

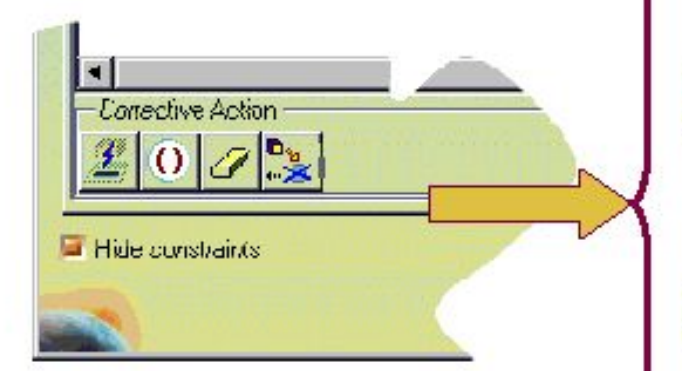

**•Изоляция геометрии: Когда вы используете эту иконку, выбранный элемент проекции или пересечения отделяется от его 3D компонентов** 

•Активировать/Деактивировать: **Когда вы используете эту иконку, выбранный элемент (или эскиз) больше не берется в расчет при создании детали, опирающийся на эскиз, но элемент все еще существует** 

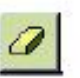

 $\Omega$ 

•Удаление геометрии: Когда вы используете эту иконку,**выбранный элемент удаляется из эскиза** 

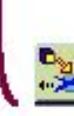

**•Замена 3D геометрии: Когда вы используете эту иконку на спроектированных или пересеченных элементах (Пересечение или проектирование 3D объектов), вы можете выбрать другой 3D элемент для изменения проекции или пересечения** 

# **Упражнение**

**Управление эскизами: Итоговое** 

**упражнение** 

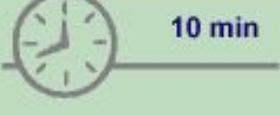

**углом** 

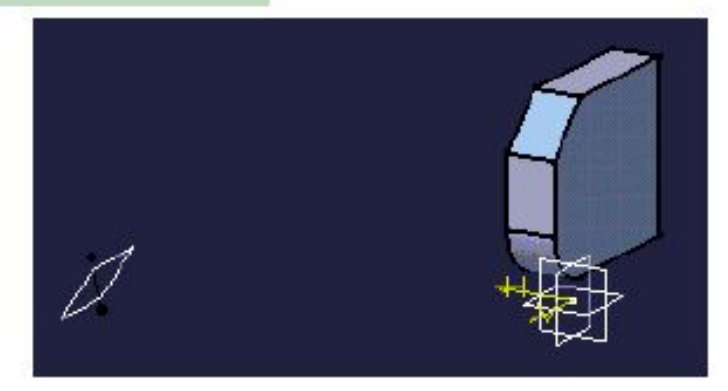

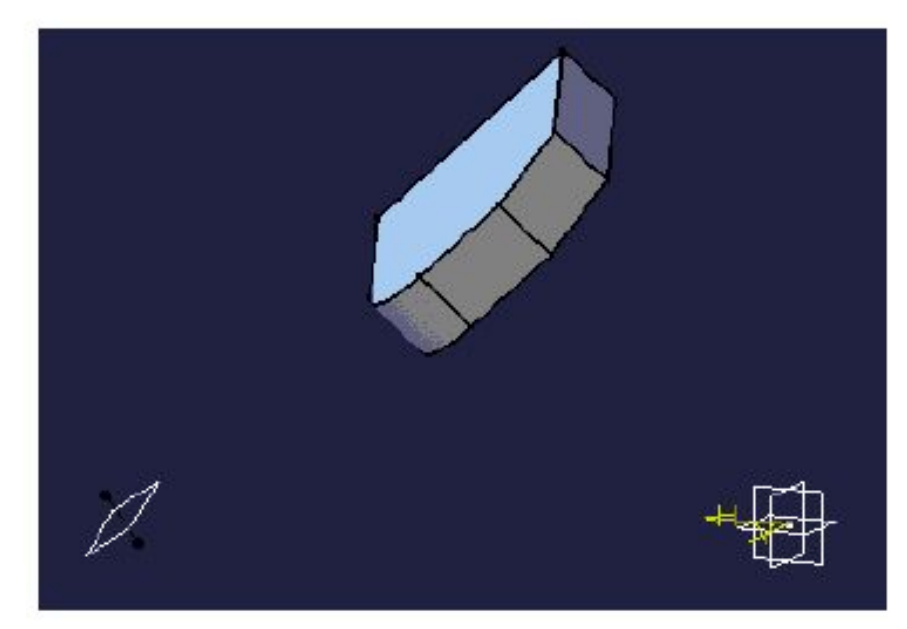

**•Создайте плоскость под** 

**•Замените опору эскиза этой новой плоскостью** 

### **Выполнение**

#### Load: CATSKE\_Ex\_Recap\_Managing\_Sketches.CATPart

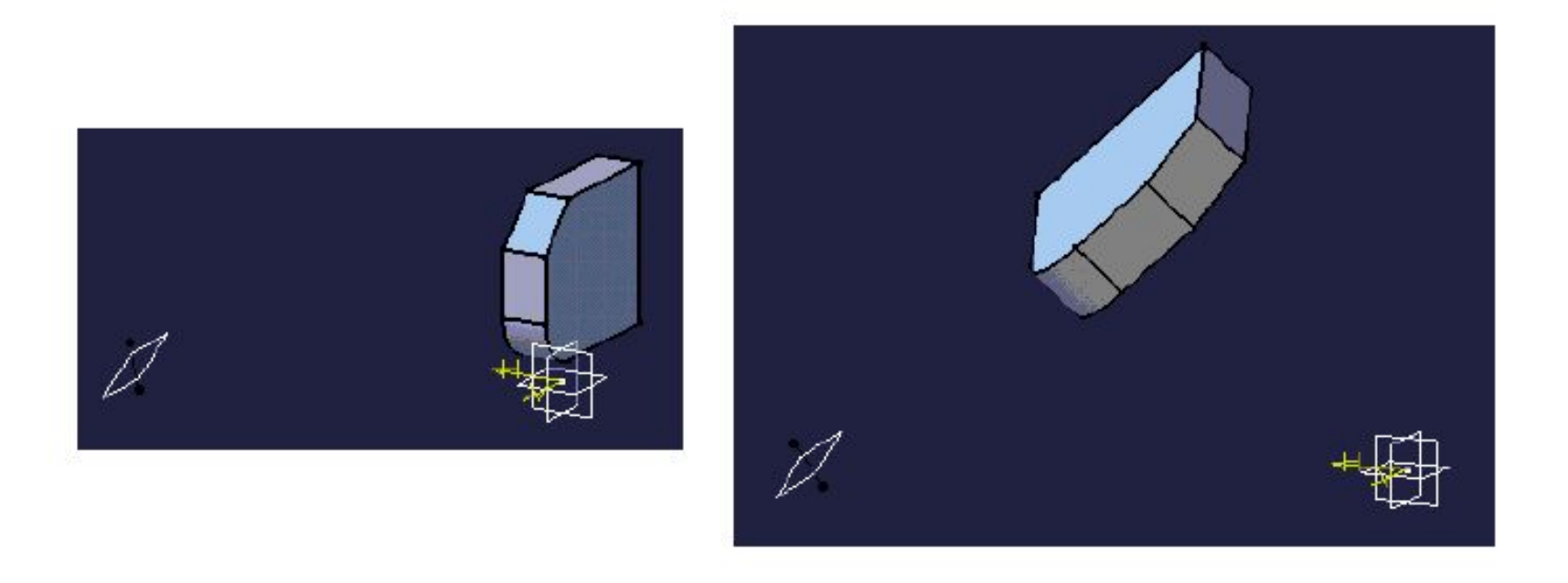

- **• 1. Создайте плоскость под углом 45 градусов к плоскости XY, используя линию обеспечения**
	- **2. Замените опору для Sketch.1 этой новой плоскостью**

### **Подводим итоги…**

**Вы изучили, как управлять 2D эскизами в 3D пространстве путем:** 

**Создания плоскостей в 3D** 

**и использования инструментов, таких как:** 

- **Замена эскиза**
- **Замена опоры**
- **эскиза Анализы**  a d
	- **эскиза**

### А теперь тренировка на примере Gasket (Прокладки)...

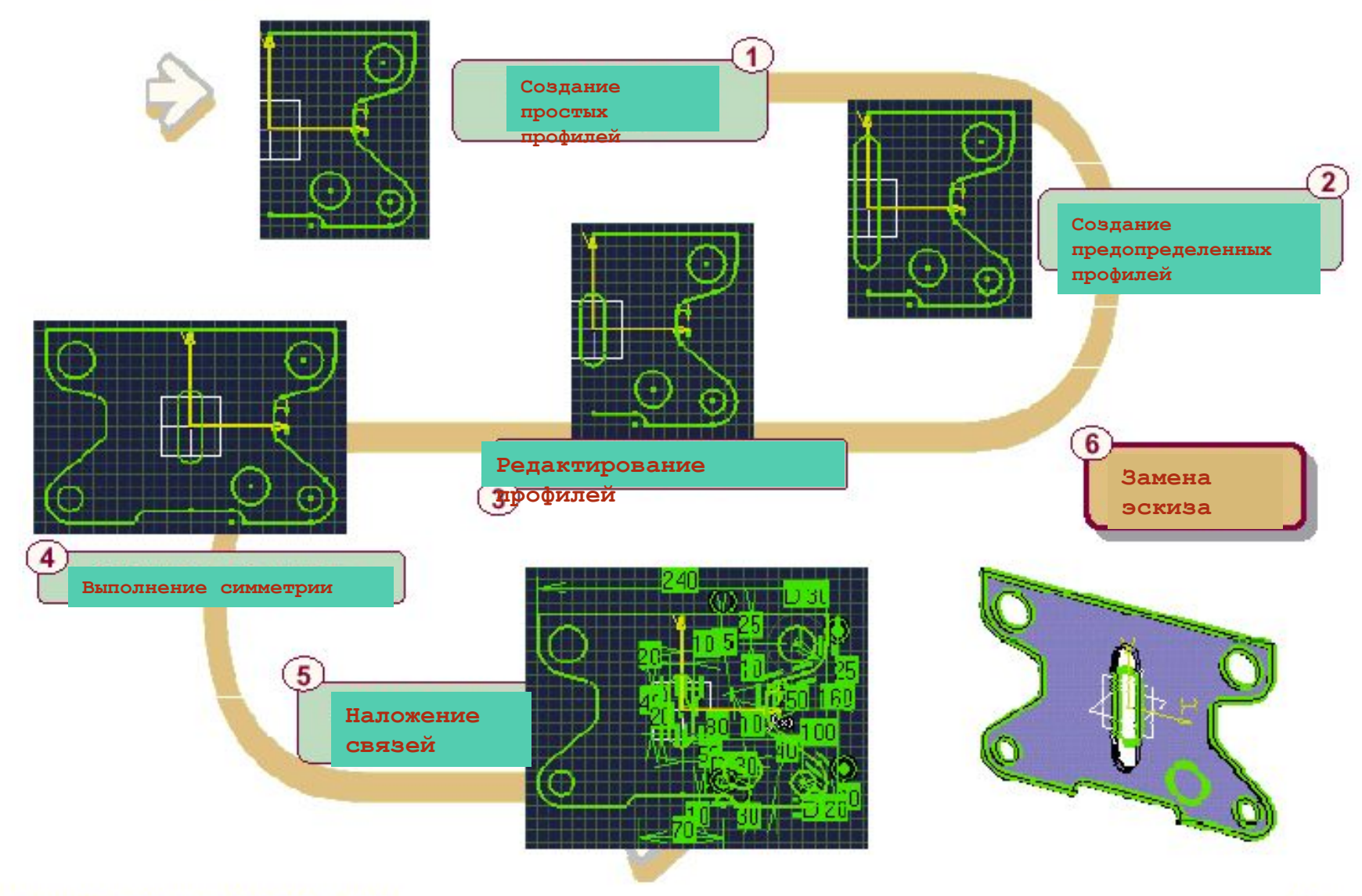

#### **Copyright DASSAULT SYSTEMES 2000**

# Упражнение

Прокладка (Шаг шестой) - замена

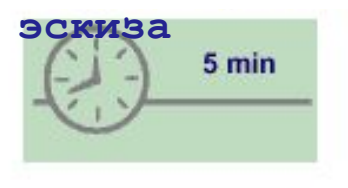

На этом шагу вы:

•Измените прокладку путем замены ее эскиза на новый эскиз

# **Выполнение (1/2)**

Load: CATSKE\_Ex\_Master\_Step6.CATPart

**Замените ваш первоначальный эскиз прокладки другим эскизом Обратитесь к следующей странице для нужного результата** 

**Конец упражнения на примере прокладки!** 

# Do It Yourself (2/2)

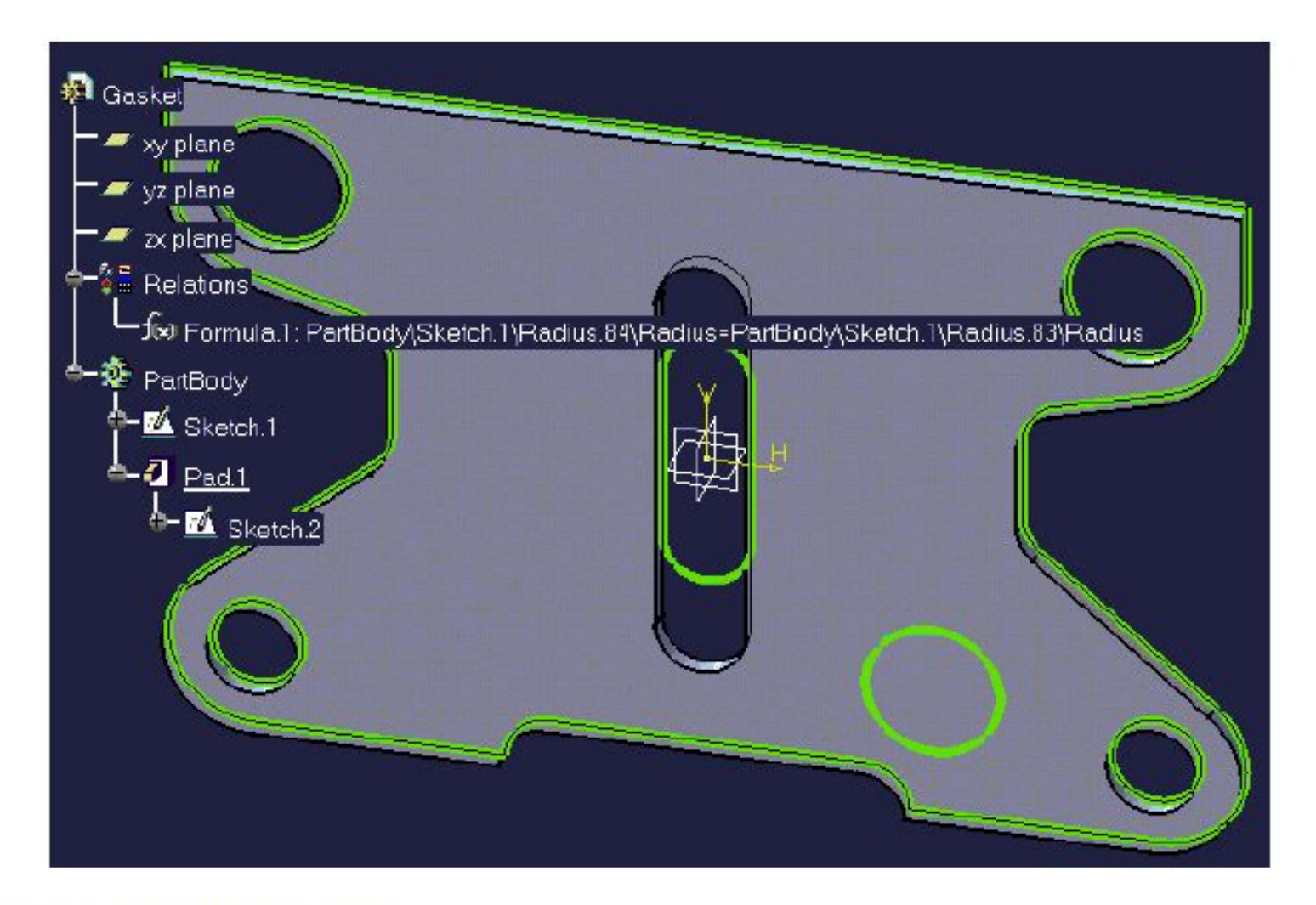

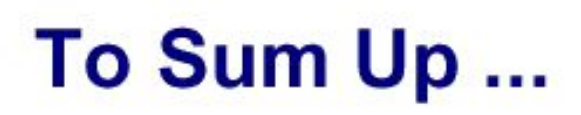

Congratulations! You have completed the course on the **CATIA V5 Sketcher.** 

Lessons covered were the following:

- **Since Introduction to Sketcher**
- а, **Sketching Simple Profiles**
- **Sept Sketching Pre-Defined Profiles**
- à. **Editing Profiles**
- **Operations on Profiles Sept**
- **Bart Setting Constraints**
- бø **Managing Sketches**